# Oracle® Cloud Using B2B for Oracle Integration Generation 2

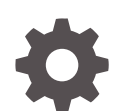

F19388-14 December 2022

ORACLE

Oracle Cloud Using B2B for Oracle Integration Generation 2,

F19388-14

Copyright © 2020, 2022, Oracle and/or its affiliates.

Primary Author: Oracle Corporation

This software and related documentation are provided under a license agreement containing restrictions on use and disclosure and are protected by intellectual property laws. Except as expressly permitted in your license agreement or allowed by law, you may not use, copy, reproduce, translate, broadcast, modify, license, transmit, distribute, exhibit, perform, publish, or display any part, in any form, or by any means. Reverse engineering, disassembly, or decompilation of this software, unless required by law for interoperability, is prohibited.

The information contained herein is subject to change without notice and is not warranted to be error-free. If you find any errors, please report them to us in writing.

If this is software, software documentation, data (as defined in the Federal Acquisition Regulation), or related documentation that is delivered to the U.S. Government or anyone licensing it on behalf of the U.S. Government, then the following notice is applicable:

U.S. GOVERNMENT END USERS: Oracle programs (including any operating system, integrated software, any programs embedded, installed, or activated on delivered hardware, and modifications of such programs) and Oracle computer documentation or other Oracle data delivered to or accessed by U.S. Government end users are "commercial computer software," "commercial computer software documentation," or "limited rights data" pursuant to the applicable Federal Acquisition Regulation and agency-specific supplemental regulations. As such, the use, reproduction, duplication, release, display, disclosure, modification, preparation of derivative works, and/or adaptation of i) Oracle programs (including any operating system, integrated software, any programs embedded, installed, or activated on delivered hardware, and modifications of such programs), ii) Oracle computer documentation and/or iii) other Oracle data, is subject to the rights and limitations specified in the license contained in the applicable contract. The terms governing the U.S. Government's use of Oracle cloud services are defined by the applicable contract for such services. No other rights are granted to the U.S. Government.

This software or hardware is developed for general use in a variety of information management applications. It is not developed or intended for use in any inherently dangerous applications, including applications that may create a risk of personal injury. If you use this software or hardware in dangerous applications, then you shall be responsible to take all appropriate fail-safe, backup, redundancy, and other measures to ensure its safe use. Oracle Corporation and its affiliates disclaim any liability for any damages caused by use of this software or hardware in dangerous applications.

Oracle®, Java, and MySQL are registered trademarks of Oracle and/or its affiliates. Other names may be trademarks of their respective owners.

Intel and Intel Inside are trademarks or registered trademarks of Intel Corporation. All SPARC trademarks are used under license and are trademarks or registered trademarks of SPARC International, Inc. AMD, Epyc, and the AMD logo are trademarks or registered trademarks of Advanced Micro Devices. UNIX is a registered trademark of The Open Group.

This software or hardware and documentation may provide access to or information about content, products, and services from third parties. Oracle Corporation and its affiliates are not responsible for and expressly disclaim all warranties of any kind with respect to third-party content, products, and services unless otherwise set forth in an applicable agreement between you and Oracle. Oracle Corporation and its affiliates will not be responsible for any loss, costs, or damages incurred due to your access to or use of third-party content, products, or services, except as set forth in an applicable agreement between you and Oracle.

# **Contents**

### [Preface](#page-5-0)

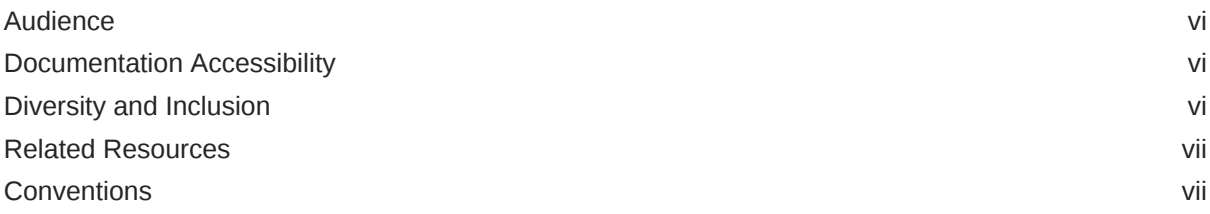

## 1 [Introduction to B2B for Oracle Integration](#page-7-0)

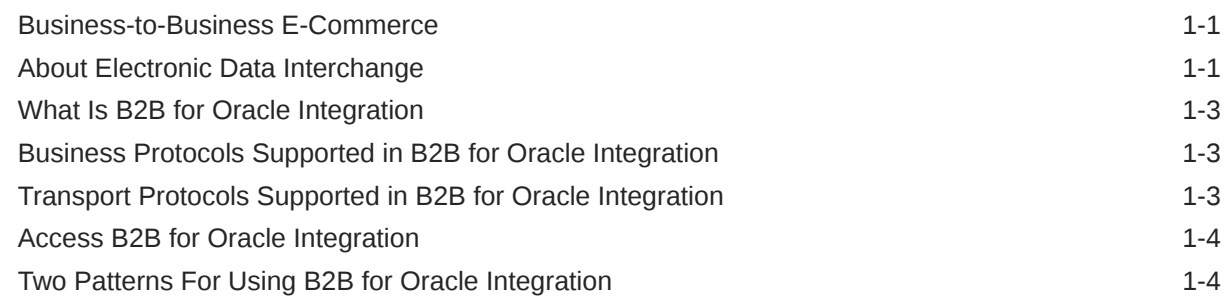

### 2 [Use B2B for Oracle Integration in Trading Partner Mode](#page-13-0)

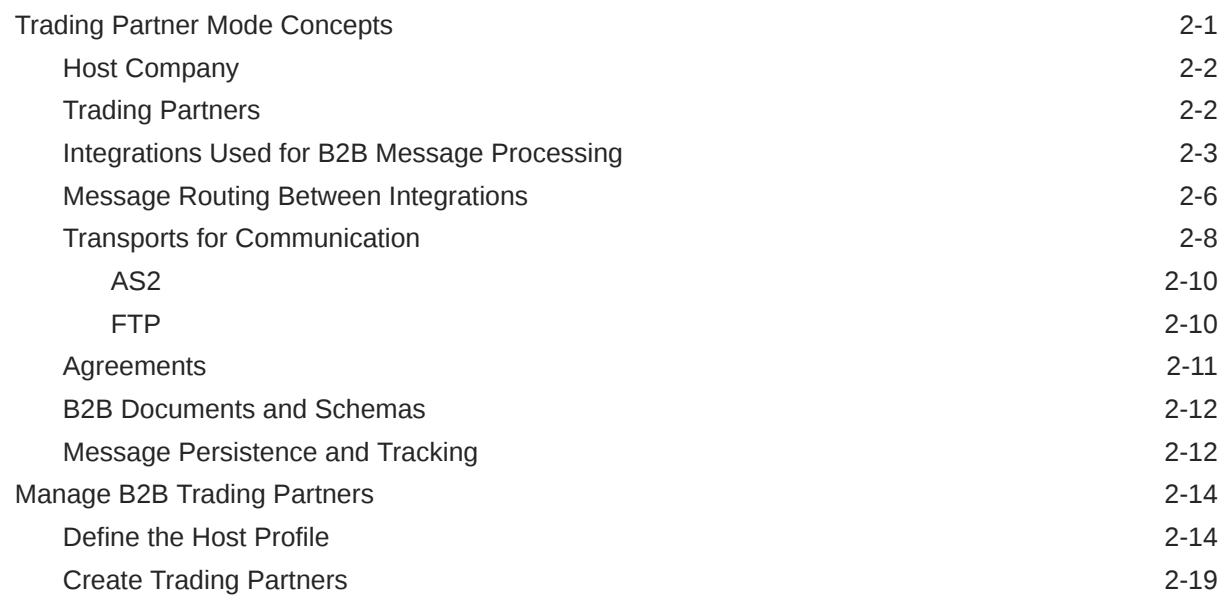

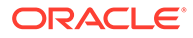

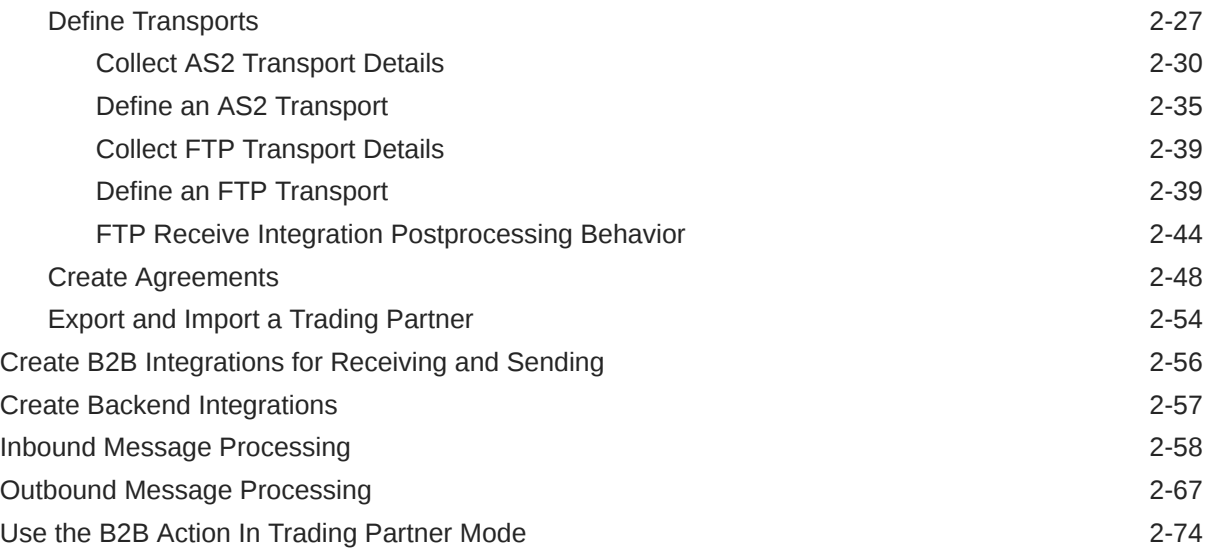

## 3 [Use B2B for Oracle Integration in Standalone Mode](#page-89-0)

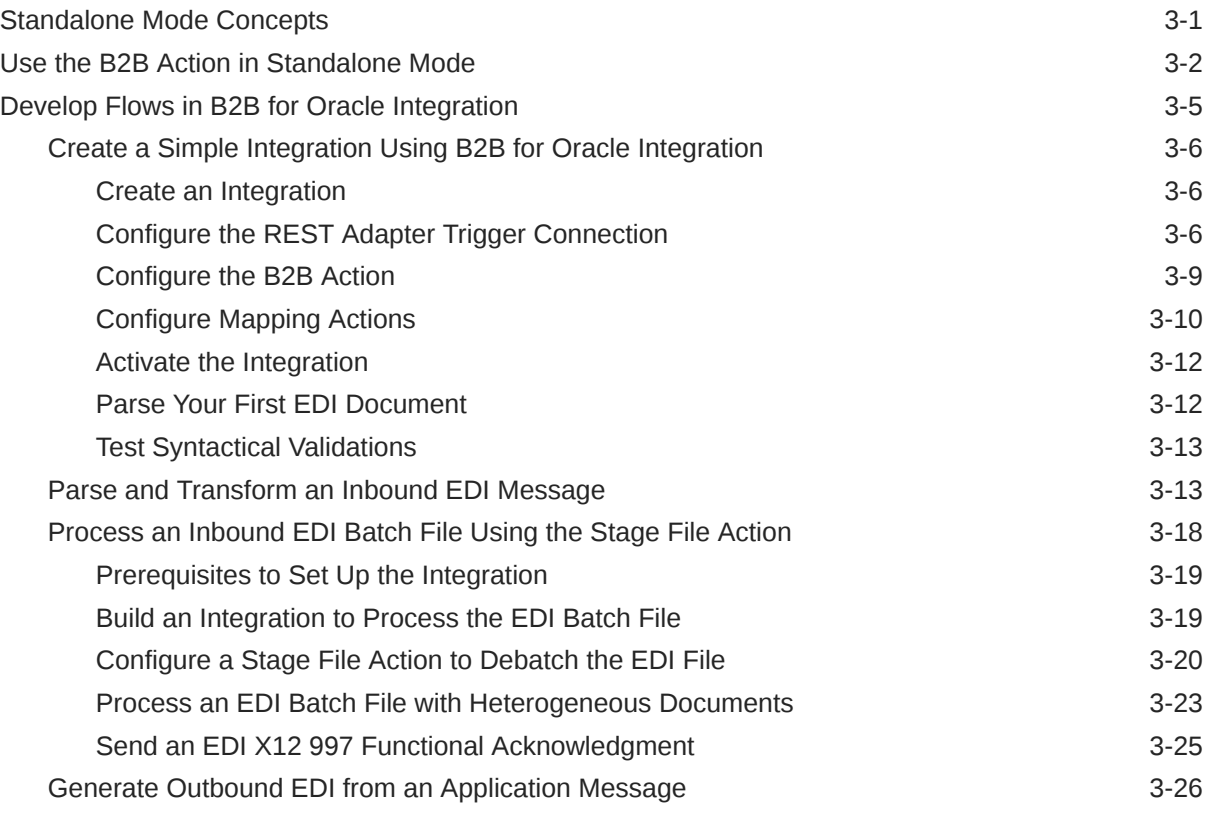

### 4 [B2B Documents and B2B Schemas](#page-122-0)

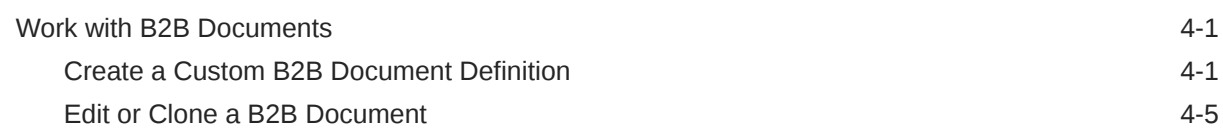

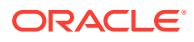

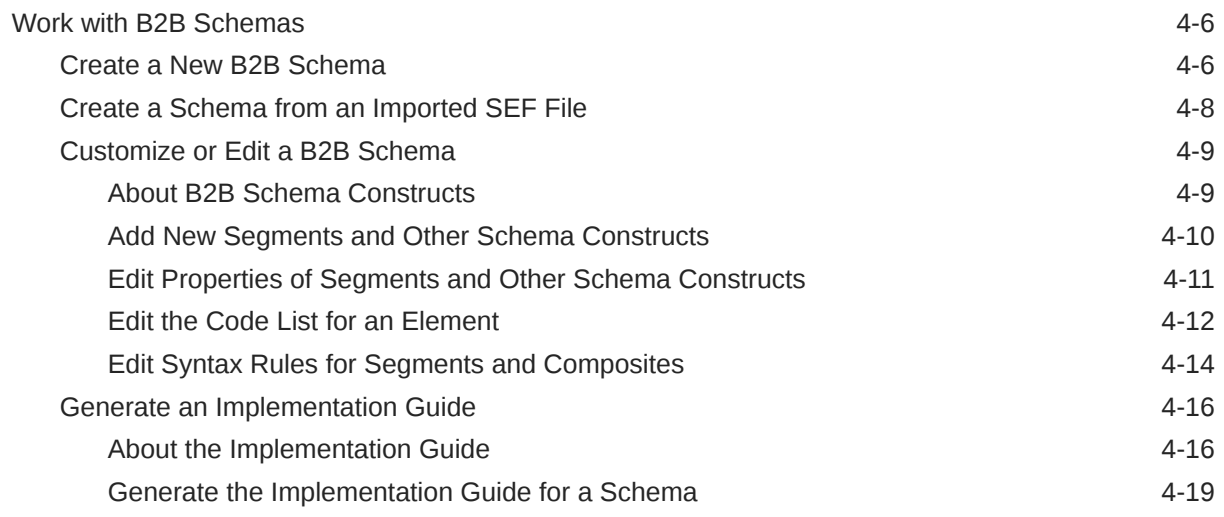

## 5 [B2B Tracking](#page-141-0)

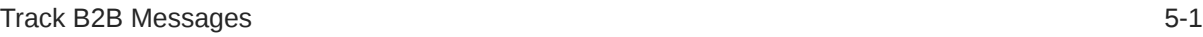

# 6 [B2B Action XML Schema Reference](#page-148-0)

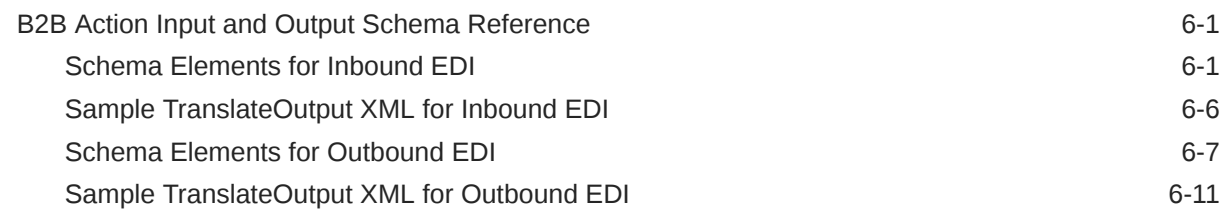

## 7 [EDI Standards Reference](#page-160-0)

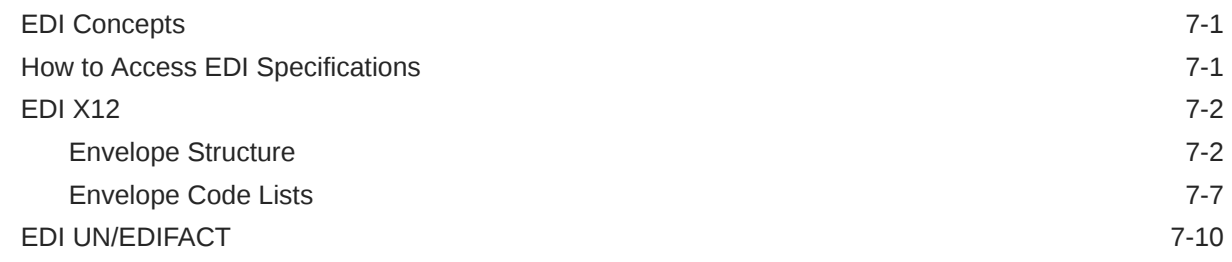

# <span id="page-5-0"></span>Preface

This guide describes how to use B2B for Oracle Integration.

#### **Note:**

The use of this adapter may differ depending on the features you have, or whether your instance was provisioned using Standard or Enterprise edition. These differences are noted throughout this guide.

#### **Topics:**

- **Audience**
- **Documentation Accessibility**
- Diversity and Inclusion
- [Related Resources](#page-6-0)
- **[Conventions](#page-6-0)**

# Audience

This guide is intended for developers who want to use B2B for Oracle Integration.

# Documentation Accessibility

For information about Oracle's commitment to accessibility, visit the Oracle Accessibility Program website at [https://www.oracle.com/corporate/](https://www.oracle.com/corporate/accessibility/) [accessibility/](https://www.oracle.com/corporate/accessibility/).

#### **Access to Oracle Support**

Oracle customers that have purchased support have access to electronic support through My Oracle Support. For information, visit [https://support.oracle.com/](https://support.oracle.com/portal/) [portal/](https://support.oracle.com/portal/) or visit [Oracle Accessibility Learning and Support](https://www.oracle.com/corporate/accessibility/learning-support.html#support-tab) if you are hearing impaired.

# Diversity and Inclusion

Oracle is fully committed to diversity and inclusion. Oracle respects and values having a diverse workforce that increases thought leadership and innovation. As part of our initiative to build a more inclusive culture that positively impacts our employees, customers, and partners, we are working to remove insensitive terms from our

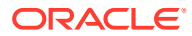

products and documentation. We are also mindful of the necessity to maintain compatibility with our customers' existing technologies and the need to ensure continuity of service as Oracle's offerings and industry standards evolve. Because of these technical constraints, our effort to remove insensitive terms is ongoing and will take time and external cooperation.

# <span id="page-6-0"></span>Related Resources

See these Oracle resources:

• Oracle Cloud

<http://cloud.oracle.com>

- *[Using Integrations in Oracle Integration Generation 2](https://www.oracle.com/pls/topic/lookup?ctx=oic&id=ICSUG-GUID-1A01B559-8A46-4D9E-8313-E5400C3A0C9B)*
- *[Using the Oracle Mapper with Oracle Integration Generation 2](https://www.oracle.com/pls/topic/lookup?ctx=oic&id=OCMAP-GUID-C8ED0D16-0602-4EC9-B68B-54A911C23DF3)*

# **Conventions**

The following text conventions are used in this document:

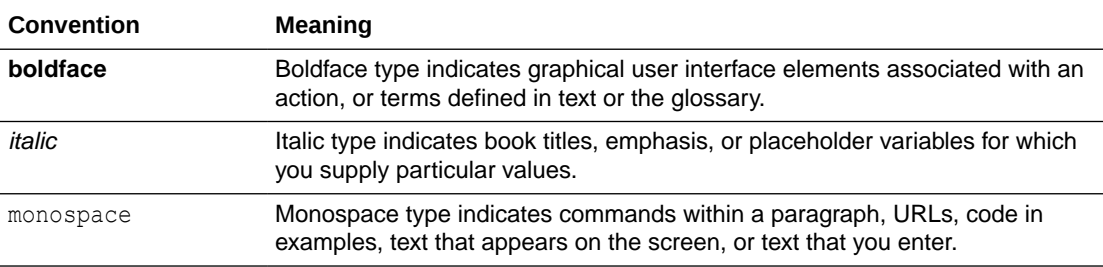

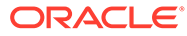

# <span id="page-7-0"></span>1 Introduction to B2B for Oracle Integration

Learn about how Oracle Integration provides e-commerce support with B2B for Oracle Integration.

#### **Topics:**

- Business-to-Business E-Commerce
- About Electronic Data Interchange
- [What Is B2B for Oracle Integration](#page-9-0)
- [Business Protocols Supported in B2B for Oracle Integration](#page-9-0)
- [Transport Protocols Supported in B2B for Oracle Integration](#page-9-0)
- [Access B2B for Oracle Integration](#page-10-0)
- [Two Patterns For Using B2B for Oracle Integration](#page-10-0)

# Business-to-Business E-Commerce

In B2B e-commerce, an enterprise extends its business processes to reach trading partners. B2B e-commerce represents classic business processes, mature business documents, and industry-tempered messaging services. It requires a unified business process platform, endto-end instance tracking, visibility and auditing, integrated process intelligence, process and service governance, and centralized security.

# About Electronic Data Interchange

Electronic Data Interchange (EDI) covers a set of data formats used to exchange formal business documents between companies.

These data formats have a long history of usage in the industry starting from the 1980s. EDI formats are standardized by various governing bodies. The two major formats are:

- EDI X12 format, governed by the ANSI X12 standards body. EDI X12 is a data format used to exchange specific data between trading partners. The term trading partner may represent an organization, group of organizations, or some other entity. It is typically just an organization or company.
- UN/EDIFACT format, governed by the United Nations Economic Commission for Europe (UNECE).

The governing bodies define formats for several types of business documents, such as a purchase order, invoice, insurance claim, and so on that are used across many vertical industries, such as supply chain, finance, transportation, and insurance. While EDI has a dominant place in B2B (business to business) communications, other formats based on XML are also in use today. B2B for Oracle Integration currently supports the EDI X12 and UN/ EDIFACT formats.

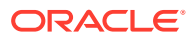

#### Here's an example purchase order in the ANSI EDI X12 format.

ISA|00| |00| |01|111111T |01|22222 | 190312|0845|U|00401|000001894|0|T|~ GS|PO|0124578|ACME|20190312|084515|0123456|X|004010 ST|850|1234 BEG|00|NE|45030000000||20190312 CUR|2L|USD REF|IT|999|Global Chips REF|WO|P8923.5 REF|KY||Standard Terms and conditions will apply FOB|PC|OR|ORIGIN FREIGHT COLLECT|02|FOB ITD||3|||||10|||||P03R DTM|002|20190329 TD5|B||05||Ground N1|BT|Global Chips N2|ACCOUNTS PAYABLE N3|P.O. BOX 1111 N4|NEW YORK|NY|10001|US PER|BD|JAMES SMITH|TE|1112223333|EM|jamess@globalchips.com PO1|00001|1|EA|74.99|PE|BP|5566|VN|AB-1264 PID|F||||AB-1264 BRACKET ASSY WITH SPRING PO1|00002|1|EA|25.00|PE|BP|7264|VN|DE-1834 PID|F||||DE-1834 GEAR BOX PACKAGE CTT|2|2 AMT|TT|99.99 SE|22|1234 GE|1|0123456 IEA|1|000001894

#### Here's an example purchase order in the ANSI EDI UN/EDIFACT format.

```
UNB+UNOA:1+US::US+50138::THEM+140531:0305+001934++ORDERS'
UNH+1+ORDERS:91:2:UN'
BGM+220+A761902+4:20140530:102+9'
RFF+CT:EUA01349'
RFF+AAV::C'
TXT+THIS IS WHAT AN EDI MESSAGE WOULD LOOK LIKE... '
NAD+BY++OUR NAME PLC::::+++++EW4 34J'
CTA+PD'
COM+01752 253939:TE+01752 253939:FX+0:TL'
CTA+OC+:A.SURNAME'
COM+2407:EX'
CTA+TI+:B.BROWN'
COM+0:EX'
CTA+SU'
COM+0161 4297476:TE+01752 670633:FX'
UNT+15+1'
UNZ+1+001934'
```
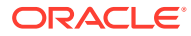

# <span id="page-9-0"></span>What Is B2B for Oracle Integration

Oracle Integration provides support for B2B e-commerce with B2B for Oracle Integration.

B2B for Oracle Integration represents a collective set of features inside Oracle Integration to support processing, including:

- A trading partner management interface.
- An EDI schema editor for customization.
- A specialized B2B tracking user interface for viewing messages exchanged with trading partners.
- Adapters to support B2B protocols such as AS2 and FTP. See Transport Protocols Supported in B2B for Oracle Integration.
- Actions you place within your integrations for EDI processing. See Business Protocols Supported in B2B for Oracle Integration.

#### **Note:**

Some features mentioned above are not available in Oracle Integration. Upgrade to Oracle Integration Generation 2 to receive all B2B for Oracle Integration features.

# Business Protocols Supported in B2B for Oracle Integration

B2B for Oracle Integration supports the EDI X12 and EDIFACT business protocols for the exchange of business documents between Oracle Integration and a trading partner. EDI X12 versions 4010 to 8010 and EDIFACT versions D96A (1996) through D20A (2020), which include all document types within each version, are provided with B2B for Oracle Integration.

# Transport Protocols Supported in B2B for Oracle Integration

The transport protocol defines the underlying transport used to send and receive data between trading partners. B2B for Oracle Integration supports the following protocols:

- AS2 (Applicability Statement 2)
- FTP and SFTP

The following protocols are available for use in B2B for Oracle Integration, but do not support trading partner mode.

- AQ
- File
- **REST**
- SOAP
- JMS

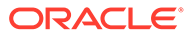

# <span id="page-10-0"></span>Access B2B for Oracle Integration

B2B for Oracle Integration is automatically included when provisioning the following Oracle Integration versions.

### **Note:**

While B2B for Oracle Integration is visible in the left navigation pane for Oracle Integration Standard Edition instances, you are not licensed to use this component unless you update your instance to Oracle Integration Enterprise Edition, which provides complete licensing access to all components. See Editing the Edition, License Type, Message Packs, and Custom Endpoint of an Instance in *Provisioning and Administering Oracle Integration Generation 2*.

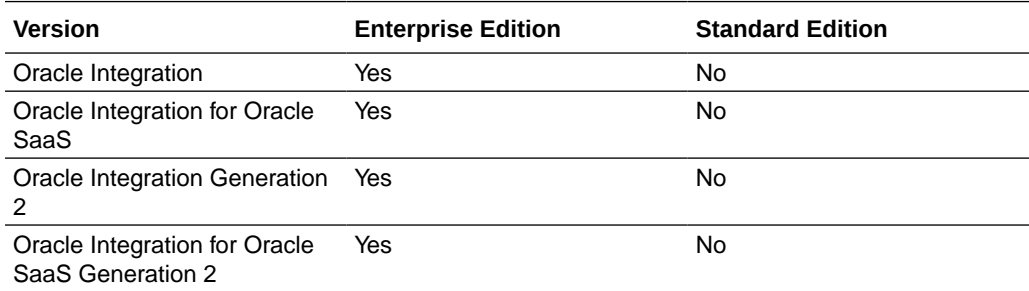

# Two Patterns For Using B2B for Oracle Integration

B2B for Oracle Integration can be used in two different ways. This section describes these two patterns for processing B2B messages.

Standalone mode:

Uses the basic building blocks such as the AS2, FTP, SOAP, or REST Adapters along with the B2B action to process B2B messages. This is the same as any other integration. You build the B2B integrations yourself and track the processing of B2B messages as integration instances on the Track Instances page. In this mode, the B2B trading partner definitions are not used.

• B2B trading partner mode:

Extends standalone mode and provides a fully declarative and configuration-driven setup with trading partner management and a specialized B2B message tracking user interface (the Track B2B Messages page). You define trading partner profiles at design-time and use them during runtime. You only create integrations to interface with your backend applications. Behind the scenes, however, message processing still occurs through integrations. The integrations are automatically created for you using templates available with B2B for Oracle Integration. In short, this mode provides you with a ready-to-use solution that you simply configure and use.

The differences between these two modes are as follows. Overall, the B2B trading partner mode is the preferred pattern to use because it is fully-declarative and simpler to use. This mode was introduced recently when compared to the standalone mode.

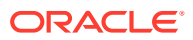

#### **Note:**

The B2B trading partner mode is only available in Oracle Integration Generation 2 and later.

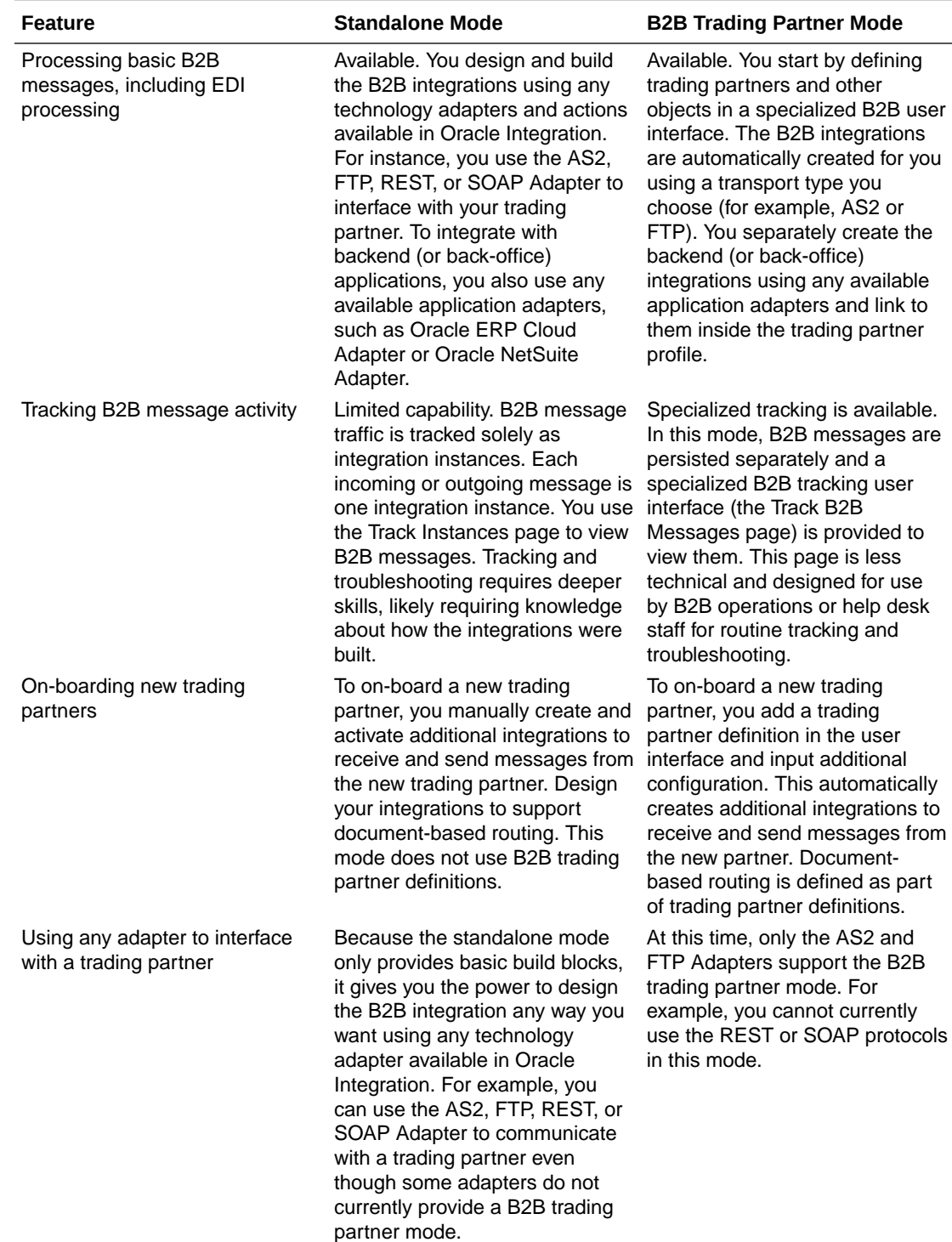

If you initially built integrations in standalone mode, you can continue to use them asis. You cannot mix and match the two modes; they work separately and their input/ output schemas are different.

More details about each pattern are provided in subsequent chapters.

# <span id="page-13-0"></span>2 Use B2B for Oracle Integration in Trading Partner Mode

This chapter describes the concepts and tasks for using B2B for Oracle Integration in trading partner mode.

**Topics:**

#### **Note:**

B2B trading partner mode is only available in Oracle Integration Generation 2. If you are using Oracle Integration, you must use standalone mode. See [Use B2B for](#page-89-0) [Oracle Integration in Standalone Mode](#page-89-0).

- **Trading Partner Mode Concepts**
- [Manage B2B Trading Partners](#page-26-0)
- [Create B2B Integrations for Receiving and Sending](#page-68-0)
- [Create Backend Integrations](#page-69-0)
- [Inbound Message Processing](#page-70-0)
- [Outbound Message Processing](#page-79-0)
- [Use the B2B Action In Trading Partner Mode](#page-86-0)

# Trading Partner Mode Concepts

This section describes trading partner mode concepts in B2B for Oracle Integration.

#### **Topics:**

- [Host Company](#page-14-0)
- **[Trading Partners](#page-14-0)**
- [Integrations Used for B2B Message Processing](#page-15-0)
- [Message Routing Between Integrations](#page-18-0)
- **[Transports for Communication](#page-20-0)**
- **[Agreements](#page-23-0)**
- [B2B Documents and Schemas](#page-24-0)
- [Message Persistence and Tracking](#page-24-0)

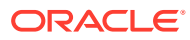

### <span id="page-14-0"></span>Host Company

There are two parties involved in any document exchange in B2B for Oracle Integration: your company (the host company) and an external trading partner.

In Oracle Integration, selecting **B2B** > **Host Profile** from the left navigation menu invokes the configuration page you must complete on behalf of your company.

You only need to enter B2B identifiers for the host profile. You enter your company's identity information such as the EDI Interchange ID and the AS2 Identifier. Other types of configuration, such as signing certificates for your company, are entered later.

When you send electronic documents to an external trading partner, some of the B2B identifiers you enter in the host profile are inserted into the message. This enables the recipient party to identify your company as the sender of the message.

See [Define the Host Profile.](#page-26-0)

### Trading Partners

A trading partner is the external business entity with which your company interacts to send or receive business documents, such as orders and invoices, in electronic form.

You select **B2B** > **Trading Partners** from the left navigation menu to access pages to register all your external trading partners and enter information on their behalf. The trading partners cannot access these pages in your Oracle Integration instance. Therefore, as the B2B system administrator, you gather information offline from your external trading partners and enter the information in these pages.

Similar to B2B for Oracle Integration, your external trading partner has a B2B application of their own. Your trading partners collect information offline about your company and enter it into their B2B application, which you cannot directly access.

Once setup is completed and tested on both ends, the two parties (your company and the external trading partner) are ready to send and receive documents.

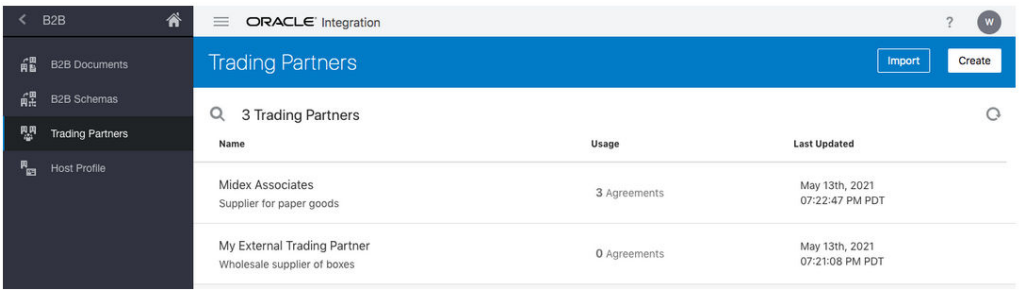

You create and register an external trading partner by entering information in the following tabs, each of which are explained in subsequent sections.

- **Primary Information**
- **Contacts**
- **B2B Identifiers**
- **Transports & Agreements**

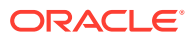

<span id="page-15-0"></span>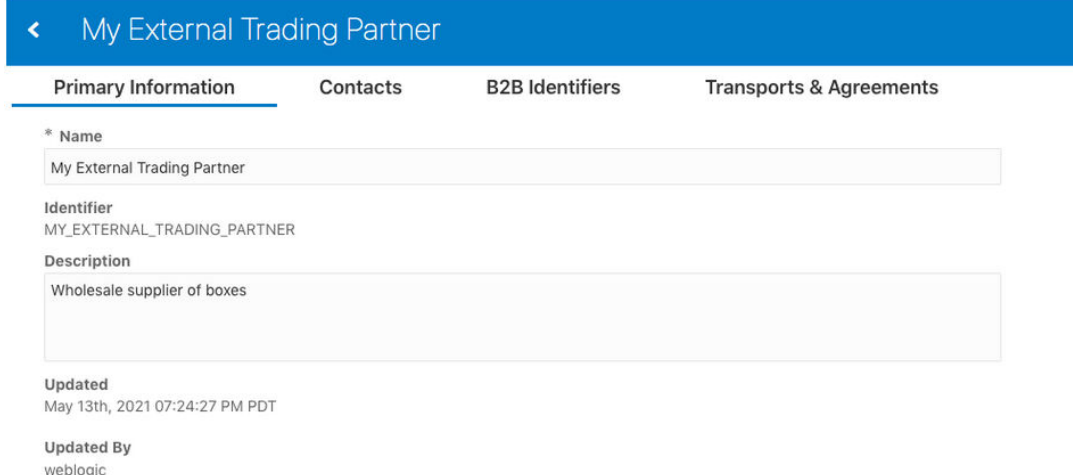

See [Create Trading Partners](#page-31-0).

## Integrations Used for B2B Message Processing

The actual processing of B2B messages occurs in integrations. B2B for Oracle Integration uses a two-integration design pattern for better modularity.

#### **Inbound Message**

A B2B message received from an external trading partner is called an inbound message. The following diagram shows how an inbound message is processed through two integrations.

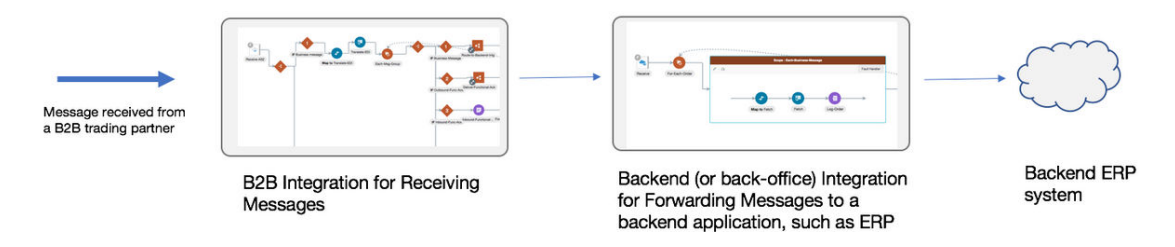

In the two-integration pattern, the B2B integration for receiving messages performs the following steps:

- **1.** Receives the message from the trading partner and performs various validity checks, for example:
	- Is the message received from a known (that is, registered) trading partner? Verify this based on the authentication credentials, SSL certificates, HTTP headers, and so on.
	- Is the message signed or encrypted? If so, verify the signature and decrypt the message. This step is called unpackaging, which is similar to removing an object from its packaging.
- **2.** Sends a transport level acknowledgment back to the trading partner, if asked by the trading partner.
- **3.** Detects the type of payload. If it is a payload that requires translation (for example, an EDI message), parse and translate the message.

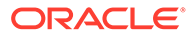

- **4.** Sends a translator level acknowledgment, if configured.
- **5.** The backend integration converts the message into a format that a backend application, such as ERP, can directly consume (for example, XML, JSON, CSV, and so on) and forwards the message to a backend system for further processing.

#### **Outbound Message**

A B2B message sent to an external trading partner is called as an outbound message.

The following diagram shows how an outbound message is processed through two integrations.

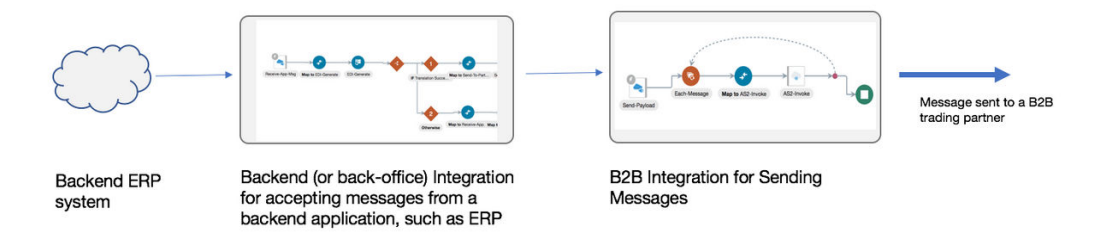

In the two-integration pattern, the backend integration performs these steps:

- **1.** Receives an event from a backend application such as ERP for a business document that must be sent to an external trading partner.
- **2.** Translates the message to an industry-standard B2B format (for example, Electronic Data Interchange (EDI) format).

The B2B integration for sending messages performs these steps:

- **1.** Adds headers, encrypts, signs, and compresses the payload, as per your required configuration. This step is called packaging, which is similar to wrapping an object into an envelope and making it ready for delivery.
- **2.** Transmits the message to the external trading partner's endpoint.
- **3.** If the trading partner responds with a transport level acknowledgment, it updates the status of the transmitted message accordingly.

The following table summarizes the two-integration pattern for B2B message processing:

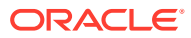

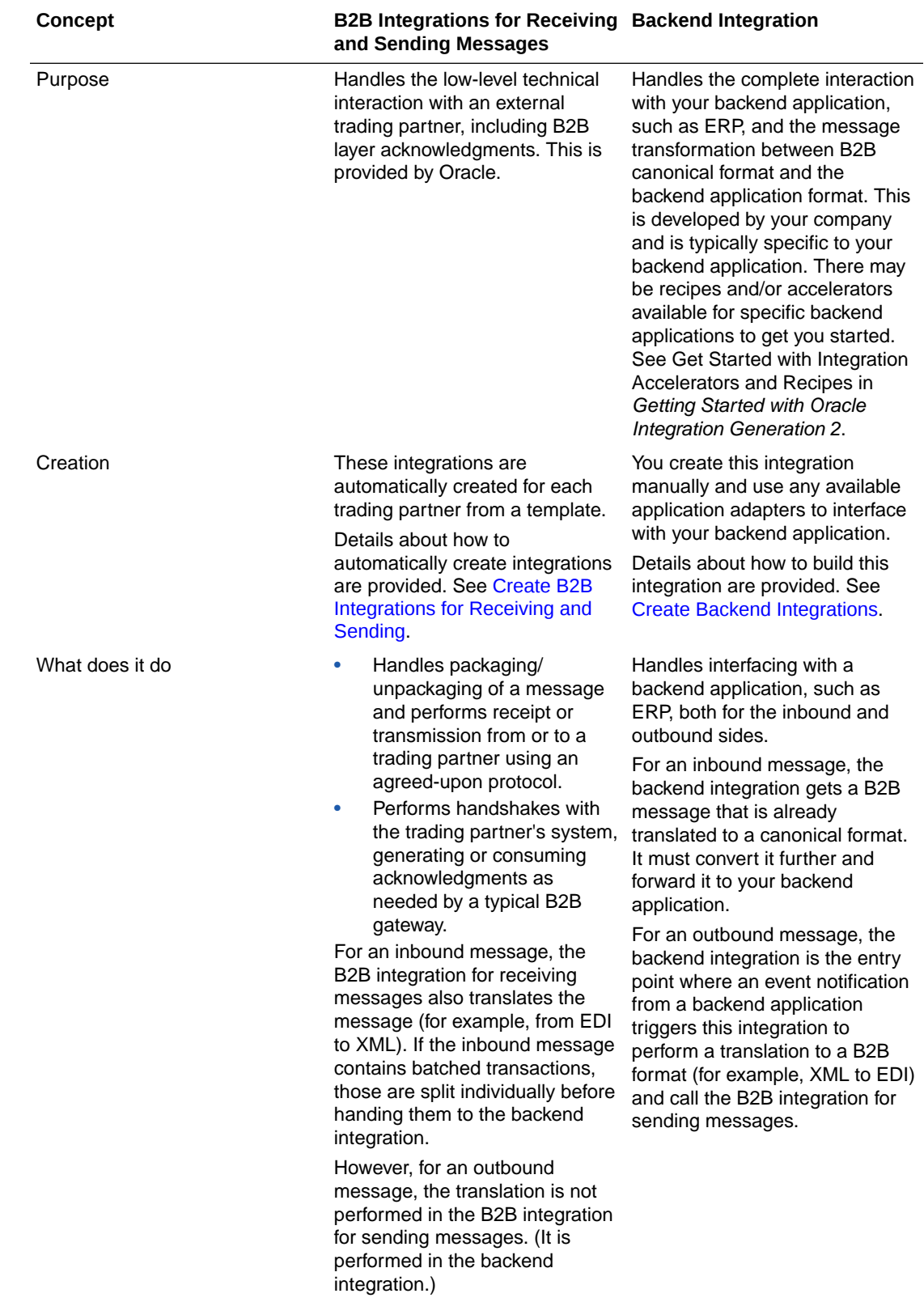

<span id="page-18-0"></span>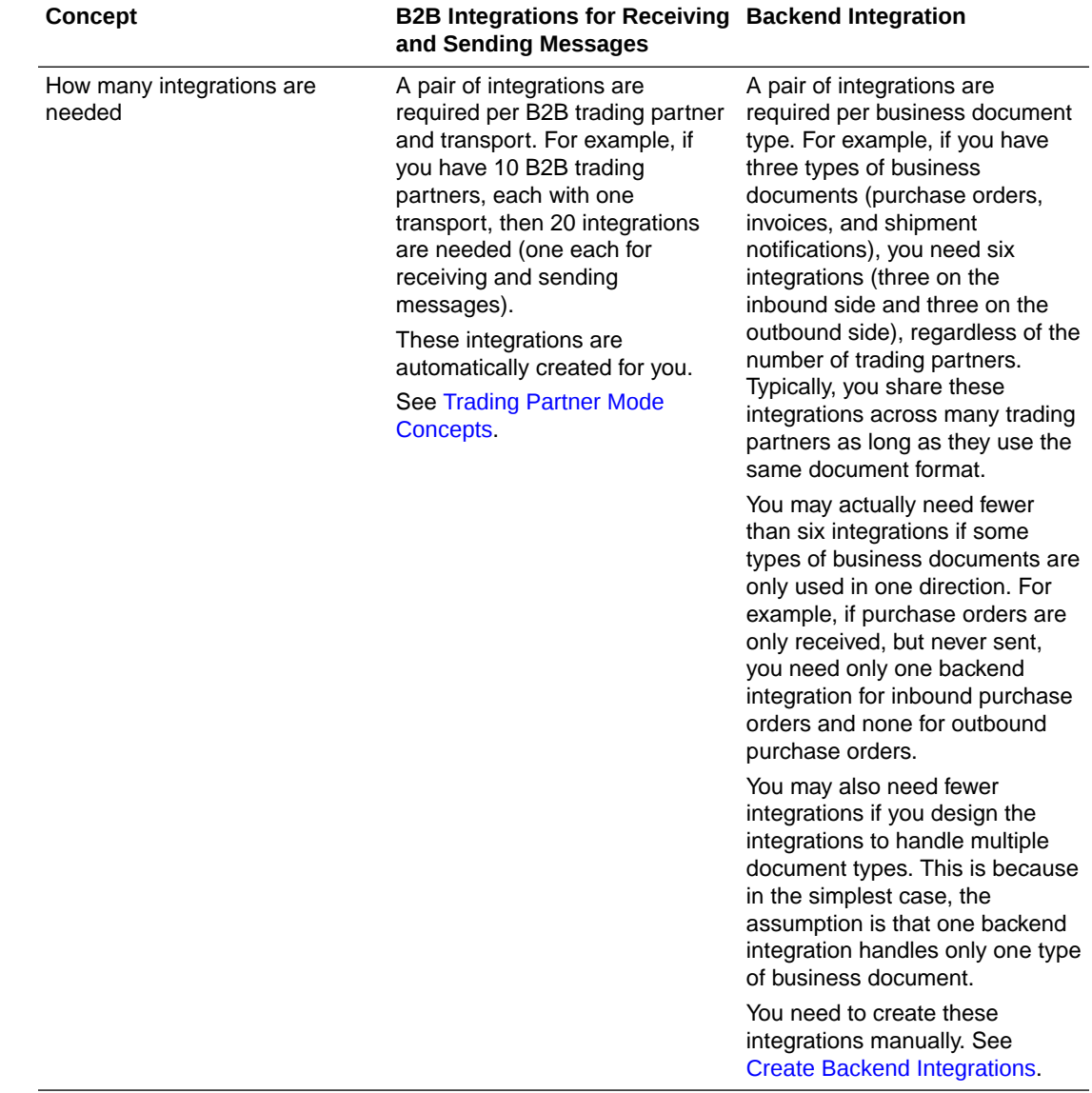

### Message Routing Between Integrations

The B2B integrations and backend integrations are not hard-wired to each other. They are instead dynamically wired to follow routing rules that you add declaratively. This section describes how the routing rules work using the concept of inbound and outbound agreements.

#### **Inbound**

Assume one of your trading partners is sending multiple types of documents: purchase orders and invoices. For this trading partner, one B2B integration receives messages, and it receives both types of documents. You define routing rules by adding two inbound agreements to this trading partner. When you add an inbound agreement, you must select one B2B document and one backend integration.

You add the following two inbound agreements:

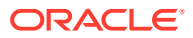

- Inbound agreement 1 for selecting a purchase order type document and a backend integration called X.
- Inbound agreement 2 for selecting an invoice type document and a backend integration called Y.

These two agreements express the following intentions to the system:

- When a purchase order type document is received from this trading partner, it's routed to backend integration X.
- When an invoice type document is received from this trading partner, it's routed to backend integration Y.

While inbound agreements do more than routing, the routing is a primary concept. The B2B integration for receiving messages honors the routing rules at runtime and dynamically invokes backend integration X or Y, depending on the identified document type, as shown below.

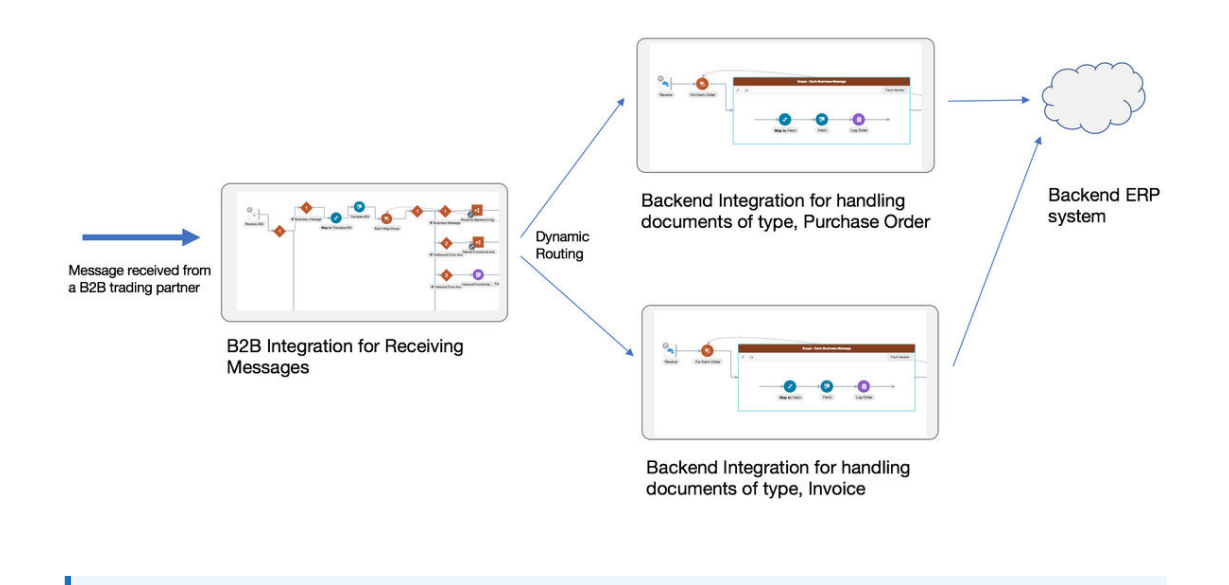

#### **Note:**

You can create a single, generic backend integration that handles multiple types of documents, if you think there is enough commonality and it is easier for maintenance. In this case, select the same backend integration in the two inbound agreements.

#### **Outbound**

Assume you have two trading partners and want to route a purchase order document to one of those trading partners. In this case, the backend integration must make a routing choice to select the correct B2B integration for sending messages between two integrations.

In the outbound case, inside your backend integration, you must specify the trading partner to which you want to deliver the message. This is specified by providing a trading partner ID or an application partner ID. See [Design an Outbound Backend Integration.](#page-80-0)

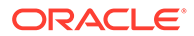

<span id="page-20-0"></span>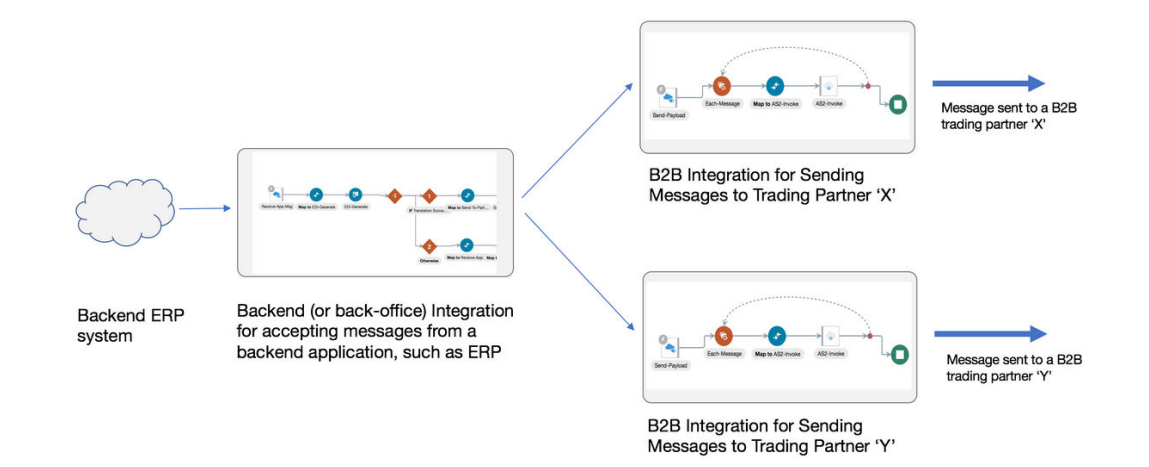

You define routing rules by adding two outbound agreements, one per trading partner. When you add an outbound agreement, you must select one B2B document and one transport. See Transports for Communication. Be aware for now that a transport maps to B2B integrations for receiving and sending messages for a given trading partner.

You add the following two outbound agreements:

- Outbound agreement 1 for selecting a purchase order type document and transport X for trading partner X.
- Outbound agreement 2 for selecting a purchase order type document and transport Y for trading partner Y.

These two agreements express the intention to the system that when a purchase order type document is sent to trading partner X, route it to the B2B integration for sending messages X. When the document is sent to trading partner Y, route it to the B2B integration for sending messages Y.

Outbound agreements do more than routing, but this section only focuses on the routing aspect.

Further concepts about agreements are provided. See [Agreements.](#page-23-0)

Details are provided for creating agreements. See [Create Agreements](#page-60-0).

#### **Note:**

In the outbound case also, you can create a common backend integration that handles multiple types of documents, if that is your design preference.

### Transports for Communication

Transports are configuration objects that represent a concrete communication channel to a trading partner using a specific protocol such as AS2 or FTP. You add one or more transports to a trading partner to send or receive business documents from the partner.

AS2 and FTP (which includes SFTP) are the currently supported protocols for B2B trading partner mode. If you want to use another protocol adapter in B2B for Oracle Integration, you can do so only using the standalone mode.

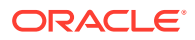

You define a transport for a B2B trading partner from the **B2B** > **Trading Partners** > **Transports & Agreements** tab. The following example shows a trading partner with one AS2 transport and one FTP transport.

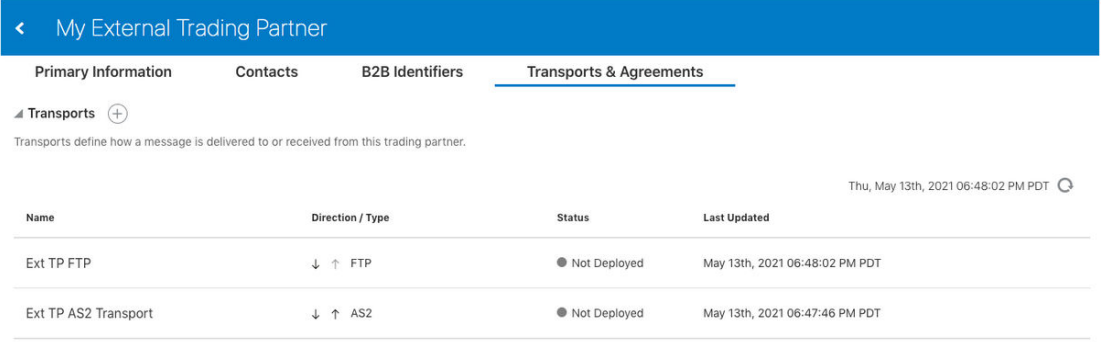

A transport requires the following entities to work:

- A connection that you create and configure to point to the external trading partner's endpoint. As part of this configuration, you provide the host name, port, URL, username/ password credentials, and other details that your trading partner provides to you.
- Additional configurations (for example, a directory path for FTP or an encryption algorithm for AS2).
- A pair of integrations, one for receiving messages and another for sending messages. These integrations are automatically created for you. See [Integrations Used For B2B](#page-15-0) **[Processing](#page-15-0)**

You enter the following configuration details when you define a transport (for this example, AS2).

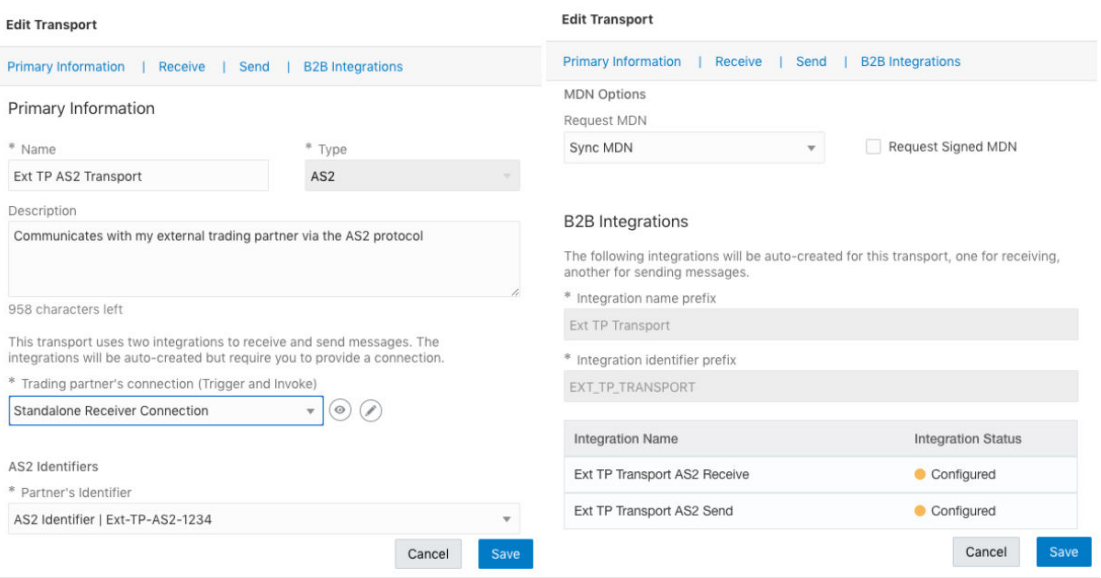

The transport lifecycle consists of the following actions:

- Create a transport: Adds a definition for the transport. The pair of B2B integrations are automatically created and permanently linked to this transport.
- Deploy a transport: Makes the transport visible for runtime processing and also activates the B2B integrations. This transport can now receive and send messages.

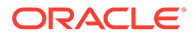

- <span id="page-22-0"></span>• Redeploy a transport: Applies configuration changes to the runtime on-the-fly without disrupting message processing (with some restrictions).
- Undeploy a transport: Hides the transport from runtime processing and also deactivates the B2B integrations. This transport can no longer receive and send messages.
- Delete a transport: Removes the definition and also deletes the B2B integrations.

See [Define Transports.](#page-39-0)

### AS2

Applicability Statement 2 (AS2) is an HTTP-based protocol designed for B2B that adds a comprehensive set of data security features around data confidentiality, data integrity/authenticity, and nonrepudiation.

The AS2 specification is covered by [RFC 4130.](https://datatracker.ietf.org/doc/html/rfc4130) B2B for Oracle Integration supports AS2 versions 1.0 and 1.1.

An AS2 transport offers configuration options specific to AS2 that work in conjunction with the AS2 connection and the certificate management user interface.

For example, if you want to sign and encrypt the outbound messages:

- **1.** Use the Oracle Integration certificate management capabilities by uploading your certificate under **Settings** > **Certificates**.
- **2.** Enter the signing and encryption certificate alias in the AS2 Adapter connection selected in the AS2 transport.
- **3.** Select an encryption and signing algorithm in the AS2 transport configuration.

The simplest AS2 communication uses no encryption, signing, and compression. If you are learning about AS2, you can start simple and add the security layers later.

There is the concept of an electronic read receipt in AS2, officially known as Message Disposition Notification (MDN). It is a transport level acknowledgment used as a confirmation that the other party has received your message intact. B2B for Oracle Integration generates and consumes MDN messages (when enabled) and correlates them to the original transmissions. The Track B2B Messages page, described later, enables you to view the AS2 messages and MDN acknowledgments.

More details about the AS2 transport are provided. See [Define Transports](#page-39-0).

### FTP

File Transfer Protocol (FTP) and Secure File Transfer Protocol (SFTP) are commonly used for B2B communications. An FTP transport also works in conjunction with an FTP Adapter connection.

In an FTP Adapter connection, you specify the hostname, port, credentials, and other security configurations. In the FTP transport, you enter the input and output directories, file name pattern, and other details.

One important aspect of an FTP transport is that the receiving side polls the input directory on a time-based schedule. You can set up the schedule by selecting the **Receive Schedule** option of the actions menu for an FTP transport.

More details about the FTP transport are provided. See [Define Transports](#page-39-0).

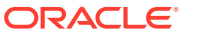

### <span id="page-23-0"></span>Agreements

You define one or more agreements for a B2B trading partner with an intent to send or receive only certain types of business documents to or from that trading partner. An agreement literally means that your company and the external trading partner have formally agreed upon the terms for the exchange of specific business documents.

An agreement has the following purposes:

- Armed with the knowledge of which documents to expect from a given trading partner, B2B only accepts one of the agreed-upon documents. Any unexpected document type is rejected both while receiving from or sending to that trading partner.
- Defines the data format for the documents exchanged. For example, for an EDI document, syntax validations and parsing is done based on the B2B document selected in an agreement. Both parties, your company and the external trading partner, must decide in advance on the data format to use for interoperability to work. One of the parties typically shares an implementation guide containing the data format definition and the other party complies with it and creates an equivalent data format definition on their side.
- Defines behavior for message processing. For example, syntax validations on the data format can be turned on or off in an agreement, among other settings.
- Defines rules for the routing of documents. For example, when receiving documents, an inbound agreement defines the backend integration to which to route a document, based on its type. While sending documents, an outbound agreement defines which B2B sending integration to hand over a specific document for delivery to a trading partner.

The agreement lifecycle consists of the following actions:

- Create an agreement: Adds the definition in the design-time only (but unless deployed, the new agreement is not enforced at runtime).
- Deploy and redeploy an agreement: Makes the agreement visible for runtime processing and is immediately enforced.
- Undeploy an agreement: Hides the agreement from runtime processing, making it no longer effective, starting immediately.
- Delete an agreement: Removes it from design time.

The following examples show inbound and outbound agreements defined for a trading partner:

• Inbound agreement:

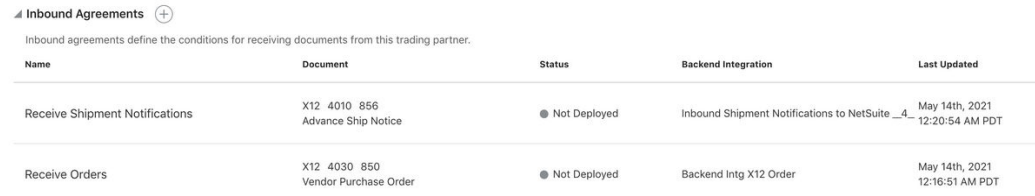

• Outbound agreement:

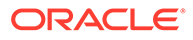

<span id="page-24-0"></span>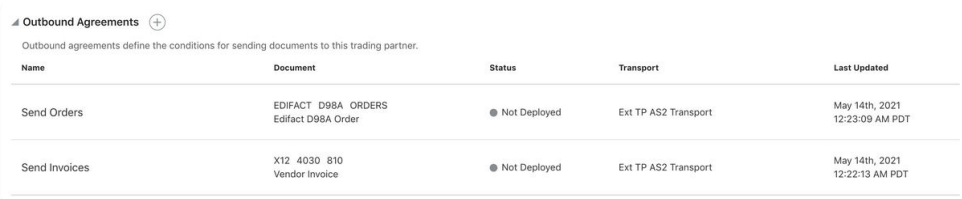

#### See [Create Agreements](#page-60-0).

### B2B Documents and Schemas

A B2B document is a mandatory object required by an agreement that specifies a data format and some additional configuration pertaining to the data format. A data format is specified using the following properties.

- Document standard: The X12 and EDIFACT EDI standards are currently supported.
- Document version: A version as defined by the standards body.
- Document type: A type as defined by the standards body.
- Document schema: A standard or customized variant defined in a B2B schema object. Standard means the pristine schema defined in the data dictionary published by the standards body.

Additional configuration enables one or more business identifiers for the B2B runtime to be extracted and displayed in the Track B2B Messages page. This page is accessible in the left navigation pane from **Monitoring** > **B2B Tracking** > **Business Messages**.

A B2B schema is an optional object that represents a customized variant of one of the standard schemas.

Additional details about B2B documents and B2B schemas are provided. See [B2B](#page-122-0) [Documents and schemas.](#page-122-0)

Additional details about agreements are provided. See [Create Agreements](#page-60-0).

### Message Persistence and Tracking

As messages flow through the B2B integrations for receiving and sending messages, each inbound and outbound message is persisted separately, in addition to the usual integration instance tracking.

The persisted B2B messages can be viewed from a specialized Track B2B Messages page accessible from the left navigation menu under **Monitoring** > **B2B Tracking**.

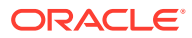

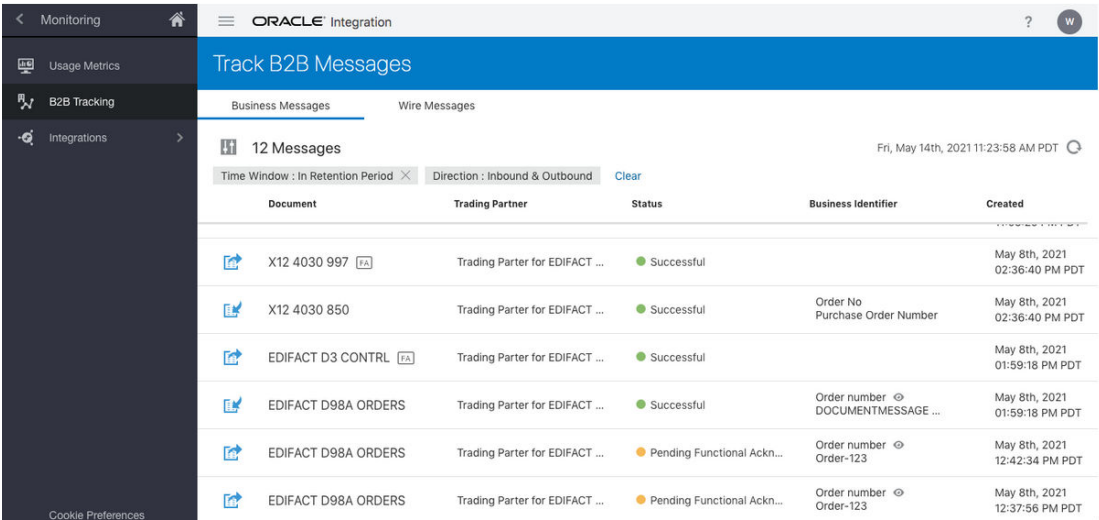

#### **Business Messages**

In this view, you see B2B messages as individual business transactions. Rows marked FA

denote functional acknowledgments. Assume you receive an inbound message containing batched transactions. This view shows individual rows for each individual transaction within that batch.

#### **Wire Messages**

An alternate, low-level technical view of B2B messages is provided with the wire messages. In this view, you see messages in the form in which they are transmitted to or received from a trading partner. This view is useful for troubleshooting, in case the message failed to be delivered to a trading partner or a received message failed signature verification. Rows marked with

**MDN** 

denote AS2 MDNs (electronic return receipts).

In the case where you receive an inbound message containing a batched transaction, you only see one row corresponding to the actual batch message that was received.

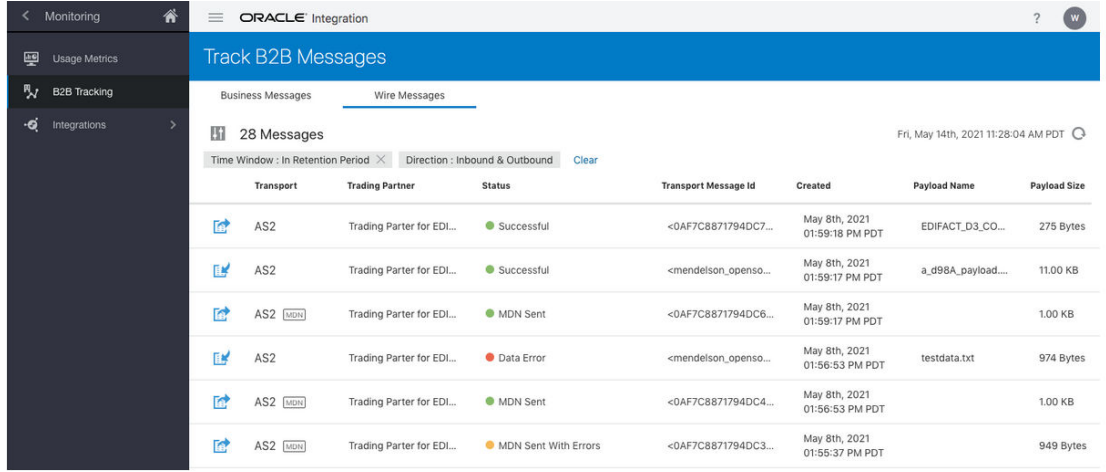

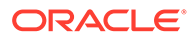

More B2B tracking details are provided. See [B2B Tracking](#page-141-0).

# <span id="page-26-0"></span>Manage B2B Trading Partners

This section describes how to configure trading partners in B2B for Oracle Integration.

#### **Note:**

This feature is only available on Oracle Integration Generation 2.

- **Define the Host Profile**
- **[Create Trading Partners](#page-31-0)**
- [Define Transports](#page-39-0)
- [Create Agreements](#page-60-0)
- [Export and Import a Trading Partner](#page-66-0)

Trading partner concepts are provided. See [Trading Partners](#page-14-0).

### Define the Host Profile

This section describes how to define the host profile (host company) in B2B for Oracle Integration.

Host trading partner concepts are provided. See [Host Company.](#page-14-0)

- Define Identifiers in the Host Profile
- **[Create the Host Profile](#page-30-0)**

#### **Define Identifiers in the Host Profile**

You specify the host identifier and value when configuring the host profile. Understand the following details about how the identifier is used.

Where the identifiers are used: The following table lists where each type of identifier is used and its purpose.

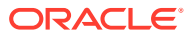

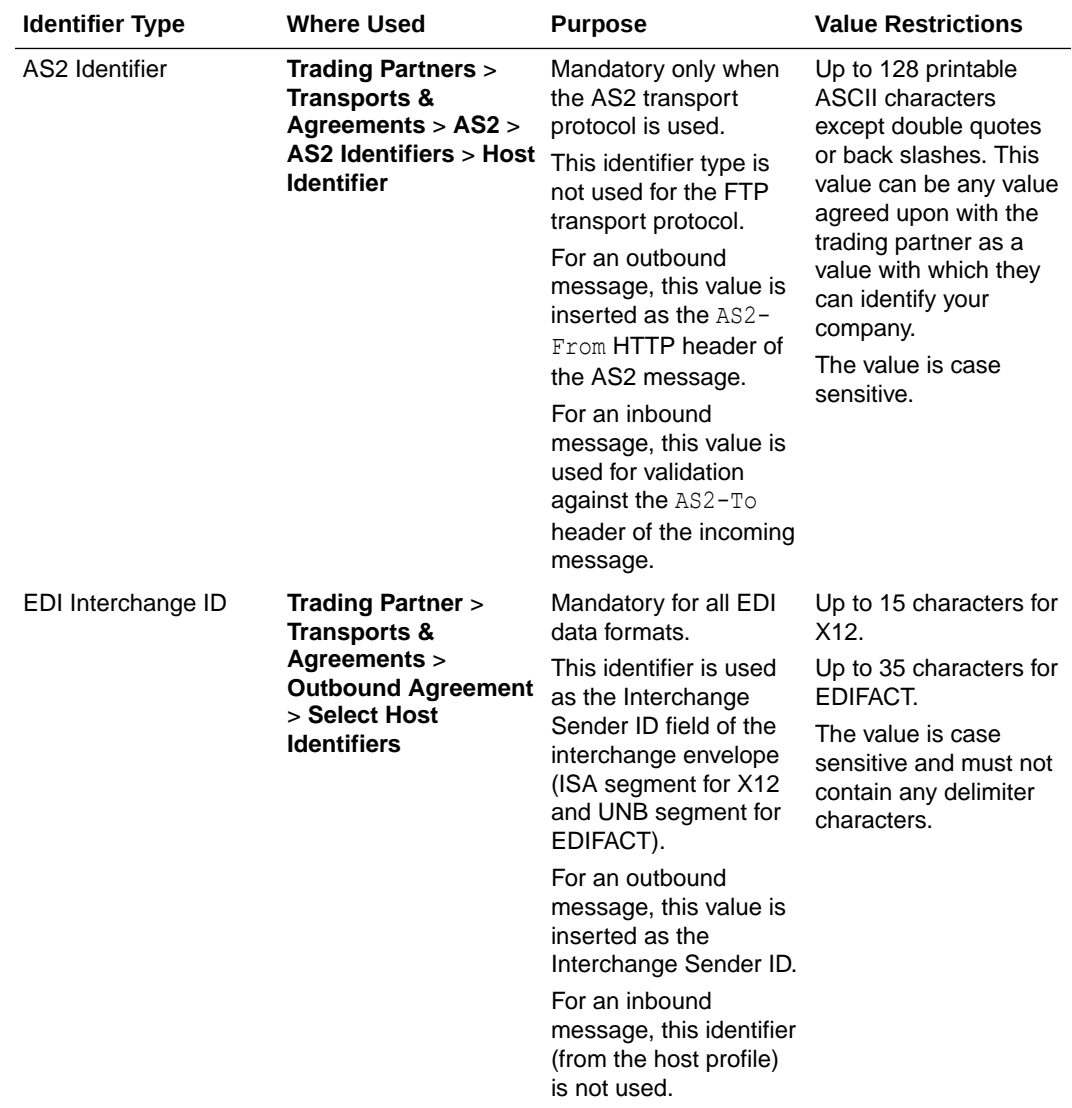

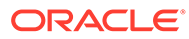

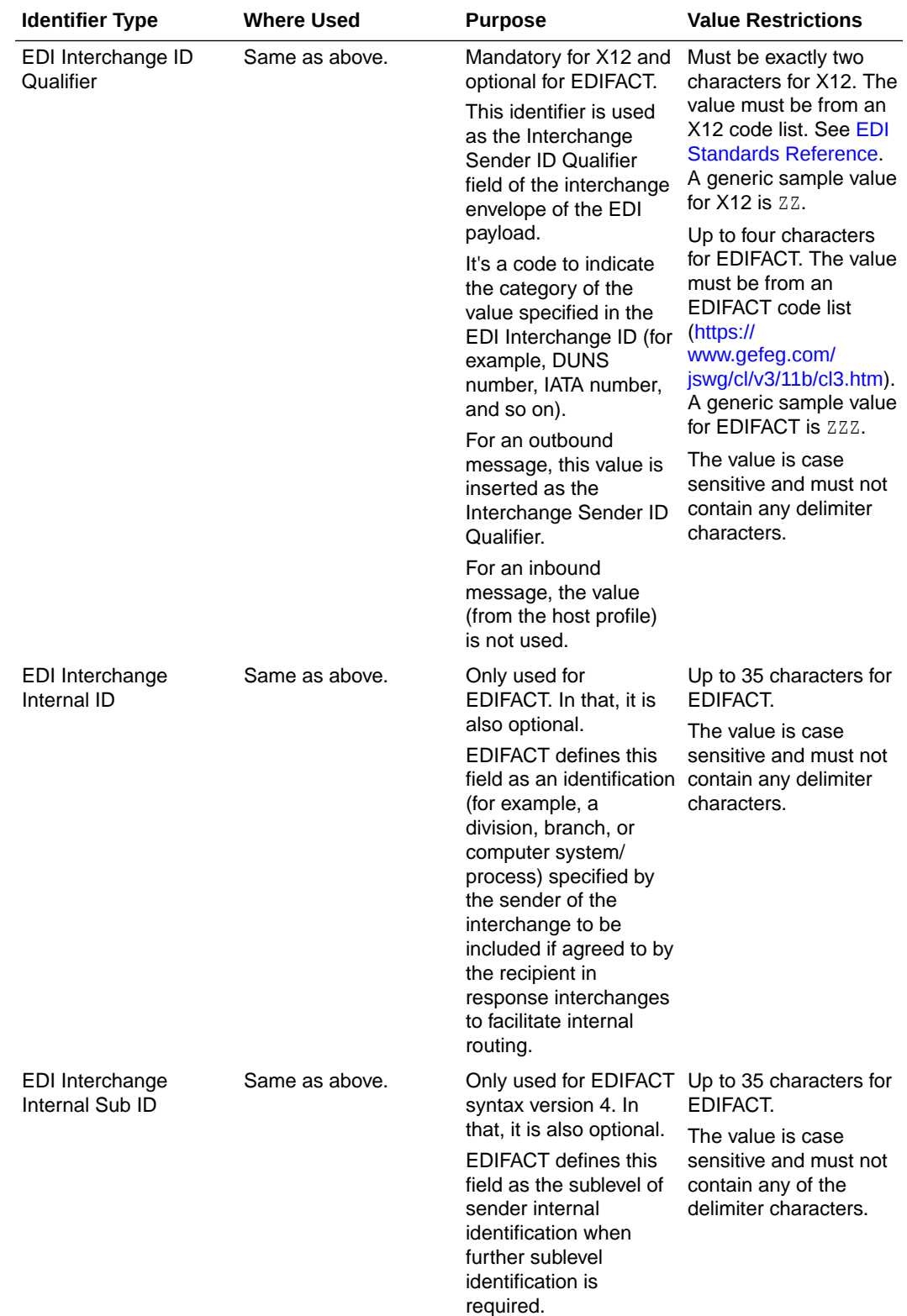

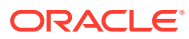

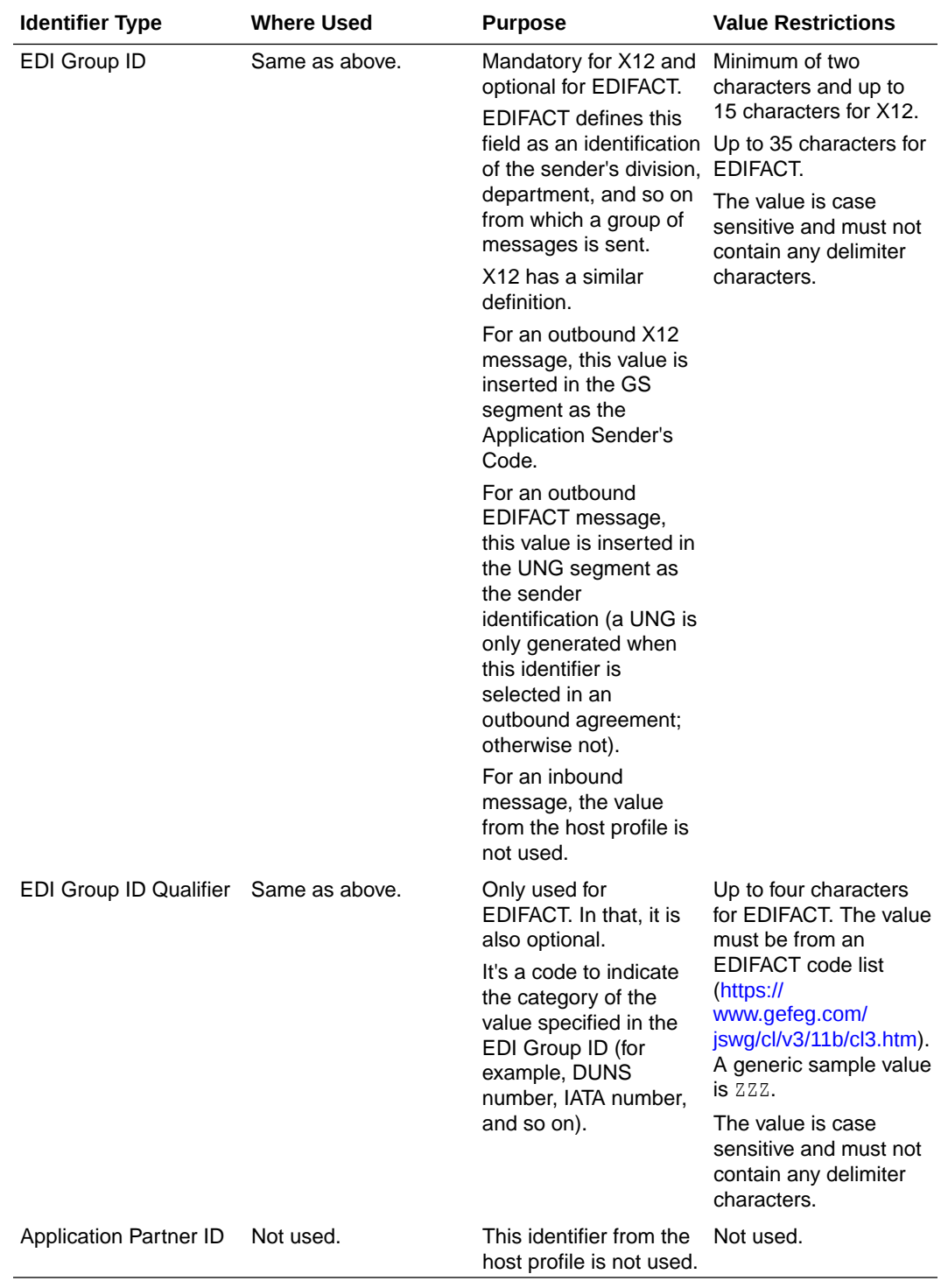

- Host identifiers in use are protected: You cannot delete host identifiers referenced in transports or agreements. The associations must be removed from the transports or agreements *before* you can delete the host identifier from the host profile page.
- Multiple identifiers of the same type: You may add multiple identifiers of the same identifier type. For example, you may want to add identifiers based on X12 or EDIFACT usage, based on business units within your company, or based on an environment such as development, test, production, and so on.

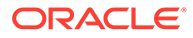

<span id="page-30-0"></span>The combination of identifier type and value must be unique, and this validation is enforced in the user interface.

Even though you may define multiple identifiers of the same type, in outbound agreements, you must choose specific unique types so that B2B for Oracle Integration knows exactly which identifiers to insert in an outbound message without ambiguity.

In the following example, two different rows, both with EDI Interchange ID and EDI Group ID, are defined.

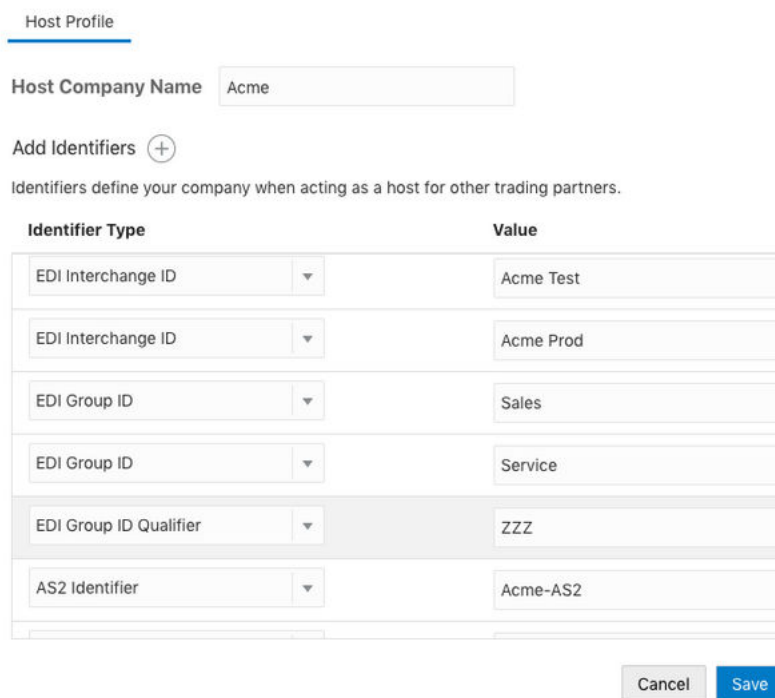

- Updating values and applying changes to runtime: You can update existing identifier values any time. However, they are not used in runtime B2B processing until:
	- Each transport where an identifier value was referenced is redeployed.
	- Each outbound agreement where an identifier value was referenced is redeployed.

Redeployment is a lifecycle action available for transports and agreements. It applies changes to the runtime on-the-fly, without disruption of message processing.

#### **Create the Host Profile**

 $^{+}$ 

- **1.** In the left navigation pane, click **B2B** > **Host Profile**.
- **2.** In the **Host Company Name** field, enter your company name. The name is currently only for reference and not used elsewhere.
- **3.** Select a host identifier or, if none are defined, click

<span id="page-31-0"></span>. You add identifiers to the host profile on behalf of your company. This is typically a onetime activity that you perform before adding your first trading partner. Host identifiers define your company when acting as the host interacting with other trading partners. They identify and validate the source of the document when sent by the host. Identifiers defined here are used in two places:

- **Transports**
- Outbound agreements
- **4.** Select a host identifier name and specify a value. You can specify multiple name and value pairs for the host.
- **5.** Click **Save**.

If you change the host identifier value used in a deployed agreement, the changes only take effect after you explicitly redeploy the agreement between the host and the trading partner.

- **6.** If you want to delete any unneeded host identifiers, click
	-

. You cannot delete host identifiers referenced by active agreements. The associations must be removed from the agreements before you can delete the host identifier from the host profile page.

### Create Trading Partners

You can create and manage trading partners. A trading partner is the external business entity with which your company interacts to send or receive business documents, such as orders and invoices, in electronic form.

Trading partner concepts are provided. See [Trading Partners](#page-14-0).

**1.** In the left navigation pane, click **B2B** > **Trading Partners**.

The Trading Partners page is displayed. The **Usage** column shows the number of agreements associated with the trading partner. Click the entry to show the number of inbound and outbound agreements for that trading partner.

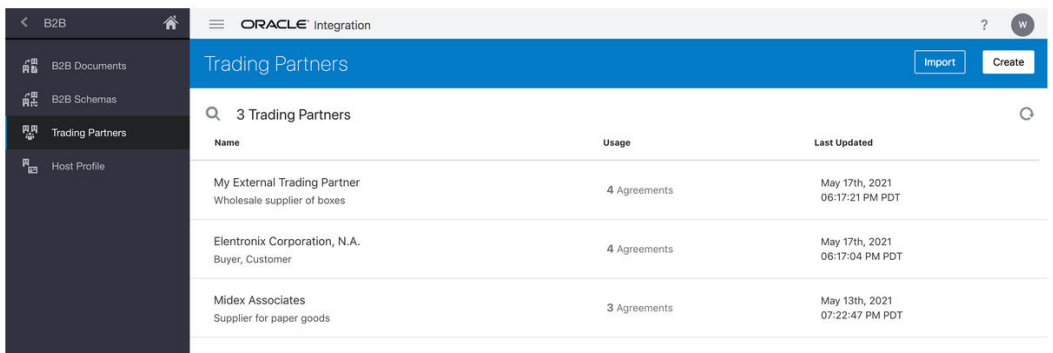

- **2.** Click **Create**.
- **3.** Enter the trading partner name and an optional description. The **Identifier** field is automatically populated with the name you enter. The values for both must be unique.

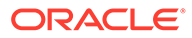

**Note:** The identifier cannot be changed after creation.

#### **4. Create**.

A details panel is displayed that enables you to configure additional information about the newly created trading partner.

See the following sections:

- View Primary Information
- **[Select Contacts](#page-33-0)**
- [Define B2B Identifiers](#page-33-0)

#### **View Primary Information**

**1.** Click **Primary Information** to view the same information you entered when you created the new trading partner. Both the name and identifier of a trading partner must be unique across all trading partners.

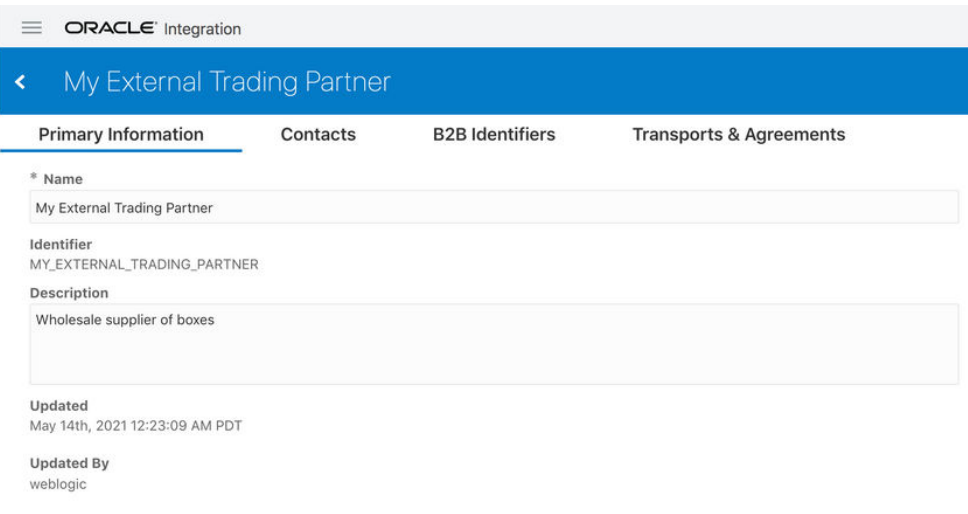

**2.** If needed, change the name of the trading partner.

The trading partner name can be changed at any time. There are valid scenarios for renaming an actively-used trading partner. In the real world, companies change their names, have mergers and acquisitions, sell business units, and so on. You need the ability to reflect the new name here.

#### **Implications of renaming an active trading partner**:

The trading partner's name is displayed in a column of the Track B2B Messages page for messages received from or sent to this trading partner. If you change the name of an actively-used trading partner with one or more runtime messages processed, then any existing messages on the Track B2B Messages page still show the old name of the trading partner prior to the renaming. Any new runtime messages record the new name of the trading partner. While this is intentionally done for auditing purposes, when you filter messages by a trading partner, it shows all messages (both old and new) for that trading partner correctly. Old messages show the old name and new messages show the new name.

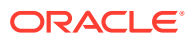

#### <span id="page-33-0"></span>**Select Contacts**

You can add ways to contact the trading partner, such as their name, email, phone number, or short message service (SMS) number. The **Contact Type** and **Value** fields are both free text fields. This enables you to enter custom text. Use this information to contact individuals offline, as needed. The **Contacts** field is currently provided only for reference and is not used in B2B for Oracle Integration.

- **1.** Click **Contacts**.
- **2.** From the **Contact Type** list, select a method for contacting the trading partner, such as their name, email, phone number, or SMS number. Use this information to contact individuals offline as needed, and not from within B2B for Oracle Integration.
- **3.** Add a corresponding value, then click **Save**.

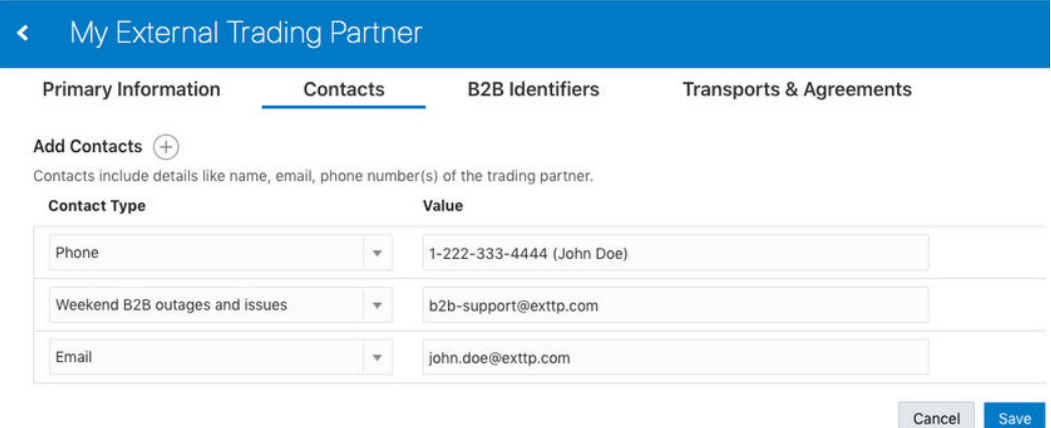

#### **Define B2B Identifiers**

You collect identifying information from your external trading partner and enter it on their behalf in the **B2B Identifiers** section. This is very similar, in concept, to the identifiers specified under **B2B** > **Host Profile** > **Identifiers**. In a message exchange, the host's identifiers and trading partner's identifiers are used in the role of a sender or receiver, depending on the message direction.

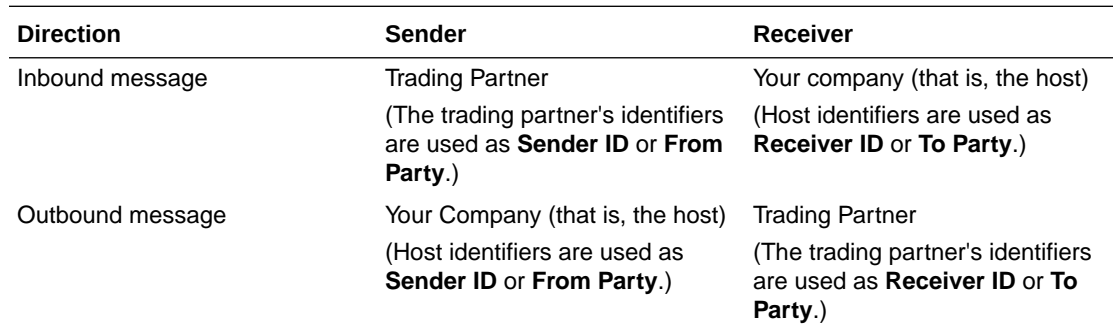

B2B Identifiers defined here are used in two places:

- **Transports**
- Outbound agreements

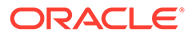

Understand the following details about how the identifier is used.

- **Identifier Type Where Used Purpose Value Restrictions** AS2 Identifier **Trading Partners** > **Transports & Agreements** > **AS2** > **AS2 Identifiers** > **Partner's Identifier** Mandatory only when Up to 128 printable the AS2 transport protocol is used. This identifier type is not used for the FTP transport protocol. For an outbound message, this value is inserted as the AS2-To HTTP header of the AS2 message. For an inbound message, this value is used for validation against the AS2- From header of the incoming message. ASCII characters except double quotes or backslashes. It can be any value agreed upon with the trading partner as a value with which you can identify the trading partner. The value is case sensitive. EDI Interchange ID **Trading Partner** > **Outbound Agreement** > **Select Trading Partner Identifiers** Also used implicitly for all inbound agreements (\*\* see the note) Mandatory for all EDI Up to 15 characters data formats. This identifier is used as either the Interchange Sender or Receiver ID field of the interchange envelope (ISA segment for X12, and UNB segment for EDIFACT). For an outbound message, this value is inserted as the Interchange Receiver ID. For an inbound message, this identifier is used as the Interchange Sender ID to identity a trading partner as a sender of a message. If the EDI Interchange ID on its own does not uniquely identify a trading partner, it is used in combination with the EDI Group ID to locate a unique trading partner. for X12. Up to 35 characters for EDIFACT. The value is casesensitive and must not contain any of the delimiter characters.
- The following table lists where each type of identifier is used and its purpose.

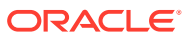

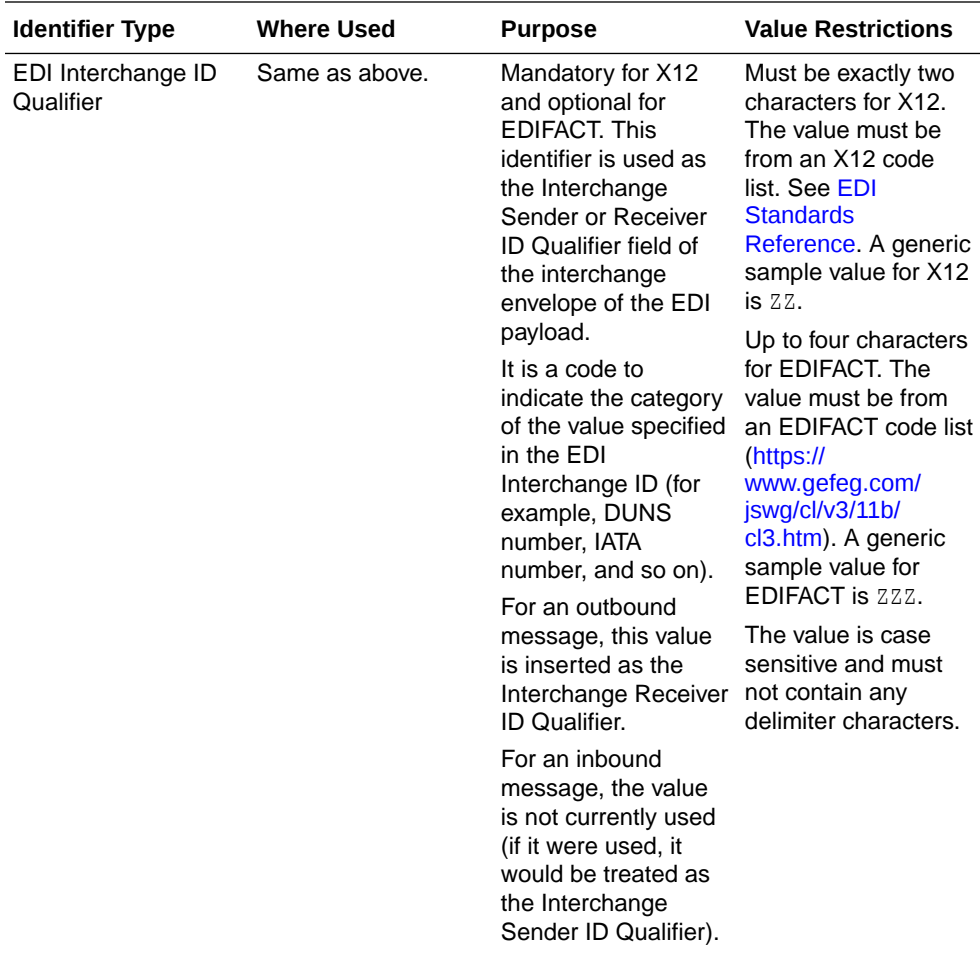
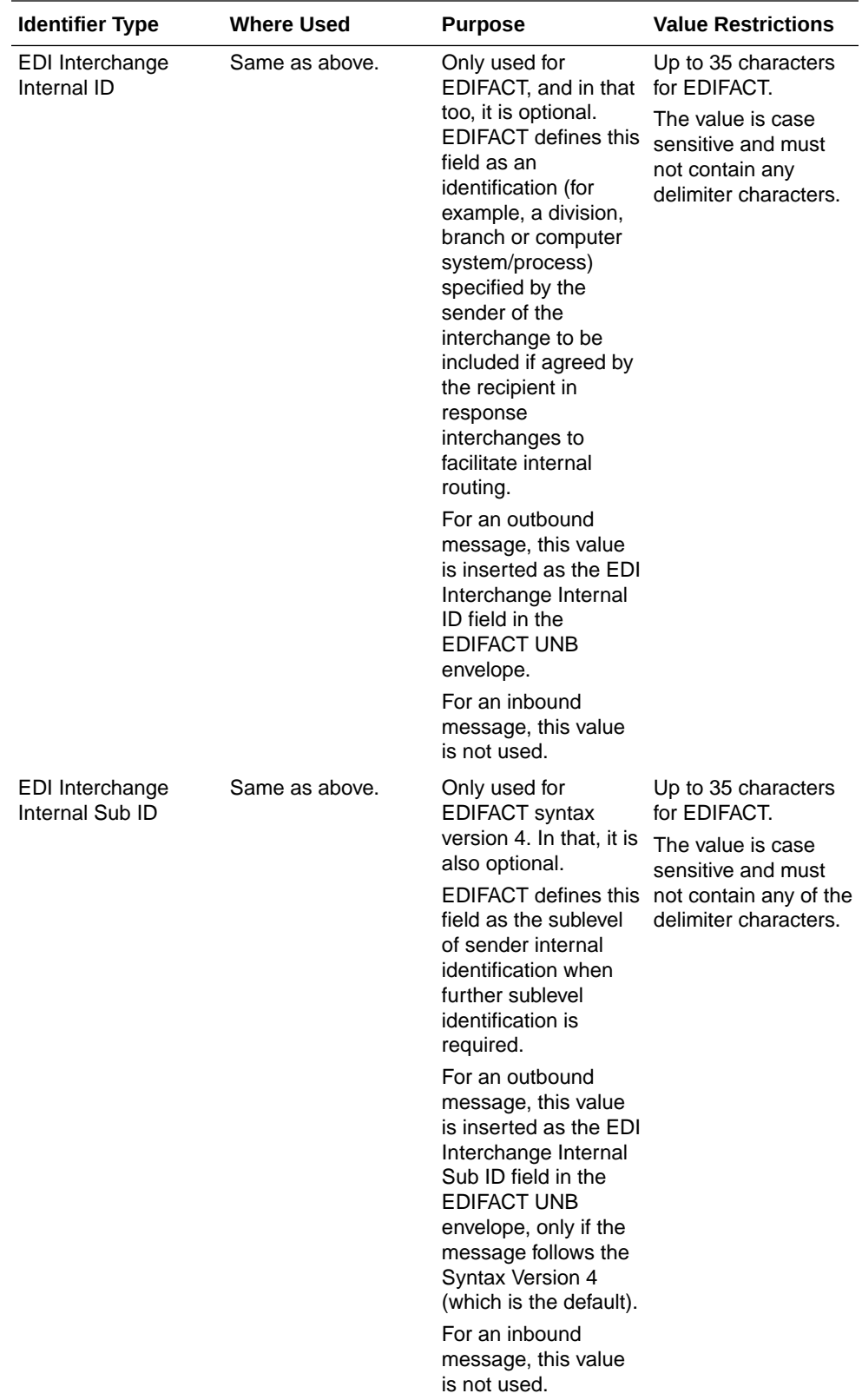

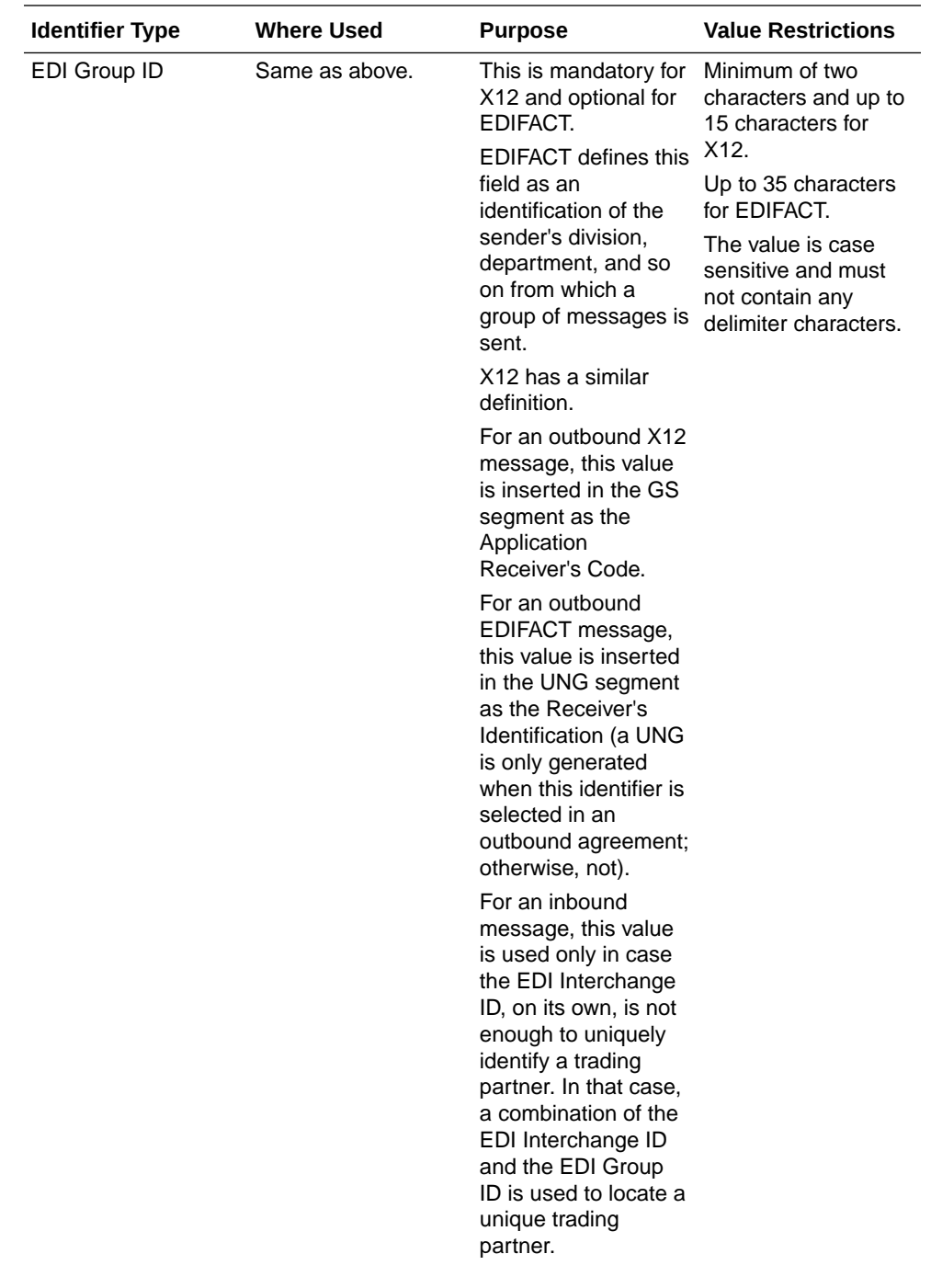

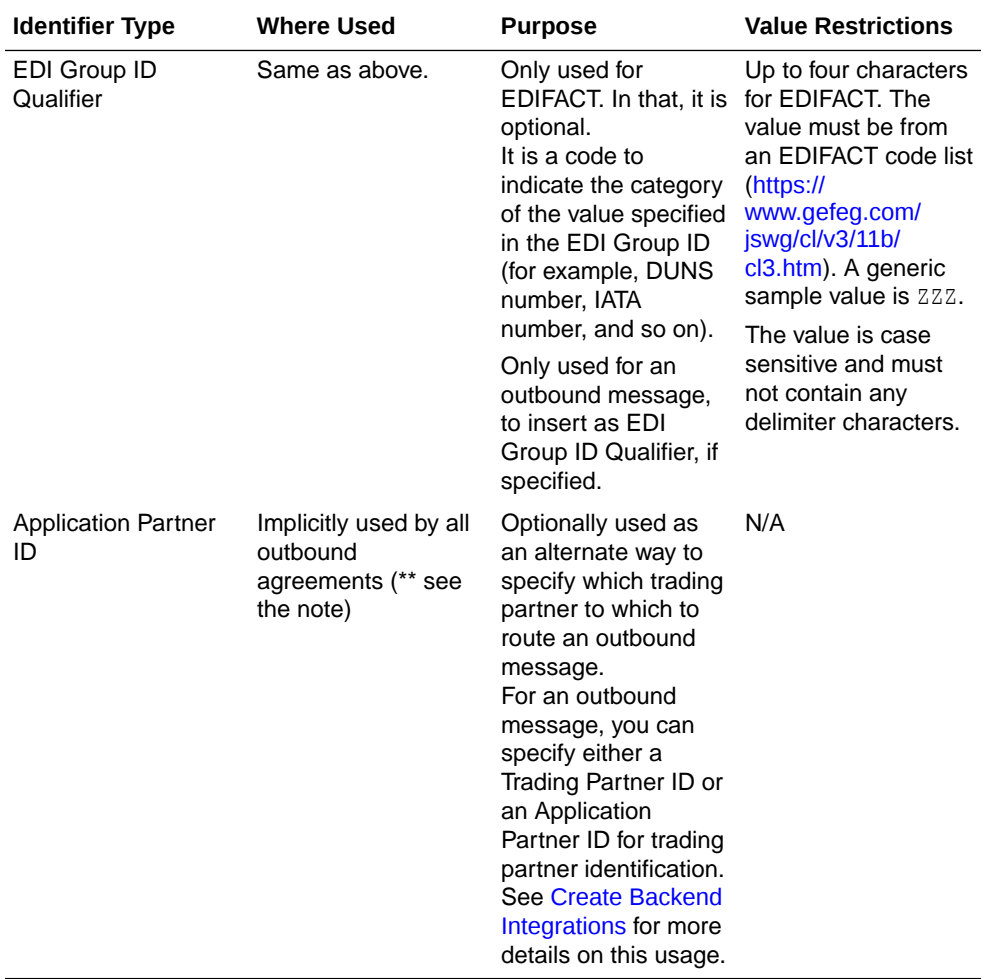

### **Note:**

\*\* An implicit usage means you don't explicitly select the identifier in an inbound or outbound agreement. Instead, when you deploy an agreement, the identifier is automatically used in the runtime processing.

Used B2B identifiers are protected:

You cannot delete trading partner's B2B identifiers that are explicitly referenced in transports or agreements. The associations must be removed from the transports or agreements *before* you can delete an identifier from the trading partner's **B2B Identifiers** section.

• Multiple identifiers of the same type: The concept is similar to defining multiple identifiers in the host profile.

You may add multiple B2B identifiers of the same identifier type. For example, you may want to add identifiers based on X12 or EDIFACT usage, based on business units within the trading partner, or based on an environment such as development, test, production, and so on. The combination of identifier type and value must be unique. This validation is enforced in the user interface.

Even though you may define multiple identifiers of the same type, in outbound agreements, you must select specific unique types so that B2B knows exactly which identifiers to insert in an outbound message without ambiguity.

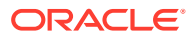

- Updating values and applying changes to runtime: You can update existing trading partner's B2B identifier values at any time. However, they are not used in runtime B2B processing, until:
	- Each transport where an identifier value was referenced is redeployed.
	- Each outbound agreement where an identifier value was referenced is redeployed.
	- For B2B identifiers that are implicitly used, any of the agreements is redeployed (it can be any one of the inbound or outbound agreements).

Redeployment is a lifecycle action available for transports and agreements. It applies changes to the runtime, on-the-fly, without disruption of message processing.

- **1.** Click **B2B Identifiers** to define the identifiers that uniquely identify a trading partner. This information is similar to what you defined for the host. See [Define the Host Profile.](#page-26-0)
- **2.** Select an identifier name and specify a value. You can specify multiple name and value pairs. If no identifiers are defined, click

```
(+)
```
to add a new identifier, selecting an identifier type and entering a value.

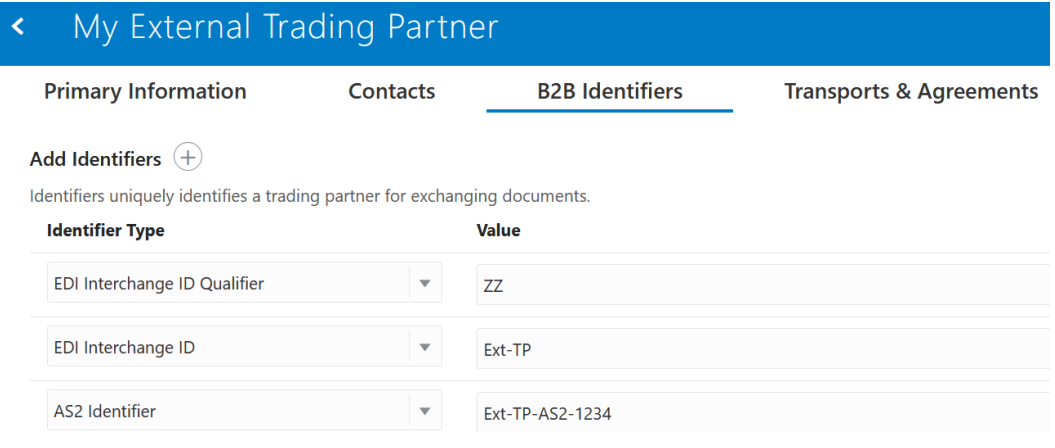

- **3.** Click **Save**.
- **4.** Click
- ∢

to return to the Trading Partners page.

### Define Transports

A transport maps to a technical communication protocol. In most cases, you add one transport per trading partner to receive or send messages from the partner. The AS2 and FTP transport protocols are currently supported.

The Transports & Agreements page shows a list of transports for a trading partner.

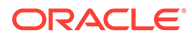

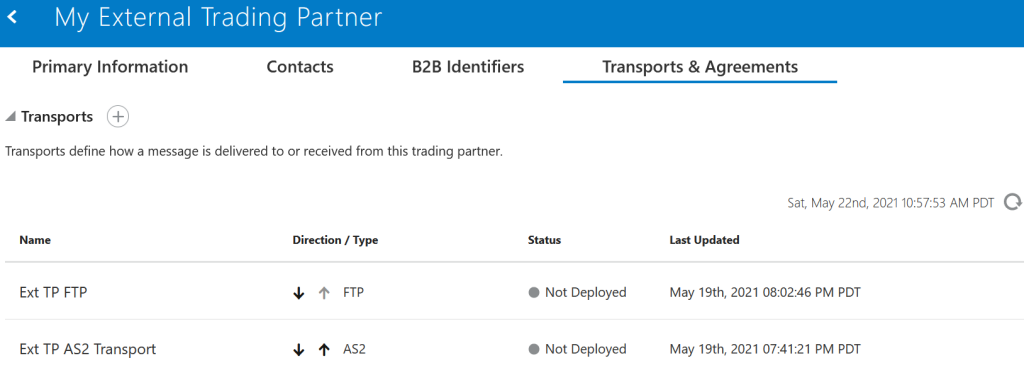

Each transport is listed with its name, direction and type, status, and last updated time. The direction is an indicator of whether it is configured to receive (down arrow), send (up arrow), or both. Status can be:

- Not deployed
- **Deploying**
- Deployed
- **Failed**

Hover the cursor over a row to see additional icon buttons to view configuration, edit configuration, and open an action menu. When you define the transport protocol (AS2 or FTP) and transport parameters to use, you automatically create two integrations (to receive and send messages from or to the trading partner).

A transport includes the following configuration settings:

- A mandatory connection that you must separately create and select in the transport
- Protocol-specific settings (for example, AS2 settings, FTP settings)

Transport concepts are provided. See [Transports for Communication.](#page-20-0)

#### **B2B Integrations**

Two integrations are created automatically under-the-covers when a transport is created. These integrations are the heart of the transport for its runtime functioning. The two integrations actually process the runtime messages that pass through the transport.

- B2B integration for receiving messages
- B2B integration for sending messages

See [Integrations Used for B2B Message Processing.](#page-15-0)

The **B2B Integrations** section of the Transport details panel shows the status of the two integrations.

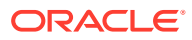

The following integrations will be auto-created for this transport, one for receiving, another for sending messages.

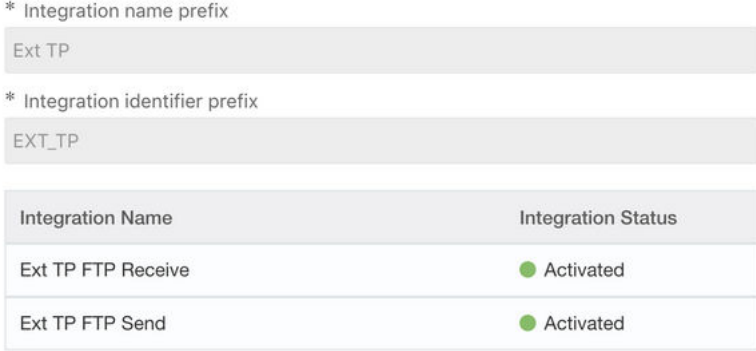

### **Lifecycle Actions for Transports**

Click the action menu on a row to view available actions.

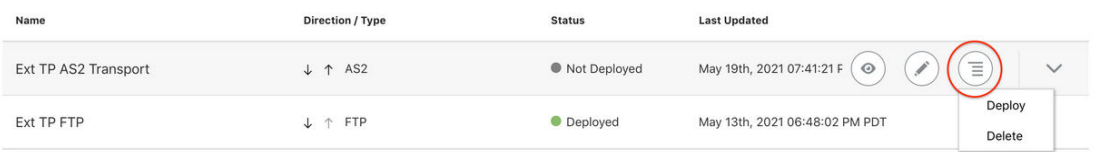

Lifecycle actions for transports are:

- Create a transport: Adds a definition for the transport. The pair of B2B integrations are automatically created and permanently linked to this transport.
- Receive schedule: Only available for the FTP transport. This action navigates you to the schedule configuration page where you can define the polling schedule for the B2B integration for receiving messages. You should add a schedule prior to deploying the transport. This enables the deploy action to also automatically start your schedule.
- Deploy a transport: Makes the transport visible for runtime processing and also activates the B2B integrations. This transport can now receive and send messages.
- Redeploy a transport: Applies configuration changes to the runtime on-the-fly without disrupting message processing (some types of configuration changes require undeployment and redeployment). See Apply Configuration Changes To Runtime.
- Undeploy a transport: Hides the transport from runtime processing and also deactivates the B2B integrations. This transport can no longer receive and send messages.
- Delete a transport: Removes the definition and also deletes the B2B integrations.

After a transport is deployed, the status column displayed in the user interface is an overall view of the status of the two integrations.

A failed status for a transport usually means one of these integrations failed to activate or was (unexpectedly) manually deactivated.

### **Apply Configuration Changes To Runtime**

Configuration changes to a transport are not applied to runtime processing unless you execute an action. The following table lists the type of change and the action needed.

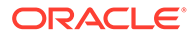

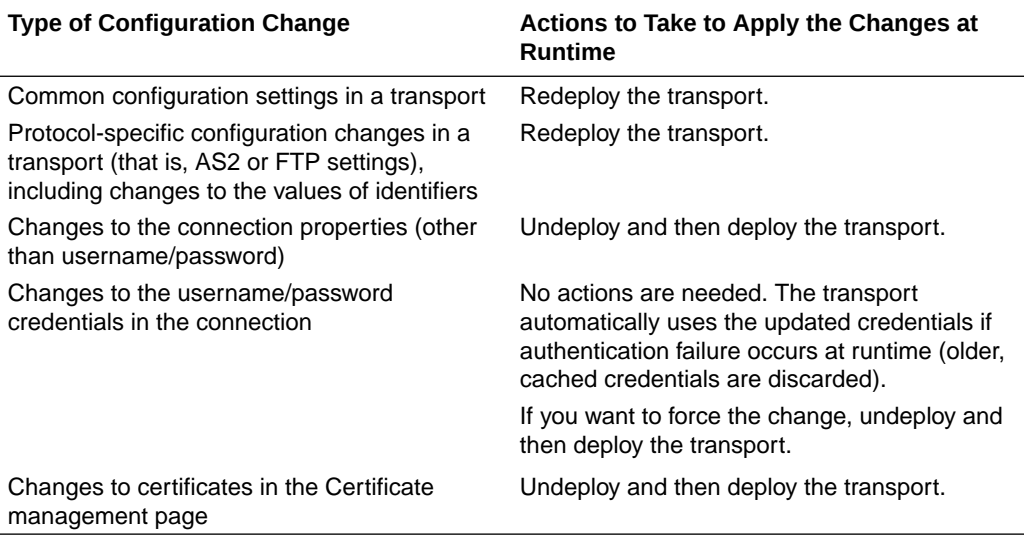

### Collect AS2 Transport Details

You must collect AS2 transport details before you can define the AS2 transport in Oracle Integration.

- Collect AS2 Transport Details
- [Credentials](#page-45-0)
- [Certificates](#page-46-0)
- **[AS2 URL for Receiving](#page-46-0)**

#### **Collect AS2 Transport Details**

AS2 is an HTTP-based, point-to-point protocol typically used for real-time transactions. A bidirectional AS2 message exchange involves two AS2 endpoints, as shown below:

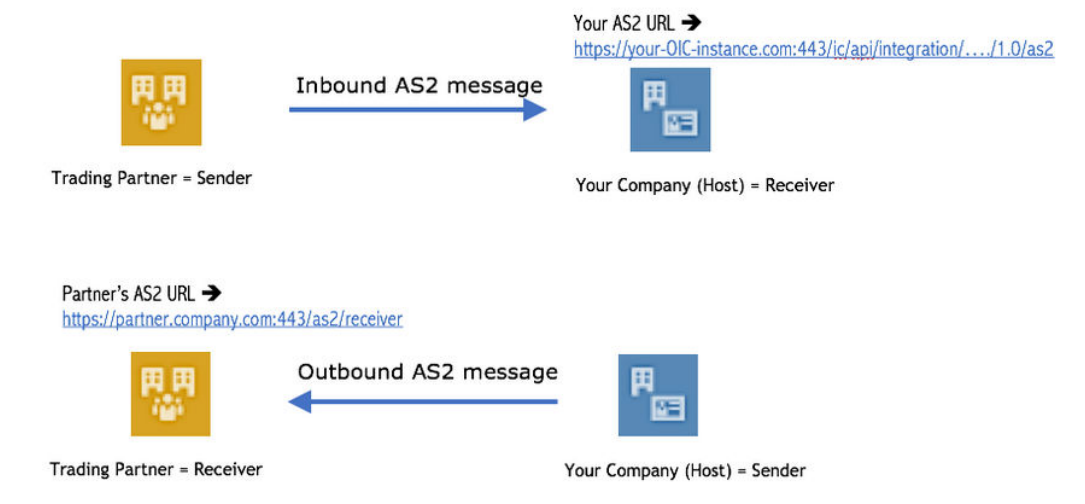

While creating this transport, you must collect information from your trading partner about their AS2 endpoint. You also may need to provide information about your AS2

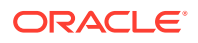

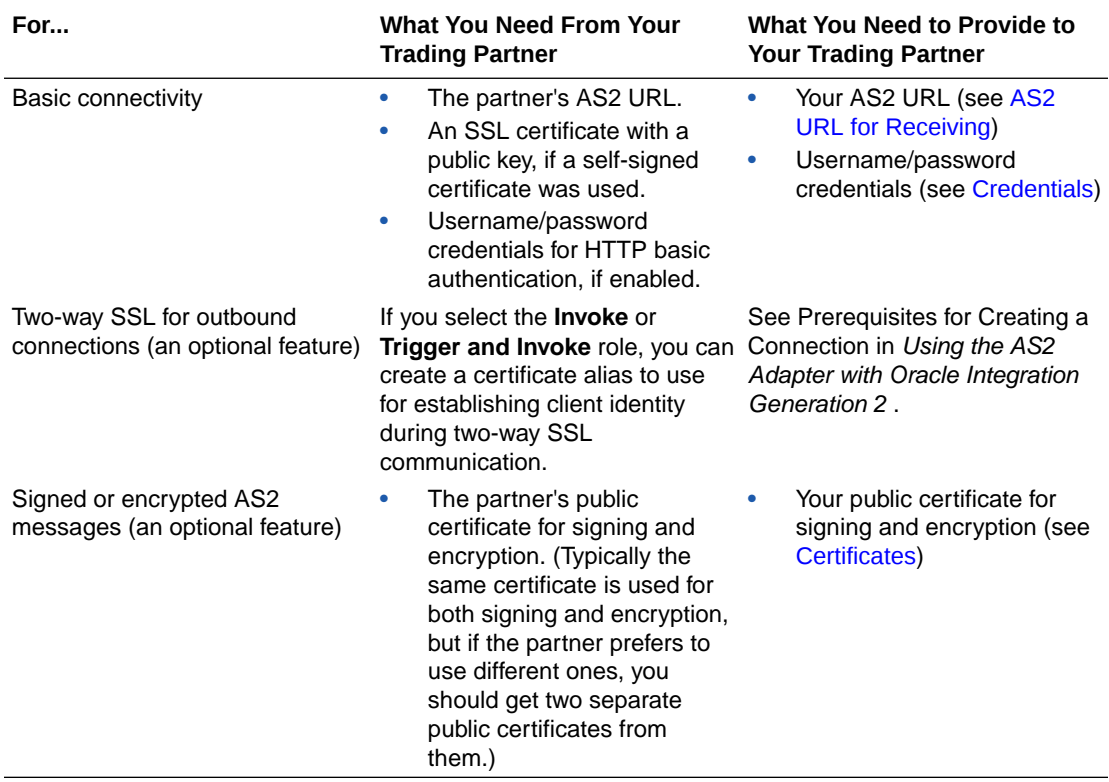

endpoint to your trading partner. The following table describes the information you need to collect:

Signing and encryption are optional features in AS2. You can start with only the basic connectivity first and add signing/encryption later. Signing/encryption provide nonrepudiation, message integrity, and security features and are recommended for production environments. However, there is a bit more complexity in setting those up.

The following table shows which PKI key is used in each scenario:

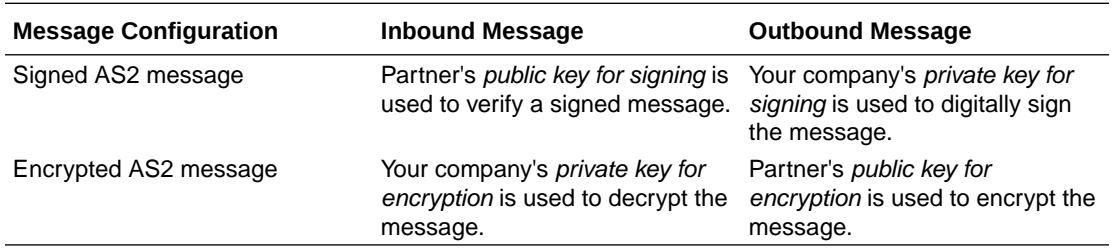

If you already have the AS2 endpoint information from your trading partner, follow these steps:

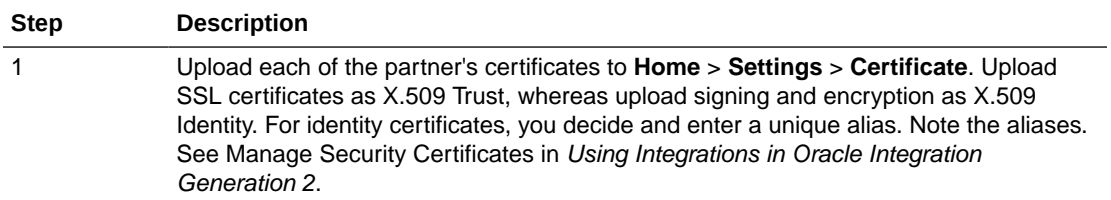

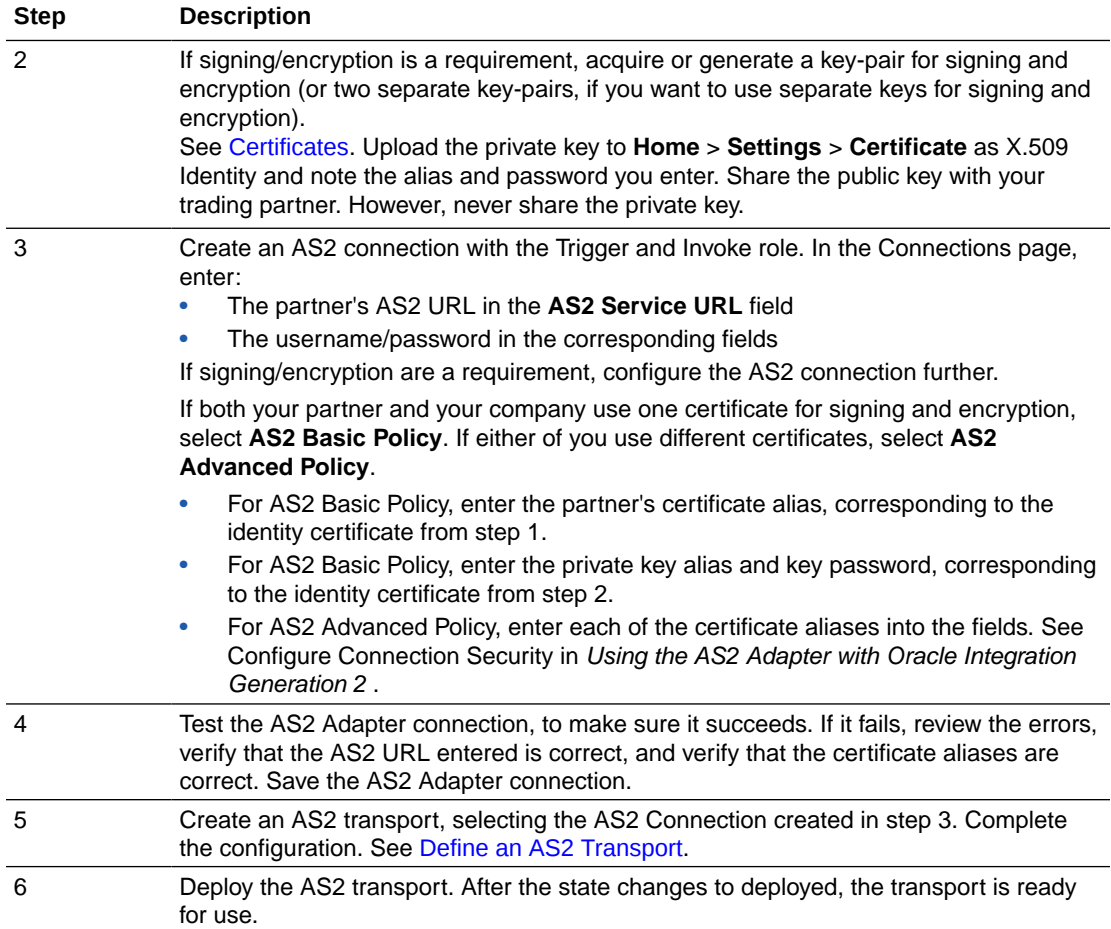

If you do not yet have the AS2 endpoint information from your trading partner, but want to get your side ready for receiving AS2 messages, follow these steps:

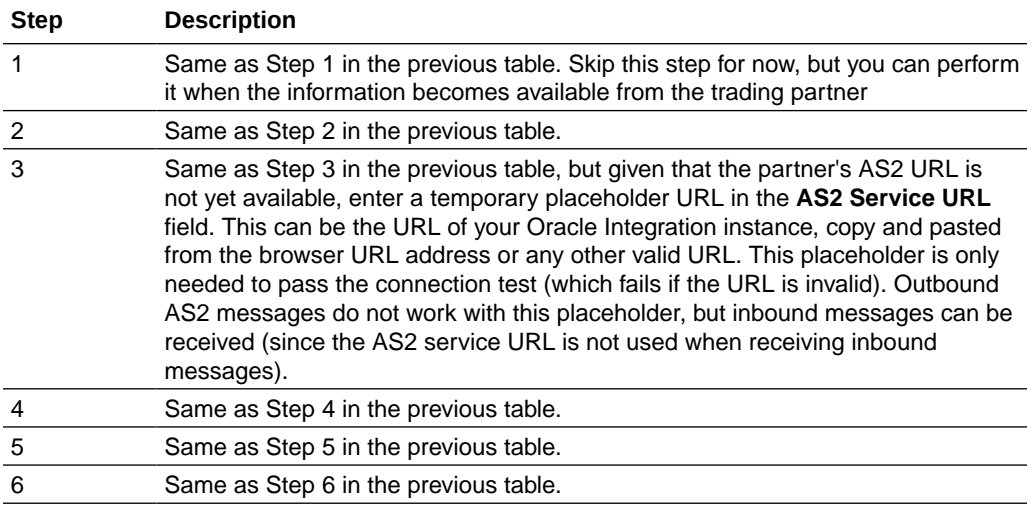

An example of an AS2 Adapter connection is shown below.

• Connection properties:

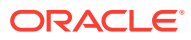

<span id="page-45-0"></span>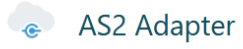

Configure connection details including connection properties and login credentials, then Test your connection to ensure it works.

Trigger and Invoke

Role(s)

#### **Connection Properties**

Connection to specify information to connect to your application/endpoint and process requests.

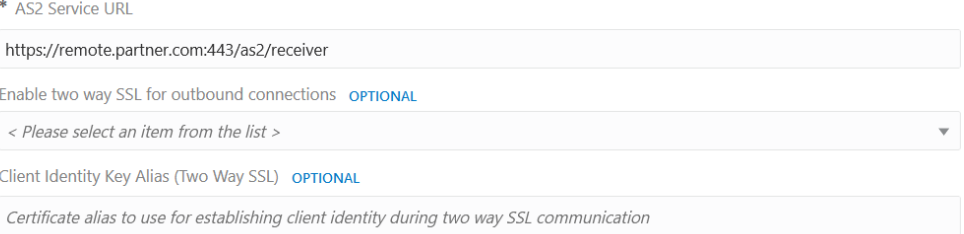

#### Connection security:

#### **Security**

Security to specify the login credentials to access your application/endpoint. **Security Policy** Username OPTIONAL  $\mathcal{E}$ AS2 Basic Policy user123 Password **OPTIONAL**  $\cdots$ Private Key Alias OPTIONAL <b2b-private-key-alias-goes-here> Key Password OPTIONAL ..... Partner Certificate Alias OPTIONAL <partner-certificate-alias-goes-here>

### **Credentials**

To receive messages over AS2 from an external trading partner, HTTP basic authentication is enforced. Your trading partner is required to send the Authorization HTTP header with username/password credentials you provide them in an AS2 message.

For internal testing you may use the same credentials that you use to log in to Oracle Integration to send test AS2 messages. However, it is not safe to share these credentials with an external trading partner because they can also log in to Oracle Integration with these credentials.

Instead, create a new user account in the Oracle Integration Identity Management application. Grant the Service Invoker role to this user account. This account is enough to send messages, but does not grant permissions to access any user interface pages in Oracle Integration. Share the username and password of this new user with the trading partner.

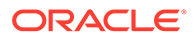

### <span id="page-46-0"></span>**Certificates**

If you want to enable encryption or signing for the AS2 communication, you must create a key pair and certificate following your company's process and generate a CAsigned certificate that you use for AS2 decryption and signing.

For testing with a self-signed certificate, here are simple steps to generate a key-pair using the Java keytool:

- **1.** Generate public/private key pair using keytool.
	- **a.** Specify any alias and a keystore file name, replacing b2b-private-key-alias and b2b.jks with your values.
	- **b.** Enter a keystore password when prompted and note it.
	- **c.** Enter your organization's information when prompted.

This generates a key pair (a public key and associated private key) and selfsigned digital certificate in a keystore. If the keystore does not exist, it is created.

keytool -genkey -keyalg RSA -alias *b2b-private-key-alias* -validity 1095 -keystore *b2b.jks*

- **2.** Upload the JKS into Oracle Integration as the X.509 type (SSL transport) and Identity category using the same alias and password as entered above (this is part of Step 3 from the table of steps above).
- **3.** Export the public key from this keystore as follows.
	- **a.** Replace b2b.jks, b2b-private-key-alias, and *public.cer* with your keystore file name, alias that was used previously, and a file name to store the public certificate.

```
keytool -export -keystore <b2b.jks> -alias <b2b-private-key-
alias> -file <public.cer>
```
**4.** Convert it to any other industry-standard format using keytool as per your preference, if necessary. Share only the public certificate *public.cer* with your trading partner (never share the private key with anyone). Your trading partner uses the public key certificate for signature verification and encryption.

### **AS2 URL for Receiving**

You need the AS2 URL for your AS2 endpoint to share with your trading partner. Once the transport is deployed (indicating it is ready to receive and/or send messages), your AS2 endpoint URL is displayed in the **AS2 Endpoint URL for Receiving** transport field. Copy this AS2 URL to share with your trading partner. This AS2 URL is not common across all trading partners; it is specific to the current trading partner that you are viewing or editing. Only that specific trading partner may send AS2 messages to this URL.

The AS2 URL is the URL to invoke the AS2 integration for receiving messages for this transport. While you can also get the same from the Integrations page, this provides an easier way to access it.

ORACLE

### <span id="page-47-0"></span>Define an AS2 Transport

Once you have collected AS2 transport details, you can define an AS2 transport in Oracle Integration.

- **1.** In the left navigation pane, click **B2B** > **Trading Partners**. The Trading Partners page is displayed.
- **2.** In the row of the trading partner for which to define transports, click

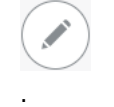

**3.** Click **Transports & Agreements**.

**Define Transports to Create Integrations**

**1.** In the **Transports** section, click

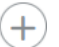

to define how a message is delivered to or received from this trading partner. The configuration panel is opened:

### **Add Transport**

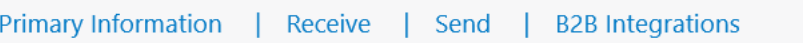

### Primary Information

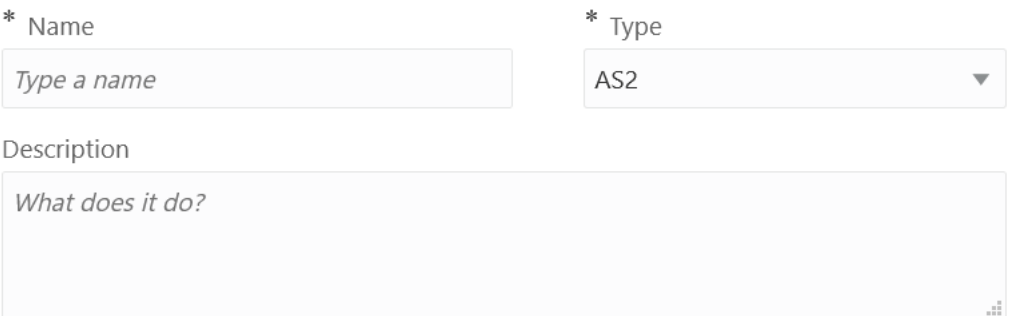

1024 characters left

This transport uses two integrations to receive and send messages. The integrations will be auto-created but require you to provide a connection.

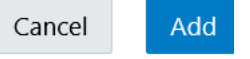

**2.** Define the following details.

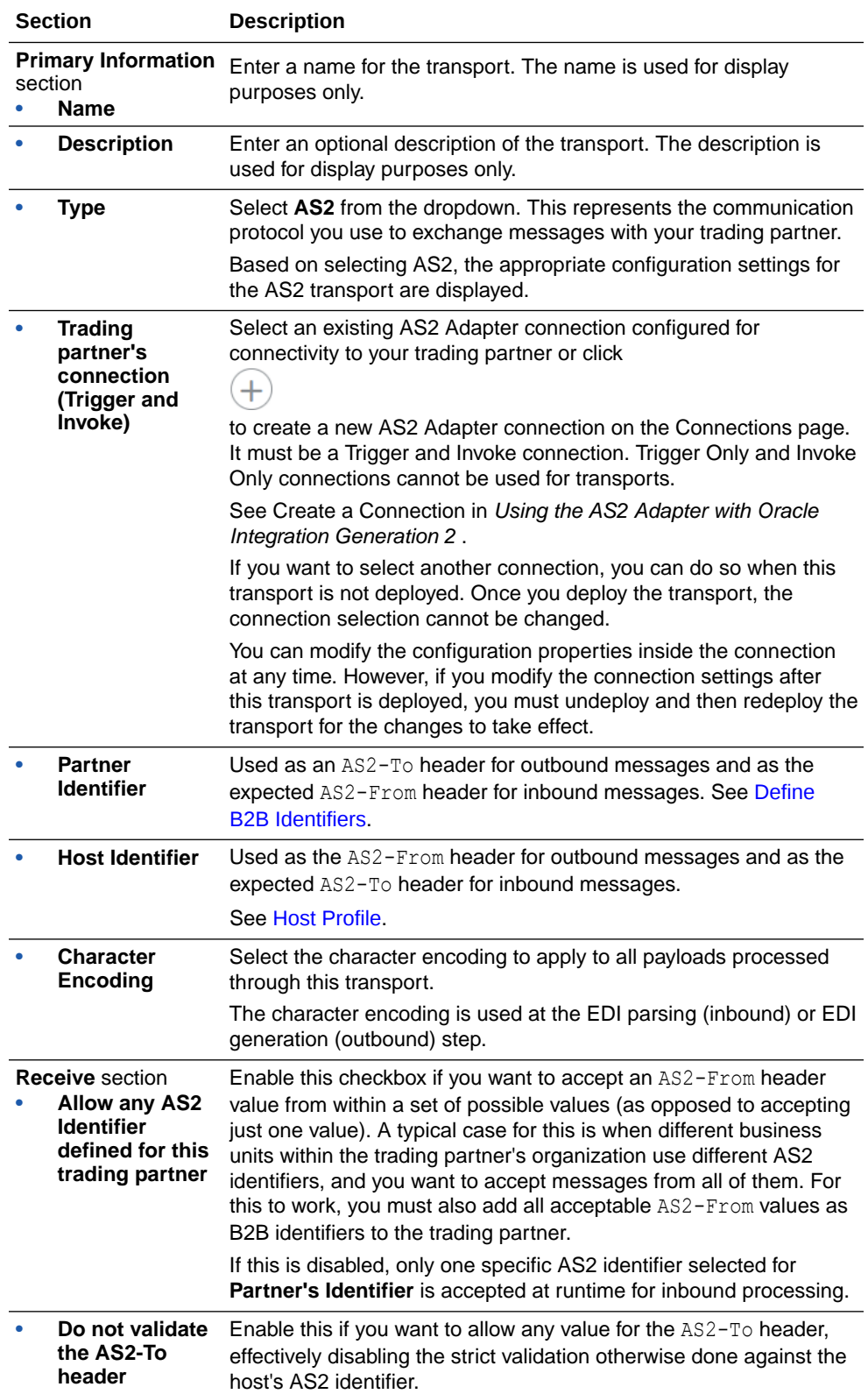

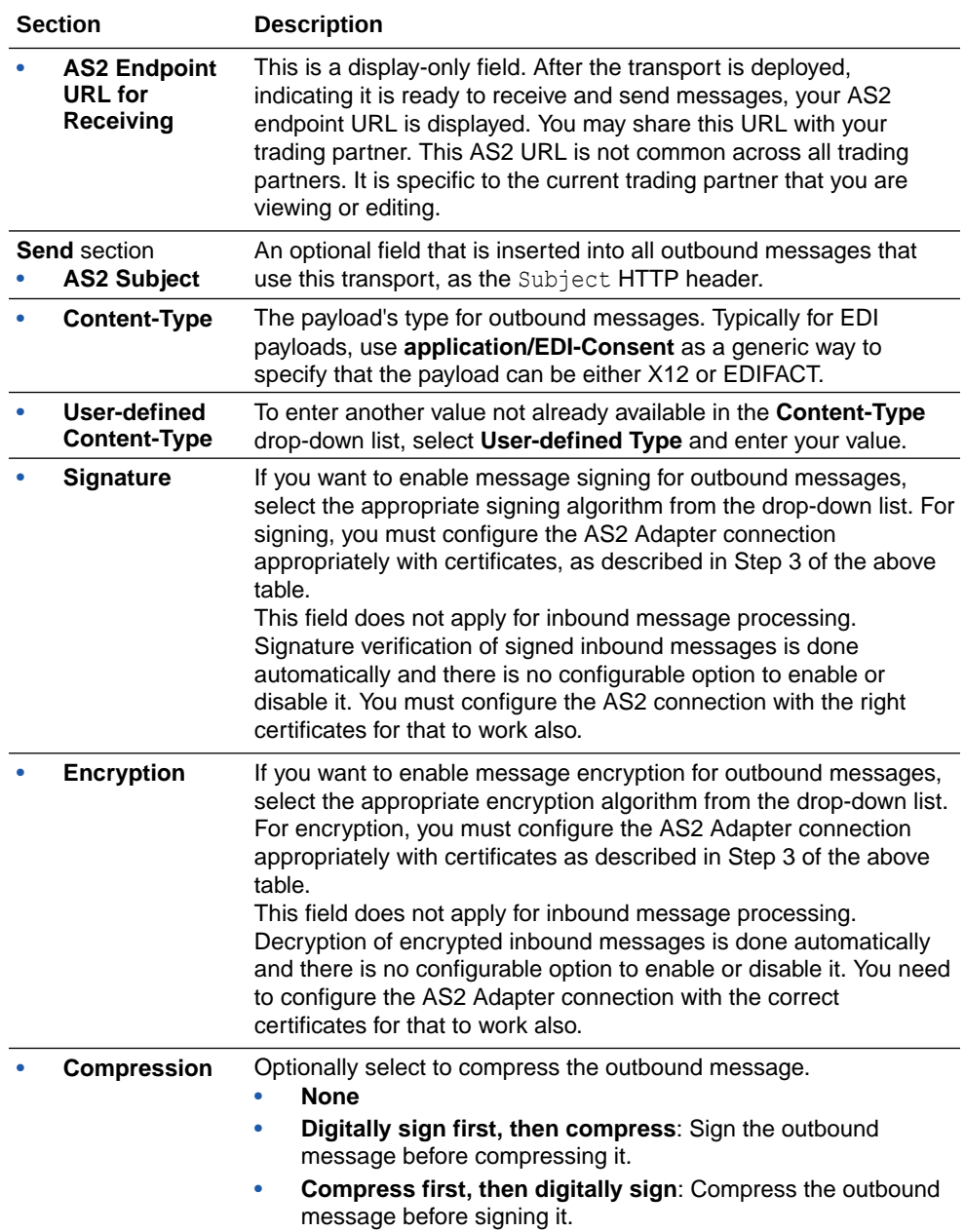

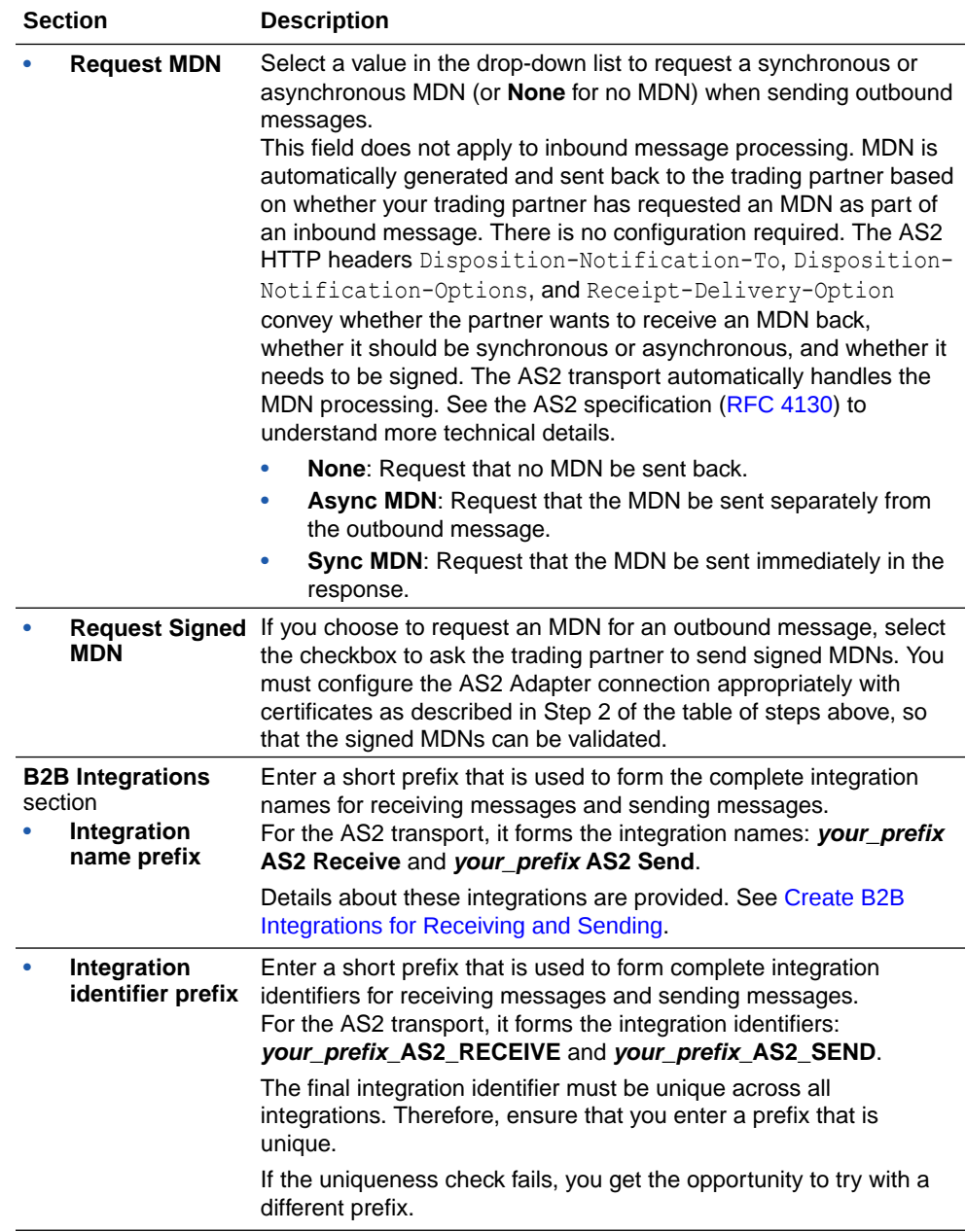

### **3.** Click **Add**.

The new transport is displayed.

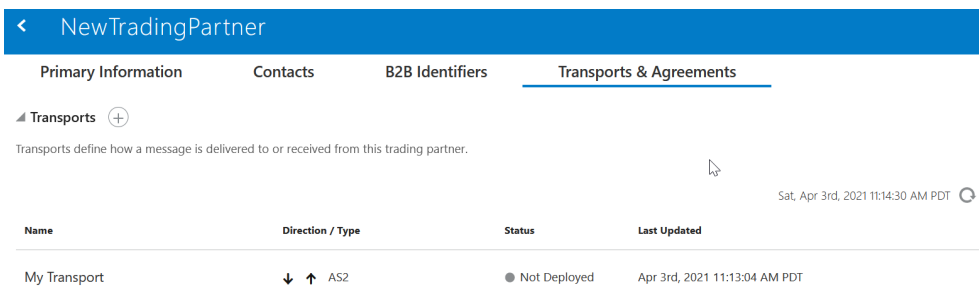

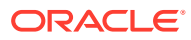

**4.** From the

Ξ

menu, select **Deploy**.

**5.** Select **Deploy** again when prompted. If successful, the following message is displayed.

Transport *transport\_name* was deployed successfully.

The transport status is changed to **Active**.

- **6.** Go to the Integrations page and note that both integrations are created and activated.
- **7.** If you need to undeploy the transport, select **Undeploy** from the

menu in the **Transports & Agreements** section. Undeploying the transport also undeploys the integrations.

### Collect FTP Transport Details

FTP is a file-based transfer protocol that requires an external FTP server. The FTP transport only acts as an FTP client that connects directly to your trading partner's FTP server or an FTP server hosted by your company (which the trading partner also connects to as a client). In either case, the FTP transport pulls files from (or pushes files to) an FTP server.

An FTP transport works on a time-based schedule when receiving files (as file polling), and in real-time when sending files. FTP is typically used in a batch mode (for example, processing a batch of purchase orders or a sales catalog on a nightly schedule).

Before creating this transport, you need to create an FTP Adapter connection with the Trigger and Invoke role. Review all prerequisites and details to create an FTP Adapter connection. See Create an FTP Adapter Connection in *Using the FTP Adapter with Oracle Integration Generation 2*.

### **Note:**

Note these FTP transport restrictions (although these features are provided in the FTP Adapter in standalone mode):

- Connectivity to an on-premises FTP server through the connectivity agent is not currently supported.
- PGP encryption and decryption are not currently supported.
- Signing and signature verification for files is not currently supported.
- Processing of .zip files is not currently supported.

### Define an FTP Transport

Once you have collected FTP transport details, you can define an FTP transport in Oracle Integration.

**1.** In the left navigation pane, click **B2B** > **Trading Partners**.

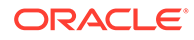

The Trading Partners page is displayed.

**2.** In the row of the trading partner for which to define transports, click

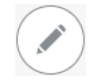

.

 $(+)$ 

- **3.** Click **Transports & Agreements**.
- **4.** In the **Transports** section, click

to define how a message is delivered to or received from this trading partner. The configuration panel is opened:

**Add Transport** 

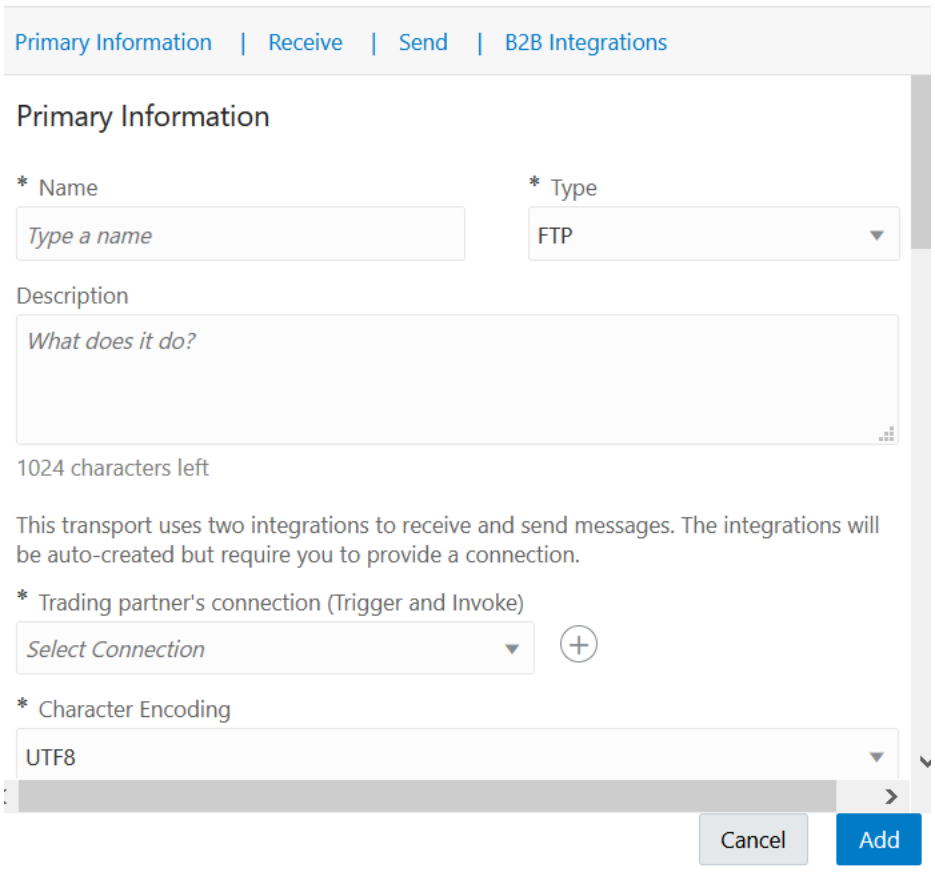

### **5.** Define the following details.

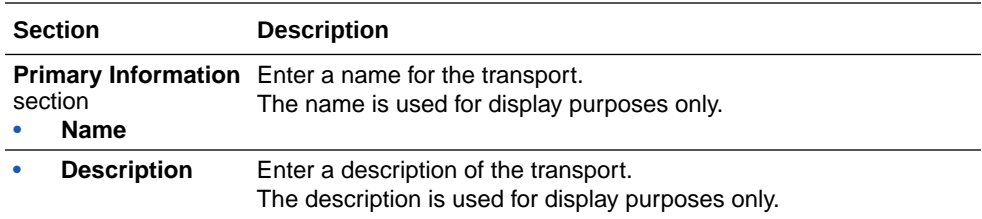

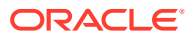

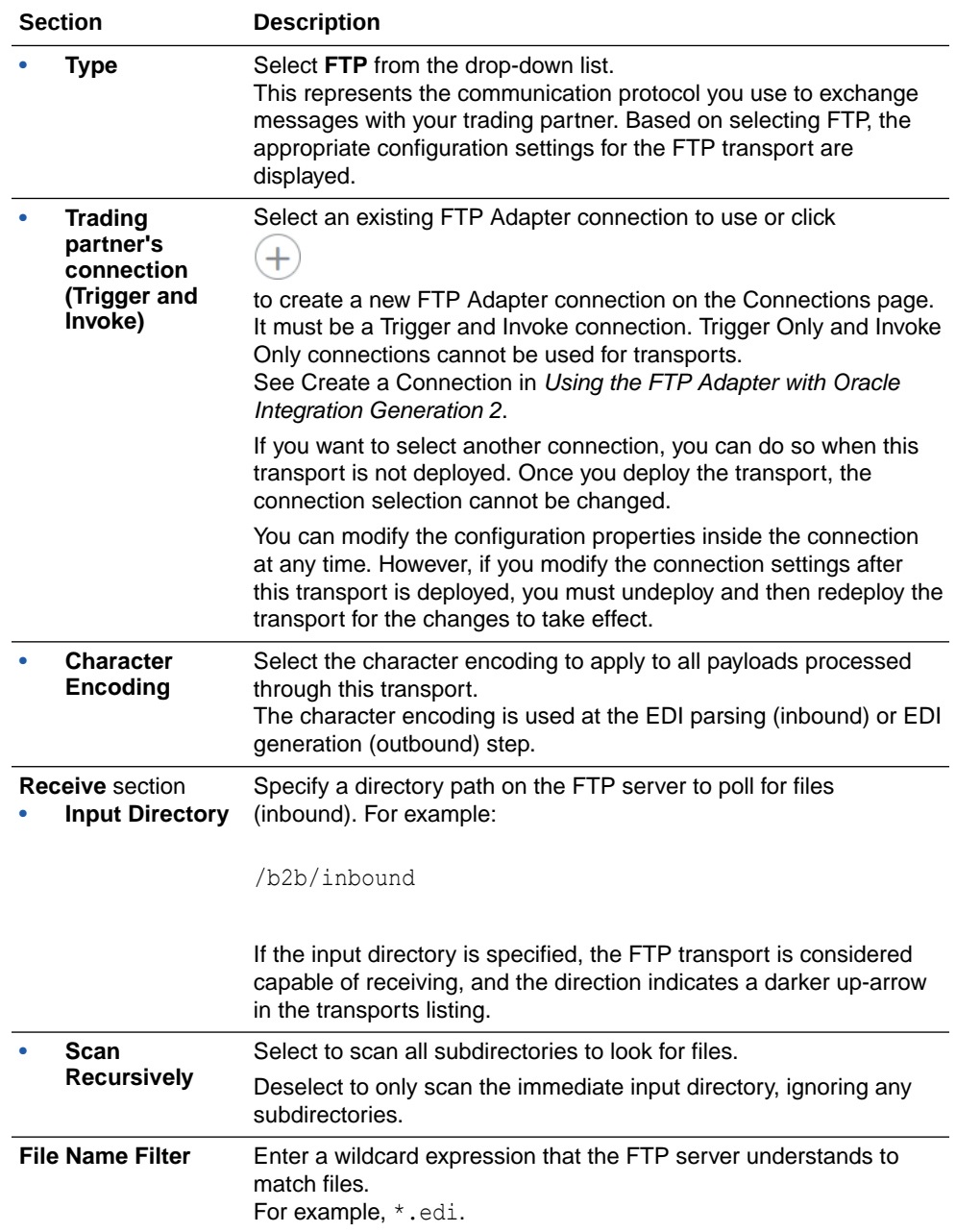

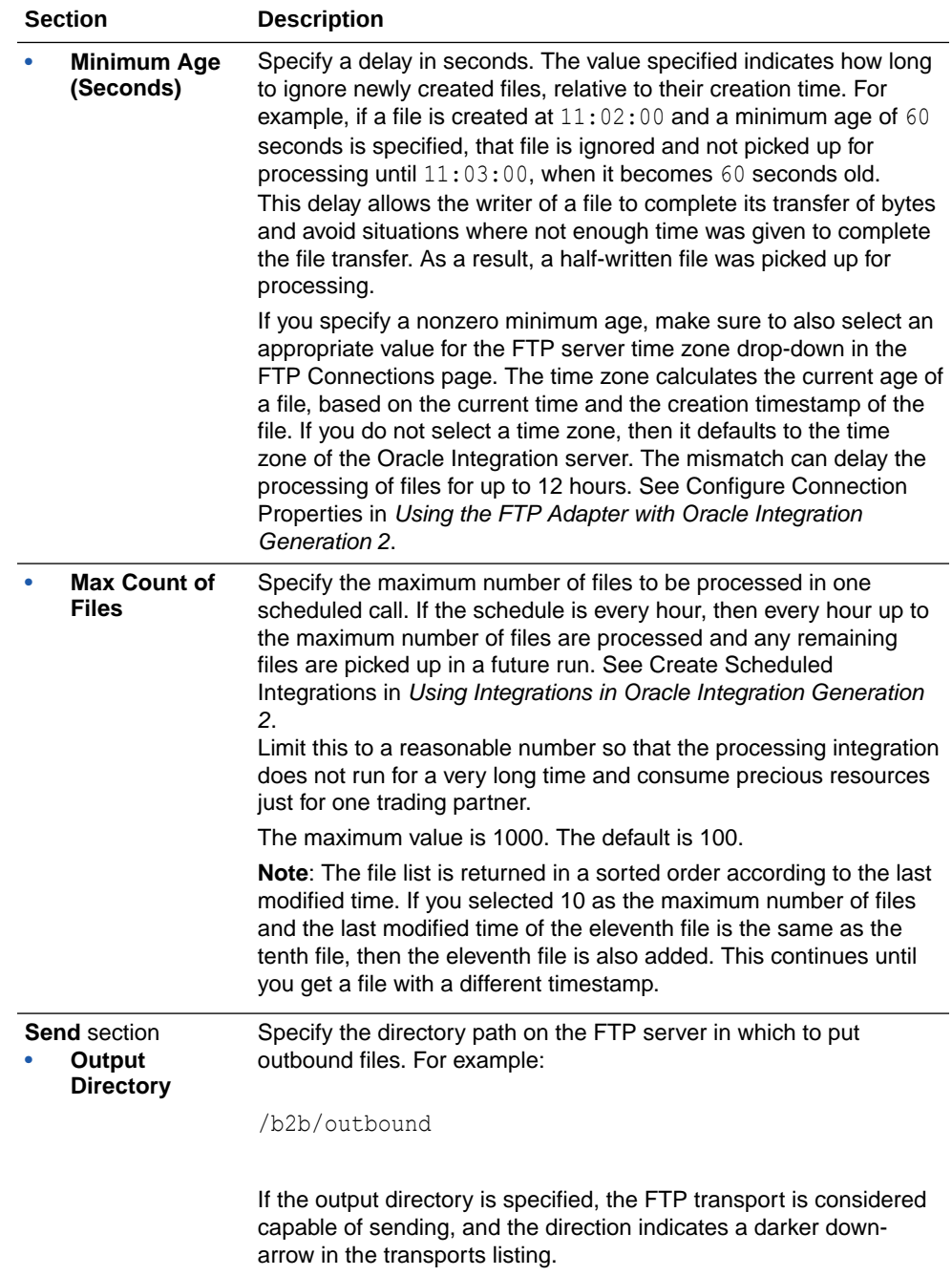

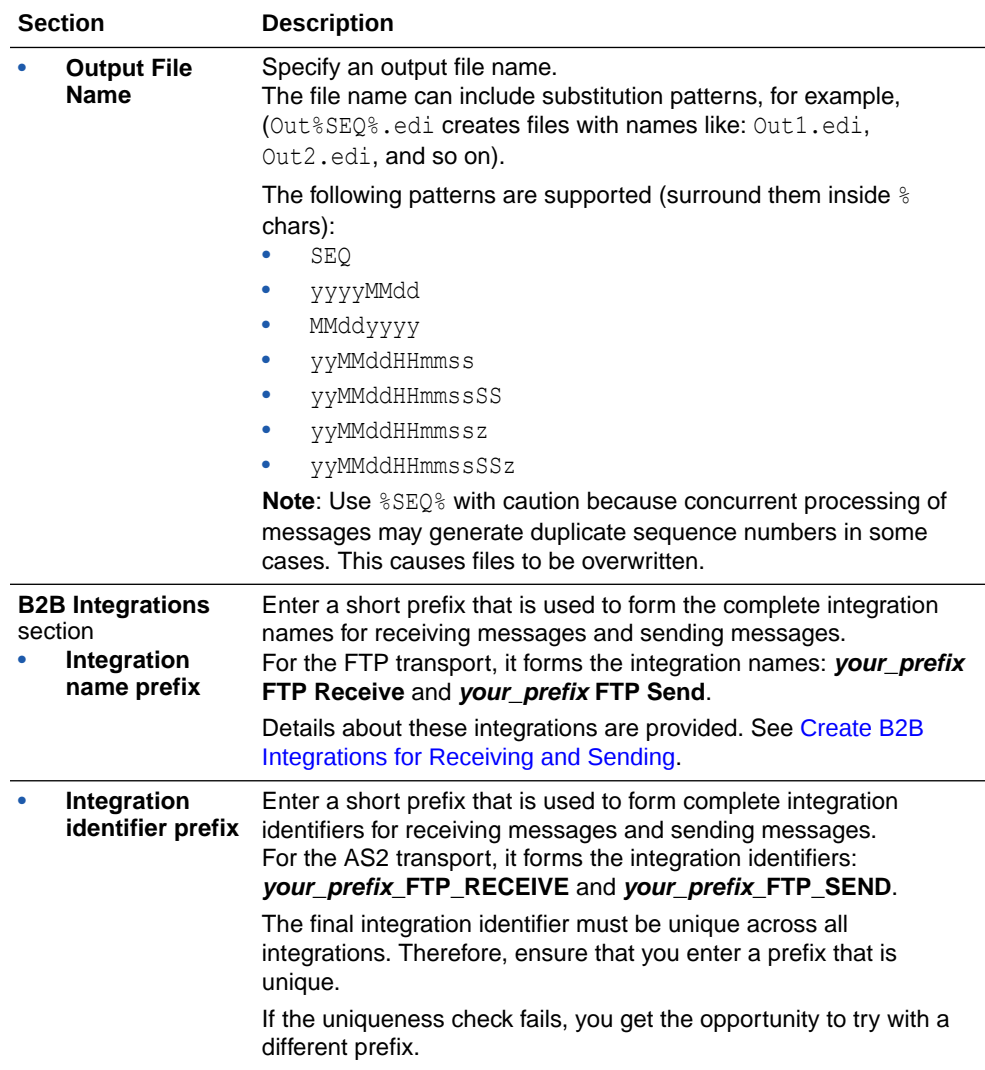

### **Note:**

There is one behavior not exposed in the transport configuration for FTP. It controls what should happen to an inbound file after processing is complete. You can alter this behavior by changing a property for the FTP receive integration. See [FTP Receive Integration Postprocessing Behavior.](#page-56-0)

**6.** Click **Add**.

The new transport is displayed.

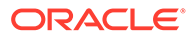

<span id="page-56-0"></span>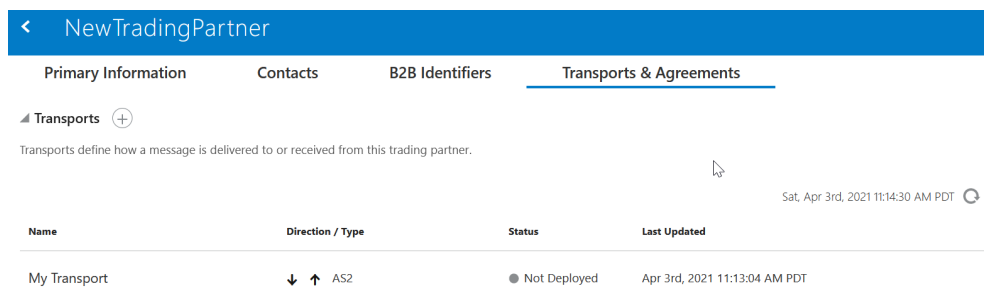

**7.** If you selected FTP as the transport protocol, select **Receive Schedule** from the

menu to define a schedule. Once the schedule is created and saved, click **K** to return to the **Transports & Agreements** section. See Define the Integration Schedule in *Using Integrations in Oracle Integration Generation 2*.

**8.** From the

Ξ

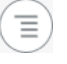

menu, select **Deploy**.

**9.** Select **Deploy** again when prompted. If successful, the following message is displayed.

Transport *transport\_name* was deployed successfully.

The transport status is changed to **Active**.

- **10.** Go to the Integrations page and note that both integrations are created and activated.
- **11.** If you need to undeploy the transport, select **Undeploy** from the

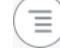

menu in the **Transports & Agreements** section. Undeploying the transport also undeploys the integrations.

### FTP Receive Integration Postprocessing Behavior

By default, files that are processed by the FTP Receive integration are moved to a backup directory. The backup directory name is assumed to be *original-input*directory backup and is created automatically provided the correct permissions are granted to create it.

You can customize this behavior as follows. To locate these properties, use the **Update Property Values** menu as described below.

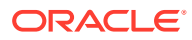

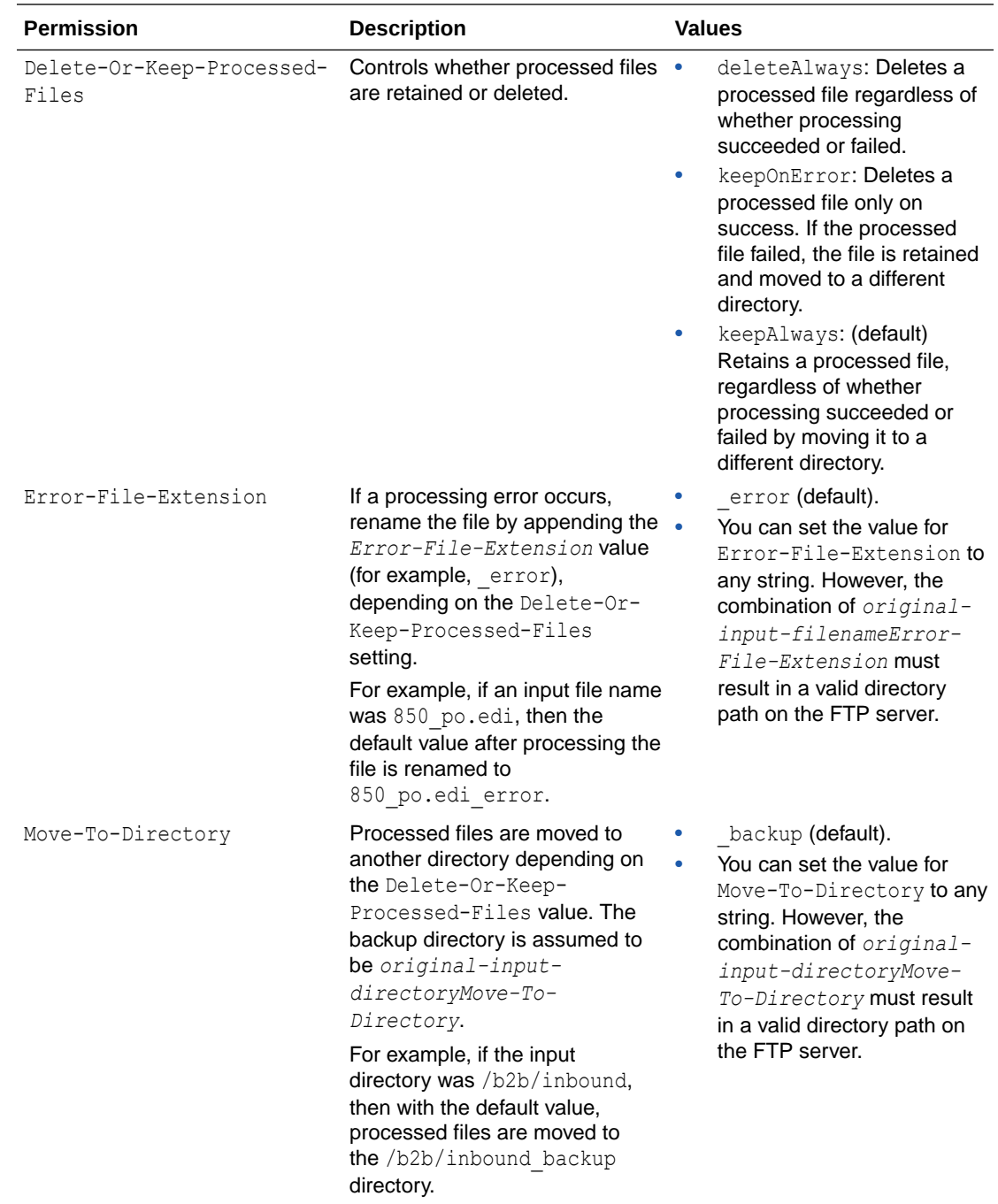

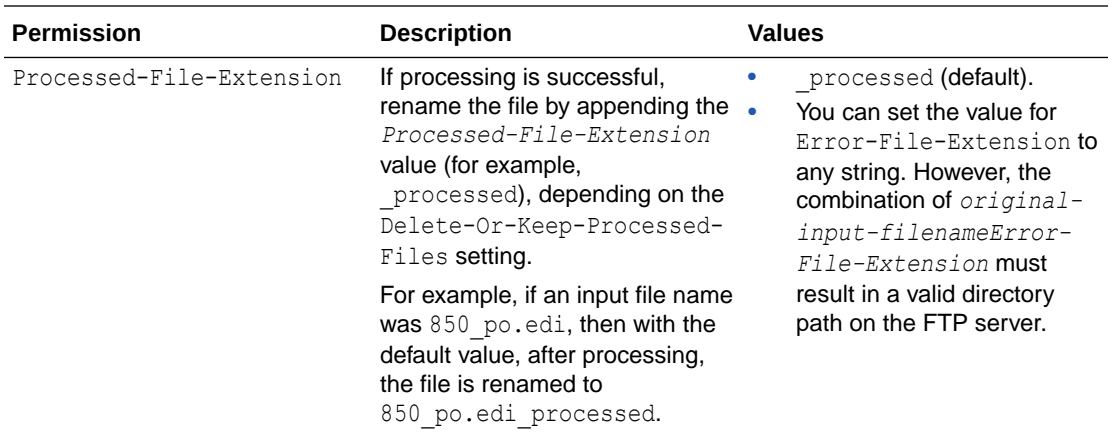

To change the behavior for one specific FTP transport, locate its FTP Receive Integration, and navigate to the Update Property Values dialog.

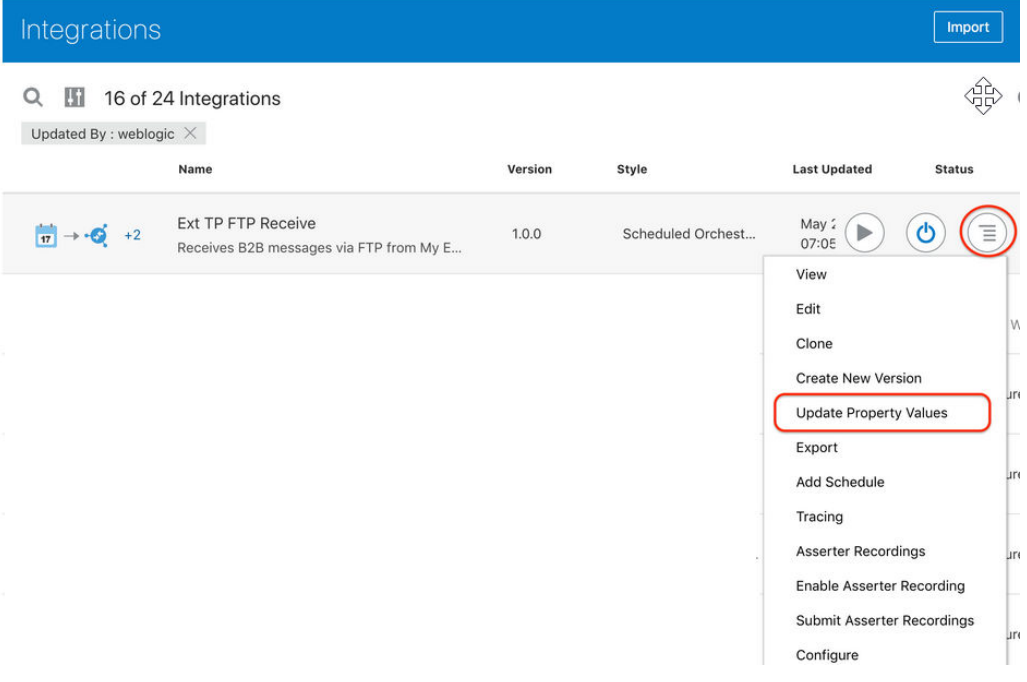

- **1.** In the Update Property Values dialog, select the property to change and enter a value in the **New Value** field.
- **2.** Select **Submit** to make the new values effective for future runs.

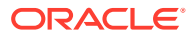

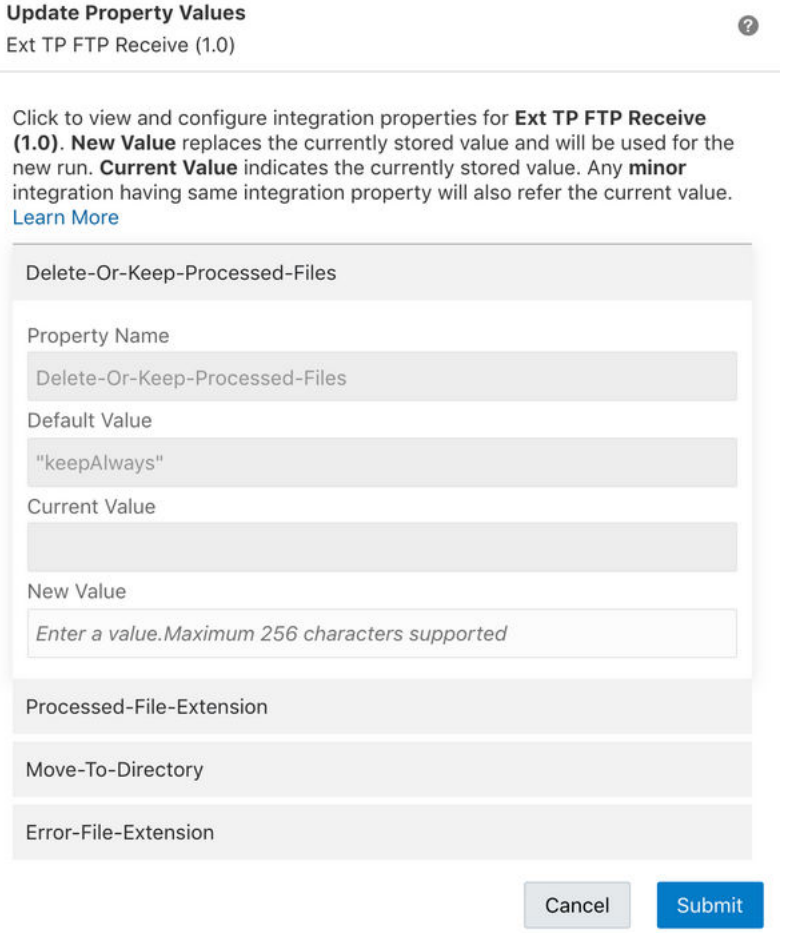

- **3.** To change the behavior for all transports created in the future, edit the integration named **B2B Integration Template FTP Receive**.
- **4.** In the schedule action in the integration canvas, select **Edit Integration Properties** and change the default values.

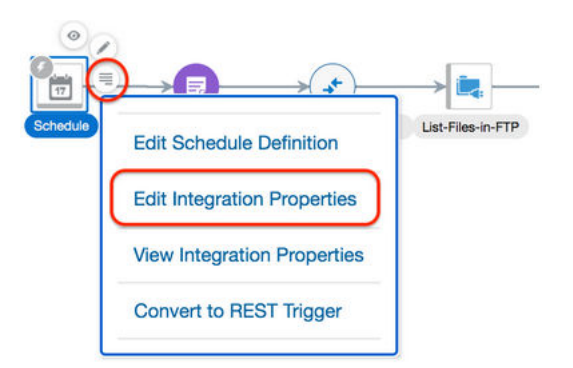

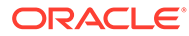

## Create Agreements

This chapter providing details about creating and managing agreements. You define one or more agreements for a B2B trading partner with an intent to send or receive only certain types of business documents to or from that trading partner.

Detailed agreement concepts are provided. See [Agreements](#page-23-0).

You can view a list of inbound agreements and outbound agreements from the trading partner's **Transports & Agreements** tab.

**1.** In the left navigation pane, click **B2B** > **Trading Partners**. The Trading Partners page is displayed.

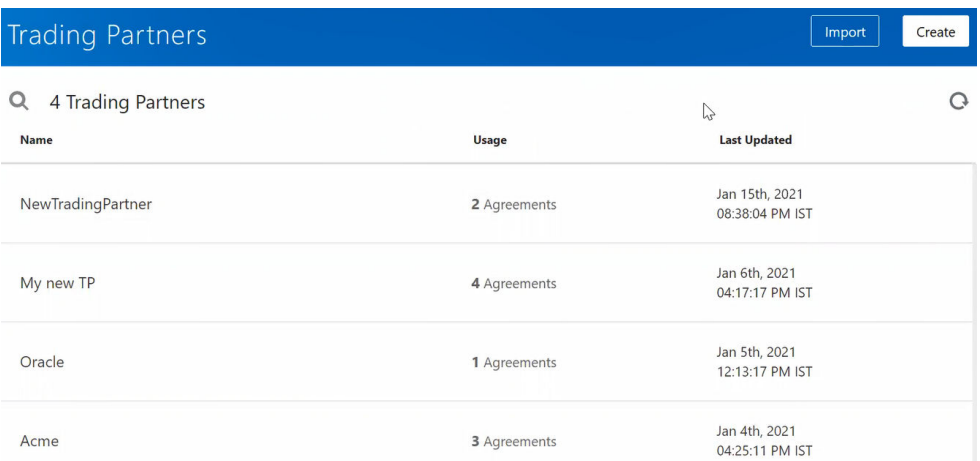

Note the following details:

- You cannot delete a trading partner with active agreements.
- Click

⊙

to view specific details about the trading partner, including any associated trading partner agreements.

**2.** In the row of the trading partner for which to create agreements, click

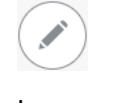

 $(+)$ 

**Define Inbound and Outbound Agreements**

- **1.** Click **Transports & Agreements**.
- **2.** In the **Inbound Agreements** section, click

to add a new agreement.

**a.** Define the following details.

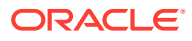

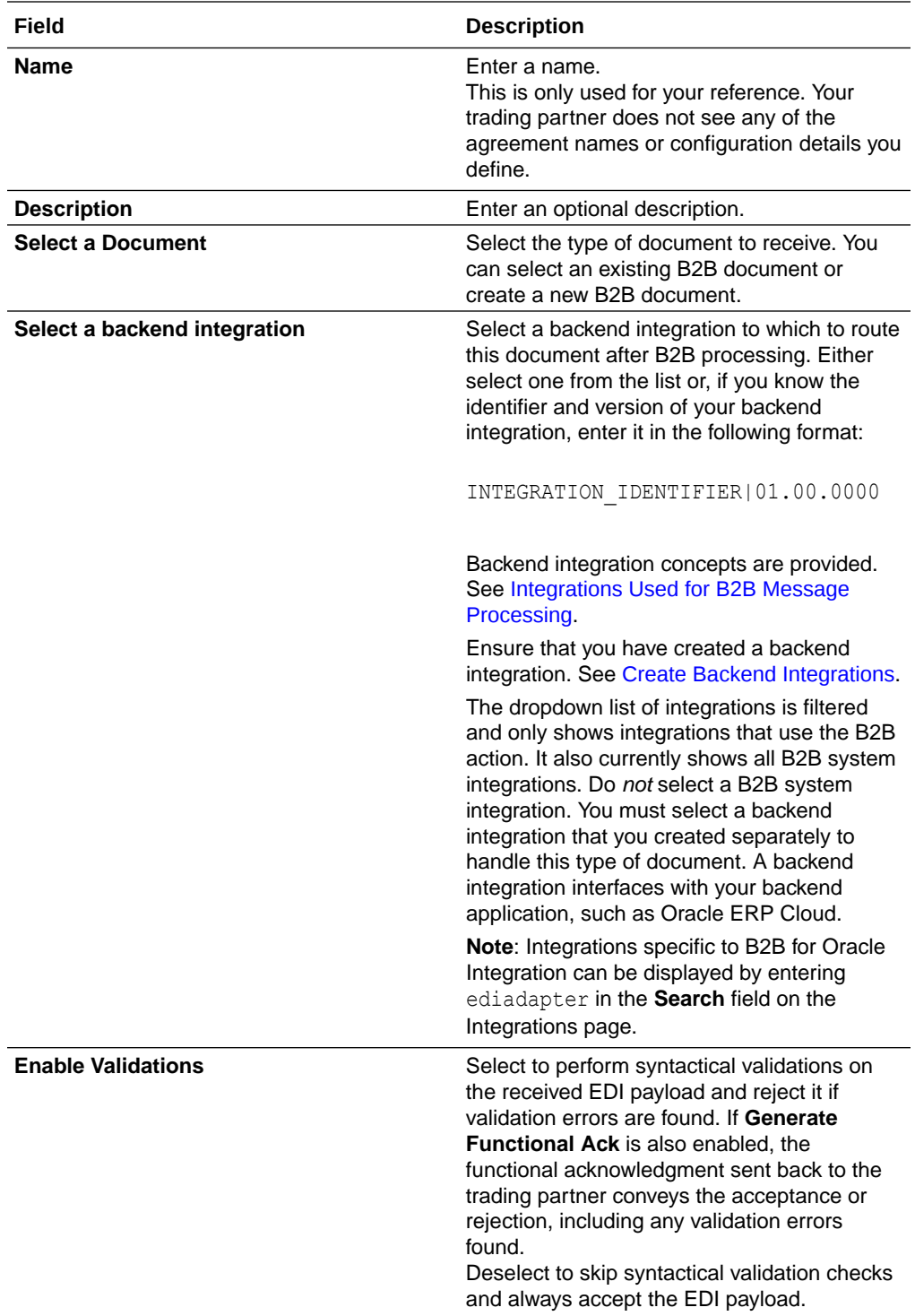

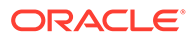

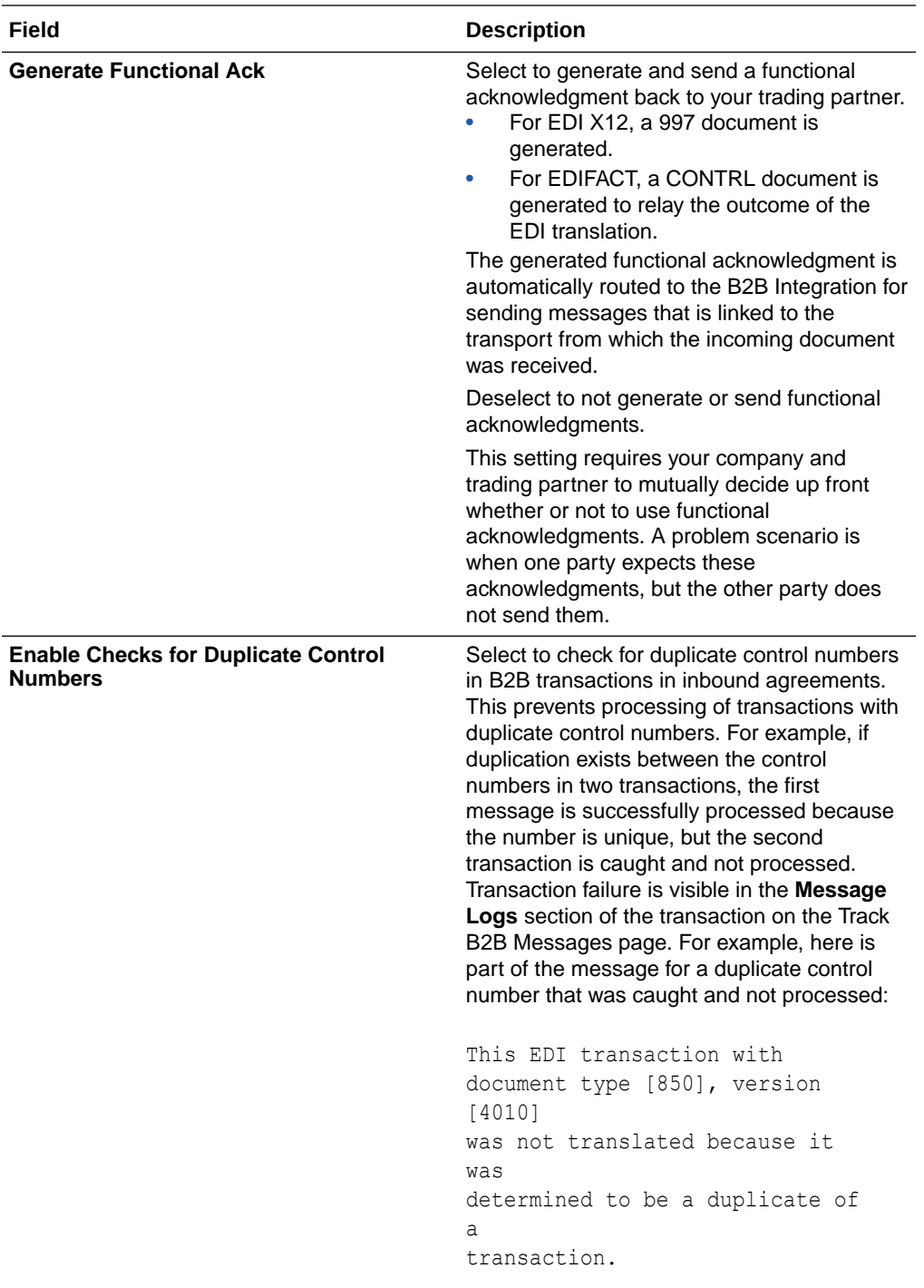

**b.** Click **Add**.

**c.** From the

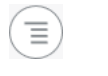

menu, select **Deploy**.

**d.** Select **Deploy** again when prompted. The inbound agreement status is changed to **Active**.

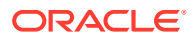

**e.** If you need to undeploy the agreement, select **Undeploy** from the

```
\equivmenu.
```
**f.** Click

S.

to make any updates.

**3.** In the **Outbound Agreements** section, click

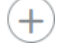

to add a new agreement.

**a.** Define the following details.

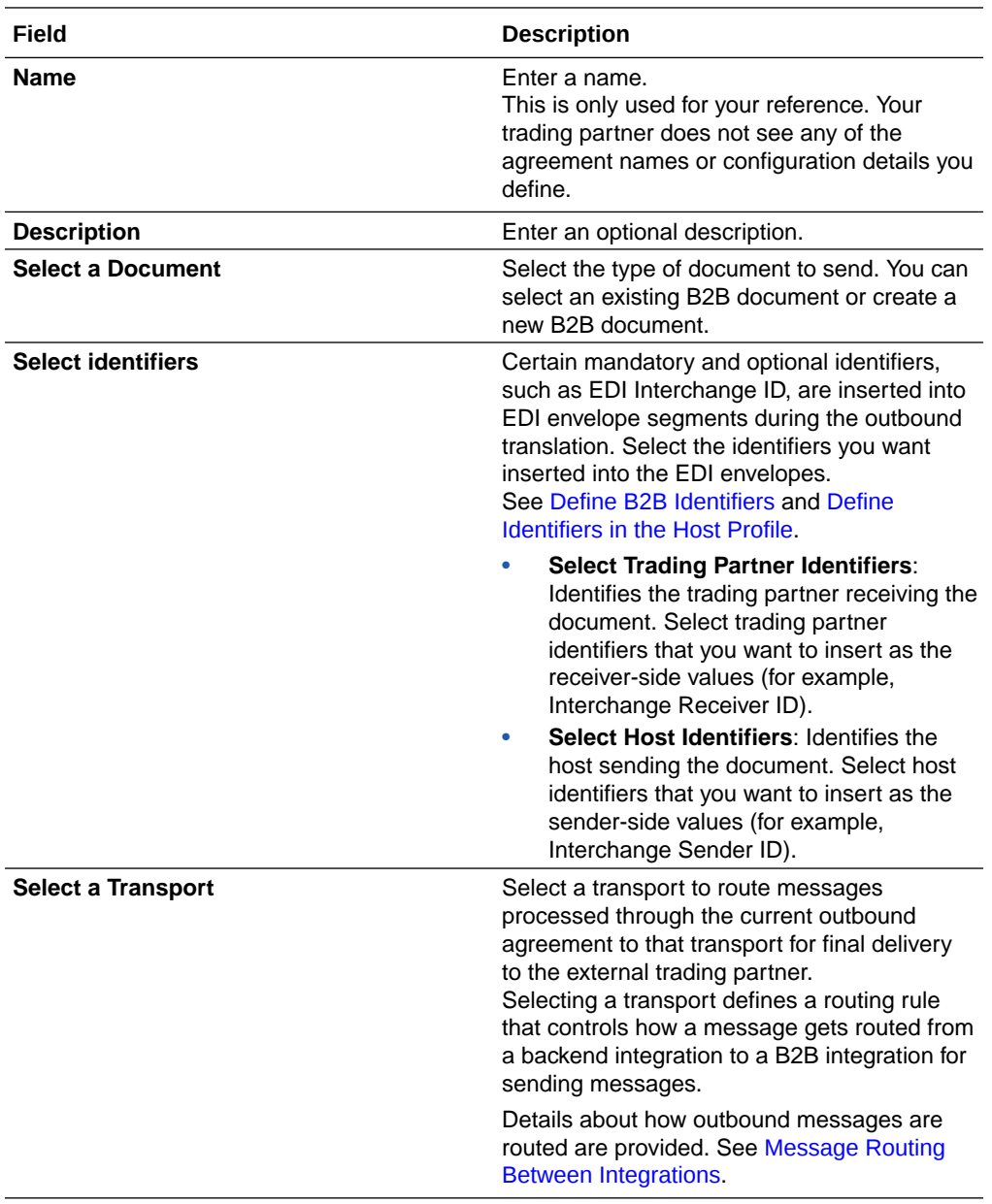

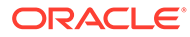

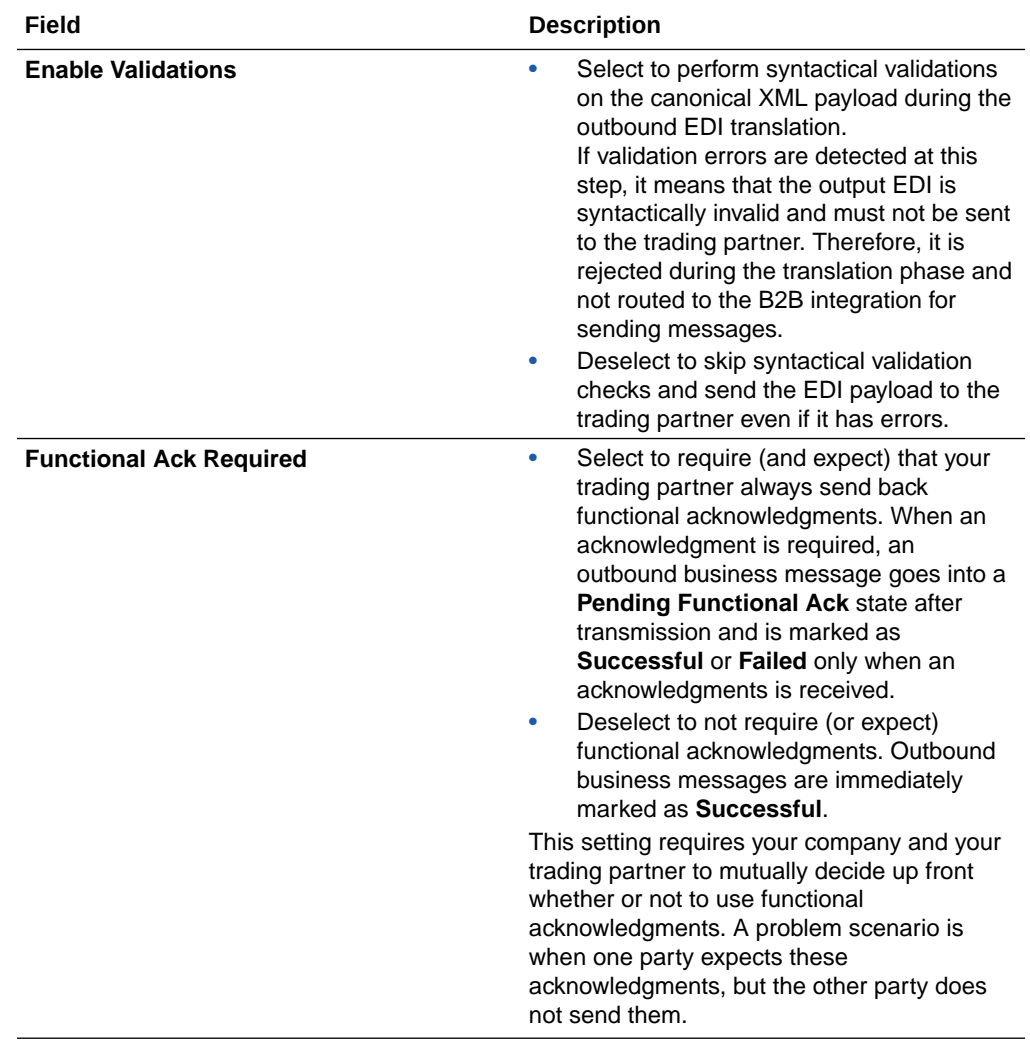

- **b.** Click **Add**.
- **c.** From the

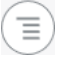

menu, select **Deploy**.

- **d.** Select **Deploy** again when prompted. The outbound agreement status is changed to **Active**.
- **e.** If you need to undeploy the agreement, select **Undeploy** from the

 $\equiv$ 

menu.

**f.** Click 

to make any updates.

### **Lifecycle Actions for Agreements**

Click on the action menu on a row to view available actions.

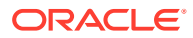

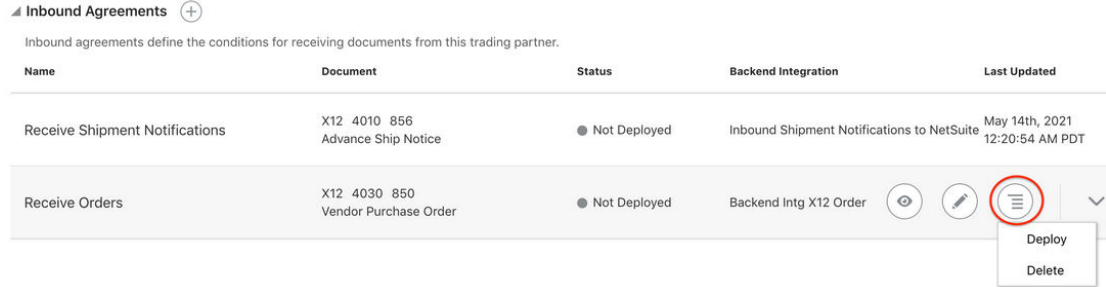

Lifecycle actions for agreements are:

- Create an agreement: Adds the definition in design-time only (but unless deployed, the new agreement is not enforced at runtime).
- Deploy an agreement: Makes the agreement visible for runtime processing and is immediately enforced.
- Redeploy an agreement: Applies configuration changes to the runtime on-the-fly without disrupting message processing.
- Undeploy an agreement: Hides the agreement from runtime processing, making it no longer effective, starting immediately.
- Delete an agreement: Removes it from design-time.

#### **Updating Values and Applying Changes To Runtime**

You can update existing agreement settings at any time. However, the changes are not applied to the runtime processing until the agreement is redeployed.

Redeployment is a lifecycle action available for agreements. It applies changes to the runtime, on-the-fly, without disruption to message processing.

#### **Changes to Identifier Values**

Even if you don't directly change the agreement's settings, you cause an indirect change to an agreement if you modify values for an identifier from **Trading Partner** > **B2B Identifiers** or **Host Profile** > **Identifiers**.

To apply indirect changes, redeploy the agreement.

There is one special case for inbound agreements, because B2B identifiers are implicitly used by inbound agreements:

• If you add, update, or delete trading partner's identifiers, redeploy any of the agreements to apply the identifier changes to runtime.

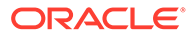

## Export and Import a Trading Partner

You can export an individual trading partner and import it into another instance of Oracle Integration. Importing a trading partner also imports the associated agreement references (for example, documents, schemas, and identifier references).

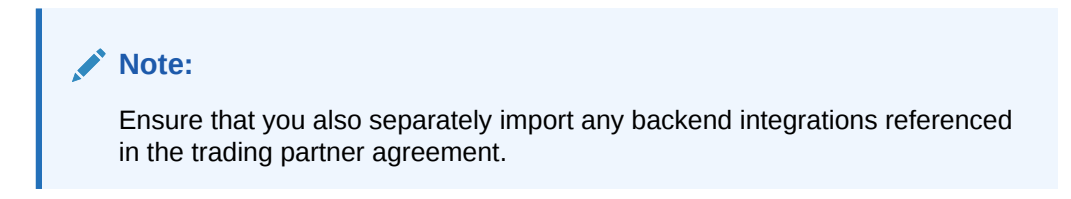

### **Export a Trading Partner**

You can export or import a trading partner definition from the trading partners listing page.

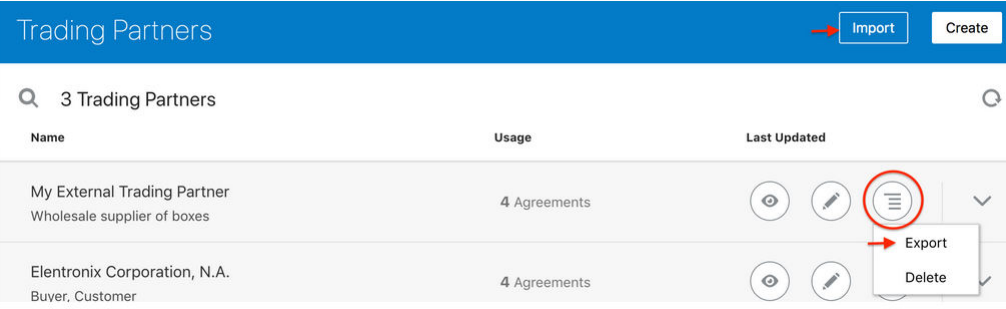

- **1.** In the left navigation pane, click **B2B** > **Trading Partners**.
- **2.** From the

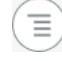

menu, select **Export**.

**3.** Download the ZIP file.

### **Import a Trading Partner**

- **1.** In the left navigation pane, click **B2B** > **Trading Partners**.
- **2.** Click **Import**.
- **3.** If you want to overwrite an existing trading partner agreement of the same name, click **Overwrite Any Existing Drafts**.

This selection overwrites the trading partner and all associated artifacts (identifiers and agreements) when there are no active agreements. Associated documents and schemas are also overwritten if they do not have any active agreement references for other trading partners.

If you select to overwrite, you must click the checkbox explicitly for the import to overwrite the existing trading partner, associated documents, and schemas. If the checkbox is not selected, the artifact import is skipped (that is, the document and schemas are skipped during the import if they already exist in the system).

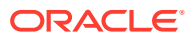

If these documents and schemas have other references (that is, if another agreement for a different trading partner refers to the same document or schema), then regardless of whether you selected to overwrite, the import action is skipped for the document and schemas. Artifacts can be overwritten only if they do not have any other dependencies. For example, a schema cannot be overwritten because it is referenced by another B2B document used by another trading partner.

**4.** If import is successful, a message is displayed:

B2B Trading Partner import successfully for *trading\_partner\_name*. **More Information**.

**5.** Click **More Information** to view the Trading Partner Import Report, which provides details about what was overwritten and not overwritten.

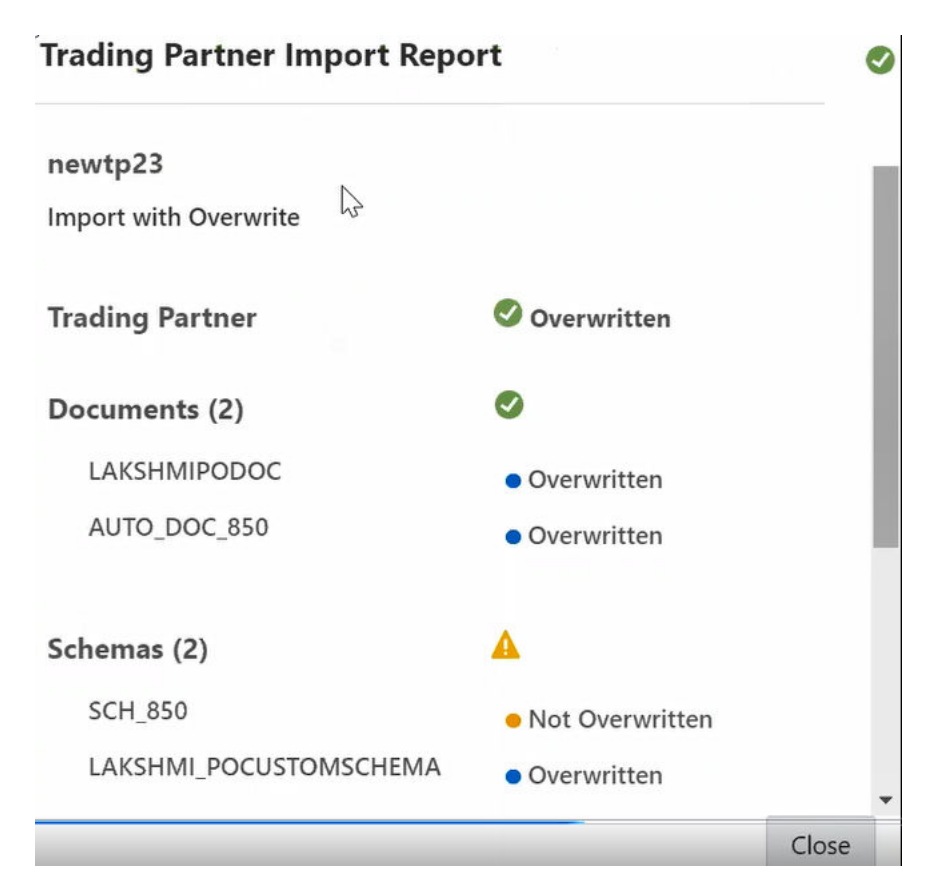

- **6.** Click **Close**.
- **7.** Click , then click the **Agreements** tab.
- **8.** Verify that all references are intact (for example, if any backend integrations require importing and reactivating) and make any necessary updates.
- **9.** Redeploy the agreements.

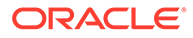

## <span id="page-68-0"></span>Create B2B Integrations for Receiving and Sending

When you add a transport to a trading partner, two integrations are automatically created for you: the B2B integration for receiving and the B2B integration for sending (these are not their exact names, but rather indicative of the concept).

Both integrations are front-end integrations because they directly interface with the external trading partner. These integrations are at the heart of the transport for its runtime functioning.

These integrations are automatically created when you define a transport. Two master template integrations are cloned internally to create these two integrations for the transport. The names of these master template integrations are as follows:

- B2B Integration template FTP Receive and B2B Integration template FTP Send: Used as the master template for the FTP transport.
- B2B Integration template AS2 Receive and B2B Integration template AS2 Send: Used as the master template for the AS2 transport.

The master template integrations are included with B2B for Oracle Integration. They are not initially present in your Oracle Integration instance, but created on-demand when you create your first transport.

When you create a transport, you have some control over the actual names of these B2B integrations. In the transport settings, you are prompted for an integration name prefix and an integration identifier prefix. These prefixes are used to generate the actual names and identifiers for the B2B integrations.

For example, the automatically created B2B integrations look as follows when the name prefix entered is Ext TP.

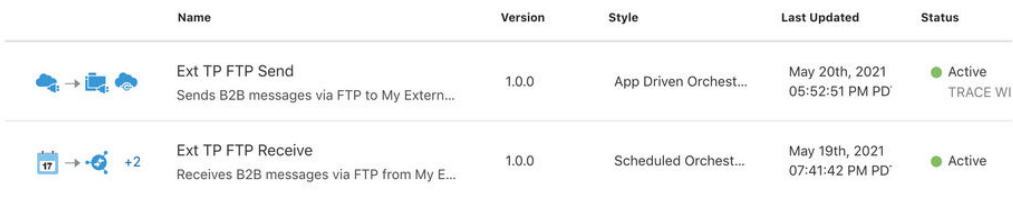

In general, you don't need to edit or manage the B2B integrations directly because most functionality is driven through lifecycle actions on the transport.

### **Note:**

You may customize the B2B integrations. However, in future versions, Oracle may provide enhancements to the master template integrations and a way to upgrade a transport, which overwrite the B2B integrations so as to leverage new features. You may have to add any customizations again into the integrations.

There are a few cases where you may need to do some management directly on the B2B integrations, specifically for the FTP transport.

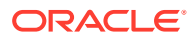

- <span id="page-69-0"></span>**1.** View Past and Future Scheduled Runs for an FTP Receive Integration - refer to various other functions you can perform. See Create Scheduled Integrations in *Using Integrations in Oracle Integration Generation 2*.
- **2.** Use submit now to trigger ad-hoc runs and make the FTP Receive integration execute immediately to poll for files.
- **3.** Change the default behavior for what should happen to files, in case of FTP Receive, after the inbound processing is completed. See [FTP Receive Integration Postprocessing](#page-56-0) [Behavior](#page-56-0).

## Create Backend Integrations

You create one backend integration for each unique document definition that you want to receive or send. There are two types of backend integrations, depending on the direction:

- Inbound backend integration: Handles documents received from a partner.
- Outbound backend integration: Handles documents sent to a partner.

This section explains how many of these integrations you need to create. Learn the concepts behind backend integrations. See [Integrations Used for B2B Message Processing](#page-15-0).

Let's take an example scenario:

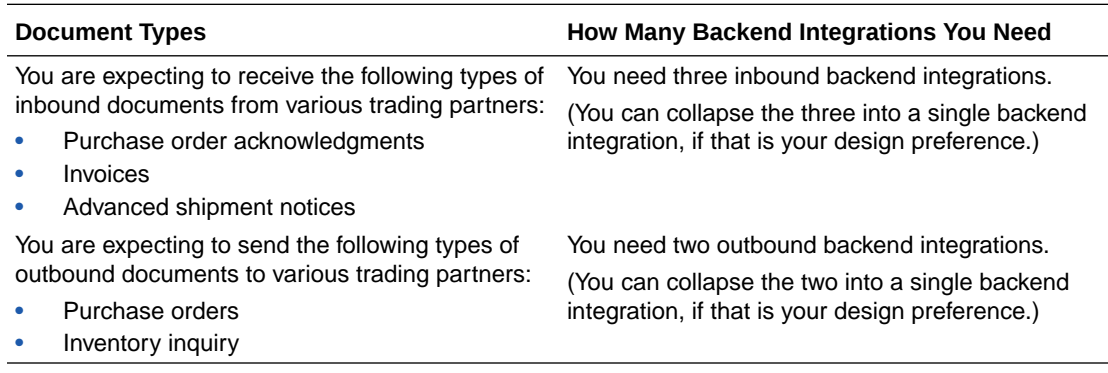

Let's take another variant of the first scenario:

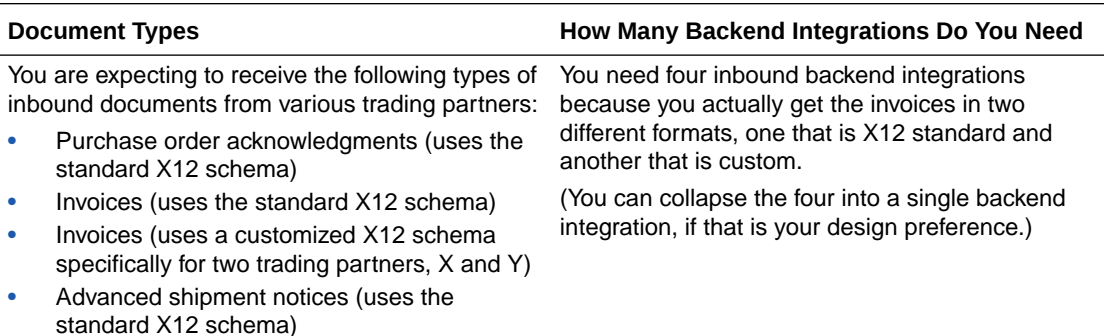

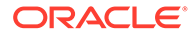

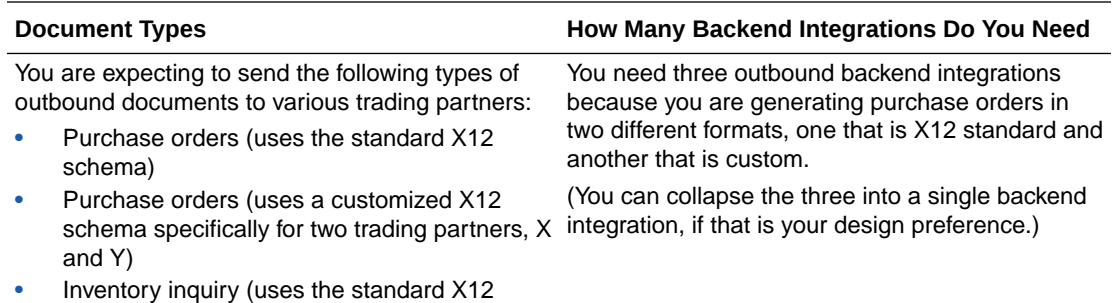

# Inbound Message Processing

schema)

This section describes the high-level steps involved in processing an inbound B2B message.

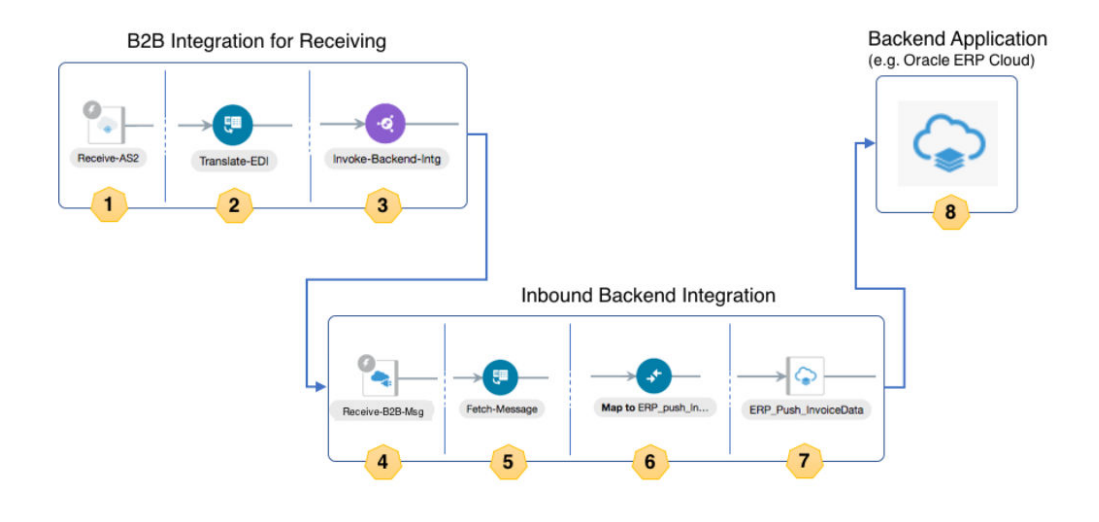

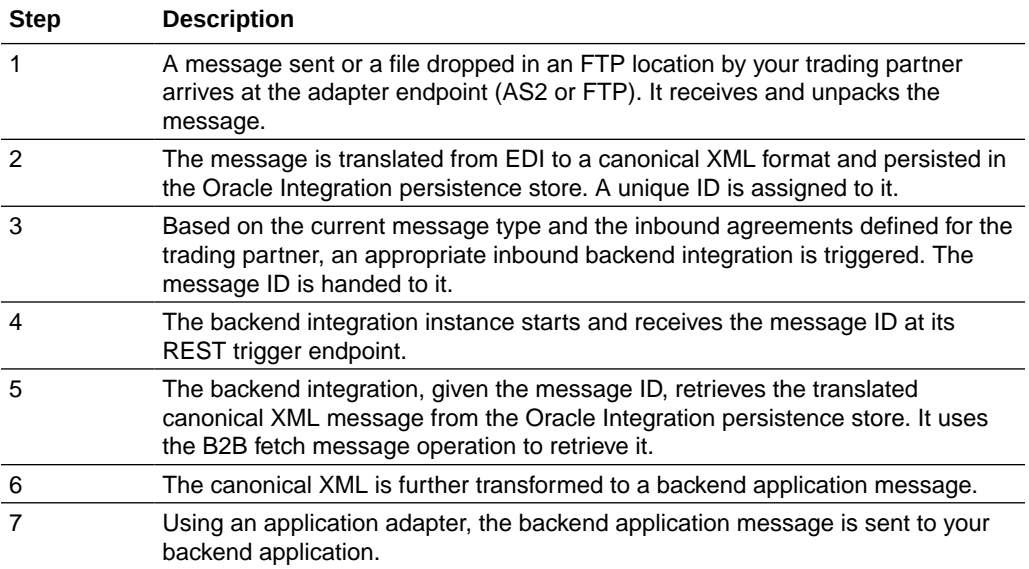

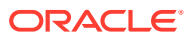

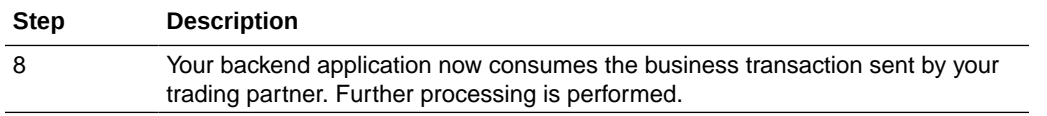

#### **Design an Inbound Backend Integration**

An inbound backend integration is triggered automatically by the B2B integration for receiving messages using a local integration invoke (that is, call an integration) action. For it to be triggered correctly, the backend integration must adhere to an API contract that requires:

- The integration must have a REST Adapter trigger configured for OAuth 2.0.
- The REST Adapter trigger must use / as the resource URI (that is, a root resource URI).
- The REST Adapter trigger must use a specific request payload schema, given in step [1\(e\).](#page-72-0)
- The REST Adapter trigger must not return a response; it must be asynchronous. This allows the B2B integration for receiving messages to be unblocked quickly and continue processing, even though the backend integration may take time to process.

This backend integration is given a collection of message IDs, in the form of repeating **b2bmessage-reference** elements. A collection is necessary when your trading partner sends a batched message (that is, in one message or file, there may be multiple business documents). The B2B integration for receiving messages automatically splits the message into multiple documents and returns one **b2b-message-reference** element for each one. A maximum chunk of 200 records is provided at a time to the backend integration. If the inbound message has more documents, the backend integration may be called multiple times with chunks of 200.

- **1.** Create the integration and configure the REST Adapter trigger.
	- **a.** Select an App Driven Orchestration integration pattern. Give it any name. For this example, Backend - Inbound Purchase Orders is used).
	- **b.** Add a REST Adapter trigger using the Sample REST Endpoint Interface (or using any other REST Adapter trigger connection that uses the OAuth 2.0 Or Basic Authentication security policy).
	- **c.** Enter Receive-B2B-Msg (or any other name) as the name of the trigger connection.
	- **d.** On the Resource Configuration page, enter / as the resource URI, select the **POST** action, and enable the **Configure a request payload for this endpoint** checkbox.

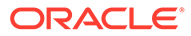
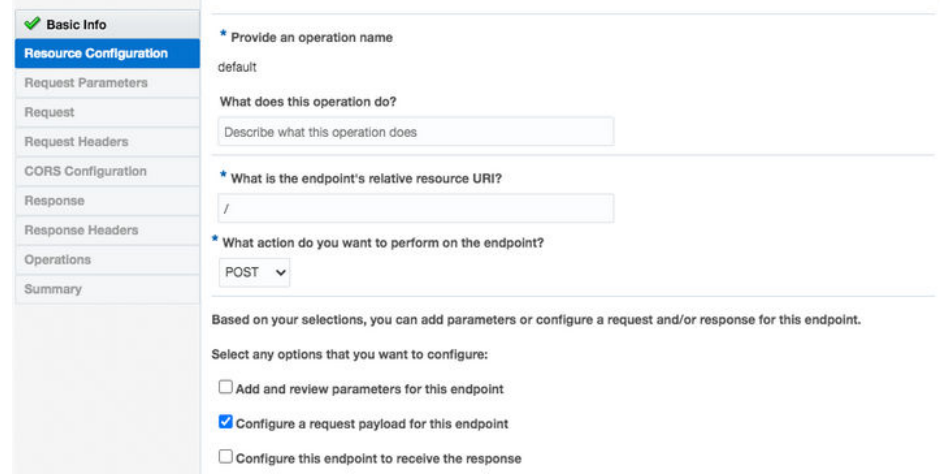

**e.** On the Request Parameters page, select **JSON Sample** and paste the JSON provided below as an inline sample.

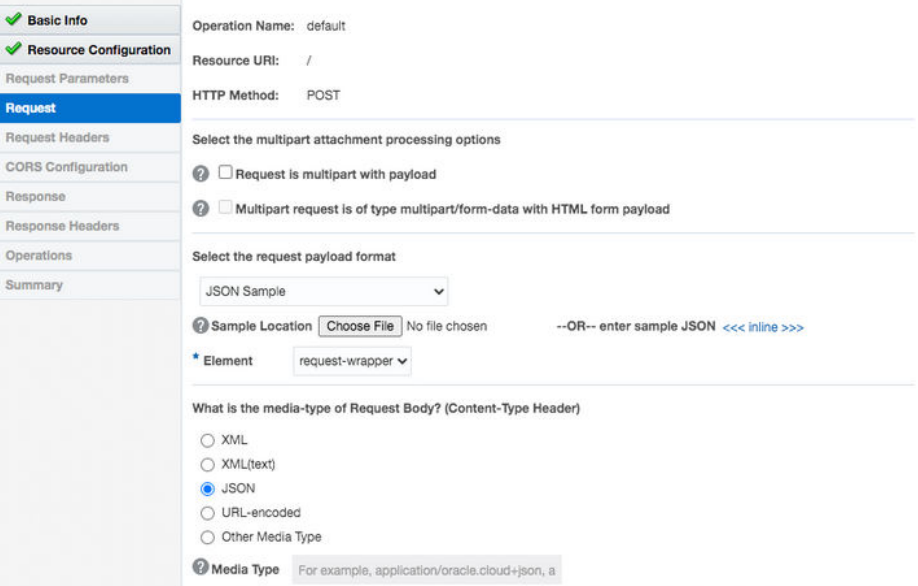

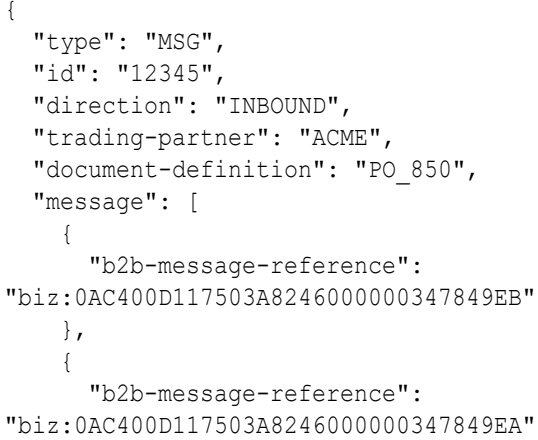

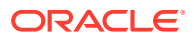

**Note:**

 } ] }

> In the above JSON sample, the structure is important. The values are just placeholders or representative values.

- **f.** Click **Next** to access the Summary page to review your selections, then click **Done**.
- **2.** Place a for-each action after the REST Adapter trigger.
- **3.** Select **request-wrapper** > **message** as the **Repeating Element** and enter Current-Msg as the **Current Element Name** value.

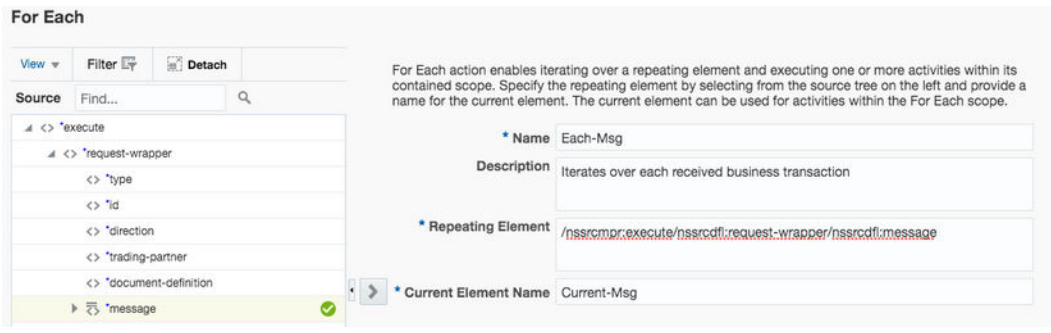

- **4.** Add a scope inside the for-each action and name it (for this example, named Handle-One-Message).
- **5.** Add a B2B action configured with a Fetch Message operation inside the scope. The B2B action appears in the palette under **Actions** > **Data**.
	- **a.** Enter a name (for this example, named Fetch-Message), select **B2B Trading Partner mode**, and click **Next**.

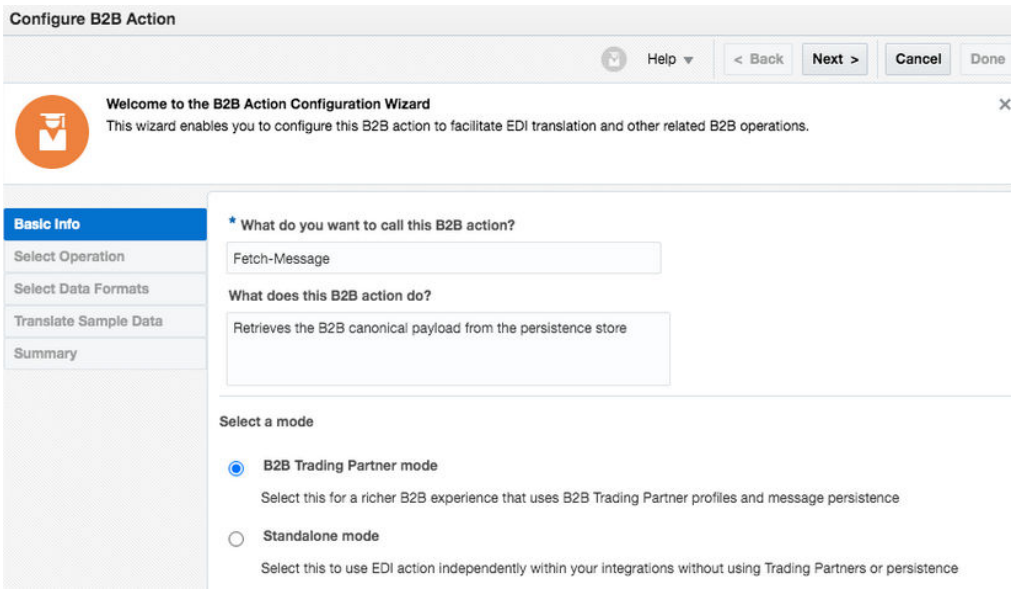

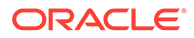

**b.** Select **Inbound** as the direction and **Fetch Message** as the operation. Click **Next**.

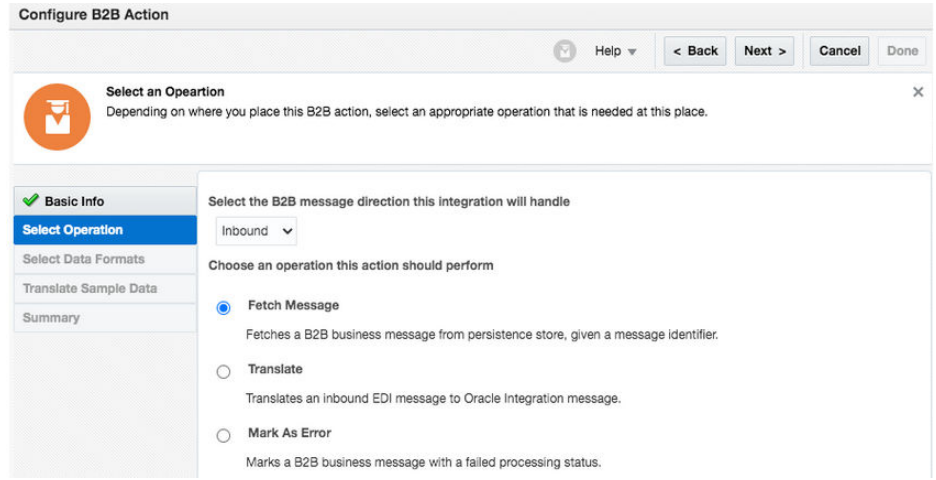

**c.** On the Select Data Formats page, select a document definition from the dropdown list that this backend integration is handling. Existing B2B documents are displayed in the drop-down list for selection. Alternately click **Search** to select a B2B document by document standard, version, and type.

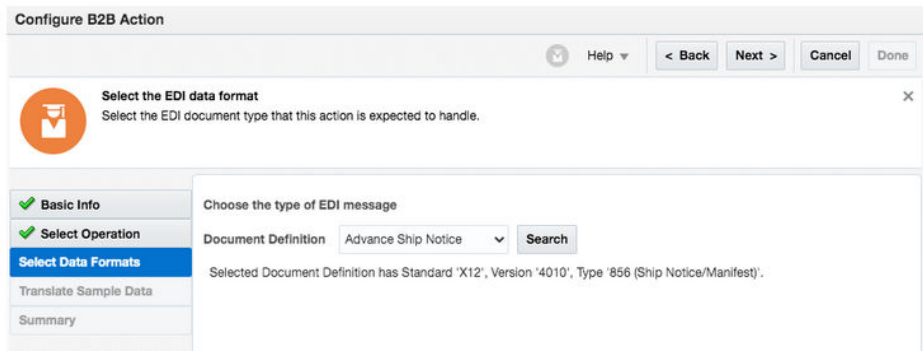

- **d.** Click **Next** once you make the selection.
- **e.** In the Summary Page, review your selections, and click **Done**. The integration looks as follows.

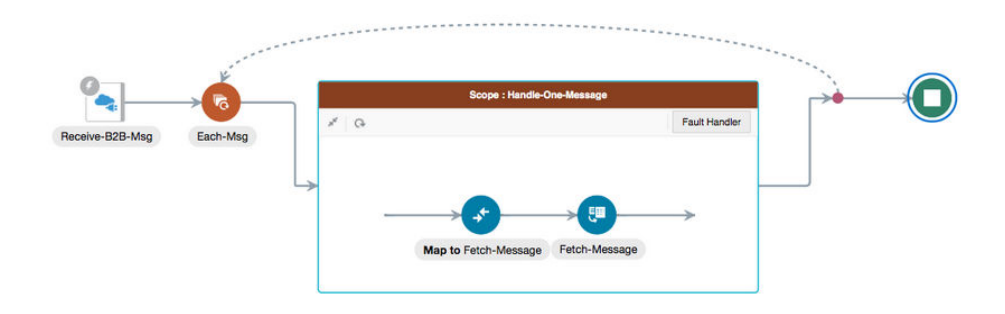

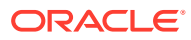

**f.** Configure the mapper to **Fetch-Message**.

Expand **Current-Msg** and map its **B 2b Message Reference** to the **B2B Message Reference** of **FetchMessageInput**.

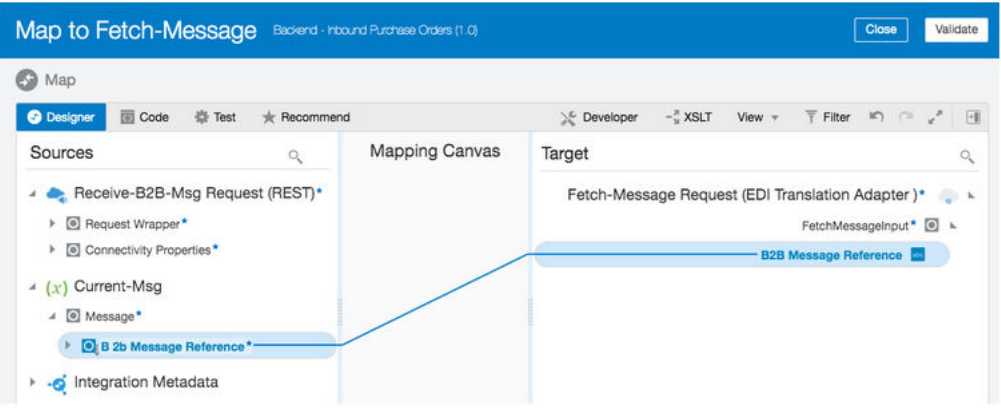

- **g.** Close and apply changes to the mapper.
- **6.** Add a scope level fault handler.

This handler is added so that if the message fails to be processed by the backend application, the corresponding transaction is marked as **Failed** in the **B2B Tracking** > **Business Messages** view (instead of **Success**).

**a.** Click **Fault Hander** > **Default Handler** for the scope. Initially it is empty, as shown below.

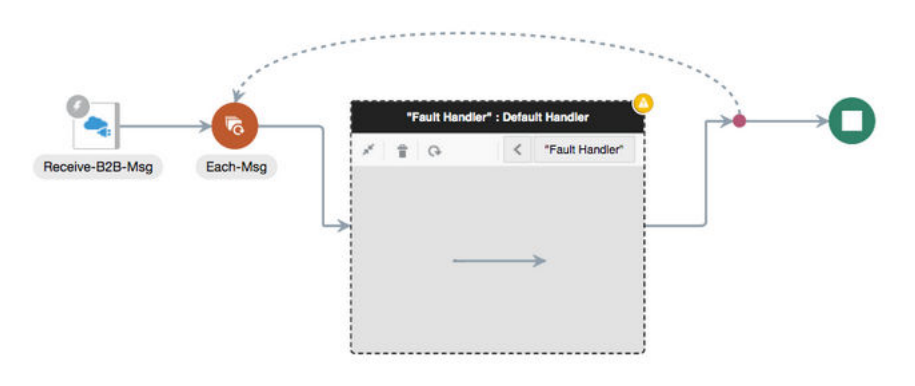

- **b.** Place a B2B action inside the fault handler and name it (for this example, Mark-As-Error). Click **Next**.
- **c.** Select **Inbound** as the direction and **Mark As Error** as the operation. Click **Next**.

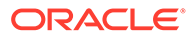

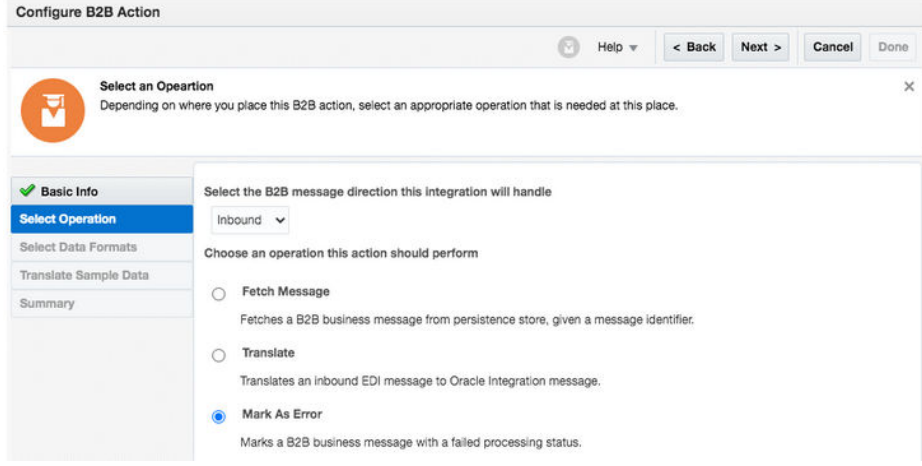

**d.** On the Summary page, review your selections, and click **Done**. The fault handler now looks as follows.

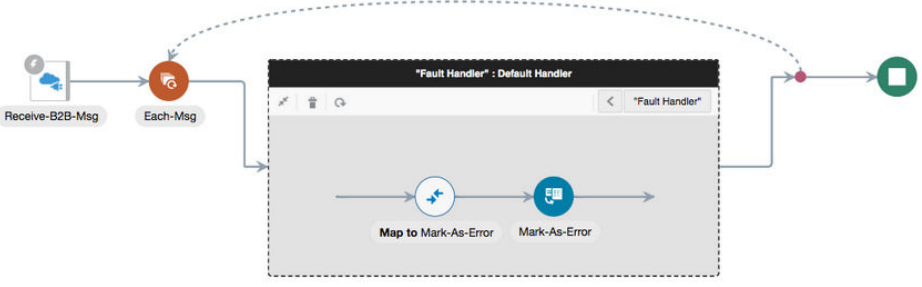

- **e.** Configure the mapper to **Mark-As-Error** by mapping the following elements:
	- Source **Current-Msg > Message** > **B 2b Message Reference** to target **MarkAsErrorInput** > **B2B Message Reference**.
	- Source **Handle-One-MessageFaultObject** > **errorCode** to target **MarkAsErrorInput** > **Error Code**.
	- Source **Handle-One-MessageFaultObject** > **reason** to target **MarkAsErrorInput** > **Reason of the error**, and in the Expression Builder, enter:

concat('Failed to send the message to the backend application, cause: ', \$Handle-One-MessageFaultObject/ nsmpr0:fault/nsmpr0:reason)

• Source **Handle-One-MessageFaultObject** > details to target **MarkAsErrorInput** > **Error Details**.

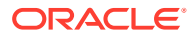

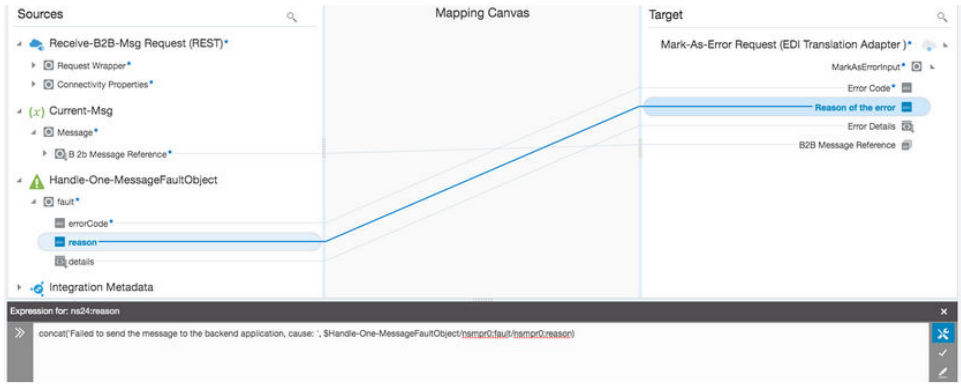

- **f.** Save and apply the mapping.
- **g.** Exit the fault handler by clicking **K**.
- **7.** Add actions to call a backend application. Add one or more actions inside the scope to send the business message to a backend application.

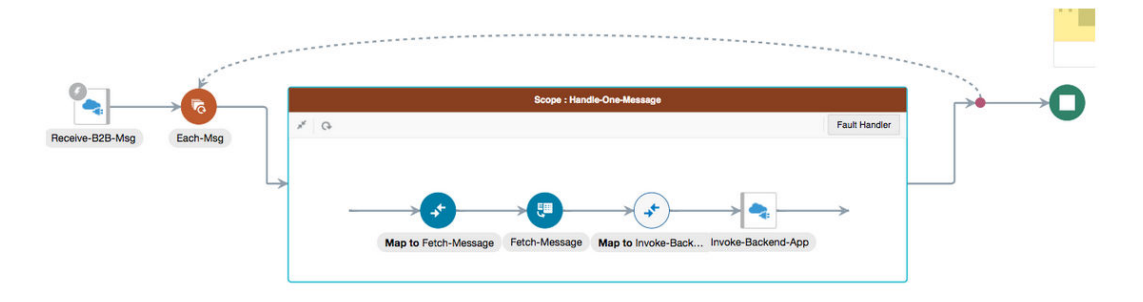

In the example above, a REST Adapter invoke connection sends the message to a backend application. To use with your specific backend application, you have many application adapters provided in Oracle Integration that can interface with several popular backend applications. You can also use technology adapters, including REST, SOAP, JMS, AQ, File, and so on.

The **Fetch-Message Response** (EDI Translation Adapter) provides you with a B2B canonical XML from which to map. Its **edi-xml-document** is the key element that contains the canonical form of the inbound EDI document. See [Schema Elements for](#page-148-0) [Inbound EDI.](#page-148-0)

You must design the data mapping to prepare the message prior to the backend invoke. This can be a complex task. On the left-hand side is the B2B canonical XML format, represented by the **edi-xml-document**. On the right-hand side (not shown below) is your backend application schema for the business document. You must create mappings for the elements on the left-hand side (B2B canonical XML) to the right-hand side (backend application schema). The mappings cannot be generalized since the right-hand side is specific to a target backend application.

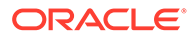

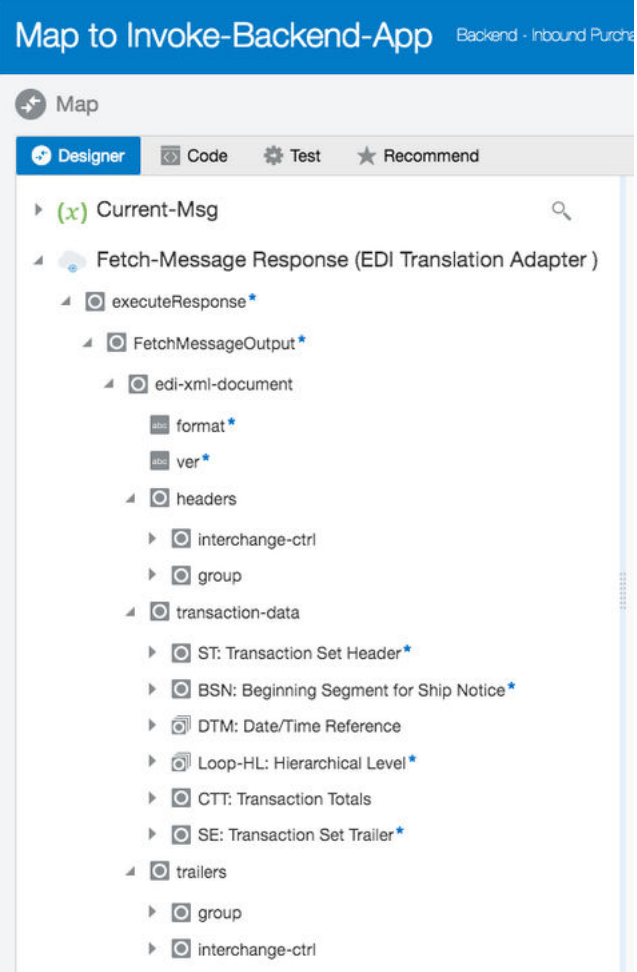

**8.** Add identifiers for integration tracking. Select fields from the input schema for integration tracking to complete the integration.

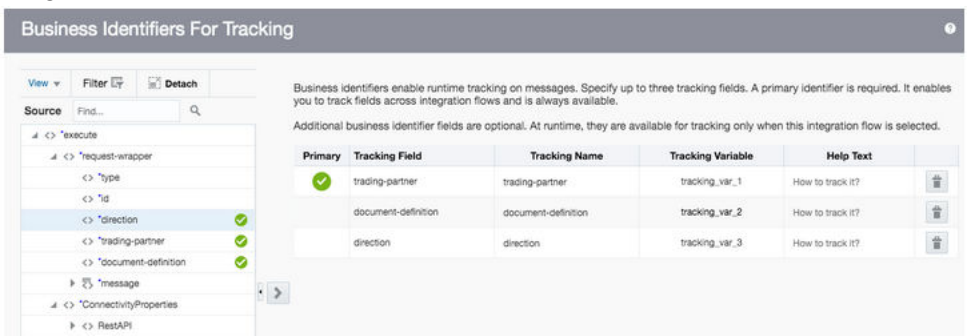

**9.** Save and then activate the backend integration.

#### **Design a Backend Integration to Handle Multiple Types of Documents**

The detailed steps assume you create one backend integration for each document definition that you want to handle. You can clone the integration for other document types because the basic pattern is identical.

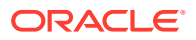

If you want to design a single integration that handles multiple document types, add a switch action in your integration and specific routes for each document definition or trading partner. The request schema provides these elements.

Receive-B2B-Msg Request (REST)\*

- A @ Request Wrapper\*
	- $\boxed{\circ \bullet}$  nil
	- $\triangleright$   $\blacksquare$  Type\*
	- $\triangleright$   $\Box$  Id\*
	- Direction\*
	- ▶ *Q* Trading Partner\*
	- Document Definition\*

Each route has its own B2B Fetch Message operation, a data mapping, and an invocation call to the backend application. This design pattern is a trade-off between ease of development and operations. For example, if you need to fix a mapping for your purchase order document, you must:

- Deactivate the backend integration that handles the purchase order document.
- Fix the mapping.
- Reactivate the integration.

If you had separate backend integrations for each document type, you are isolating the impact to one specific integration. Whereas, if everything is built into a single integration, you have a wider impact in a production deployment, for example.

## Outbound Message Processing

This section describes the high-level steps involved in processing an outbound B2B message.

The high-level steps involved in processing an outbound B2B message are as follows.

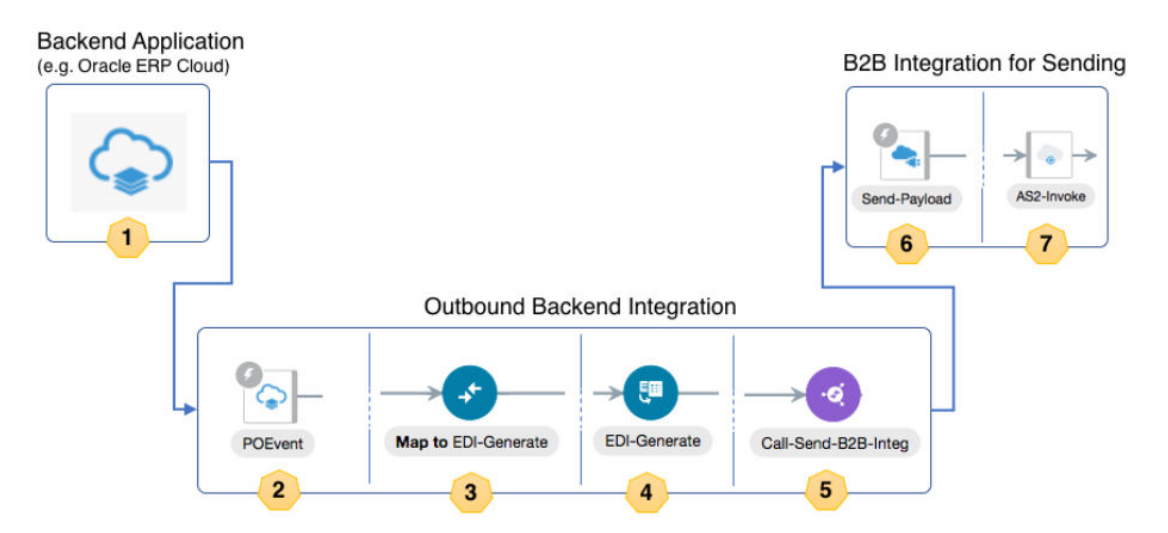

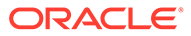

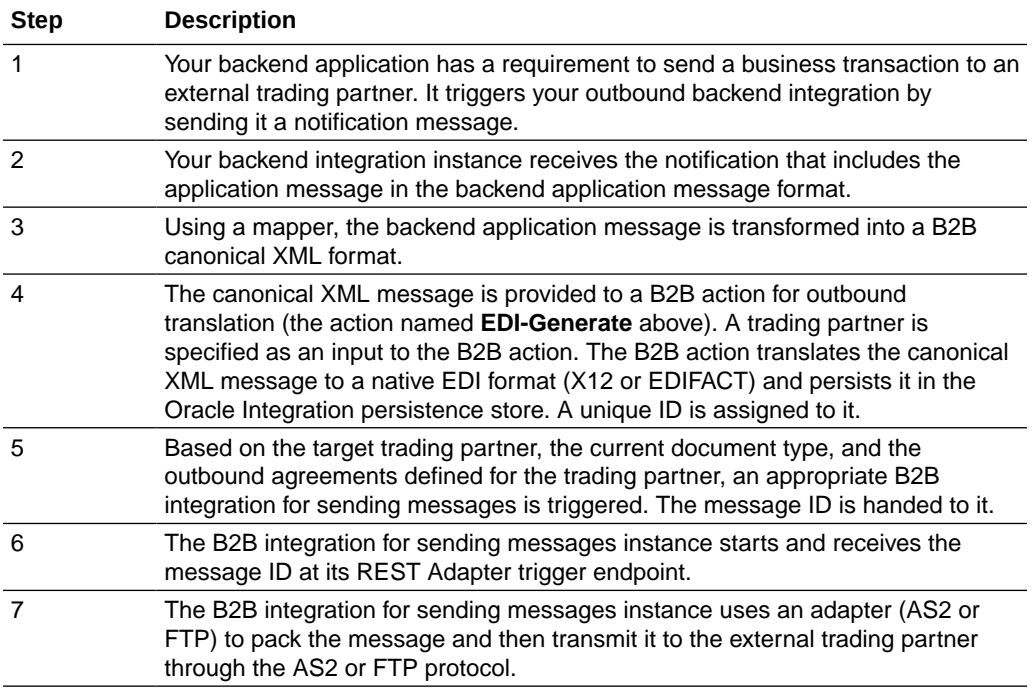

#### **Design an Outbound Backend Integration**

An outbound backend integration is triggered by a backend application. For sending a message to an external trading partner, this integration must know exactly which trading partner the message must go to. This is specified either directly or indirectly by the backend application in either of two ways:

- **1.** The trading partner's identifier is specified. It is the same identifier you entered when you created a new trading partner in B2B, displayed in the Primary Information page.
	- or
- **2.** An application partner ID is specified. This is a type of B2B identifier you can add to a trading partner.

The idea behind the Application Partner ID is the following: the backend application and the B2B system both model the concept of a trading partner. A backend application may treat such a business entity in a specific role, such as a supplier, vendor, purchaser, and so on. The business entity is assigned a unique identification in the backend application. However, in B2B, you again register this entity as a B2B trading partner for message exchange purposes. Your suppliers, vendors, purchases are all treated the same: as B2B trading partners. At the hand-off point between the backend application and B2B, one of these systems must map between the backend application's entity ID and the B2B system's trading partner ID. The application partner ID is exactly for this purpose; it allows you to add the backend application's entity ID into the B2B system.

For this to work, add the Application Partner ID as a B2B identifier type to all of your trading partners. The value is the unique identification defined in your backend application. Once you define these, the B2B system knows how to look up a trading partner, given the value for Application Partner ID.

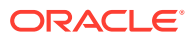

<span id="page-81-0"></span>Step [3](#page-82-0) specifies how you map the application partner ID element in the TranslateInput schema.

**1.** Create the integration and configure the trigger connection. Depending on how you want a notification from the backend application to arrive, configure a trigger connection using an appropriate application adapter or a technology adapter.

In our example, a simple REST Adapter trigger is used. Replace it with Oracle ERP Cloud Adapter, Oracle NetSuite Adapter, or another one.

- **2.** Place a B2B action with an outbound translate operation.
	- **a.** Add a B2B action into the integration. The B2B action can be seen in the palette under **Actions** > **Data**.
	- **b.** Enter a name (for this example, EDI-Generate is added). Click **Next**.
	- **c.** Select **Outbound** as the direction and **Translate** as the operation. Click **Next**.

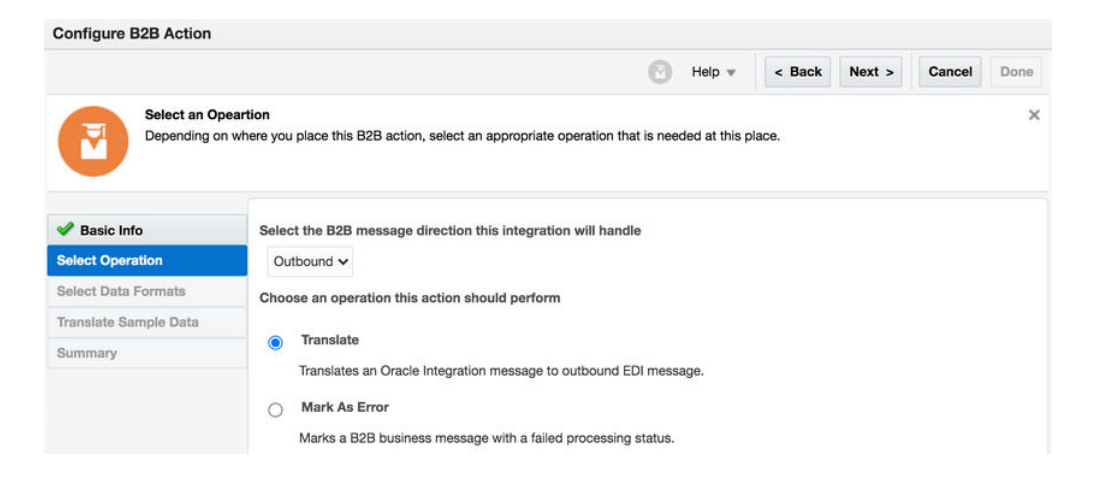

**d.** In the Select Data Formats page, select a document definition from the drop-down list for this backend Integration to handle. Click **Next** after you make the selection. Existing B2B documents are displayed in the drop-down list for selection. Alternately, click **Search** to select a B2B document by document standard, version, and type. Configure B2B Action

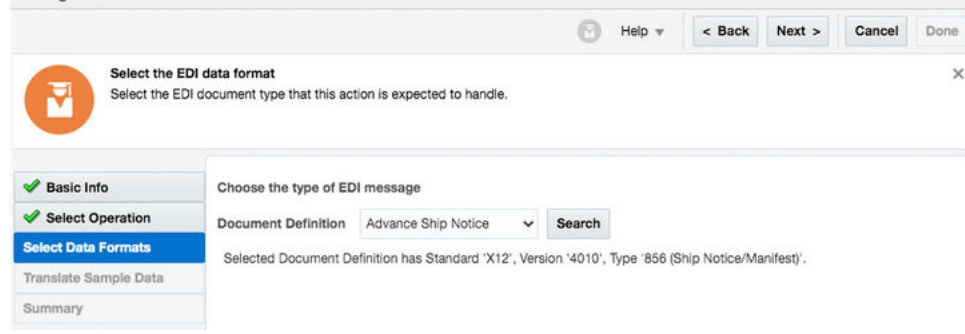

**e.** In the Summary Page, review your selections and then click **Done**. Your integration looks as follows.

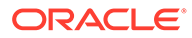

<span id="page-82-0"></span>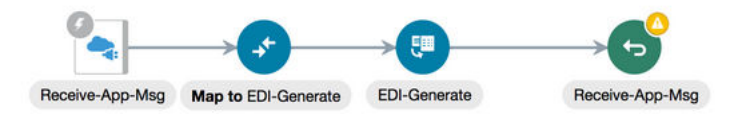

- **3.** Configure the mapper to convert the application message to B2B canonical format. This mapping can be complex. Let us break it down into two parts.
	- In the first part, map an element to either **B2B Trading Partner ID** or **Application Partner ID**. These elements are used to specify the trading partner to which to send. This concept was explained earlier. In the example shown, only the **B2B Trading Partner ID** has been mapped. Also, optionally map **Application Message ID**. This is a message ID assigned by the backend application, if any. If this is mapped, the value is displayed in **Monitoring** > **B2B Tracking** > **Business Messages** in the details panel for any outbound message. Its value is not used during processing, but is stored and is displayed for your reference only.

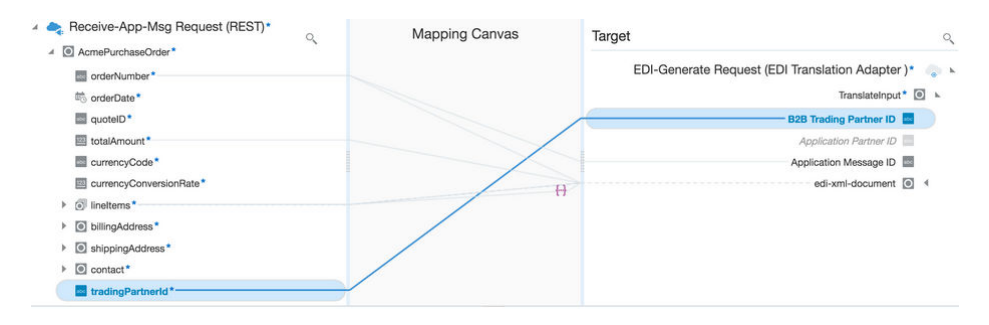

• The second part of the map is for **edi-xml-document**, which is the B2B canonical XML format for an EDI document, shown on the right-hand side of the map. On the left-hand side is your backend application schema for the business document. Because that schema is very specific to your backend application, the mappings from the backend application schema to the B2B canonical XML cannot be generalized.

The following example maps a custom structure, an **AcmePurchaseOrder** to the **edi-xml-document**, which represents the canonical format for an EDI X12, 850, Purchase Order.

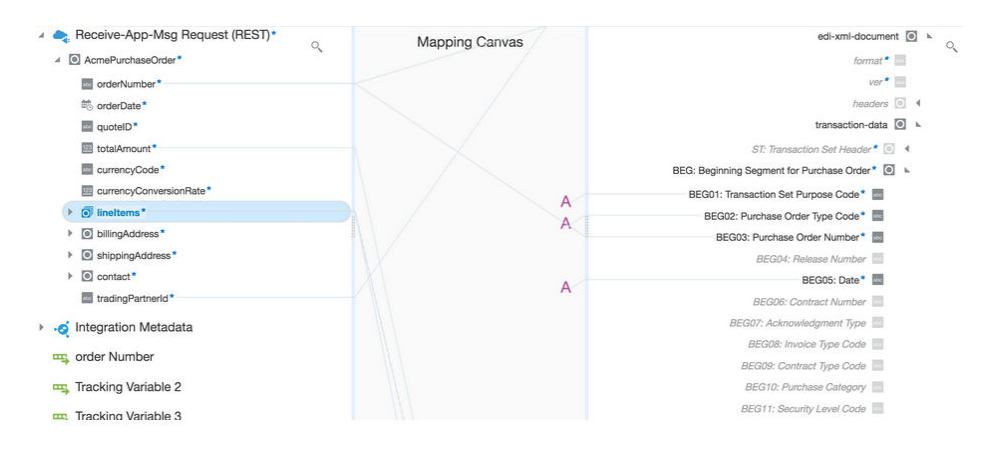

**4.** Add a check for successful EDI translation.

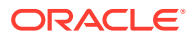

<span id="page-83-0"></span>**a.** Place a switch action after the B2B translate (that is, **EDI-Generate**) action. This action is for checking translation status to find if the EDI translation succeeded or failed.

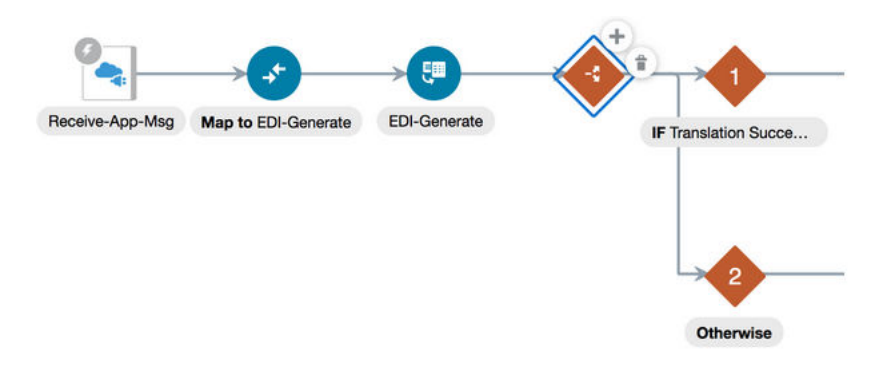

**b.** Add a route, called **Translation Succeeded**, and configure the following expression:

translation-status = "Success" or translation-status = "Warning"

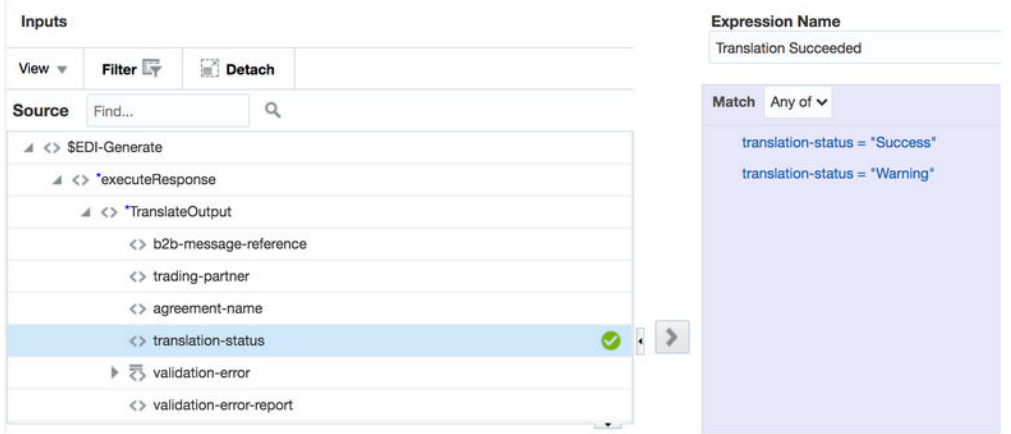

- **5.** If translation is successful, prepare to deliver the document to the trading partner.
	- **a.** Add a local integration invoke (that is, call an integration) action in the **Translation Succeeded** route.
	- **b.** On the Select Integration page, select any available B2B Integration for sending messages (the exact name of such an integration varies, but the name always ends with **AS2 Send** or **FTP Send**). In the following example, the selected integration, **Ext TP FTP Send (1.0)** is a B2B integration for sending messages. While the selection must be a B2B integration for sending messages because of a specific API contract, it does not matter which specific trading partner it is, since this selection is overridden from the mapper as explained in Step [c .](#page-84-0)

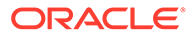

<span id="page-84-0"></span>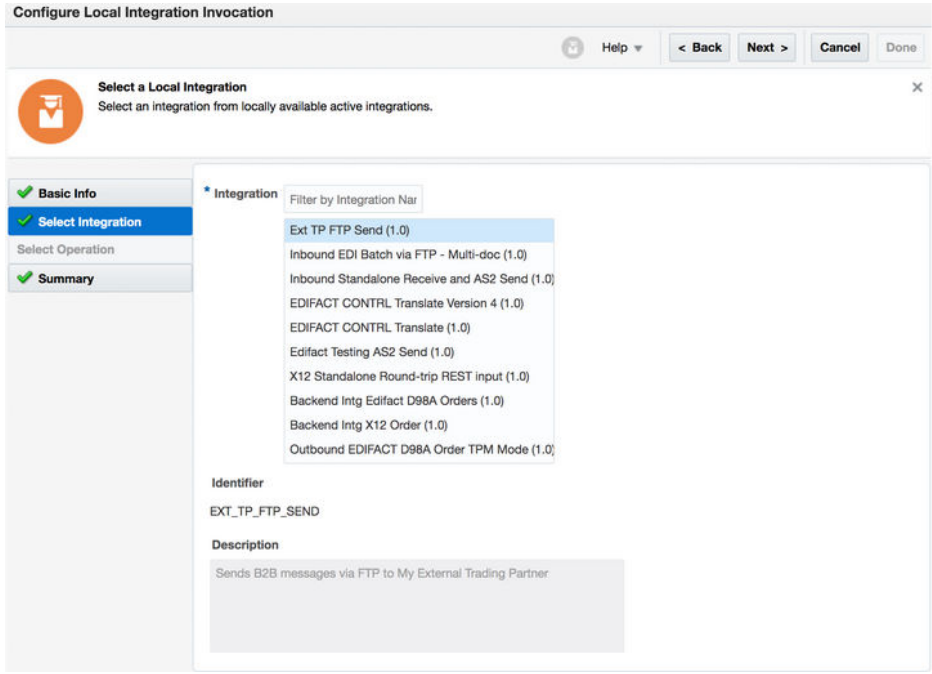

**c.** Click **Next** several times, and then click **Done**. The **Translation Succeeded** route now looks as follows:

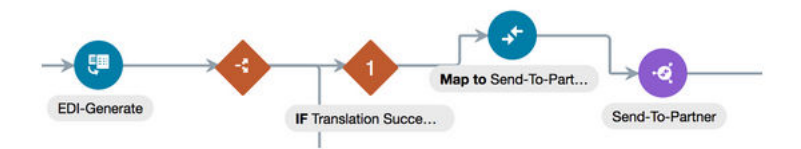

- **d.** Configure the mapper before the local integration invoke (that is, map to **Send-To-Partner**) as follows:
	- Map source **TranslateOutput** > **B2B Message Reference** to target **components.schemas.request-wrapper** > **messages** > **b2b-messagereference**.
	- Map source **TranslateOutput** > **Trading Partner Name** to target **components.schemas.request-wrapper** > **trading-partner**.
	- Map source **TranslateOutput** > **connectivity-properties-code** to target **ConnectivityProperties** > **LocalIntegration** > **code**.
	- Map source **TranslateOutput** > connectivity-properties-version to target **ConnectivityProperties** > **LocalIntegration** > **version**.

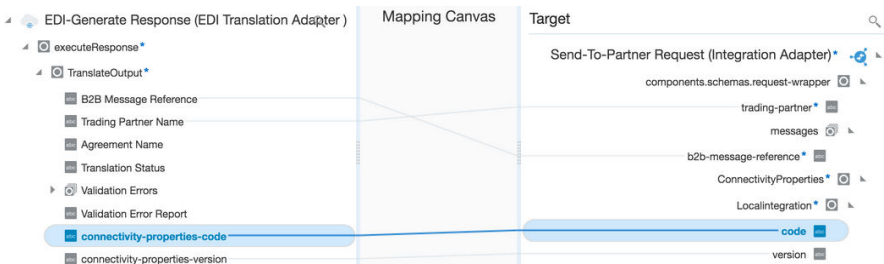

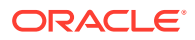

The mappings for **ConnectivityProperties** > **LocalIntegration** > **code** and **version** override the selection of an integration in Step  $5(b)$ ).

Here's how the routing works:

- The B2B action checks the trading partner's outbound agreements and finds one that matches the B2B document selected in step  $2(d)$ .
- The transport linked to the outbound agreement is found.
- Once the transport is known, the B2B integration for sending messages linked to the transport is also known. That's the integration to call for delivering the document to the trading partner. The B2B action populates the **connectivityproperties-code** and **connectivity-properties-version** with that integration's identifier and version.
- If you have mapped the fields correctly, the local integration invoke (that is, calls an integration) action honors the mapper override and calls the integration specified in the **connectivity-properties-code** and **connectivity-propertiesversion**, instead of the one selected in Step  $\frac{5(b)}{2}$ .
- **6.** Add a return action for success and a fault for an error.
	- **a.** Add a return action for the integration to return a successful response for the **Translation Succeeded** route and a fault return for the **Otherwise** route. This step is specific to the example selected with the REST Adapter trigger. Your case may vary. Depending on your backend application, there may or not be a mechanism to relay the outcome of a successful or a failed translation back into the backend application.

The completed outbound integration looks as follows.

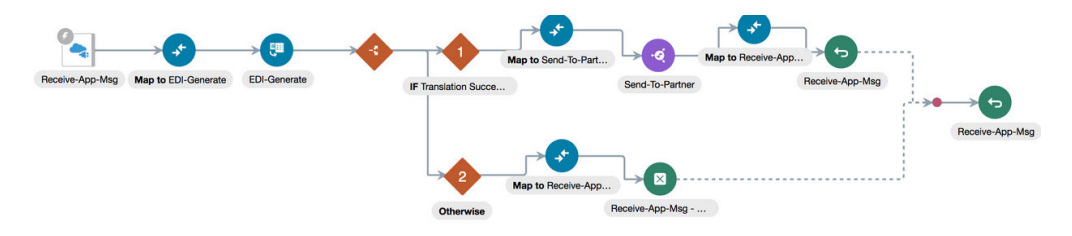

- **7.** Add B2B business identifiers for integration tracking.
	- **a.** Select fields from the input schema for integration tracking to complete the integration. This is largely specific to your backend application schema. The tracking configuration for this example integration is as follows, but your integration can look different.

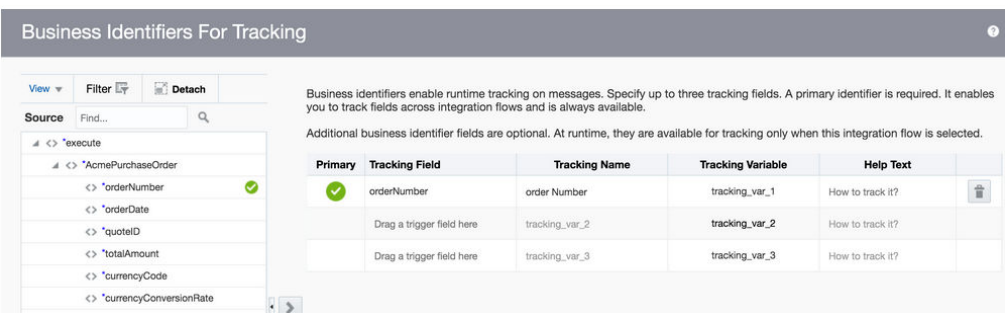

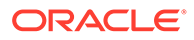

**b.** Save, and then activate the backend integration.

#### **Design a Backend Integration to Handle Multiple Types of Documents**

The detailed steps assume you create one backend integration for each document definition you want to handle. You may clone the integration for other document types because the basic pattern is identical.

Similar to an inbound backend integration, you may design a single integration that handles multiple document types by adding a switch action in your integration and specific routes for each document definition or trading partner and their own map and B2B translate action.

## Use the B2B Action In Trading Partner Mode

This section describes the operations provided by the B2B action during trading partner mode configuration.

The following operations are available in the inbound and outbound directions.

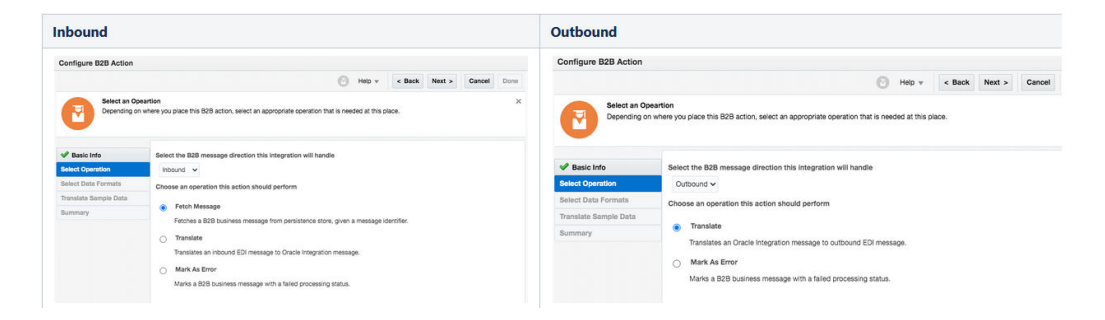

Of these five operations, you must use the three highlighted below in your backend integrations. Those are the only ones you need to more fully understand. The remaining operations are used in the B2B transport integrations (that is, B2B integrations for receiving messages and sending messages). Because those integrations are automatically created, you don't need to understand their usage in as much detail.

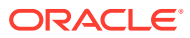

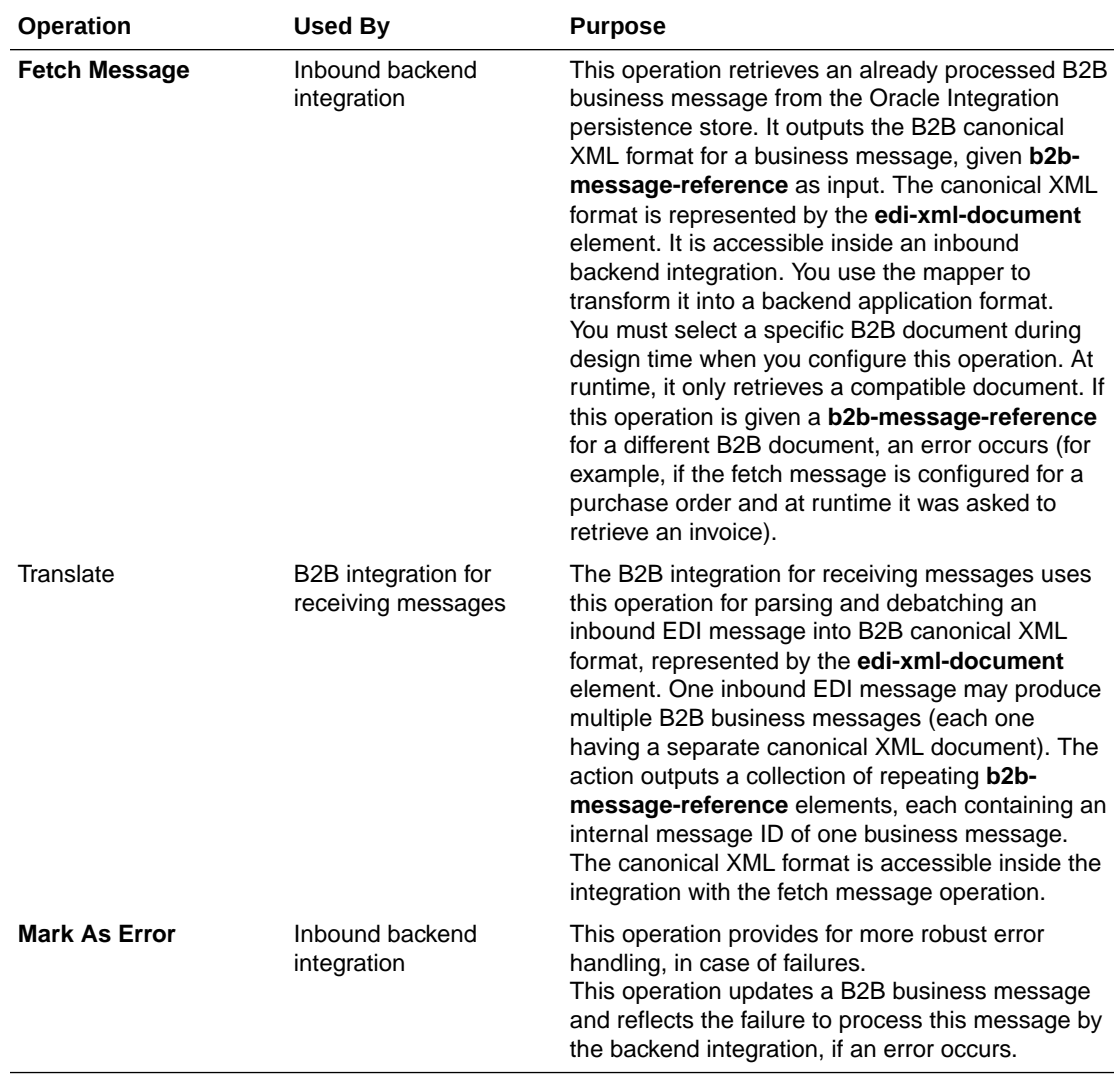

### **Inbound Direction**

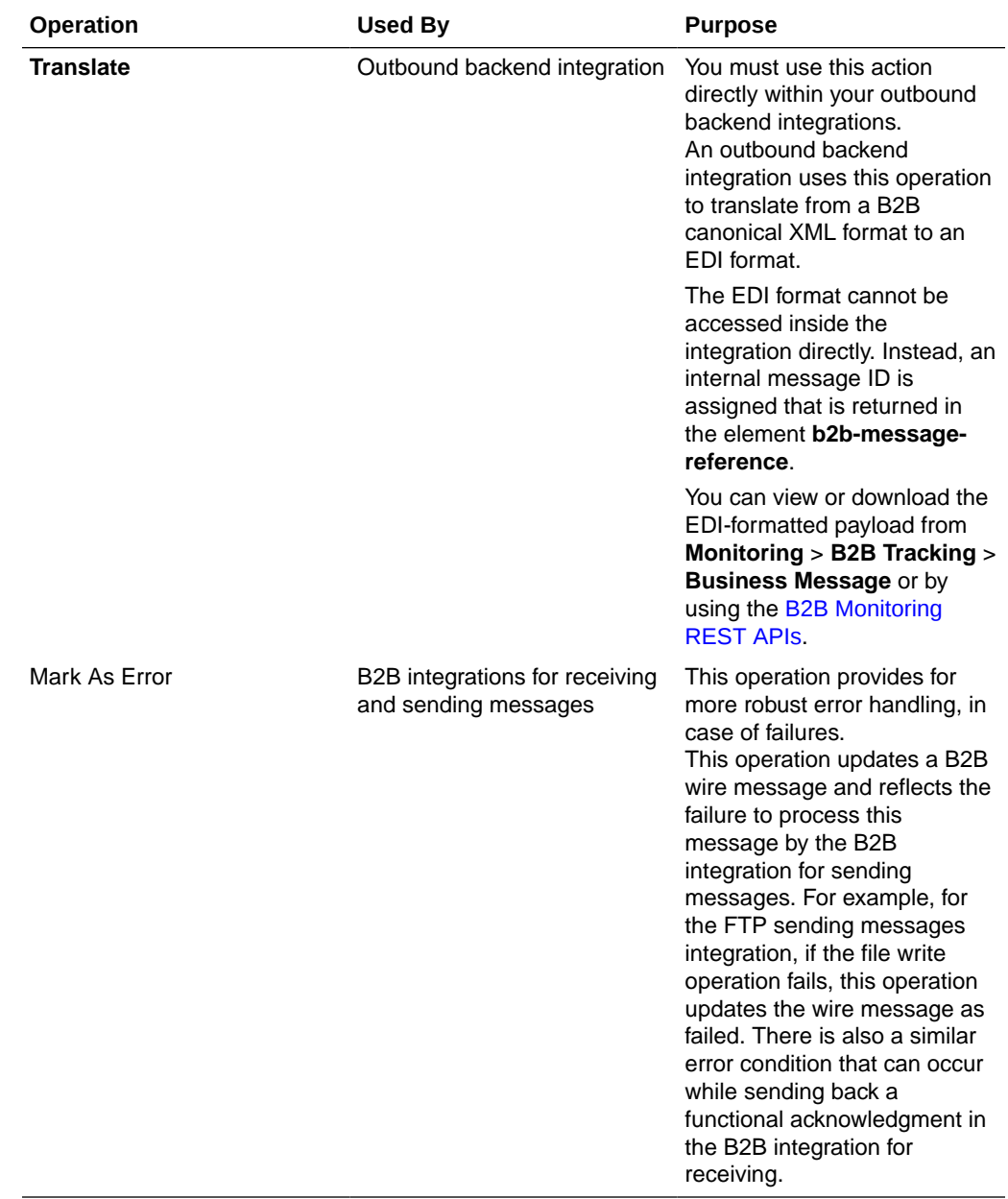

### **Outbound Direction**

# 3 Use B2B for Oracle Integration in Standalone Mode

#### **Topics:**

- **Standalone Mode Concepts**
- [Use the B2B Action in Standalone Mode](#page-90-0)
- [Develop Flows in B2B for Oracle Integration](#page-93-0)

## Standalone Mode Concepts

B2B for Oracle Integration provides several components that enable you to design integrations to handle B2B messages. This includes the AS2 Adapter and the B2B action for EDI translation. Use these components to create integrations to receive and send messages from (or to) your external trading partners. In this mode, the external trading partner is not defined explicitly as you do in B2B trading partner mode. Standalone mode ignores any trading partner definitions.

Standalone mode supports the following:

- Interfacing with external trading partners using any adapter provided in Oracle Integration: AS2, FTP, REST, SOAP, AQ and more.
- Handling any data formats that Oracle Integration supports: EDI, CSV, XML, JSON, and more.

In contrast, B2B trading partner mode currently supports a limited set of adapters (AS2 and FTP) and only EDI data formats.

### **B2B Action**

The B2B action was previously called EDI Translate. This action was renamed because it now provides additional operations besides EDI translation. However, those operations are only available in B2B trading partner mode. When using the B2B action in standalone mode, it provides the two key operations, inbound and outbound EDI translation, just as it did before. Any existing integration you created using the EDI Translate action works the same as before.

Support for the UN/EDIFACT document standard is now available, in addition to X12, in both standalone mode and B2B trading partner mode.

Details about how to use the B2B action in your integrations are provided. See [Use the B2B](#page-90-0) [Action in Standalone Mode.](#page-90-0)

#### **Adapters for Communication**

You can design your B2B integrations with any adapter as a trigger or invoke connection for receiving or sending messages from (or to) a trading partner. This section provides pointers for using the popular communication protocols in conjunction with B2B processing below:

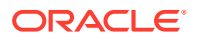

<span id="page-90-0"></span>AS<sub>2</sub>

You can design an integration to receive or send EDI or another type of payload over the AS2 protocol. See Implement Common Patterns Using the AS2 Adapter.

• FTP

You can design an integration to poll for files or send files with EDI or another type of payload. A stage file action is typically used with the FTP Adapter. See [Process](#page-106-0) [an Inbound EDI Batch File Using the Stage File Action](#page-106-0).

• REST, plain HTTP

You can design an integration to receive an EDI or another type of payload over REST or plain HTTP using the REST Adapter. For EDI processing, you can configure the REST Adapter trigger to accept a binary payload and process it using the B2B action. See [Create a Simple Integration Using B2B for Oracle](#page-94-0) [Integration](#page-94-0).

SOAP

You can design an integration to receive or send a SOAP message from (or to) a trading partner, typically with an XML payload to cover any of the XML-based B2B standards. In this pattern, you bring the XSD schemas and upload them into the SOAP Adapter trigger or invoke adapter configuration.

## Use the B2B Action in Standalone Mode

You can translate a message to or from the Electronic Data Interchange (EDI) format in an orchestrated integration with the B2B action.

The B2B action translates an incoming EDI document into an Oracle Integration XML message and an outgoing Oracle Integration XML message into an EDI X12 document.

### **Note:**

This section provides an overview of how to add a B2B action to an orchestrated or scheduled integration. Complete integration design details are provided. See Create Application-Driven Orchestrated Integrations in *Using Integrations in Oracle Integration Generation 2*.

- **1.** From the left navigation pane of the Oracle Integration home page, select **Integrations**.
- **2.** Click **Create**, then select to create an **App Driven Integration** or **Scheduled Integration**.
- **3.** Design your integration. For example, add a trigger connection if you created an **App Driven Integration**.
- **4.** Add a B2B action to the integration in either of the following ways:
	- On the right side of the canvas, click and drag the **B2B** icon to the appropriate location.
	- Click at the location where you want to add the action, then select **B2B**.

The Configure B2B Action Wizard is displayed.

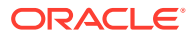

- **5.** Enter a name and optional description.
- **6.** Select how you want to use the B2B action, then click **Next**.
	- **B2B Trading Partner Mode**: Select to include B2B trading partner profiles and message persistence in your integration.

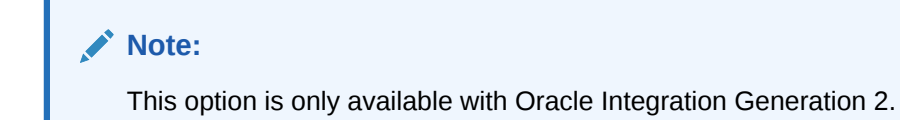

• **Standalone Mode**: Select to use the B2B action independently in your integration *without* a B2B trading partner profile or message persistence.

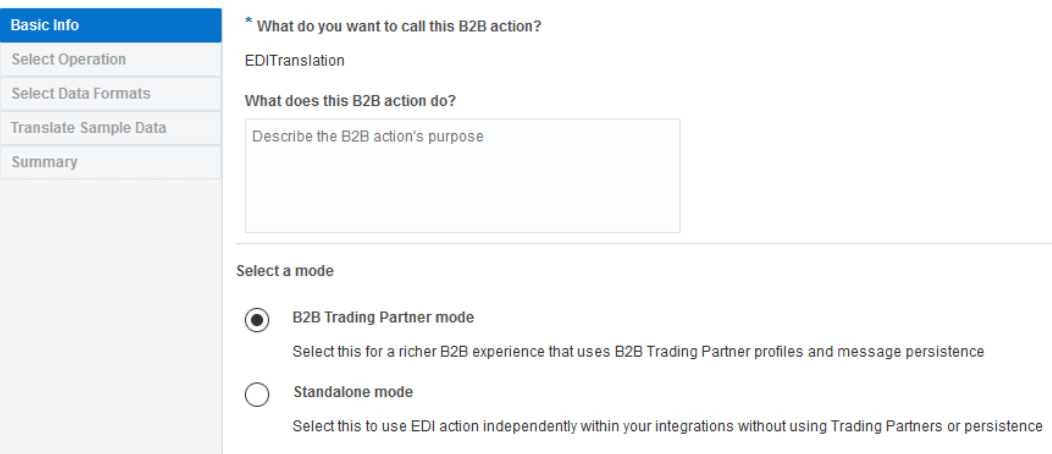

- **7.** If you select **B2B Trading Partner Mode**, follow these wizard steps:
	- **a.** Select the B2B message direction for this B2B action:
		- **Inbound**: The B2B message is sent from the trading partner to the host trading partner (partner where Oracle Integration is installed).
		- **Outbound**: The B2B message is sent from the host trading partner (partner where Oracle Integration is installed) to the trading partner.
	- **b.** Select the operation for the B2B action to perform based on the direction.

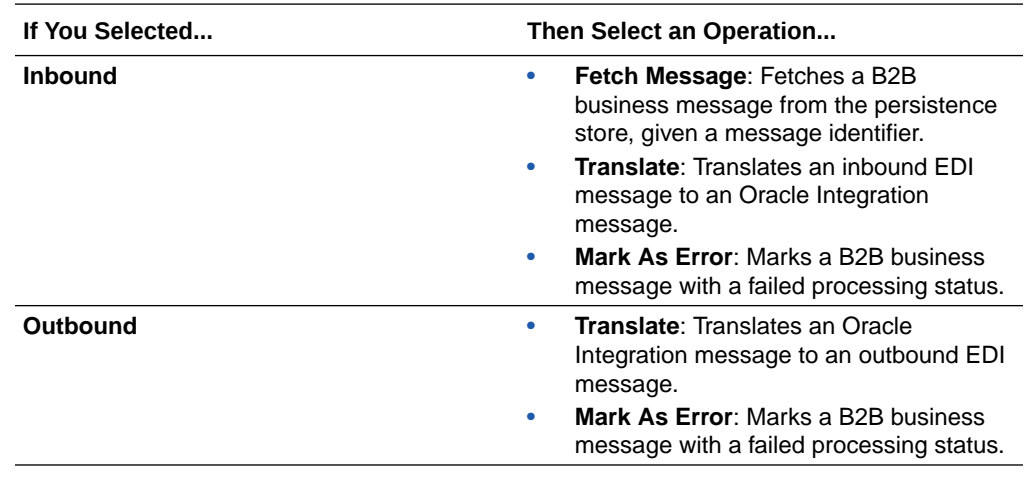

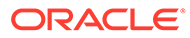

- **c.** If you select either of the following, the Select Data Format page is displayed.
	- **Inbound** message direction and **Fetch Message** operation
	- **Outbound** message direction and **Translate** operation
	- **i.** Select the document definition for the B2B action to handle, and click **Search** to refresh the page.
	- **ii.** Select the document standard, version, and type.
	- **iii.** Click **Next**.
- **d.** Review your selections on the Summary page, then click **Done**.
- **8.** If you select **Standalone Mode**, follow these wizard steps:
	- **a.** Specify the message translation and document format details.

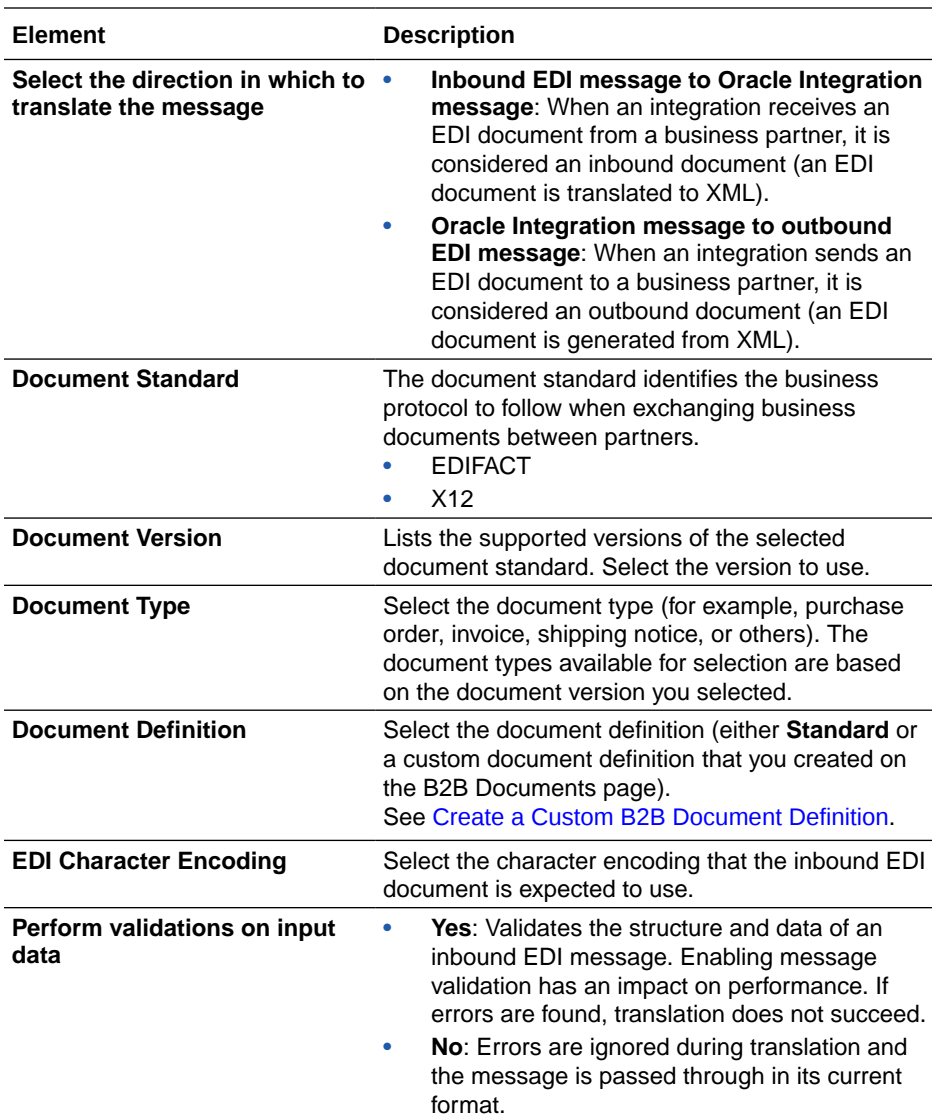

<span id="page-93-0"></span>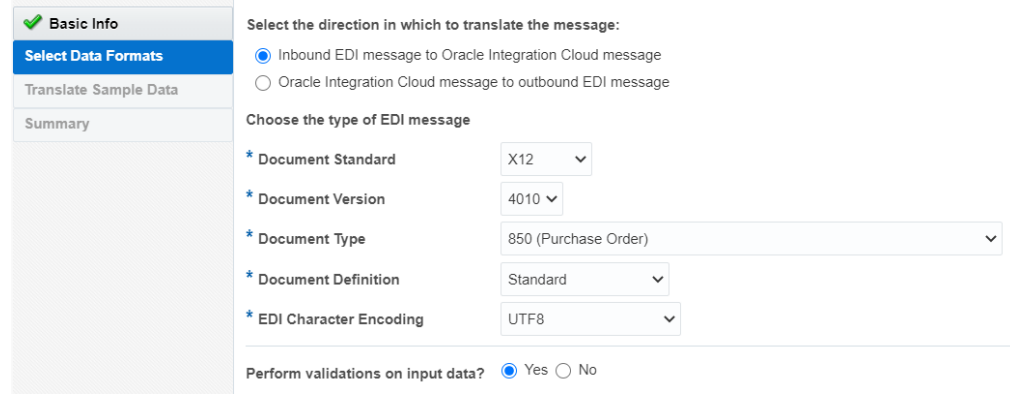

- **b.** Click **Next**.
- **c.** Specify to optionally upload sample data to test that translation is successful.

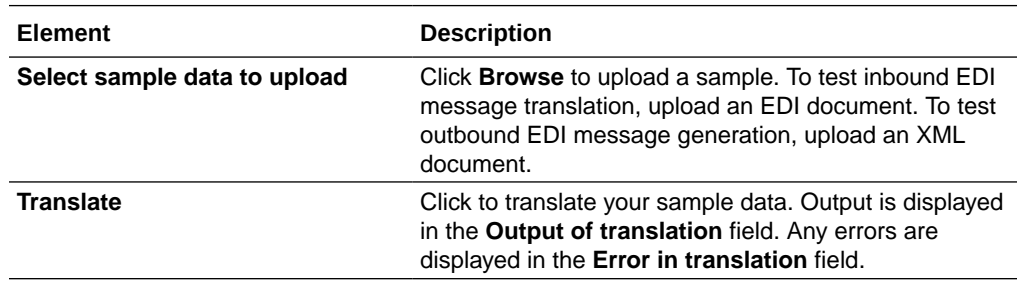

- **d.** Click **Next**.
- **e.** Review your selections on the Summary page, then click **Done**.

## Develop Flows in B2B for Oracle Integration

Learn how to develop different types of B2B integration flows using the B2B action.

#### **Topics:**

- Parse an incoming EDI X12 document. [Create a Simple Integration Using B2B for Oracle](#page-94-0) **[Integration](#page-94-0)**
- Process an inbound EDI batch file and send a functional acknowledgment. [Process an](#page-106-0) [Inbound EDI Batch File Using the Stage File Action](#page-106-0).
- Transform an inbound EDI message to the XML format. [Parse and Transform an Inbound](#page-101-0) [EDI Message](#page-101-0)
- Create an EDI X12 document from an XML message. [Generate Outbound EDI from an](#page-114-0) [Application Message](#page-114-0)

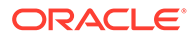

## <span id="page-94-0"></span>Create a Simple Integration Using B2B for Oracle Integration

Using a simple example, let's explore how to use the B2B action in your integration to parse an incoming EDI X12 document.

**Topics:**

- Create an Integration
- Configure the REST Adapter Trigger Connection
- [Configure the B2B Action](#page-97-0)
- [Configure Mapping Actions](#page-98-0)
- [Activate the Integration](#page-100-0)
- [Parse Your First EDI Document](#page-100-0)
- **[Test Syntactical Validations](#page-101-0)**

## Create an Integration

Let's create a basic, inbound integration flow that receives an EDI document through a REST request, parses and validates the EDI, converts it to XML, and returns the XML in the response.

### **Note:**

This integration flow uses REST for simplicity. You can substitute the REST Adapter trigger connection with any other adapter, such as the FTP Adapter, available in Oracle Integration. Generally, FTP is the transport type used with EDI.

- **1.** In the navigation pane, click **Integrations**.
- **2.** On the Integrations page, click **Create**.
- **3.** Select **App Driven Orchestration** as the style to use. The Create New Integration dialog is displayed.
- **4.** In the **What do you want to call your integration?** field, enter Inbound EDI via REST, then click **Create**.

## Configure the REST Adapter Trigger Connection

On the integration canvas, click the start node and select **Sample REST Endpoint Interface** as the trigger connection.

The Configure REST Endpoint wizard opens.

- **1.** On the Basic Info page, enter the following details:
	- **a.** In the **What do you want to call your endpoint?** field, enter Receive-EDI.
	- **b.** Enter an optional description for the endpoint.
	- **c.** Click **Next**.

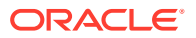

- **2.** On the Resource Configuration page:
	- **a.** Enter /inbound edi as the endpoint's relative resource URI.
	- **b.** Select **POST** as the action to perform on the endpoint.
	- **c.** Select to configure both request and response for this endpoint. Click **Next**.

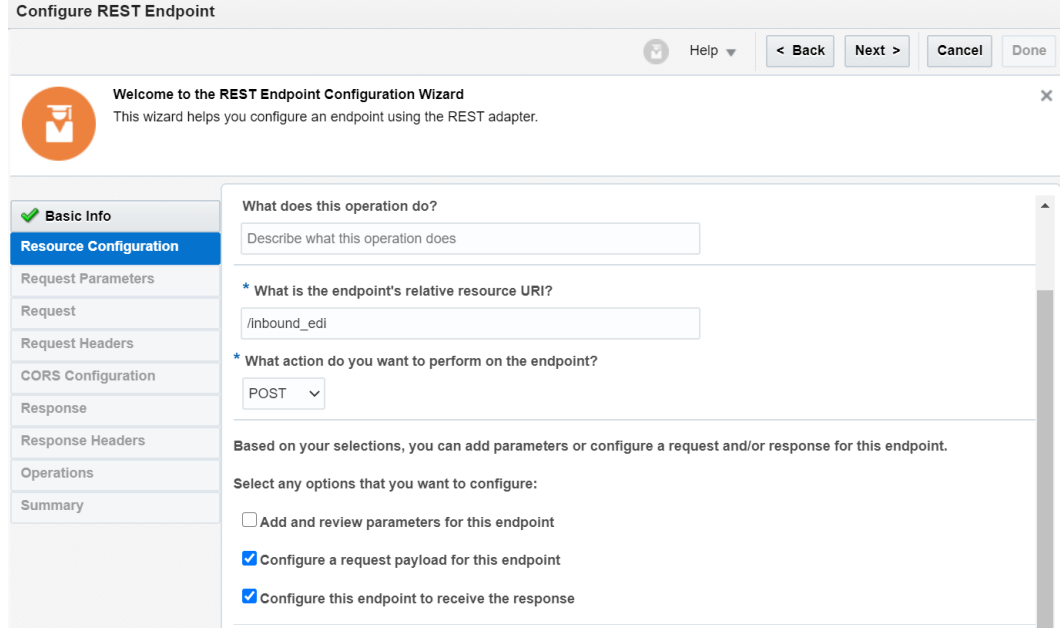

- **3.** On the Request page:
	- **a.** Select **Binary** in the **Select the request payload format** field.

### **Note:**

Most EDI documents contain only textual data, but they may also include line breaks and special characters, which are used as delimiters. A few EDI documents contain raw binary data, such as images, along with text. Therefore, select the request payload format as **Binary**.

- **b.** Select **Other Media Type** as the media type you want the endpoint to receive.
- **c.** In the **Media Type** field, enter application/EDI-X12. Click **Next**.

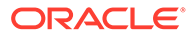

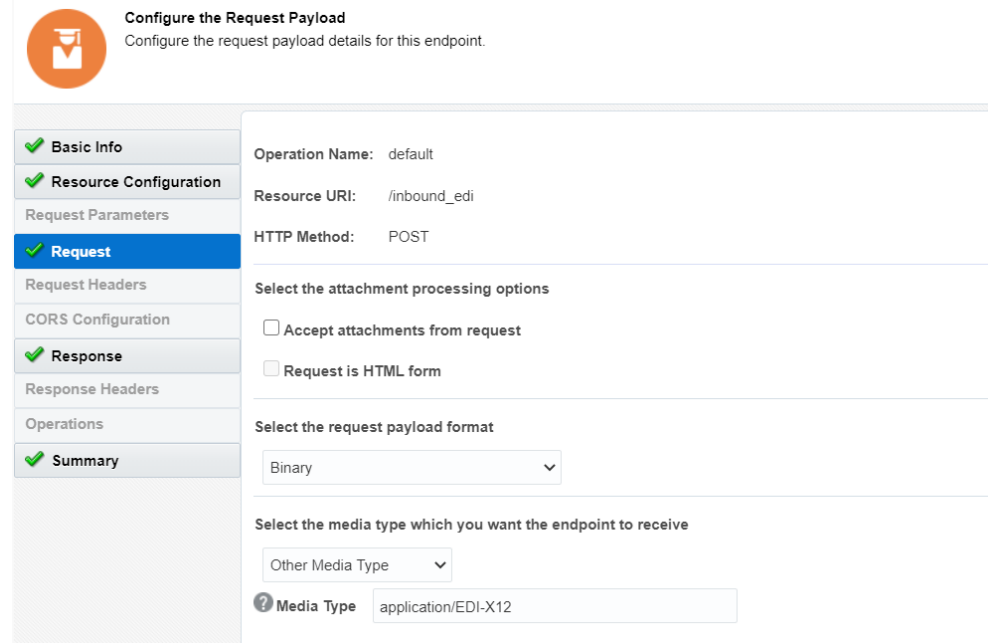

- **4.** On the Response page:
	- **a.** Select **JSON Sample** in the **Select the response payload format** field.
	- **b.** Click the **inline** link next to **enter sample JSON**.
	- **c.** In the resulting page, enter the following sample JSON and click **OK**.

```
{
    "translate_result": "xxxx",
   "hasError": false,
    "validationErrors": "xxxx", "translated_payload": "xxxx"
}
```
**d.** Notice that **JSON** is automatically selected as the response media type.

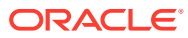

<span id="page-97-0"></span>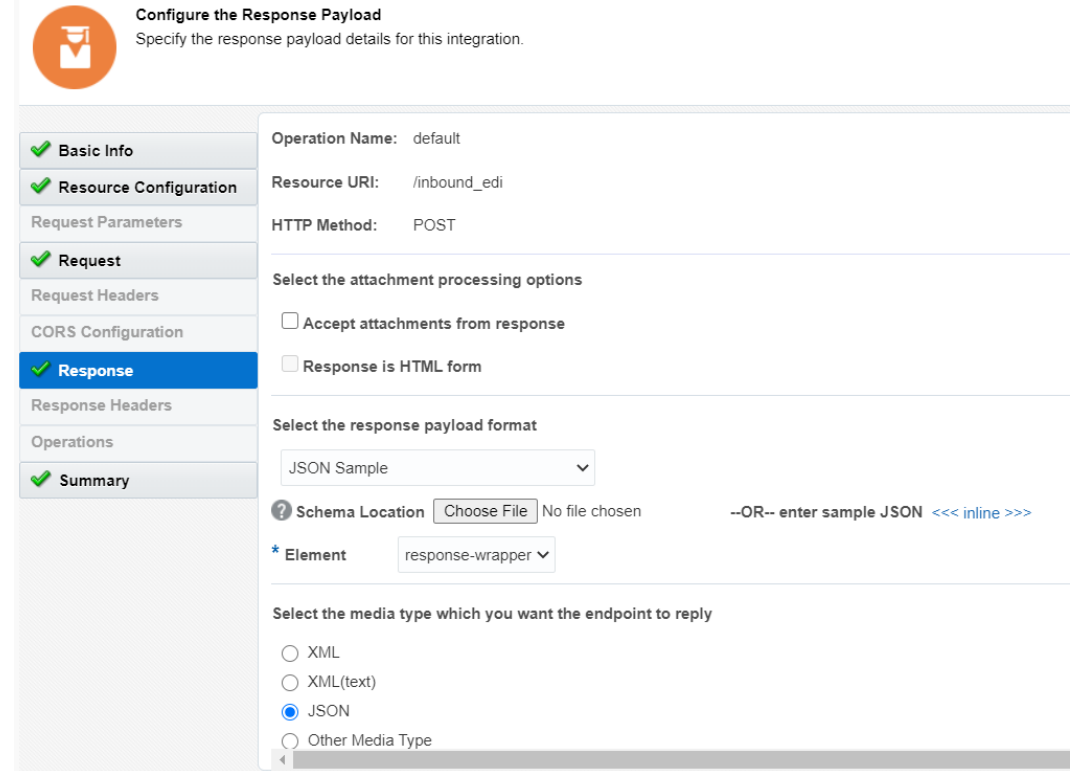

**5.** Click **Next**, and on the **Summary** page, click **Done** to complete the REST Adapter configuration.

The integration flow is now represented as follows in the canvas:

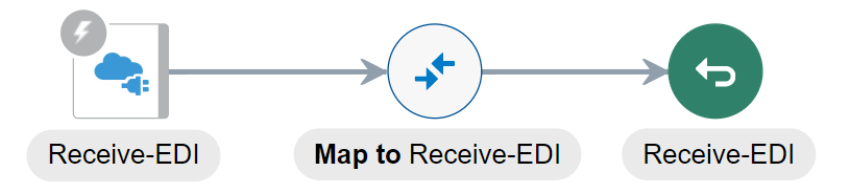

## Configure the B2B Action

Add a B2B action to the flow to translate an EDI document into an Oracle Integration XML message.

**1.** On the right side of the canvas, click **Actions**  $\blacksquare$ 

, drag **EDI Translate**, and drop it after the first **Receive-EDI** element.

The Configure B2B Action wizard opens.

- **2.** On the Basic Info page, enter EDI-Translate as the name for the action, and click **Next**.
- **3.** On the Select Data Formats page, enter the following details:
	- **a.** Leave the **Inbound EDI message to Oracle Integration message** radio button selected.
	- **b.** Select the document standard as **X12**.

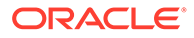

- <span id="page-98-0"></span>**c.** Select the document version as **4010**.
- **d.** Select the document type as **850 (Purchase Order).**
- **e.** Select the document definition as **Standard**.
- **f.** Select the EDI character encoding as **UTF8**.
- **g.** Select **Yes** in the **Perform validations on input data?** field. Click **Next**.
- **4.** On the Summary page, click **Done** to complete the configuration.

Note that the corresponding mapping element is automatically added to the integration flow:

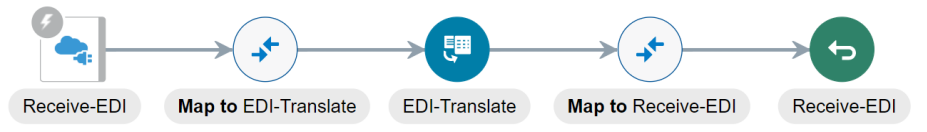

## Configure Mapping Actions

Configure data mappings for the EDI-Translate action and Receive-EDI action in order to successfully parse the incoming EDI message and translate it to an XML message.

**Configure the Map to EDI-Translate Action**

- **1.** Click the **Map to EDI-Translate** action and select **Edit**.
- **2.** Map streamReference on the left to edi-payload on the right, within TranslateInput.
- **3.** Click **Switch to Developer View** in the expression pane that appears at the bottom, and edit the expression for the mapping. Prefix the function call encodeReferenceToBase64 to the existing edi-payload expression as follows: oraext: encodeReferenceToBase64 (/nssrcmpr: execute/ ns20:streamReference ). Click **Save** .

ORACLE®

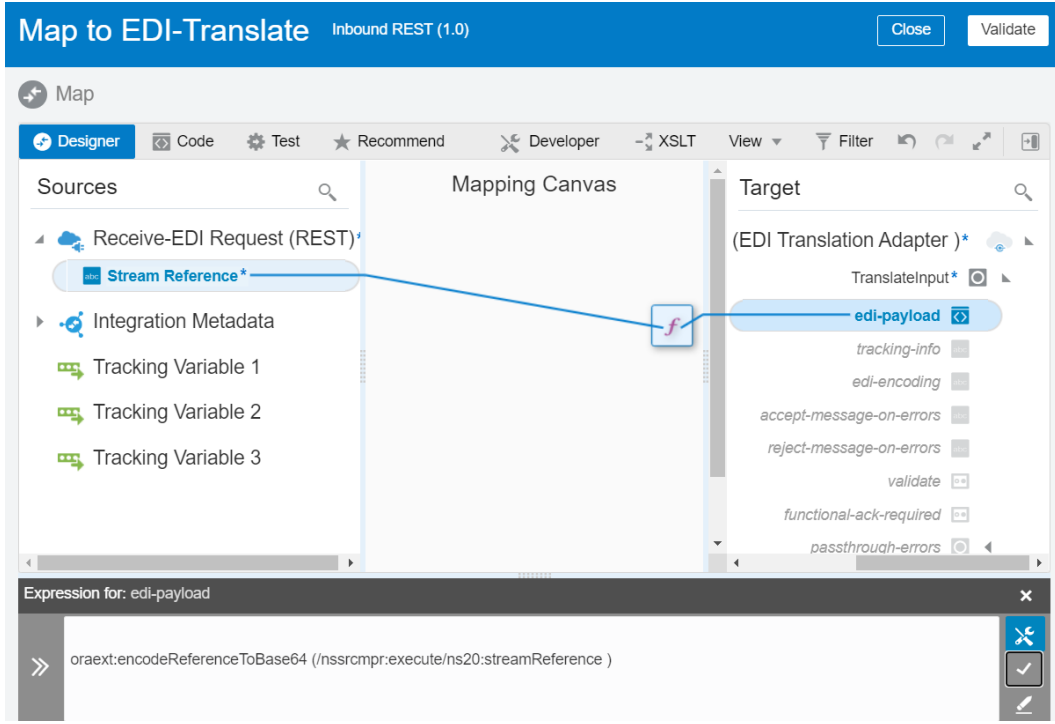

**Note:** Your namespace may be different than ns20.

**4.** Click **Validate** and then **Close**.

**Configure the Map to Receive-EDI Action**

- **1.** Click the **Map to Receive-EDI** action and select **Edit**.
- **2.** Click **Developer** on the toolbar.
- **3.** Map edi-xml-document (present on the left, under \$EDI-Translate > executeResponse > TranslateOutput) to translated payload, within the response-wrapper on the right.

### **Note:**

To achieve this mapping, initially map the @format variable (within edi-xmldocument) to translated payload. In the expression for this mapping, delete /

@format and click **Toggle f** on the toolbar. In the Components pane, expand **String** under **Functions**. Select the **get-content-as-string** function and drop it into the expression editor. Copy the existing expression in the editor into the function as follows: oraext:get-content-as-string (\$EDI-Translate/ nsmpr0:executeResponse/ns20:TranslateOutput/ns20:edi-xml-document ). Click **Save** 

**4.** Map translation-status within the same TranslateOutput element to translate result on the right.

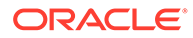

- <span id="page-100-0"></span>**5.** Map validation-errors-present to hasError.
- **6.** Map validation-error-report (TranslateOutput > validation-errors) to validationErrors.
- **7.** Click **Validate** and then **Close**.

## Activate the Integration

Check for errors, save, and activate the integration flow.

- **1.** You'll notice an error notification on the canvas. To resolve it, click **Actions Menu**  $\equiv$  in the top-right corner of canvas, and select **Tracking**.
- **2.** In the resulting dialog, select streamReference on the left and move it to the table on the right.
- **3.** Click **Save**.
- **4.** Save the integration and click **Close**.
- **5.** On the Integrations page, click the **Activate**  $\circledcirc$  button against your integration.
- **6.** Click **Activate** in the Activate Integration dialog.

## Parse Your First EDI Document

To execute your sample integration, send a request from a REST client tool, such as Postman.

Create a request definition on the REST client tool as follows:

**1.** Define the request to send an HTTP POST to the URL:

```
http://host:port/ic/api/integration/v1/flows/rest/
INBOUND_EDI_VIA_REST/1.0/inbound_edi
```
- **2.** Configure authorization for the request. Select HTTP Basic Auth and provide the username and password to your Oracle Integration instance.
- **3.** Add an HTTP header with Content-Type as **KEY** and application/EDI-X12 as **VALUE**.
- **4.** Use the sample EDI X12 purchase order provided in [About Electronic Data](#page-7-0) [Interchange](#page-7-0) as the request body. Copy the entire text of the EDI X12 document into the body field. If there are options for the type of request body, select **Raw** before you paste the EDI data.
- **5.** Send the request from the REST client.
- **6.** Verify the response from the integration flow.

Check if the response status is 200 OK and the JSON is displayed as follows:

```
{
  "translate result": "Success",
   "hasError": false,
  "validationErrors": "",
   "translated_payload": "<edi-xml-document...>"
}
```
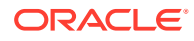

The translate result parameter with the value Success indicates that the EDI X12 document was parsed and translated successfully.

## <span id="page-101-0"></span>Test Syntactical Validations

In addition to translation, the B2B action also validates the EDI data it receives and reports the errors found.

As an integration developer, when you build integrations to send EDI X12 documents to backend applications for further processing, you can check for validation errors while parsing the EDI data and handle these errors appropriately in the integration flow. For details on error handling, see Parse and Transform an Inbound EDI Message. To enable input data validations, select **Yes** in the **Perform validations on input data?** field while configuring the B2B action. See [Use the B2B Action in Standalone Mode.](#page-90-0)

To test the validation feature of the B2B action, let's introduce a syntactical error in the EDI X12 purchase order document and send it to the example B2B flow through the REST client.

- **1.** In your REST client, in line 5 of the request body (containing the EDI X12 PO data), replace USD with USD123 to make this data longer than the field allows.
- **2.** Send the updated request from the client.
- **3.** You'll see a response as follows:

```
{
  "translate_result": "Error",
  "hasError": true,
   "validationErrors": "[1] Error code: B2B-01752 | category: data_size | 
message: (Severe) Element CUR02 (element id 100) has a identifier value 
[USD123] of length 6, which is 
  more than the maximum allowed length of 3. | segment-CUR > CUR02 
(element id 100) | segment position 3 (starting with ST segment) | 
element position 2 | line 4 | 
  character position 7\n\n",
   "translated_payload": ...
}
```
The translate result is now returned as Error and the syntactical error in the data is reported in the validationErrors element. This means the EDI X12 document was not successfully processed.

## Parse and Transform an Inbound EDI Message

You can parse and transform an EDI message to match the XML format that a backend application can understand. The previous sections in this chapter described how to create a basic inbound integration using the B2B action. This section describes how to modify that integration to include a transformation step.

The previous integration returned the EDI-XML content directly in the REST Adapter response. This use case changes the REST Adapter response schema to return a FusionPurchaseOrder, a mock backend application schema for a purchase order. Because there is no real backend application to contact, the XML message is returned to the caller. To make this integration more useful, you can modify it further to add an adapter invoke connection that sends the transformed message to a backend application. Once you do that, you have an end-to-end purchase order flow.

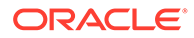

Error handling is also introduced in the integration. When an EDI translation fails, an error is returned instead of transforming it to a backend message.

This use case is described in high-level steps below. It handles an input containing a single EDI document. To handle an EDI batch file, see [Process an Inbound EDI Batch](#page-106-0) [File Using the Stage File Action.](#page-106-0)

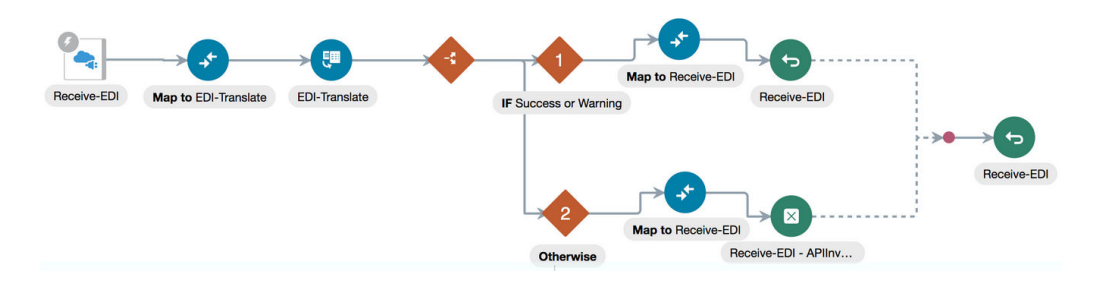

Perform the following changes to the integration created in the previous section:

- **1.** Change the response schema in the Receive-EDI action (the REST Adapter trigger) created in [Configure the REST Adapter Trigger Connection.](#page-94-0)
	- **a.** Click the Receive-EDI element and select **Edit**.
	- **b.** Go to the **Response** tab.
	- **c.** Select **XML Schema** as the response payload format and **XML** as the media type.
	- **d.** For the **Schema Location**, upload an .xsd file with the following content:

```
<?xml version="1.0" encoding="UTF-8"?>
<schema xmlns="http://www.w3.org/2001/XMLSchema" 
targetNamespace="http://www.example.org/PurchaseOrder" 
xmlns:tns="http://www.example.org/PurchaseOrder" 
elementFormDefault="qualified">
     <element name="FusionPurchaseOrder"
         type="tns:FusionPurchaseOrderType">
     </element> 
     <complexType name="FusionPurchaseOrderType">
         <sequence>
             <element name="SenderId" type="string"></element>
             <element name="orderNumber" type="string"></element>
             <element name="orderDate" type="dateTime"></element>
             <element name="quoteID" type="string"></element>
             <element name="totalAmount" type="float"></element>
             <element name="currencyCode" type="string"></element>
             <element name="currencyConversionRate" 
type="float"></element>
             <element name="lineItems" type="tns:OrderLineItem" 
maxOccurs="unbounded" minOccurs="1"></element>
             <element name="billingAddress" type="tns:Address"></
element>
             <element name="shippingAddress" type="tns:Address"></
element>
             <element name="contact" type="tns:Contact"></element>
         </sequence>
```

```
 </complexType>
     <complexType name="OrderLineItem">
         <sequence>
             <element name="SKU" type="string"></element>
             <element name="Quantity" type="float"></element>
             <element name="unitOfMeasure" type="string"></element>
             <element name="comments" type="string"></element>
             <element name="price" type="float"></element>
             <element name="amount" type="float"></element>
         </sequence>
     </complexType>
     <complexType name="Address">
         <sequence>
             <element name="Name" type="string"></element>
             <element name="AddressLine1" type="string"></element>
             <element name="AddressLine2" type="string"></element>
             <element name="AddressLine3" type="string"></element>
             <element name="City" type="string"></element>
             <element name="State" type="string"></element>
             <element name="Country" type="string"></element>
             <element name="ZipCode" type="string"></element>
         </sequence>
     </complexType>
     <complexType name="Contact">
         <sequence>
             <element name="name" type="string"></element>
             <element name="phone" type="string"></element>
             <element name="email" type="string"></element>
         </sequence>
     </complexType>
</schema>
```
- **2.** Add a switch action after the EDI-Translate action.
	- **a.** For the If branch, enter the following expression:

```
$EDI-Translate/nssrcmpr:executeResponse/nsmpr6:TranslateOutput/
nsmpr6:translation-status = "Success" or $EDI-Translate/
nssrcmpr:executeResponse/nsmpr6:TranslateOutput/nsmpr6:translation-
status = "Warning"
```
### **Note:**

Your namespace prefix may include different values than nssrcmpr and nsmpr6.

This expression indicates that if  $\text{TranslateOutput} > \text{translation-status}$  has a value of Success or Warning, then take this route. This is referred to as the *success* route.

- **b.** Call the Otherwise branch the *error route* for error handling.
- **3.** In the error route, add a fault return action.

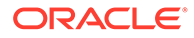

This creates a map before the fault return action.

• In the map, connect the useful error information inside TranslateOutput > validation-errors to the fault error details. See [B2B Action Input and Output](#page-148-0) [Schema Reference](#page-148-0) for a description of elements inside TranslateOutput.

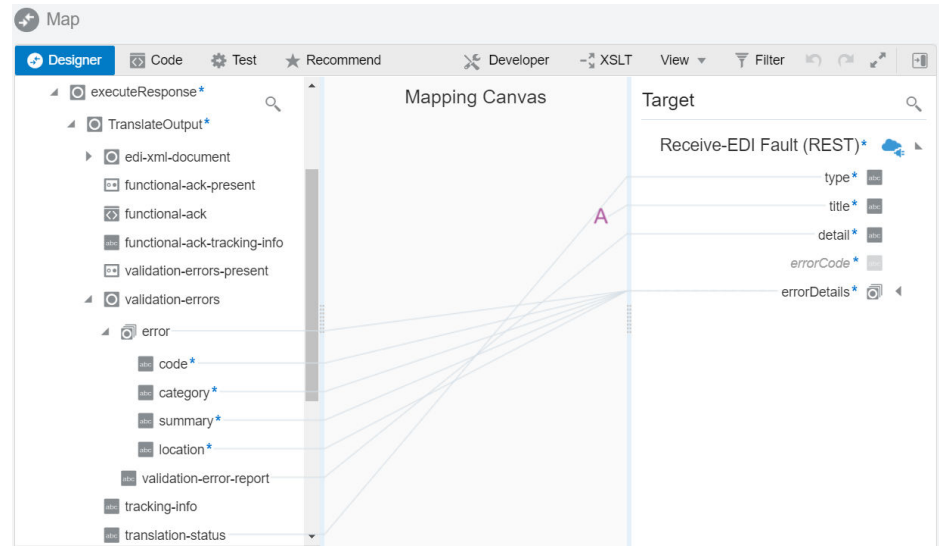

The error route does not transform the message (or prepare it for delivery to a backend application). Instead, it returns a 5*xx* error.

**4.** In the success route, add a message transformation step.

Message transformation is done using a map action.

**•** Add a map and a return action to this route.

The map has fairly complex mappings from the EDI-XML purchase order to the FusionPurchaseOrder. Performing this mapping requires some expertise on the target application schema and EDI X12 schema.

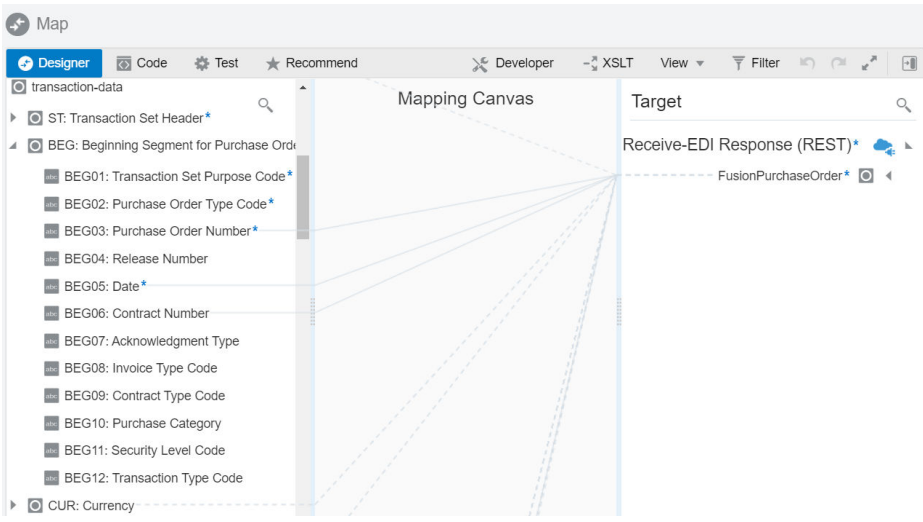

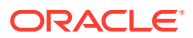

Elements are mapped from the X12 BEG and REF segments, purchase order line items from the PO1 loop, and the purchase order summary from CTT and AMT segments near the end.

Not all elements from the EDI-XML schema are mapped because the FusionPurchaseOrder schema is smaller and comparatively much simpler than the rich structure defined in the EDI X12 schema. The map transforms the EDI-XML message to a FusionPurchaseOrder message that is ready to be consumed directly by a back-end application.

**5.** Activate the integration and use any REST client such as postman to send the following EDI X12 850 purchase order:

ISA|00| |00| |01|1111111111 |01|22222 | 190312|0845|U|00401|000001894|0|T|~ GS|PO|0124578|ACME|20190312|084515|0123456|X|004010 ST|850|1234 BEG|00|NE|PO-4503000||20190312|QO-1032 CUR|2L|USD|1.0000 REF|IT|999|Global Chips REF|WO|P8923.5 REF|KY||Standard Terms and conditions will apply PER|BD|JAMES SMITH|TE|1112223333|EM|jamess@globalchips.com FOB|PC|OR|ORIGIN FREIGHT COLLECT|02|FOB ITD||3|||||10|||||P03R DTM|002|20190329 TD5|B||05||Ground N1|BT|Global Chips N2|ACCOUNTS PAYABLE N3|P.O. BOX 1111 N4|NEW YORK|NY|10001|US PO1|00001|1|EA|74.99|PE|BP|5566|VN|AB-1264 PID|F||||AB-1264 BRACKET ASSY WITH SPRING PO1|00002|1|EA|25.00|PE|BP|7264|VN|DE-1834 PID|F||||DE-1834 GEAR BOX PACKAGE  $CTT|2|2$ AMT|TT|99.99 SE|22|1234 GE|1|0123456 IEA|1|000001894

#### You receive a response with the following XML message:

```
<tns:FusionPurchaseOrder xmlns:tns="http://www.example.org/PurchaseOrder">
     <tns:SenderId>111111T</tns:SenderId>
     <tns:orderNumber>PO-4503000</tns:orderNumber>
     <tns:orderDate>20190312</tns:orderDate>
     <tns:quoteID>QO-1032</tns:quoteID>
     <tns:totalAmount>99.99</tns:totalAmount>
     <tns:currencyCode>USD</tns:currencyCode>
     <tns:currencyConversionRate>1.0000</tns:currencyConversionRate>
     <tns:lineItems>
        <tns:SKU>AB-1264</tns:SKU>
         <tns:Quantity>1</tns:Quantity>
         <tns:unitOfMeasure>EA</tns:unitOfMeasure>
```
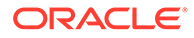

```
 <tns:comments>AB-1264 BRACKET ASSY WITH SPRING</
tns:comments>
         <tns:price>74.99</tns:price>
     </tns:lineItems>
     <tns:lineItems>
        <tns:SKU>DE-1834</tns:SKU>
         <tns:Quantity>1</tns:Quantity>
         <tns:unitOfMeasure>EA</tns:unitOfMeasure>
         <tns:comments>DE-1834 GEAR BOX PACKAGE</tns:comments>
         <tns:price>25.00</tns:price>
     </tns:lineItems>
     <tns:billingAddress>
        <tns:Name>Global Chips</tns:Name>
         <tns:AddressLine1>ACCOUNTS PAYABLE</tns:AddressLine1>
         <tns:AddressLine2>P.O. BOX 1111</tns:AddressLine2>
         <tns:AddressLine3/>
         <tns:City>NEW YORK</tns:City>
        <tns:State>NY</tns:State>
         <tns:Country>US</tns:Country>
         <tns:ZipCode>10001</tns:ZipCode>
     </tns:billingAddress>
     <tns:contact>
         <tns:name>JAMES SMITH</tns:name>
         <tns:phone>1112223333</tns:phone>
     </tns:contact>
</tns:FusionPurchaseOrder>
```
**6.** To test a negative case, modify line 1 and replace ISA with any other characters, and submit. This causes the integration to take the error route. An HTTP Error 500 is returned with an error message, including this inner error:

```
B2B-01858: Not an EDI X12 native document since the first 3 characters
are not 'ISA' (found: 'SDS')
```
In conclusion, you can use Oracle Integration to accept an inbound EDI message, parse it, check for syntax errors in the EDI, transform it, and send it to a backend application.

## Process an Inbound EDI Batch File Using the Stage File Action

Learn how to create a B2B flow, using the stage file and B2B actions, to process an inbound EDI batch file and send a functional acknowledgment for the file back to the sender.

#### **Topics:**

- [Prerequisites to Set Up the Integration](#page-107-0)
- [Build an Integration to Process the EDI Batch File](#page-107-0)
- [Configure a Stage File Action to Debatch the EDI File](#page-108-0)
- [Process an EDI Batch File with Heterogeneous Documents](#page-111-0)
- [Send an EDI X12 997 Functional Acknowledgment](#page-113-0)

## <span id="page-107-0"></span>Prerequisites to Set Up the Integration

Review the prerequisites to set up a B2B flow in Oracle Integration to handle an inbound EDI batch file.

Before you begin configuring this example flow, you must:

- Have an external SFTP server to host the inbound EDI documents and the outbound functional acknowledgment (997) documents. Create an FTP connection to connect to the SFTP server. See Create an FTP Adapter Connection.
- Be familiar with creating, configuring, and activating integration flows in Oracle Integration. For a step-by-step guide to set up a basic B2B flow, see [Create a Simple](#page-94-0) [Integration Using B2B for Oracle Integration.](#page-94-0)
- Be familiar with the FTP invoke operation and the general usage pattern of the stage file action in integrations. See Process Files in Scheduled Integrations with a Stage File Action.

### **Note:**

This example use case provides only a general guideline to implement the EDI batch file processing. If you do not have an external SFTP server, you can use any other adapter in place of the FTP Adapter to fetch the EDI file, and use any actions or constructs to build an integration to suit your use case. For instance, you can use the streamReference input available in the REST Adapter trigger connection of the [Parse and Transform an Inbound EDI Message](#page-101-0) example as the input file. Subsequently, you can apply the stage file action and other processing steps on that file.

## Build an Integration to Process the EDI Batch File

Follow the general guidelines provided here to build the example integration flow.

- **1.** Download the incoming EDI batch file to Oracle Integration. You can use an FTP Adapter invoke connection to download a single file. Use the two FTP Adapter invoke connection patterns if you want to process multiple files from a directory on a remote SFTP server, where one FTP Adapter invoke connection retrieves a list of files, and another downloads the files.
- **2.** Use a stage file action to debatch EDI documents from the downloaded batch file. See [Configure a Stage File Action to Debatch the EDI File](#page-108-0). Let's assume you have received a batch of fifty EDI purchase orders in a single file. The stage file action splits the file into fifty individual EDI purchase orders and offers them as repeating elements.
- **3.** Using a for-each action, iterate over the repeating elements to handle one EDI document at a time.
- **4.** Use the B2B action and parse one EDI document at a time. As the for-each action iterates over each individual EDI document, the B2B action keeps track that the original batch contains fifty EDI purchase orders, and finally performs some additional processing for the last document in the batch.

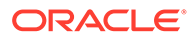
<span id="page-108-0"></span>**5.** After the entire batch is parsed, send the functional acknowledgment document back to the original sender. See [Send an EDI X12 997 Functional](#page-113-0) [Acknowledgment](#page-113-0).

The B2B action generates an EDI X12 997 (Functional Acknowledgment) for the last EDI document it handles from a batch. In this example of fifty documents, the B2B action processes the first forty-nine EDI purchase orders routinely but includes an EDI X12 997 (Functional Acknowledgment) document to the fiftieth EDI purchase order. This acknowledgment document contains the status information for the entire batch of fifty documents, and according to the EDI X12 standard, you should transmit this document back to the originating trading partner after the entire batch has been parsed. If the B2B action has generated the 997 document, write it to a separate file and transmit the file to the trading partner using the FTP Adapter invoke connection and write file operations.

- **6.** Check if the B2B action completed successfully. You can do this by verifying if translation-status is either a Success or Warning. If the status is either of the two, use a map action to transform the EDI-XML into a backend application message. Finally, use an invoke connection from a suitable adapter and send the message to the backend application.
- **7.** After a file is processed, rename it with the .processed file extension to ensure that the same file is not picked for processing again in a future execution.

### Configure a Stage File Action to Debatch the EDI File

Here's a list of key tasks you need to perform to configure the stage file action in your integration.

- **1.** While configuring the stage file archive, select **Read File in Segments** in the **Choose Stage File Operation** field, which is present on the configuration wizard's Configure Operation page.
- **2.** On the Schema Options page, specify the structure of the file contents as **EDI document** as shown in the following image. Specifying this option results in debatching of the EDI batch file into individual documents.

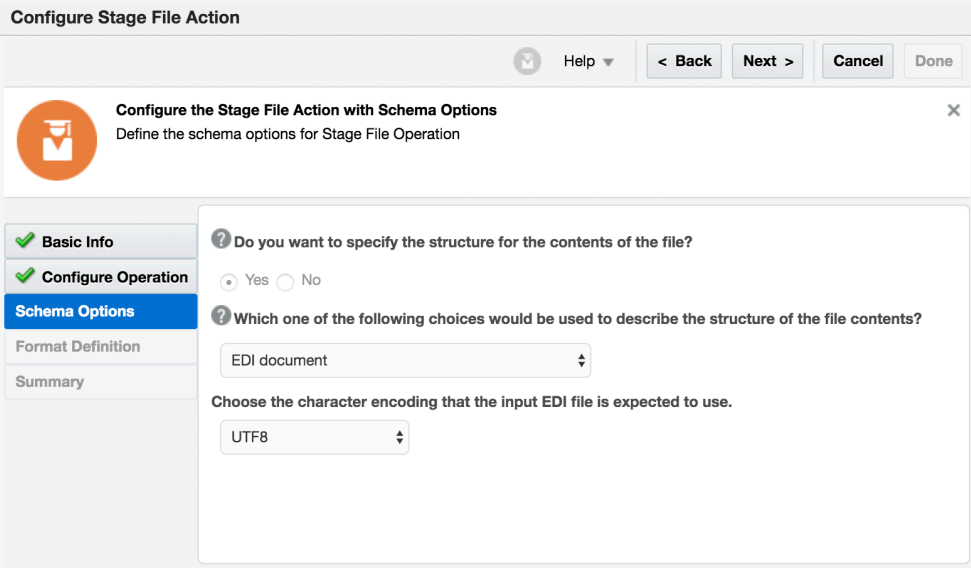

**3.** The stage file action configured for EDI documents generates the following output structure:

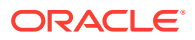

▲ Lebatch-EDI-File-Scope1 Response (Stage File) ▲ ● ReadResponse\* ▲ **●** EDI-Documents-Batch<sup>\*</sup> ▲ 同 EDI-Document-Instance  $\overline{\diamondsuit}$  edi-payload abc tracking-info abc edi-encoding  $\bullet$  routing-info 4 • validation-errors  $\blacksquare$   $\blacksquare$  error abc code<sup>\*</sup> abc category\* abc summary\* abc location \* abc validation-error-report

From the input batch of EDI documents, a repeating element **EDI-Document-Instance** is generated for each EDI document debatched. For example, if the input is a batch of fifty, there are fifty **EDI-Document-Instance** elements. If the input has one single EDI document, then only one **EDI-Document-Instance** element is generated.

### **Note:**

In your integration, use a for-each action to iterate over the repeating element **EDI-Document-Instance**.

#### **4.** Configure the **Map to EDI-Translate** action.

This action is the map that transfers data from the stage file action to the **EDI-Translate** action. The data includes the edi-payload as well as other elements required to track the state of an EDI batch; therefore, you must map the following elements:

- edi-payload
- tracking-info
- edi-encoding
- routing-info (map each child element from source to target)
- validation-errors to passthrough-errors (map each child element from source to target)
- (Optional) input-source-context from the target. See [B2B Action Input and Output](#page-148-0) [Schema Reference.](#page-148-0)

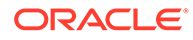

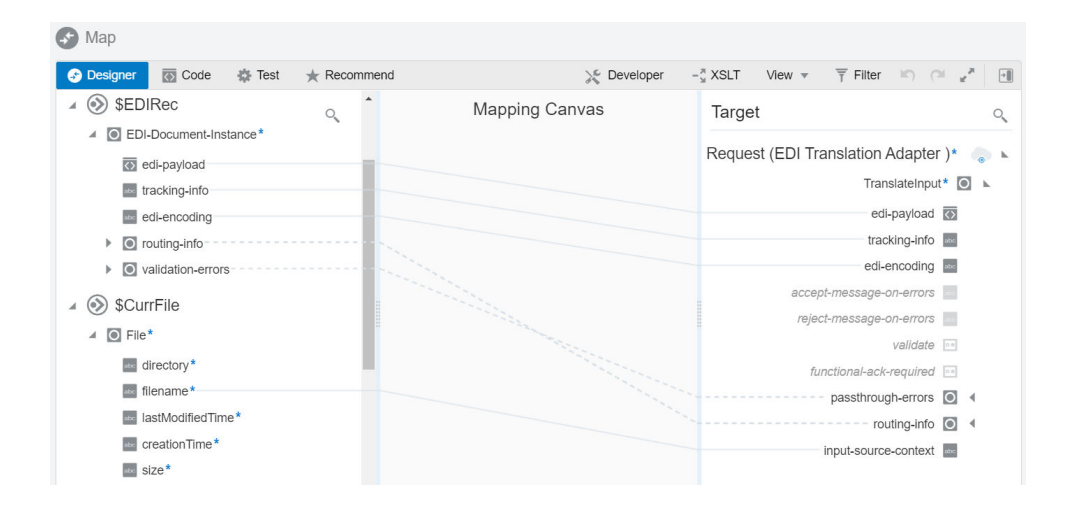

#### **Note:**

If your input file has a single EDI document (not a batch), the stage file action simply generates a single EDI-Document-Instance in the repeating element structure. In such a case, the for-each action iterates only once. An integration designed to handle an EDI batch, therefore, also works for single EDI document files. It is a special case that has a batch of one.

#### **Error Handling**

For each **EDI-Document-Instance**, the element **validation-errors** is populated with any errors detected during debatching. There are two important error categories:

• **EDI-Document-Instance > validation-errors > error > category = "FATAL"** This error category indicates that a critical error was found in the input EDI, causing the entire EDI file to be rejected (assuming the input file contained one X12 interchange). does not generate an X12 TA1 document to automatically report this error to the trading partner. Therefore, you must notify an administrator and work with the sender trading partner to have them correct and resend the file. A message with fatal errors must not be forwarded to a B2B action.

Example error scenarios: The interchange/group control number is missing or the interchange control numbers in the ISA and IEA segments are not identical.

• **EDI-Document-Instance > validation-errors > error > category = "GROUP"** This error category indicates that an X12 functional group level error, which caused the entire X12 Group to be rejected. For this type of error, simply forward these errors to the next B2B action so that it can generate a proper EDI X12 997 Functional Acknowledgment that indicates the group was rejected. This is done with the map action explained later.

Example error scenarios: If the group control numbers in the GS and GE segments are not identical.

#### **Note:**

The structural errors above are uncommon because the EDI is typically computergenerated. Nevertheless, it is good practice to incorporate error handling in your integration.

The following portion of an integration shows a stage file action named **Debatch-EDI-File-Sc**, a for-each action, a switch action with a route that checks for the presence of fatal errors, and another route that goes to a B2B action and other related actions:

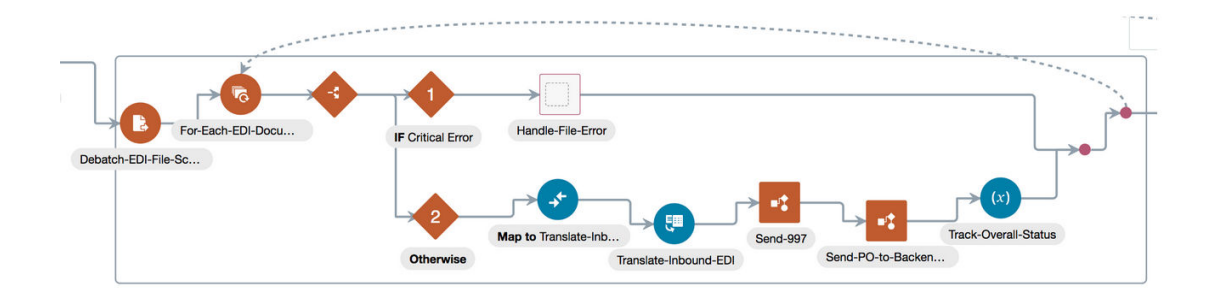

The for-each action **For-Each-EDI-Docu** uses the iteration variable **\$EDIRec**, in this example.

The integration routes an **EDI-Document-Instance** with fatal errors and sends it for error handing. When fatal errors are present, the B2B action must not be invoked.

The IF Critical Error route above uses the following logical expression to check for the presence of fatal errors:

```
count($EDIRec > EDI-Document-Instance > validation-errors > error > 
category[(text() = "FATAL"))]) > 0
```
### Process an EDI Batch File with Heterogeneous Documents

The EDI X12 standard allows a single EDI batch file to contain multiple EDI documents of different types. For instance, a batch file may contain fifty purchase orders and ten invoices, making it a heterogeneous batch.

To handle an EDI batch file containing different document types in your integration:

- **1.** Add a switch action after the for-each action **For-Each-EDI-Doc** in the flow depicted in [Configure a Stage File Action to Debatch the EDI File](#page-108-0).
- **2.** In the switch action, add one or more routes based on the value of the \$EDIRec > EDI-Document-Instance > routing-info > document-type element or other child elements inside the routing-info element.
- **3.** In each route, add a separate B2B action **EDI-Translate**, which you then configure to parse a specific document type. Ensure that you correctly route EDI documents to the matching B2B actions. Now, each B2B action parses a different document type, and you can then add error handling, transformations, and other steps to follow the action. An example integration showing the routes to handle fatal errors and EDI X12 documents 850, 997, and 810 is shown below. Route 5 handles document types not explicitly routed previously as an error.

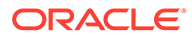

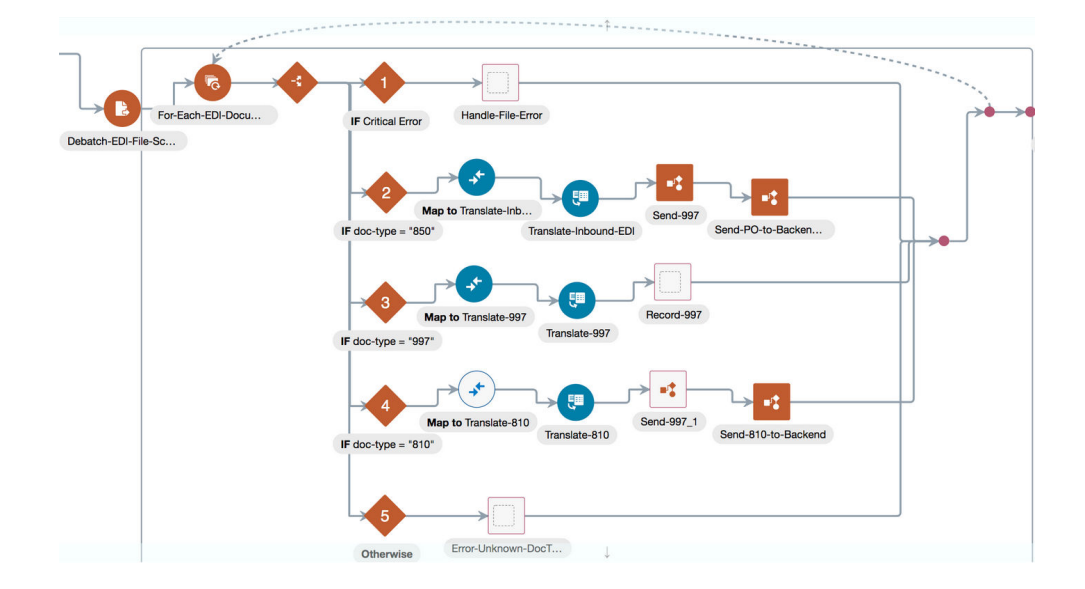

The stage file action generates the following elements, as child elements to the routing-info element, that can drive the switch routes in an integration.

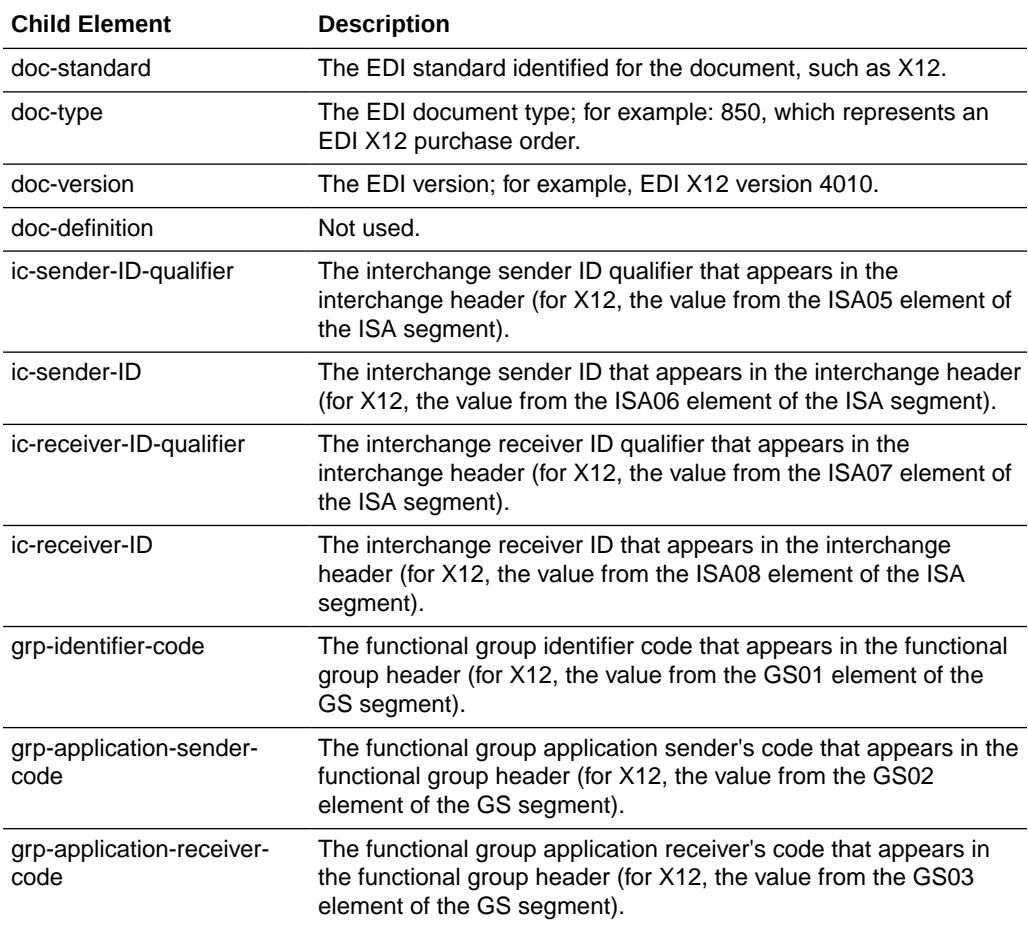

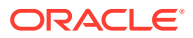

### <span id="page-113-0"></span>Send an EDI X12 997 Functional Acknowledgment

The B2B action generates an EDI X12 997 (Functional Acknowledgment) for each functional group (GS) in the EDI batch document and handles it from a batch (even if a batch contains only one document).

A batch is defined as one X12 functional group starting with GS and ending with GE segments. A functional group contains one or more EDI documents, each one enveloped between a pair of ST and SE segments. One 997 (Functional Acknowledgment) is generated for one functional group. An X12 interchange is a container for one or more functional groups. The stage file and B2B actions, when used together, understand these envelope structures and generate as many 997 Acks as the number of functional groups that occur inside an X12 interchange.

The following table depicts the output of a B2B action when it parses a batch of fifty EDI purchase orders. Each table row represents an individual EDI document that has been processed.

Note that only a few relevant fields from [Elements in TranslateOutput for Inbound EDI](#page-150-0) are shown as the output here.

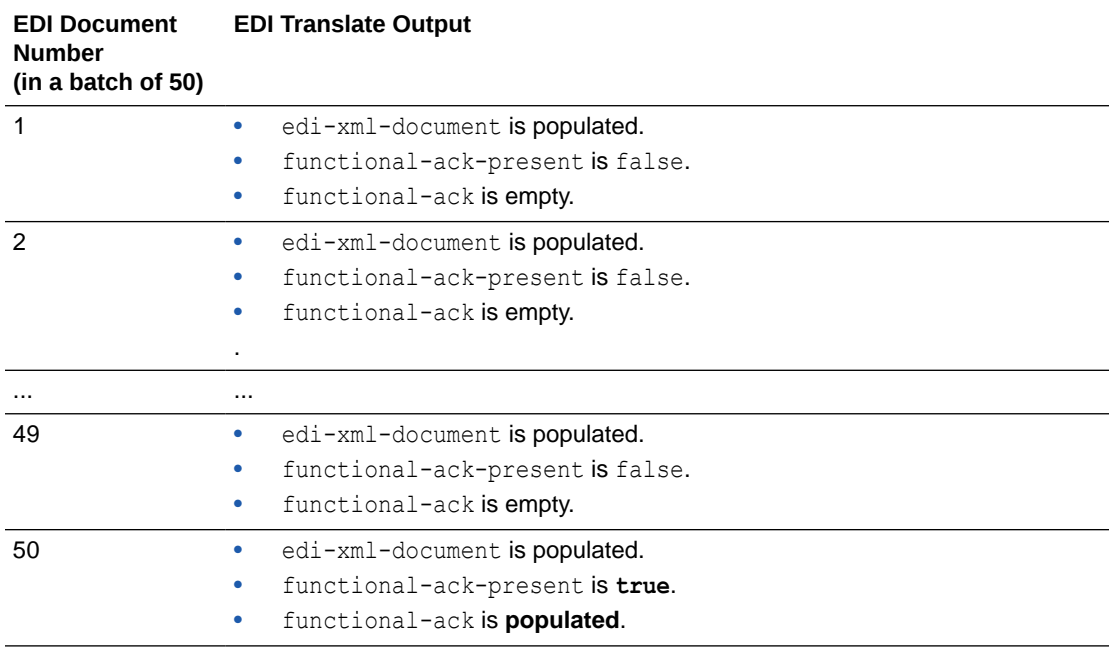

In your integration, check for the functional-ack-present element. When its value is true, write the contents of the functional-ack element to a file (using a

decodeBase64ToReference built-in function) and transmit the file to the originating trading partner using another FTP Adapter invoke connection. Note that the functional-ack element is populated as a Base64-encoded string. Therefore, you must apply a decode64 function or a variant of it in the map action to extract the EDI 997 Acknowledgment document.

The acknowledgment part of your integration resembles the following image:

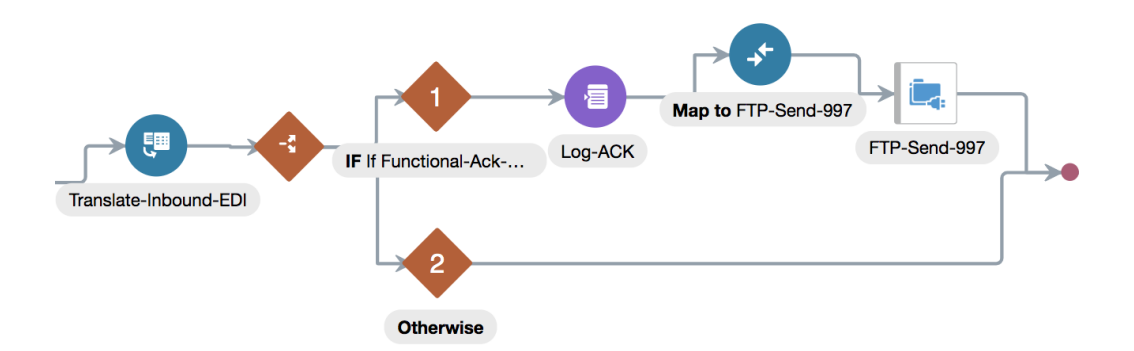

## Generate Outbound EDI from an Application Message

You can use Oracle Integration to create an EDI X12 document from a backend application XML message using the B2B action. The EDI X12 document is then sent to a trading partner.

This example describes the following aspects:

- Transforming a backend application XML message using the map action into an **edi-xml-document** that becomes an input to the B2B action in the outbound direction.
- Specifying delimiters of your choice to be used in the EDI.
- Specifying EDI identifiers using a lookup.
- Converting the **edi-xml-document** into an EDI X12 document and sending it to your trading partner.
- Using a separate integration to receive the EDI X12 997 Ack message and interpreting it.

#### **Note:**

In this use case, the backend application message is received as XML over REST. However Oracle Integration also supports JSON over REST. Alternatively you can use any other adapter, such as the Oracle ERP Cloud Adapter, to receive the message. This use case also provides only general guidelines such as usage of a lookup. You can also use alternate methods (such as retrieving the values by querying a database). Use any available action and adapter available in Oracle Integration to satisfy your use case.

#### **Prerequisites**

**1.** Navigate to **Integrations** > **Lookups**, and create a new lookup with the name Trading-Partners-Lookup as follows:

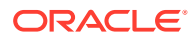

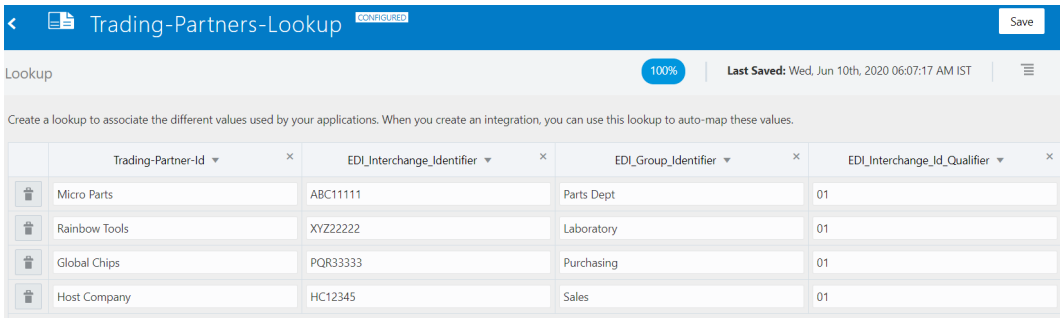

- **2.** Add entries corresponding to the trading partners to which to send outbound EDI documents.
- **3.** Add the following columns:
	- Trading-Partner-Id
	- EDI Interchange Identifier
	- EDI Group Identifier
	- EDI Interchange Id Qualifier

This lookup is used in the integration to fetch the EDI identifiers corresponding to a given trading partner.

**4.** Add an entry for the host company, so your company's EDI identifiers are also entered.

#### **General Guidelines to Build an Integration for Outbound EDI Processing**

**1.** Receive the backend application XML message using a REST Adapter trigger connection.

One of the elements in the input XML must specify a trading partner that is the recipient of the outbound EDI. For example, the input XML has:

<tradingPartnerId>Micro Parts</tradingPartnerId>

In this case, the recipient trading partner is Micro Parts, which must have a matching entry in the lookup you created. The lookup allows the integration to retrieve EDI identifiers for Micro Parts dynamically.

- **2.** Add the B2B action next and configure it for the outbound direction.
- **3.** Select **X12** as the **Document Standard**, **4010** as the **Document Version**, and **850 (Purchase Order)** as the **Document Type**.
- **4.** Configure the map action that occurs between the REST Adapter trigger connection and the B2B action to transform the backend application XML message to the **edi-xmldocument**.

Reference the lookup in the map expression to retrieve the EDI identifiers. This is explained later in this section.

**5.** Check if the EDI translate completed successfully by verifying that **translation-status** is either a Success or Warning. If successful, use an adapter invoke connection to send the EDI document to the trading partner. For example, use an FTP Adapter invoke connection to deliver the EDI

document to an external B2B Value Added Network (VAN) provider to forward to a trading partner in a final push.

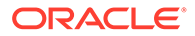

**6.** Create a separate integration using the inbound EDI pattern described in [Process](#page-106-0) [An Inbound EDI Batch File Using Stage File and Send a 997 Acknowledgment](#page-106-0) to receive the EDI X12 997 (Functional Acknowledgment) document type. This is explained in more detail later in this section.

#### **Specifying EDI Delimiters of Your Choice**

The B2B action enables you to specify EDI delimiters of your choice by assigning them to XML attributes inside the **edi-xml-document** > **headers** > **interchange-ctrl** element. If you don't set a value, a default value is used.

Assign a single ASCII character to any of the attributes. To specify special characters, nonprintable characters, or Unicode characters, see section [Elements in](#page-156-0) [TranslateInput](#page-156-0) for the supported values.

The following attributes represent each delimiter:

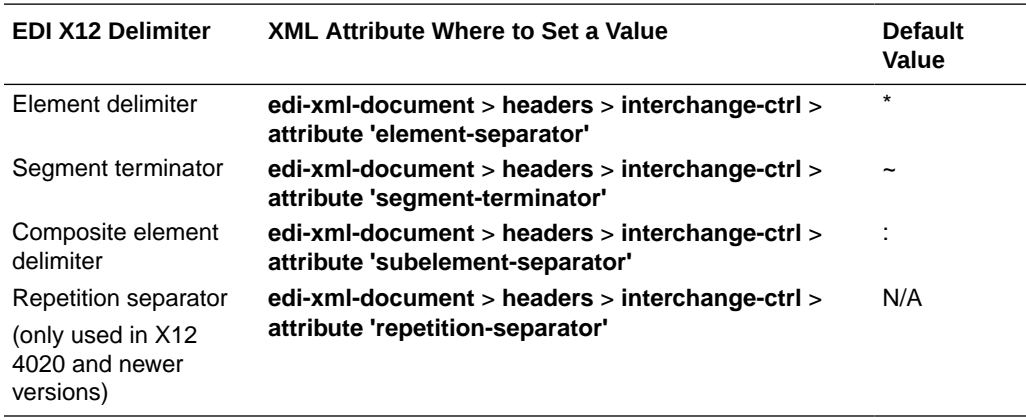

#### **Note:**

Ensure that data values do not contain any of the delimiter characters. Specify delimiters that do not occur in the data. Otherwise, the generated EDI cannot be parsed correctly. Each delimiter must also use a distinct character. Using the same character for any two delimiters generates an invalid EDI message.

#### **Inserting EDI Identifiers in the Interchange and Group Headers**

Outbound EDI X12 mandates the interchange and group envelope header segments (the ISA and GS segments) to specify EDI identifiers. These are mandatory elements that are not assigned default values. You must specify values for the six header fields described below, at a minimum. The remaining header fields are assigned default values.

The lookup created earlier is used to populate these values:

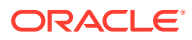

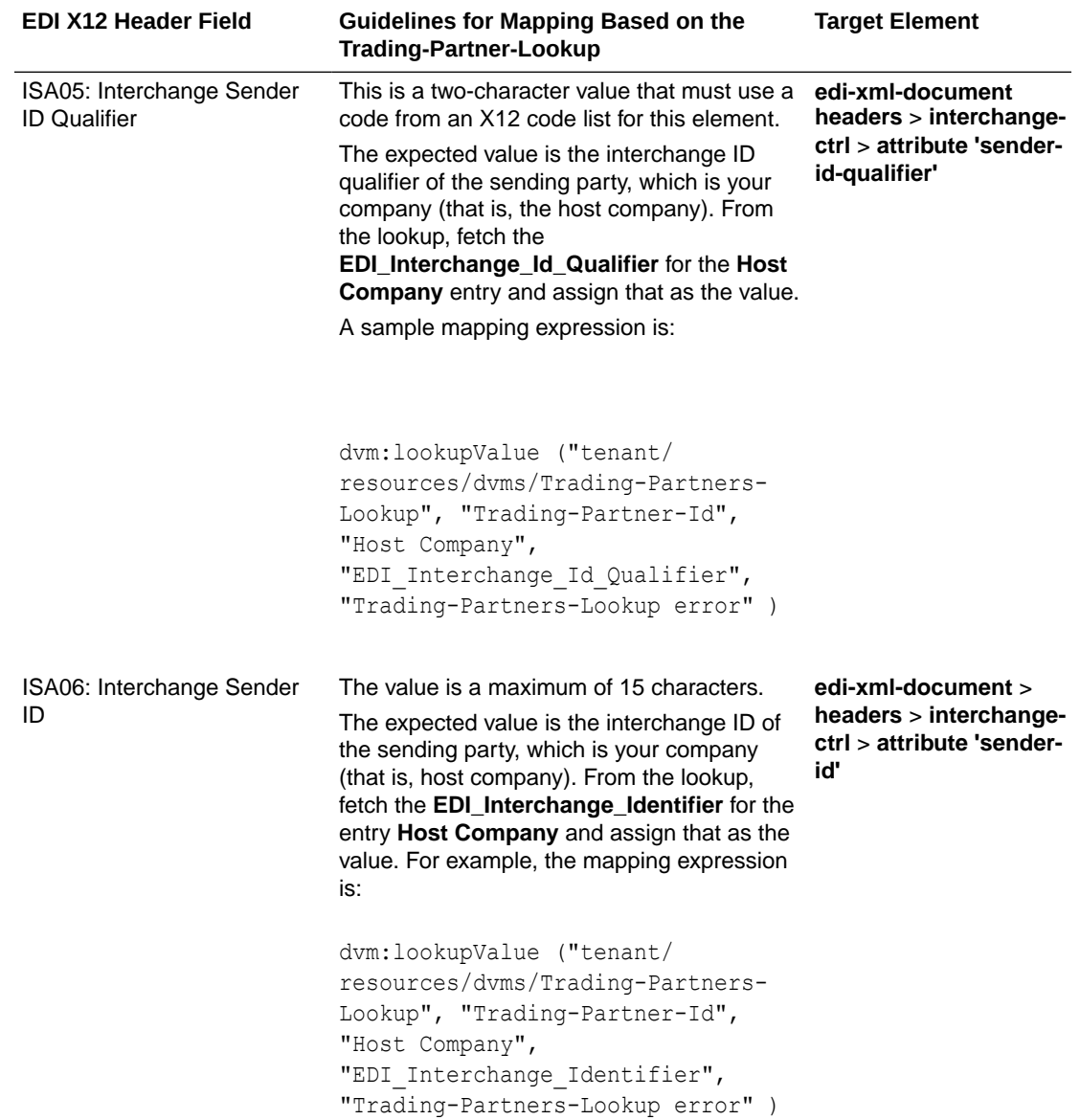

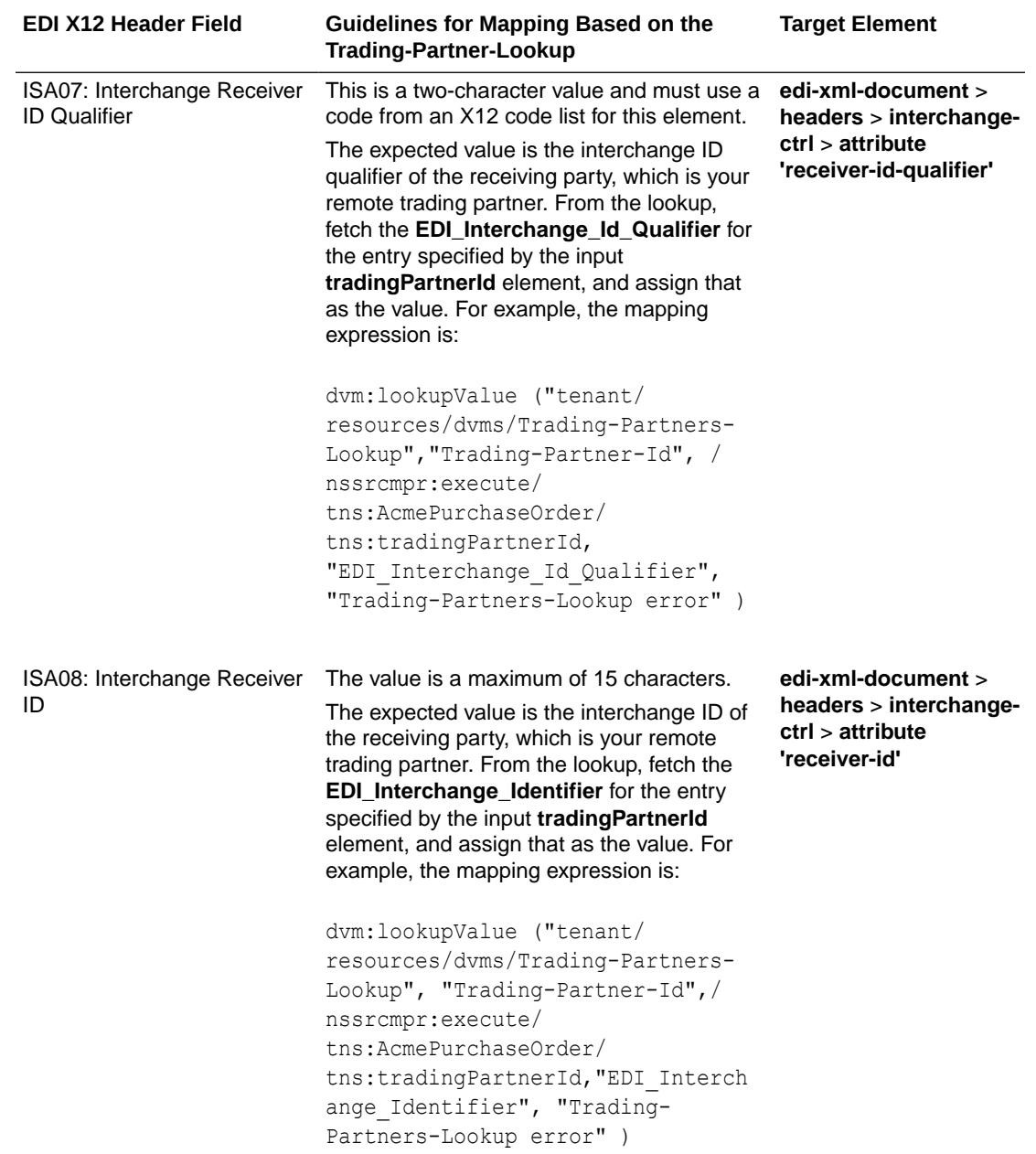

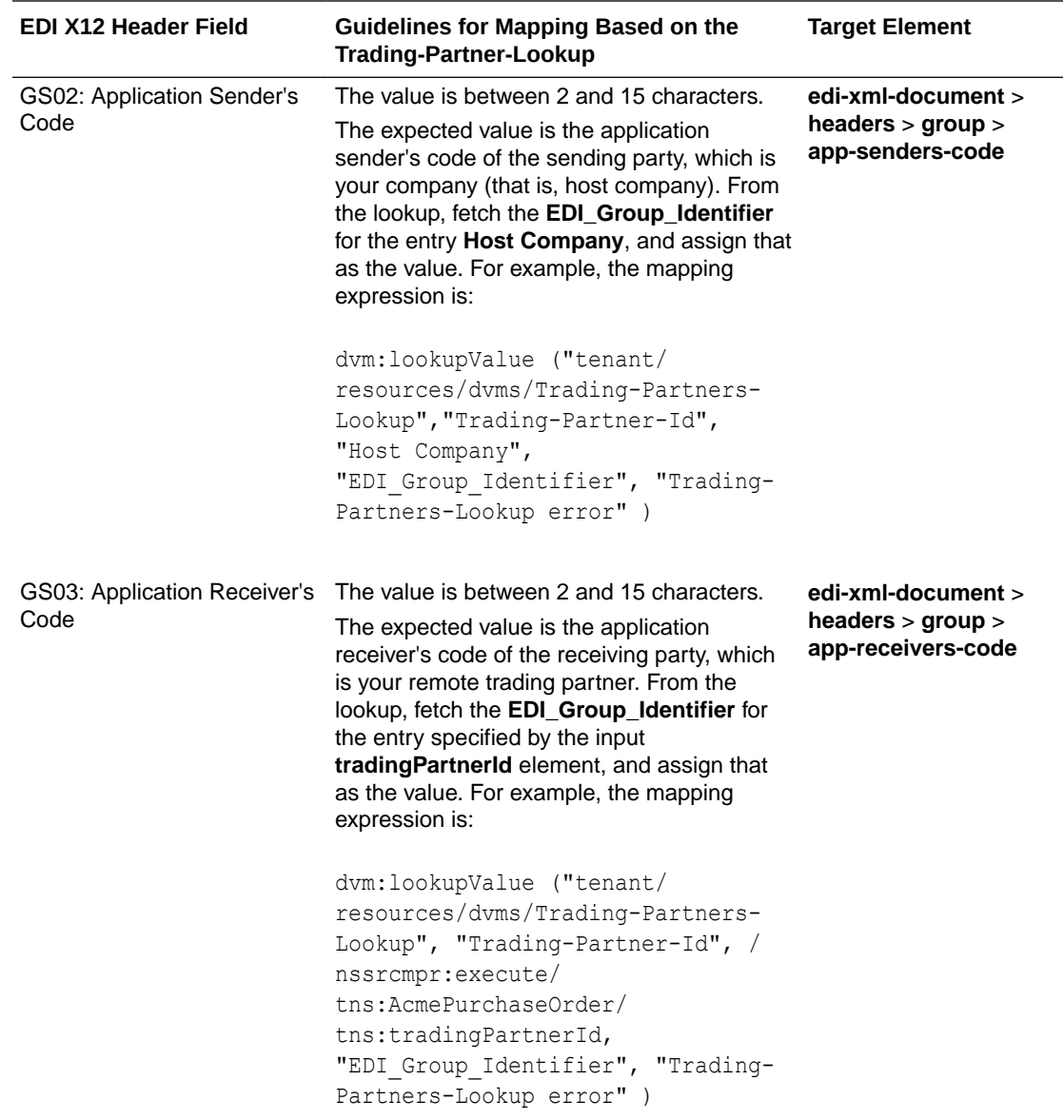

#### **EDI Control Numbers Are Generated Automatically**

An outbound EDI X12 document also mandates three control numbers, and the B2B action generates those automatically with unique incremented values.

- Interchange control number, populated in the ISA13 element and IEA02 element.
- Group control number, populated in the GS06 element and GE02 element.
- Transaction set control number, populated in the ST02 element and SE02 element.

Similarly, the **Date** and **Time** fields in the **Interchange** and **Group** headers are also automatically generated based on the current timestamp. Other remaining fields are assigned default values, including those in the **edi-xml-document** > **trailers** element.

You can override any of the default values by assigning them with your values explicitly to the **interchange-ctrl** and **group** attributes.

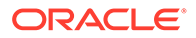

#### **Checking For Translation Errors**

You must check for validation errors that may be reported during EDI generation. Validation errors mean that the generated EDI is syntactically invalid and is likely rejected by your trading partner. You must resolve the errors by correcting the mappings or the input data.

Check for validation errors using a switch action and the success condition as **TranslateOutput** > **translation-status = "Success" or TranslateOutput** > **translation-status = "Warning"**. Otherwise, if **TranslateOutput** > **translation-status is 'Error'**, it indicates there are critical validation errors.

#### **Output EDI Payload**

If EDI translation completes successfully (with no errors or only warnings), the **TranslateOutput** > **edi-payload** element is populated with the generated EDI. This value is Base64-encoded and you must apply a decode64 function or variant to get the actual EDI document at the point of delivery to a trading partner (for example, while writing it to file to be sent through an FTP Adapter invoke connection).

#### **Receiving Inbound EDI X12 997 Functional Acknowledgments**

When the remote trading partner receives your EDI document, an EDI X12 997 document is processed and sent back as an interim acknowledgment. An 997 Ack message reports a status, such as accepted or rejected, indicating whether your trading partner parsed the original EDI document you sent. When you receive a 997 Ack message, it is important to inspect it to determine the outcome reported by your trading partner. If rejected, you can take corrective actions.

#### **General Guidelines to Build an Integration to Receive an 997 Ack**

You must build a separate integration using the inbound EDI pattern described in [Parse and Transform an EDI Message](#page-101-0).

- **1.** In the B2B action, select the **997 (Functional Acknowledgment)** document type.
- **2.** Remove the transformation step, as this integration does not need to produce a backend application message. Backend systems typically do not need or support the B2B layer acknowledgments.
- **3.** Add a check for the functional acknowledgment status field located at, **TranslateOutput** > **edi-xml-document** > **func-ack-report (same as Functional acknowledgment report)** > **func-ack-status**.

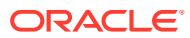

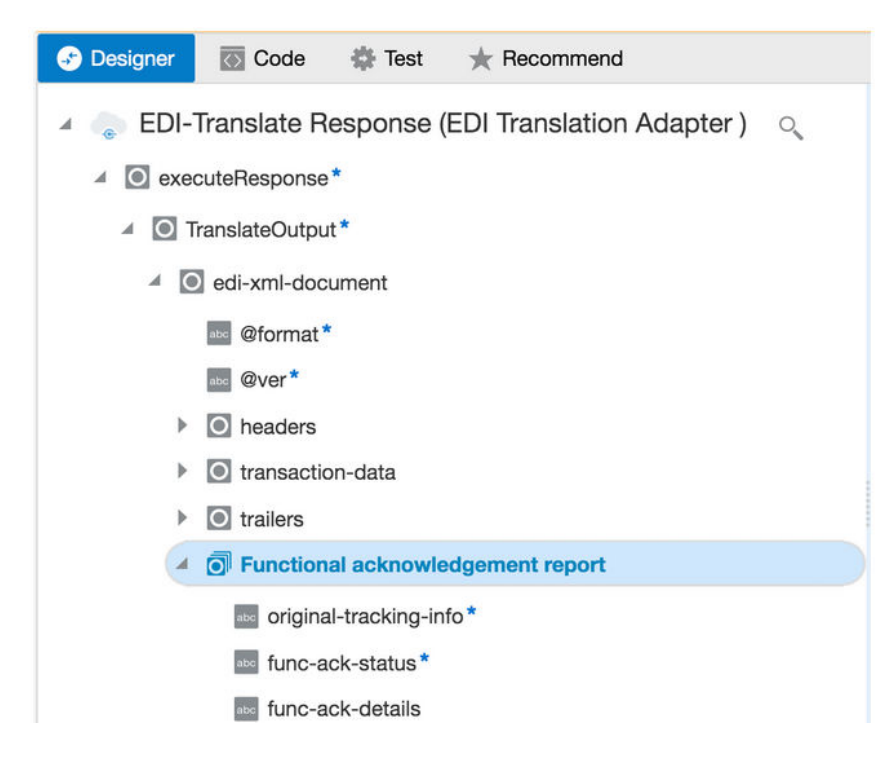

This element has a value of **Success**, **Warning**, or **Error** to represent the acceptance status reported by your trading partner. In case of an error, the **func-ack-details** field is populated with plain text describing the interpretation of what the 997 Ack message says.

See the description for each of the child elements under **func-ack-report (same as Functional acknowledgment report)** in the chapter, [B2B Action Input and Output](#page-148-0) [Schema Reference.](#page-148-0)

#### **Note:**

The B2B action never generates another 997 Ack message when it parses an inbound 997 Ack document. The EDI X12 standard defines the behavior that there is no Ack for an Ack message. Otherwise, it implies a procedural infinite loop.

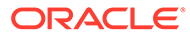

# <span id="page-122-0"></span>4 B2B Documents and B2B Schemas

Within orchestrated integrations, you can use B2B for Oracle Integration through the B2B action. When you add this action to an integration flow, the Configure B2B Action Wizard is invoked where you can specify all the details for the translate operation, including the operation direction (inbound or outbound), document standard, document definition to use, and so on.

#### **Topics:**

- Work with B2B Documents
- [Work with B2B Schemas](#page-127-0)

# Work with B2B Documents

B2B for Oracle Integration allows you to customize standard EDI documents by adding new schema constructs or by editing existing constructs.

On the Oracle Integration home page, click **B2B** on the left navigation pane, then select **B2B Documents** to access the B2B Documents page.

#### **Topics:**

- Create a Custom B2B Document Definition
- [Edit or Clone a B2B Document](#page-126-0)

### Create a Custom B2B Document Definition

You can create customized document definitions to use in your B2B integrations. Custom document definitions are useful for scenarios in which your trading partner requires specific customizations to meet certain business requirements.

- **1.** On the B2B Documents page, click **Create**.
- **2.** Enter the following details to create a new B2B document definition.

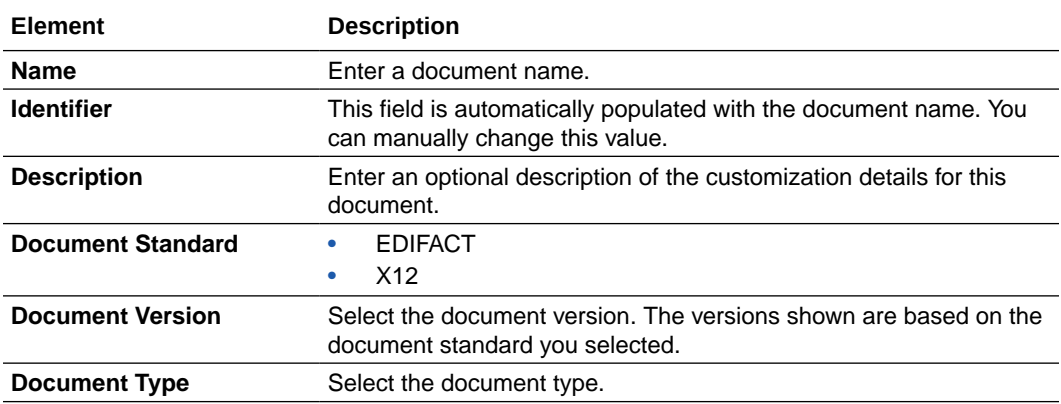

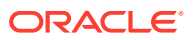

#### <span id="page-123-0"></span>For example:

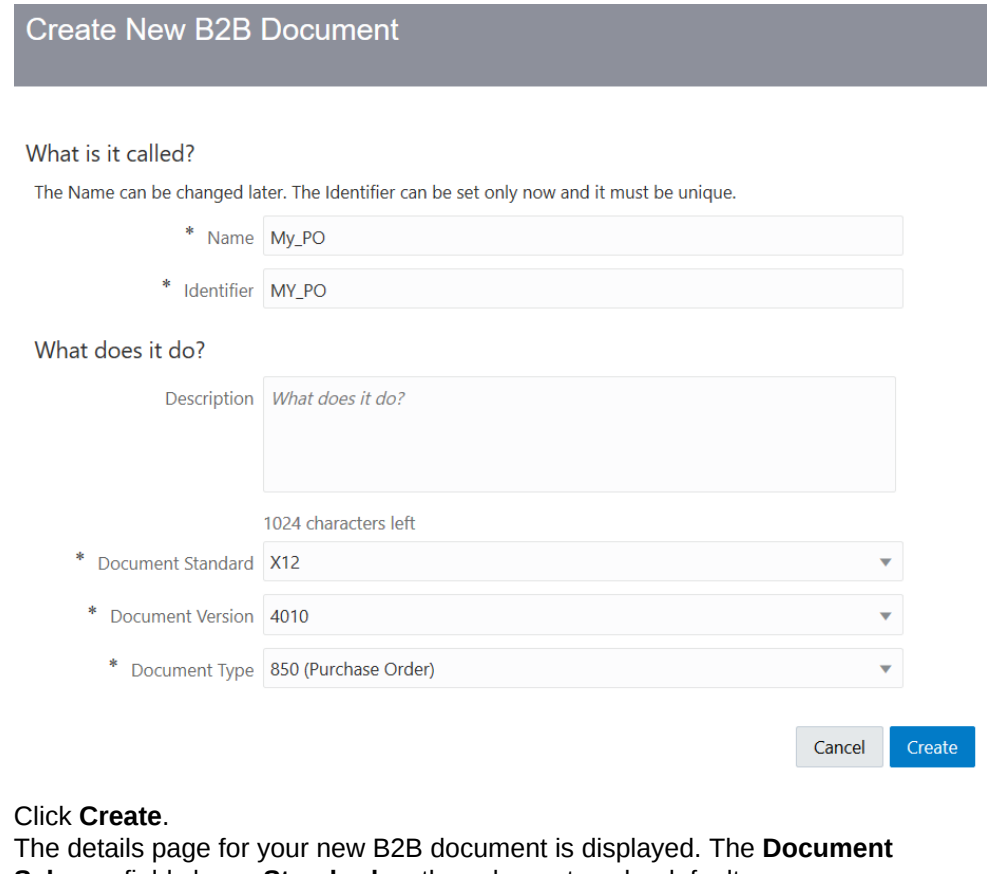

#### **3.** Click **Create**.

**Schema** field shows **Standard** as the schema type by default.

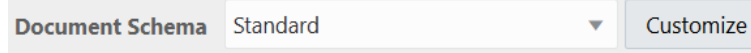

- **4.** Click **Customize** to customize the standard schema to satisfy your business requirements. If you had previously created custom schemas, they are also displayed for selection in the dropdown list. If you want, you can select those schemas to create further customizations. The Clone Standard Schema dialog is displayed.
- **5.** Enter a name and optional description for your custom schema.

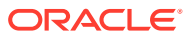

<span id="page-124-0"></span>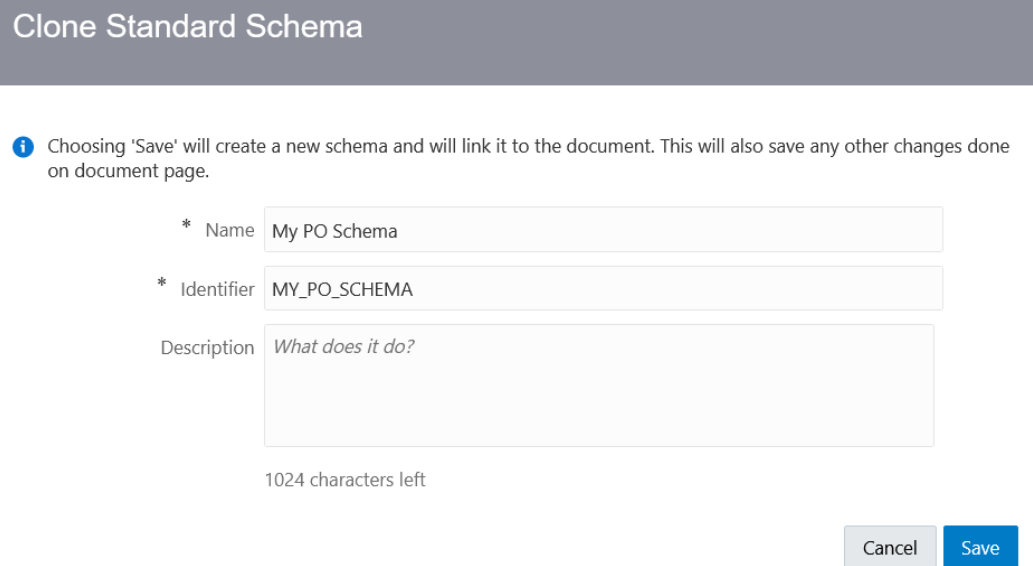

#### **6.** Click **Save**.

This action creates a copy of the standard EDI X12 or EDIFACT schema for you to use as a baseline to customize. For this example, the EDI X12 schema is shown.

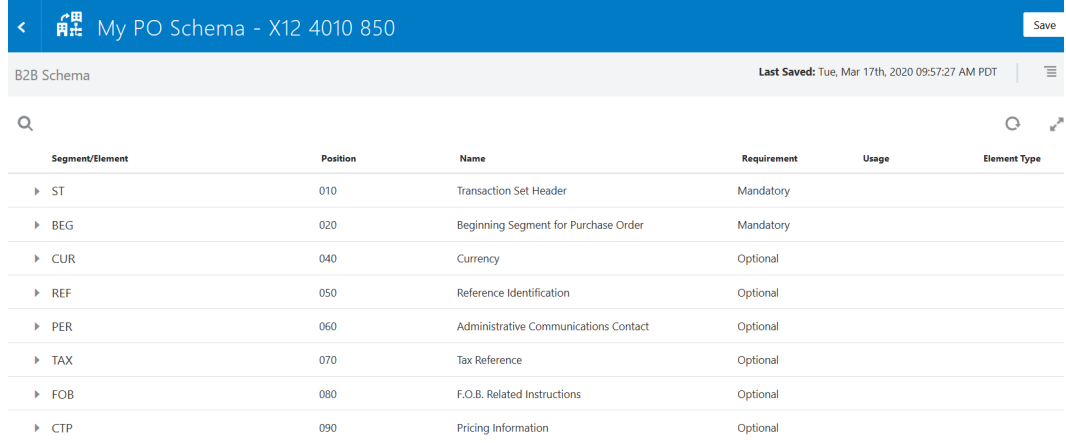

**7.** On the schema page, find the element you want to customize, and select **Edit Details**. As an example, select the **CUR02** currency code element (part of the **CUR** segment) to edit it. You can also add new constructs to the schema. See [Edit Properties of Segments](#page-132-0) [and Other Schema Constructs.](#page-132-0)

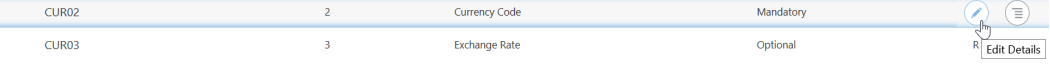

The Details pane is displayed with the **Properties** tab selected.

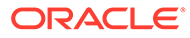

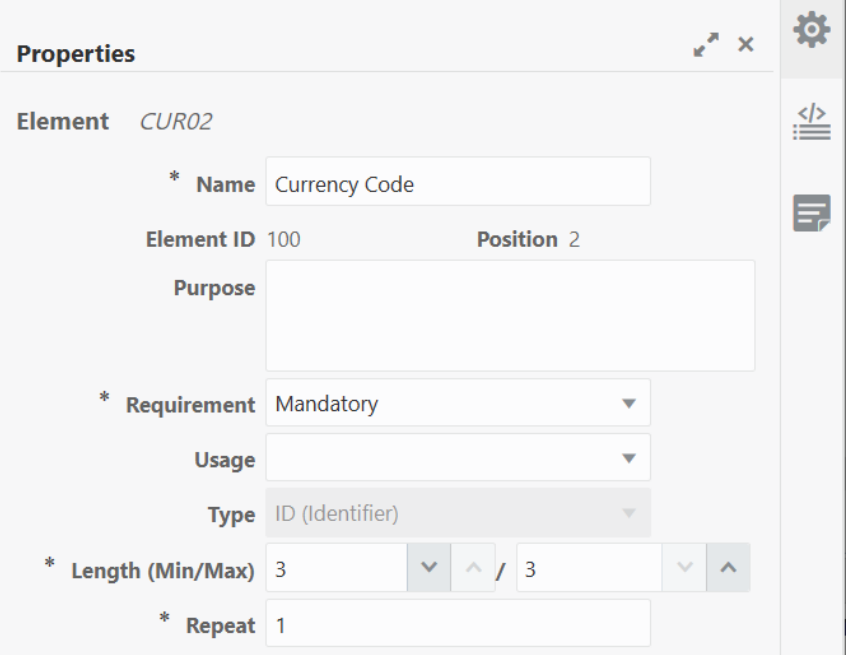

The three tabs on the Details pane enable you to perform customizations.

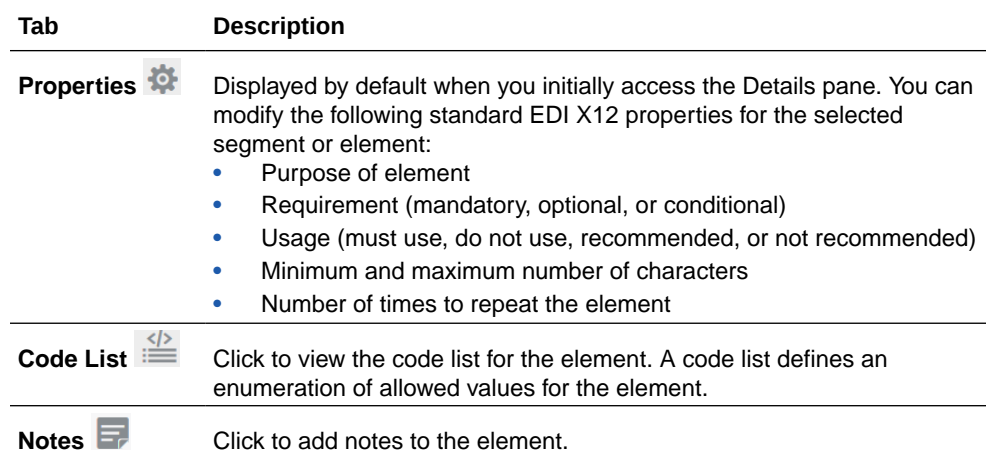

- **8.** Edit the element details as necessary for your business environment. For this example, select **Code List**  $\stackrel{\diamond}{=}$  to add new code.
- **9.** Click **Add a New Code List** (if the element does not already have a code list defined).
- **10.** A placeholder code is created for you. Hover over it and select **Edit.** Add a currency code name and optional description, and click **x** to save your updates.
- **11.** Click **Add** to add more codes and edit them as necessary for your business requirements. For this example, add EUR (for the Euro currency) and USD (for US dollars).

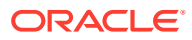

<span id="page-126-0"></span>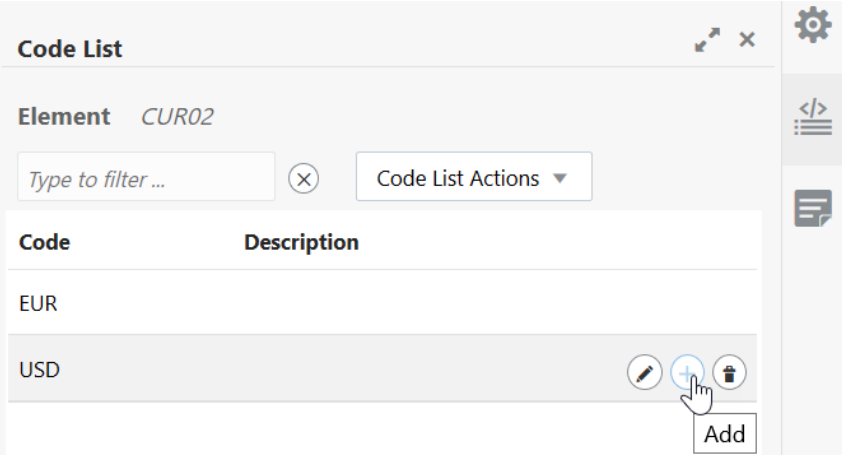

**12.** When complete, click **X** in the upper right corner to close the dialog. Click **Save**. The segment (**CUR**) and the element (**CUR02**) that you customized to deviate from the standard schema are identified by a dot.

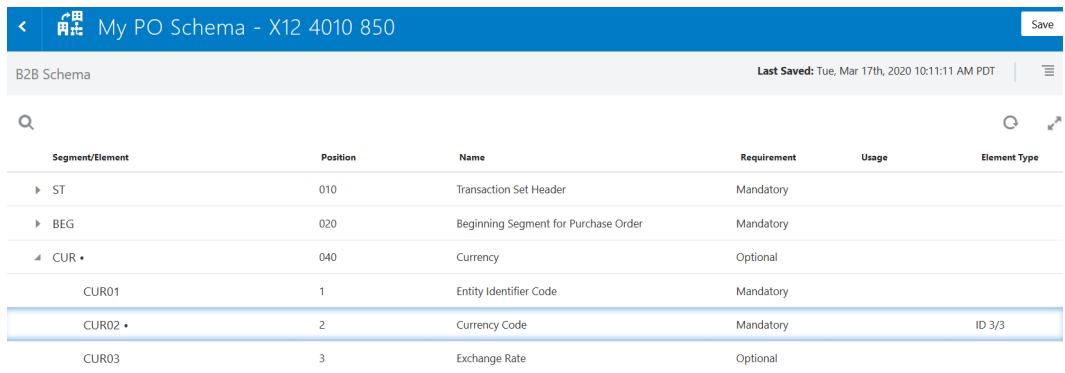

- **13.** Return to the B2B document's details page and click **Save** to associate the customized schema to the document.
- **14.** Go to an orchestrated integration either to add a new B2B action or edit an already configured B2B action that is not part of an activated integration. See [Use the B2B Action](#page-90-0) [in Standalone Mode.](#page-90-0)
- **15.** Note that the customized document definition is now available to use from the **Document Definition** list in the wizard.

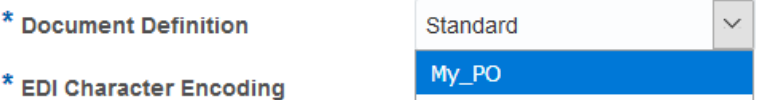

### Edit or Clone a B2B Document

You can edit an existing B2B document to associate a different schema or add business identifiers. You can also clone a document to create a copy of it.

- **1.** Hover over a document row to see the actions you can perform on a B2B document.
- **2.** Click  $\bigcirc$  to change the document's name, description, or associated schema or add a business identifier.

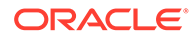

**Note:**

You cannot change the document standard, version, or type.

<span id="page-127-0"></span>**3.** Add a minimum of one and a maximum of three business identifier names and expressions to enable filtering by the identifiers on the Track Instances page when this document is sent or received. For example, you can search for a specific **Purchase Order Number** if you select **BEG03:Purchase Order Number** as the primary identifier.

#### **Document Property**

 $\blacktriangleleft$  Business Identifiers  $\left( + \right)$ 

Add at least one Business Identifier to enable filtering by identifiers in tracking. You can add upto three business identifier names and expressions.

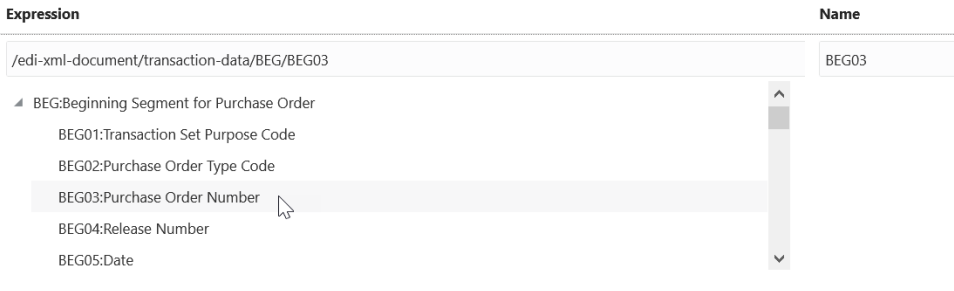

- **4.** Click **Actions**  $\left(\overline{\overline{\overline{}}}\right)$  to clone or delete a document.
- **5.** Click **Open Details**  $\vee$  to view the document details.

# Work with B2B Schemas

B2B for Oracle Integration allows you to create a new schema using a standard schema or by importing a Standard Exchange Format (SEF) file. In addition, you can perform a host of customizations on the schemas and generate implementation guides for custom or standard schemas.

On the Oracle Integration home page, click **B2B** on the left navigation pane, then select **B2B Schemas** to access the B2B Schemas page.

**Topics:**

- Create a New B2B Schema
- [Create a Schema from an Imported SEF File](#page-129-0)
- [Customize or Edit a B2B Schema](#page-130-0)
- [Generate an Implementation Guide](#page-137-0)

### Create a New B2B Schema

You can create a new B2B schema based on a standard document type and customize it to match your requirements.

**1.** On the B2B Schemas page, click **Create**.

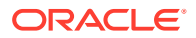

**2.** Enter the following details.

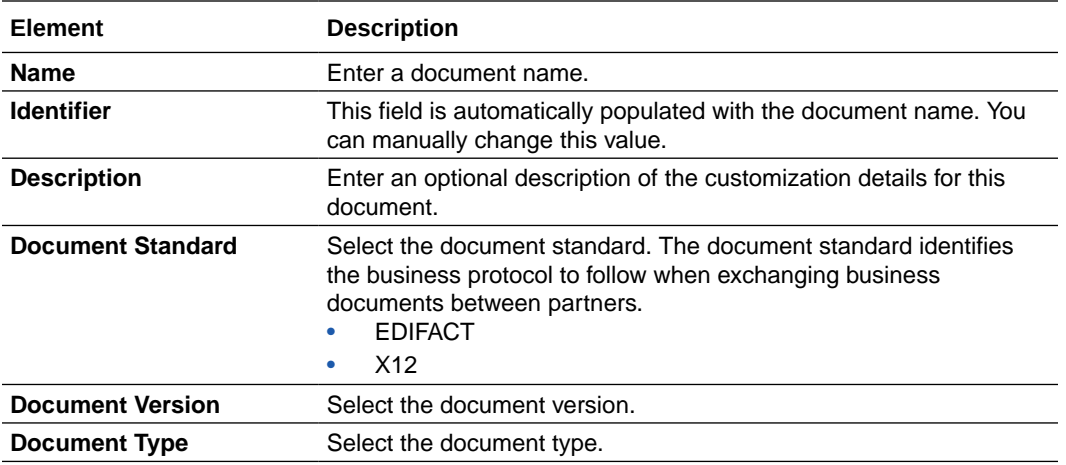

### **Create New B2B Schema**

#### What is it called?

The Name can be changed later. The Identifier can be set only now and it must be unique.

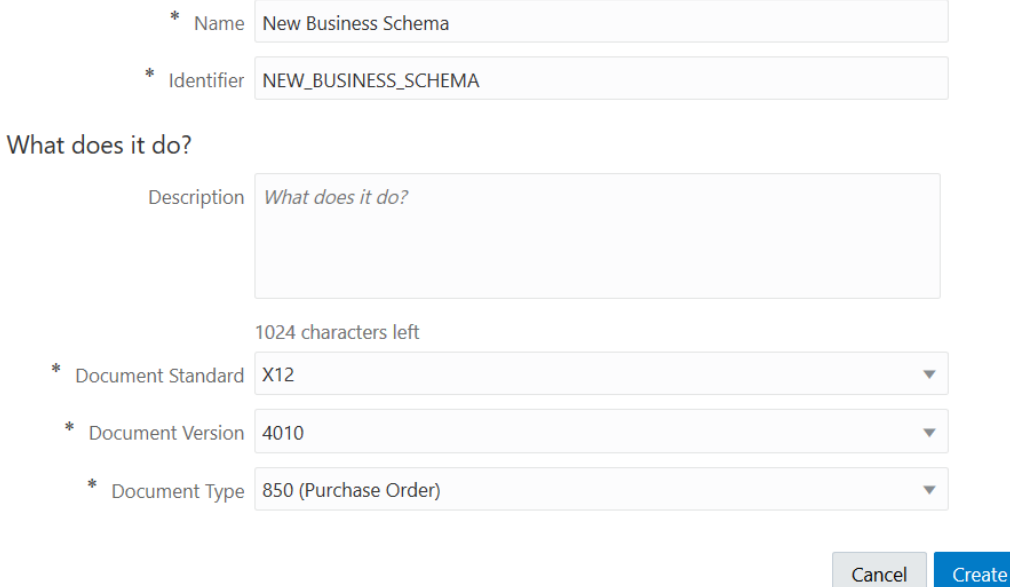

#### **3.** Click **Create**.

**4.** Customize the schema to match your business requirements.

For an example customization, see Step [7](#page-124-0) of [Create a Custom B2B Document Definition.](#page-122-0)

After completing the customization, you can select the custom schema while creating a new B2B document as described in Step [3](#page-123-0) of [Create a Custom B2B Document Definition](#page-122-0).

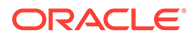

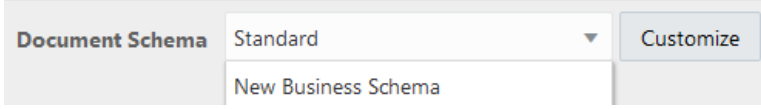

# <span id="page-129-0"></span>Create a Schema from an Imported SEF File

You can create a schema by importing a Standard Exchange Format (SEF) file. A SEF file exchanges EDI implementation guidelines in a machine-readable form.

- **1.** On the B2B Schemas page, click **Import SEF**.
- **2.** Enter the following details.

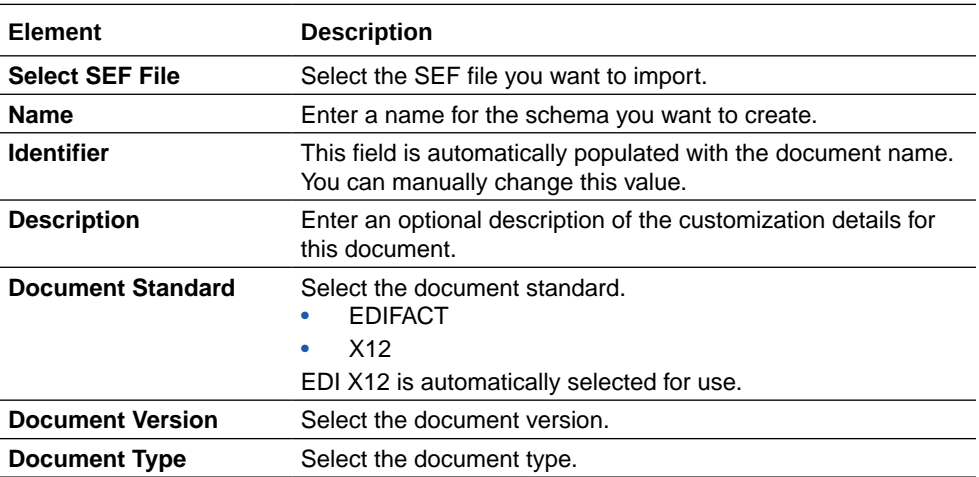

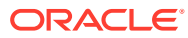

Import

### <span id="page-130-0"></span>Import Schema for SEF File

Creates a B2B Schema by importing a SEF File. SEF, an abbreviation for Standard Exchange Format, is a file format used to exchange EDI implementation guidelines in a machine-readable form.

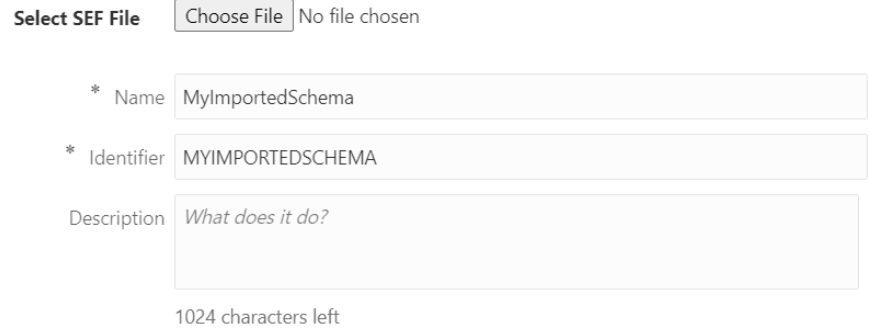

Although the SEF may contain multiple document types, you must choose just one for this import.

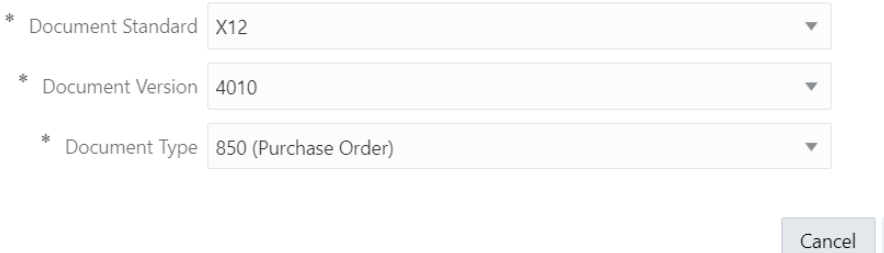

#### **3.** Click **Import**.

An information message is displayed indicating that the SEF file has been imported successfully. The B2B schema is then created based on the SEF file.

## Customize or Edit a B2B Schema

To create custom schemas, you can add new constructs (such as new segments and elements) to a standard B2B schema or edit existing constructs within it.

#### **Topics:**

- About B2B Schema Constructs
- [Add New Segments and Other Schema Constructs](#page-131-0)
- [Edit Properties of Segments and Other Schema Constructs](#page-132-0)
- [Edit the Code List for an Element](#page-133-0)
- [Edit Syntax Rules for Segments and Composites](#page-135-0)

### About B2B Schema Constructs

A B2B schema represents the message format of an EDI X12 or EDIFACT document, which is a hierarchical structure based on four types of constructs:

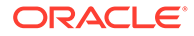

- <span id="page-131-0"></span>• **Element:** The smallest unit that represents a single data field of a primitive type, such as, alphanumeric text, integer, decimal, date, time, or binary.
- **Composite:** A complex data type consisting of one or more elements.
- **Segment:** The next higher level construct, consisting of a sequence of elements and composites.
- **Loop or Loop Segment:** A container for a specific set of segments or child loops, which make its structure nested and hierarchical.

The schema editor in B2B for Oracle Integration displays each of these constructs in its own row. The rows for segments, composites, and loops are expandable, and display the elements they contain. The order of the rows in the schema defines the exact order in which each of the constructs must appear in an actual EDI X12 or EDIFACT document.

- An EDI X12 document, which is the topmost construct, is defined as an ordered set of segments and loops. The schema for all EDI X12 documents starts with a segment named ST and ends with the segment SE across all documents types. These segments are called transaction set envelope segments, and they cannot be deleted in the B2B schema editor.
- An EDIFACT document, which is the topmost construct, is also defined as an ordered set of segments and loops. The schema for all EDIFACT documents starts with a segment named UNH and ends with the segment UNT across all documents types. These segments are called transaction set envelope segments, and they cannot be deleted in the B2B schema editor.

### Add New Segments and Other Schema Constructs

According to your organization's requirements, you can add new constructs to a standard B2B schema to customize it.

To add new constructs to a schema:

- **1.** On the B2B Schemas page, hover over a schema and click **Edit** .
- **2.** In the schema editor, hover over a row of required hierarchy and click **Actions**  $\equiv$ .
- **3.** Select an option from the Actions list to add a new construct. The Details panel appears on the right, displaying the **Properties** tab, where you can enter the necessary information.

#### **Note:**

The options displayed in the Actions list vary according to the hierarchy of the rows. The Actions list for a segment or loop row has options to create new child elements, child composites, segments and loops, whereas the Actions list for a composite or element row has options to create only new composites and elements.

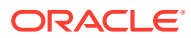

### <span id="page-132-0"></span>Edit Properties of Segments and Other Schema Constructs

B2B for Oracle Integration allows you to modify properties of existing constructs of a schema that's derived from a standard schema.

To edit the properties of constructs:

- **1.** On the B2B Schemas page, hover over a schema and click **Edit** .
- **2.** In the schema editor, hover over a row you want to modify and click **Edit Details** The Details panel appears on the right, displaying the **Properties** tab. The property fields displayed in the tab vary for element, composite, segment, and loop rows. You can edit the field values to customize and deviate from the X12 standard according to your business requirements. The following sections describe the different property fields that are displayed for each construct type.

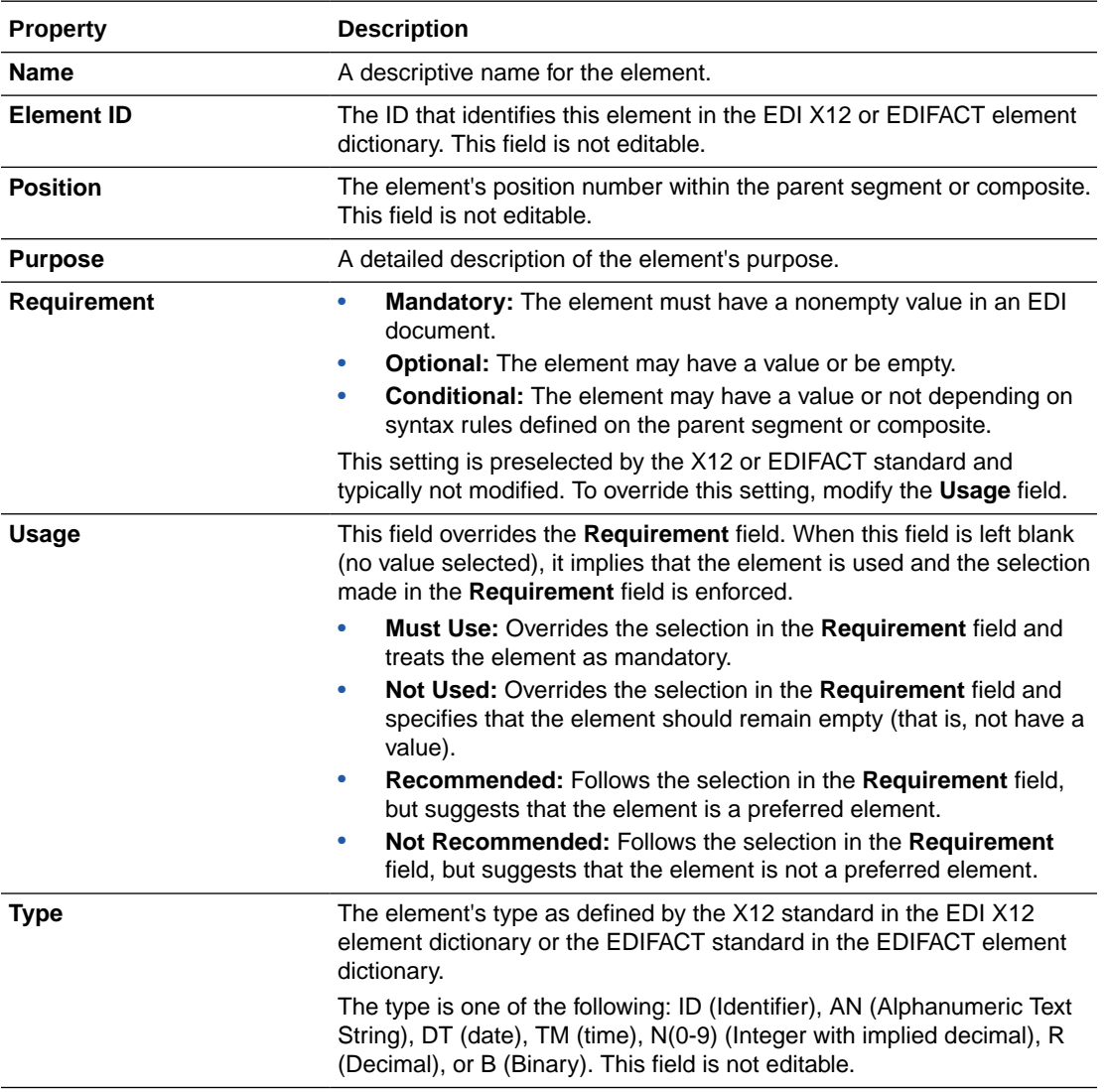

#### **Element Properties**

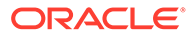

<span id="page-133-0"></span>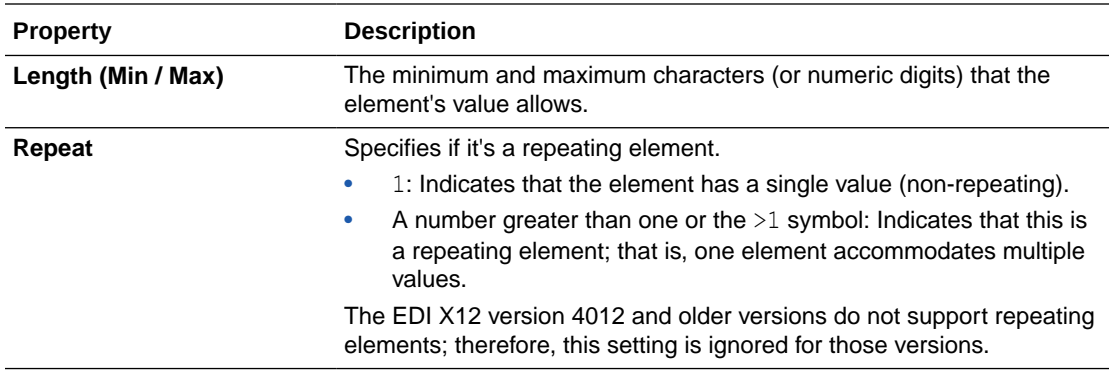

#### **Composite Properties**

A composite has property settings similar to an element construct, except for the **Type** and **Length** fields.

#### **Segment Properties**

A segment has several property settings similar to an element construct. However, it doesn't have the **Element ID**, **Type**, and **Length** fields. In addition, there are the following differences.

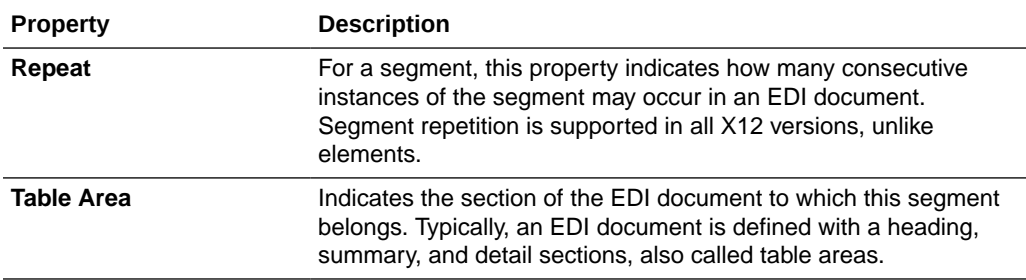

#### **Loop Properties**

A loop has four property settings, namely **Requirement**, **Usage**, **Repeat**, and **Table Area**, which have similar meanings as those of a segment.

### Edit the Code List for an Element

In addition to properties, you can also edit code lists for element constructs while customizing standard B2B schemas.

Some EDI X12 elements are restricted to a set of enumerated values. A code list displays the allowed values for an element. Typically, elements of the type ID (identifier) have a code list associated with them; however, any element can have a code list.

To edit an element's code list,

- **1.** Hover over the element row and click **Edit Details** . The Details panel appears on the right, displaying the **Properties** tab.
- **2.** Click **Code List** .

If there is a code list defined, all code values are displayed in the table.

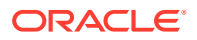

**3.** Hover over a row and use the buttons that appear to edit or delete the row or to add a new row.

While editing, you can add a description and a note to each code. While deleting, a row is first marked for deletion (which can be reversed with an **Undo**) and is actually deleted upon clicking **Save**.

#### **Note:**

While adding a new row, you can insert it at any position. The validation of an element's data against the code list happens regardless of the order. After a **Save** action, the code list is sorted alphabetically.

**4.** If you want to edit several rows in a code list, use the **Export CSV** action under **Code List Actions** to export the list to a comma-separated values file for editing in an external tool, such as a spreadsheet editor.

The CSV file has a header row identical to the code list table. After the editing is complete, you can import it back using the **Import CSV** action. This overwrites the existing code list completely with the codes defined in the CSV file.

#### **Multiple Code Lists for an Element**

Occasionally, you may find elements with multiple code lists. One such example is the element TD101 (Packaging Code) for the document type EDI X12 850 (any version). This element has two code lists defined as follows:

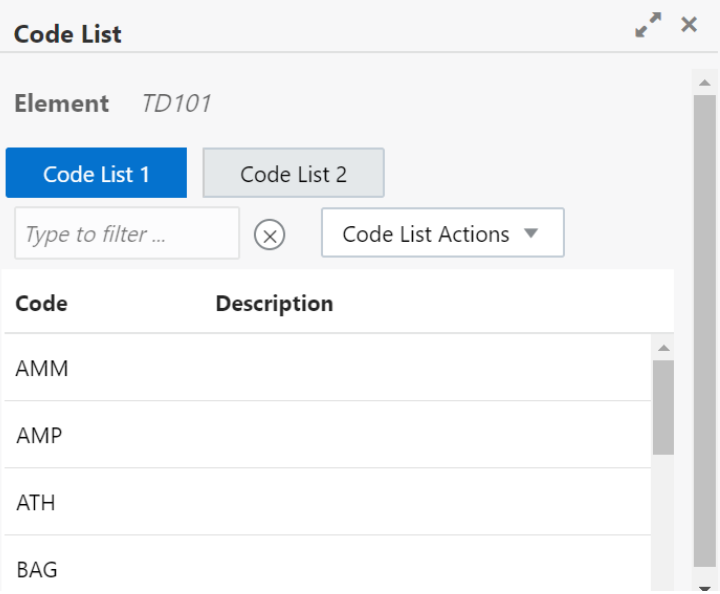

The element's data value is a concatenation of one code from each of the code lists. For example, a value of AMM01 is a valid data value because it uses AMM from **Code List 1** and 01 from **Code List 2**.

#### **Customizing a Code List**

An element is considered customized (with respect to code lists) if any of its associated code lists have codes that are different from the standard X12 codes. However, only changing the description or adding notes is not considered a customization because it does not affect the element's allowed data values or the validation.

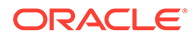

### <span id="page-135-0"></span>Edit Syntax Rules for Segments and Composites

You can view and edit the syntax rules, if defined for a segment or a composite. These rules apply to data elements and are enforced during the validation of the input data.

# **Note:** You cannot edit a schema currently in use in an active document definition.

**1.** From the navigation pane on the Oracle home page, select **B2B** > **B2B Schemas**.

The B2B schemas page shows all custom schemas you have created by cloning the standard schemas.

**2.** Open a custom schema, find the segment you want to view (for example, **CUR**), and select **Edit Details** 

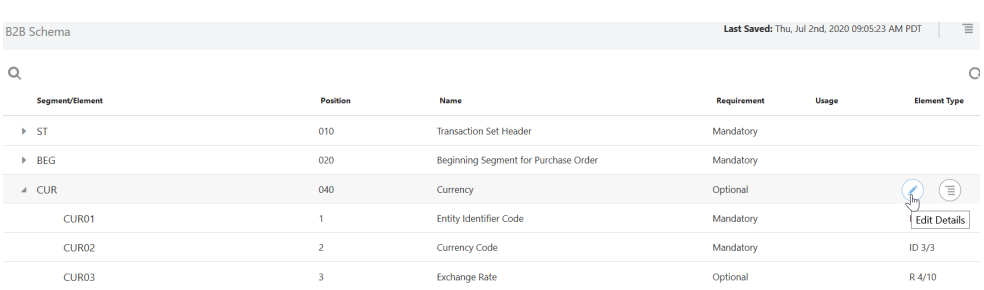

**3.** Click  $\{\}$  in the Details pane to display the syntax rules enforced for the selected segment.

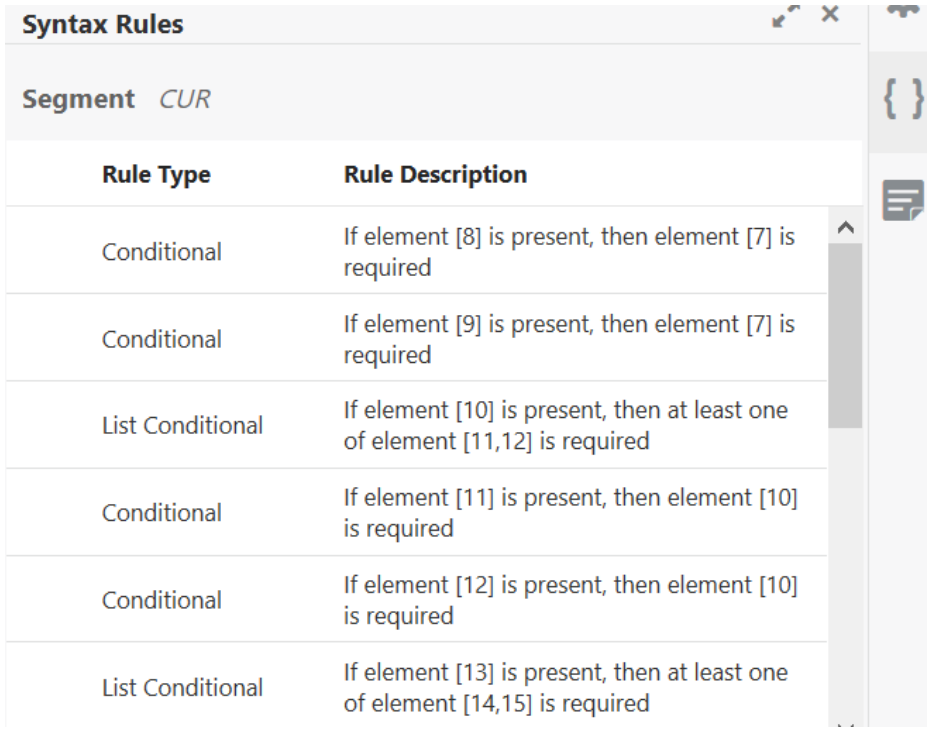

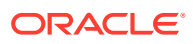

- **4.** Hover over a syntax rule row to see options to edit, add, or delete a rule.
- **5.** If you select the **Add** icon, a **Select** list is displayed with the following syntax rule types:

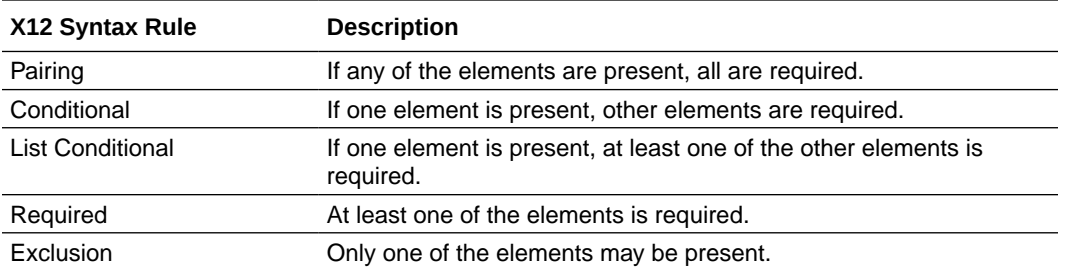

For each rule, you are presented with either one or two element selections into which you select elements.

**6.** For example, if you add the **List Conditional** rule, click **select an element** for the first element selection and click **select one or more elements** for the second element selection.

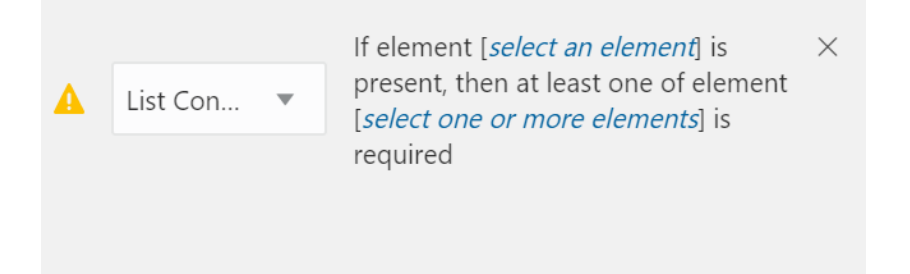

**7.** Select appropriate elements.

The current selections are displayed in terms of the element position numbers.

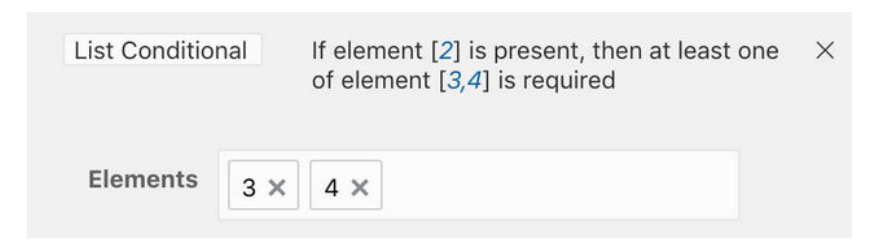

The element position numbers identify the corresponding child elements inside the selected segment or composite. For example, **2** means **CUR02** below and **3** and **4** mean **CUR03** and **CUR04**.

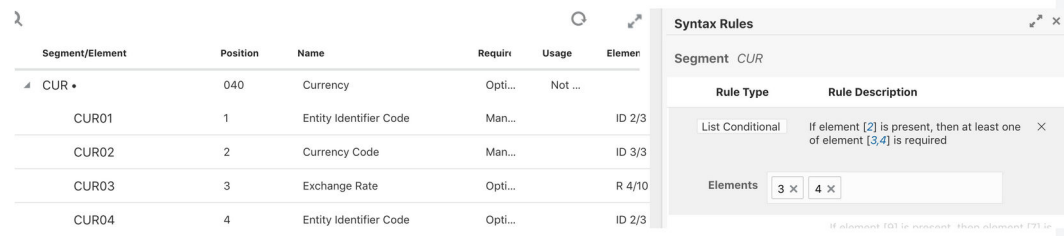

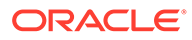

<span id="page-137-0"></span>**8.** Click the element numbers in the rule description to add or remove elements.

#### **Note:**

Deleting a syntax rule first marks it for deletion (which can be undone) and then deletes it when the B2B schema is saved.

### Generate an Implementation Guide

You can generate implementation guides for standard or customized schemas to share with your trading partners.

#### **Topics:**

- About the Implementation Guide
- [Generate the Implementation Guide for a Schema](#page-140-0)

### About the Implementation Guide

An implementation guide is a single, consolidated document with full details about a B2B schema.

Typically, a host company shares the implementation guide for an EDI schema with their trading partners. This guide is shared especially when a schema has been customized to deviate from a standard X12 document. It points out some of the customizations made to the standard schema (not all customizations are highlighted in the document).

In B2B for Oracle Integration, you can generate implementation guides for both standard and custom B2B schemas. The guide is generated as an HTML document, which you can edit to apply branding and print as a PDF file if necessary.

#### **Note:**

You cannot currently generate an implementation guide for EDIFACT documents.

The following image shows an example implementation guide:

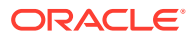

### **Purchase Order 850**

Document Definition: PO\_CUSTOMIZED\_SCHEMA Functional Group ID: PO Generated on: 2020-10-06T01:17:22.793Z

Introduction: This Transaction Set contains the format and establishes the data contents of the Purchase Order, Transaction **Set 850** 

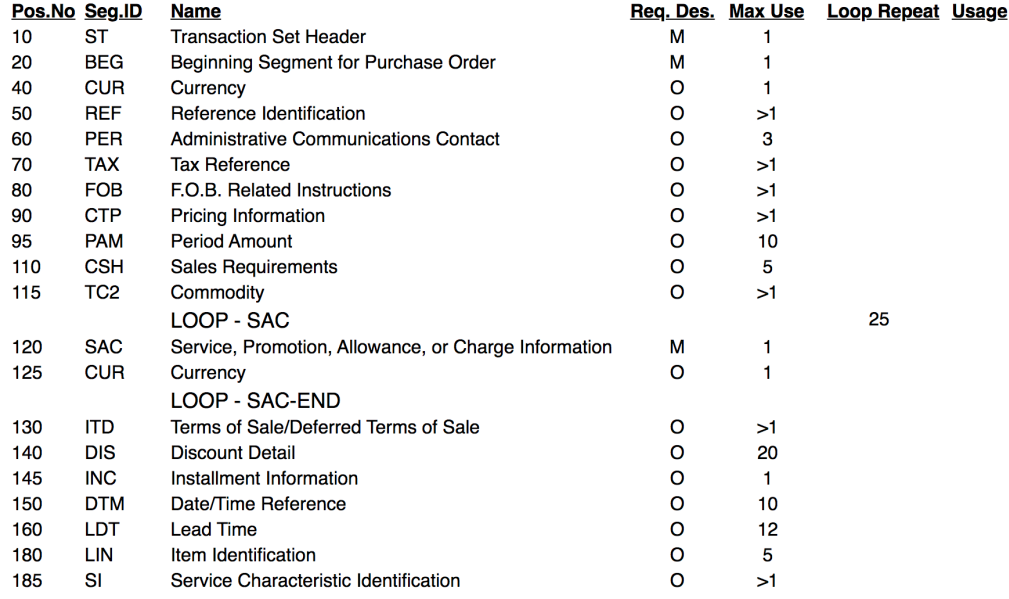

#### **Structure of an Implementation Guide**

#### **List of Segments and Loops**

The guide begins with a listing of each segment and loop defined in the document schema. Each row defines a segment or loop with the following columns:

- Pos.No: The position number of the segment as defined in the X12 standard.
- Seg.ID: The segment identifier.
- Name: A descriptive name for the segment.
- Req.Des: The requirement designator ( $M =$  Mandatory,  $O =$  Optional,  $C =$  Conditional).
- Max Use: The Repeat property of the segment.
- Loop Repeat: The Repeat property of the loop, when the row represents a loop.
- Usage: The Usage property of the segment (Must Use, Not Used, Recommended, Not Recommended).

#### **Details Section for Each Segment**

Each segment has a details section that lists elements in the segment as shown in the following image:

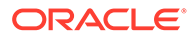

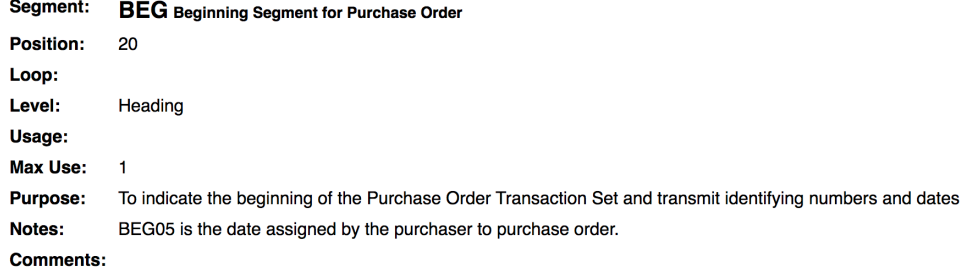

#### **Data Element Summary**

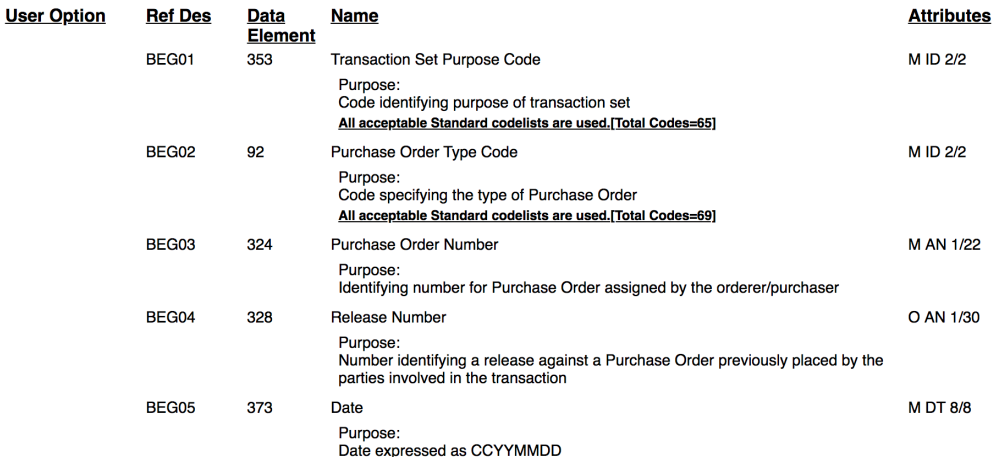

The Data Element Summary table lists the elements declared in the segment and has the following columns:

- User Option: The Usage property of the element (Must Use, Not Used, Recommended, Not Recommended).
- Ref Des: The reference designator of the element, which is a convention to represent an element. For example, BEG01 is the first element in the segment BEG. If an element is a composite element, the child elements in the composite use the convention REF04-01, where 01 is the sub-element position, 04 is the composite element's position, and REF is the segment.
- Data Element: The identifier of the element's definition.
- Name: A descriptive name assigned to the element.
- Attributes: Includes more properties of the element's definition. A value like M ID 2/2 is made of the following parts:
	- $-$  The requirement designator for the element (M = Mandatory, O = Optional, C = Conditional).
	- Element's data type (ID=Identifier, AN=Alphanumeric String, N0=integer number, etc.).
	- Element's minimum and maximum character length. A value 1/30 implies that the element's value must be between 1 and 30 characters to be valid.

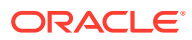

### <span id="page-140-0"></span>Generate the Implementation Guide for a Schema

View or download the implementation guide for a schema in the HTML format.

To generate an implementation guide:

- **1. For a standard schema:** On the B2B Schemas page, click **Generate**, then click **Implementation Guide**.
- **2. For a custom schema:** On the B2B Schemas page, hover over a schema row and click

Actions  $\left( \equiv \right)$ , then select **Generate Implementation Guide**.

**3.** On the Generate Implementation Guide page, click **Download** or **View** to generate the document in the HTML format.

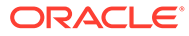

# 5 B2B Tracking

You can track the B2B message interaction between trading partners on the Track B2B Messages page.

**Topics:**

• Track B2B Messages

# Track B2B Messages

You can track the B2B message interaction between trading partners on the Track B2B Messages page. This page provides B2B-specific message tracking information that is not available on the Track Instances page for integrations.

#### **Note:**

This feature is only available on Oracle Integration Generation 2.

**1.** In the left navigation pane, click **Home** > **Monitoring** > **B2B Tracking**. The **Wire Messages** tab of the Track B2B Messages page is displayed.

Wire messages are raw messages exchanged between trading partners. Wire messages flow back and forth between trading partners across the dotted line shown in the following document transaction example. For the following example, an interaction is initiated by an inbound message sent from a trading partner to the host trading partner (site in which Oracle Integration is installed). There are four message interactions in this example. All four are tracked on the Track B2B Messages page.

- **a.** The host trading partner receives an invoice document (EDI 810) from a trading partner.
- **b.** The host trading partner performs the following actions:
	- **i.** Sends a message disposition notification (MDN) to the trading partner to acknowledge receipt of the invoice.
	- **ii.** Parses the EDI document to a format understood by Oracle Integration.
- **c.** The host trading partner sends a functional acknowledgment (EDI 997) to the trading partner.
- **d.** The trading partner sends a message to the host trading partner acknowledging receipt of the EDI 997.

These B2B message interaction details are captured on the Track B2B Messages page.

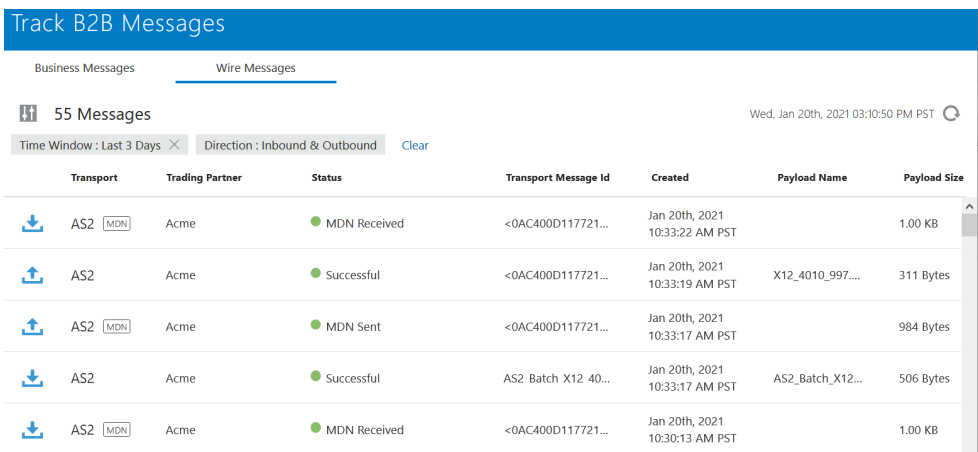

The left column identifies the message direction. Inbound messages (those received by the host Oracle Integration trading partner) are identified by

## 圡

and outbound messages (those sent from the host Oracle Integration trading partner) are identified by

### 土 .

The **Payload Name** column shows the payload file that was transmitted.

**2.** Click

Ui.

to filter B2B message display by the last message created, time window, trading partner name, direction, message type, status, transport protocol, message ID, transport message ID, integration instance ID, error code, payload name, and parent message ID.

**3.** Click an entry in the **Status** column or click

 $\odot$ 

. For this example, a B2B document sent in the inbound direction to the host trading partner is selected. Note also that MDN acknowledgment messages that were sent or received are also available for selection.

This opens the Wire Message Details page. The **Message Logs** tab is displayed by default.

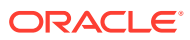

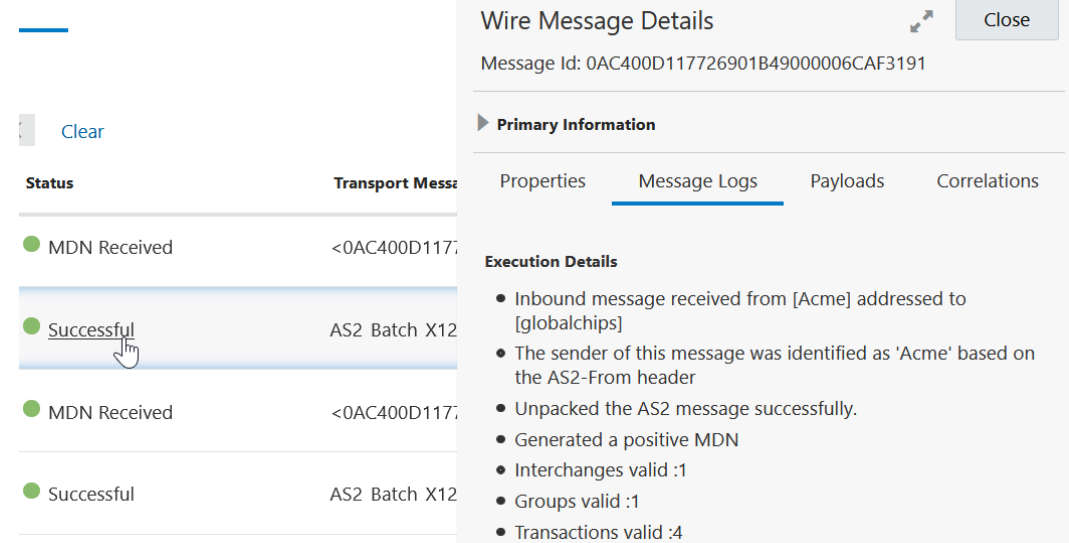

- **4.** View the following details in the four available tabs:
	- **Message Logs** (displayed by default): The message log is similar to the activity stream available for integrations. It provides details such as the following:
		- The message sent from the trading partner to the host trading partner (since this example is an inbound message). The trading partner names shown are based on the headers that you mapped to the B2B identifiers defined in the agreement. See [Create Trading Partners](#page-31-0).
		- The identity of the trading partner that sent the message.
		- The unpacking of the message (preprocessing tasks such as message decryption, signature verification, and others).
		- The status of the MDN acknowledgment message sent to the trading partner (for this example, the status is successful).
		- Additional postprocessing tasks.
	- **Properties**: Shows header properties and values (for example, HTTP and MIME).

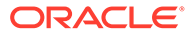
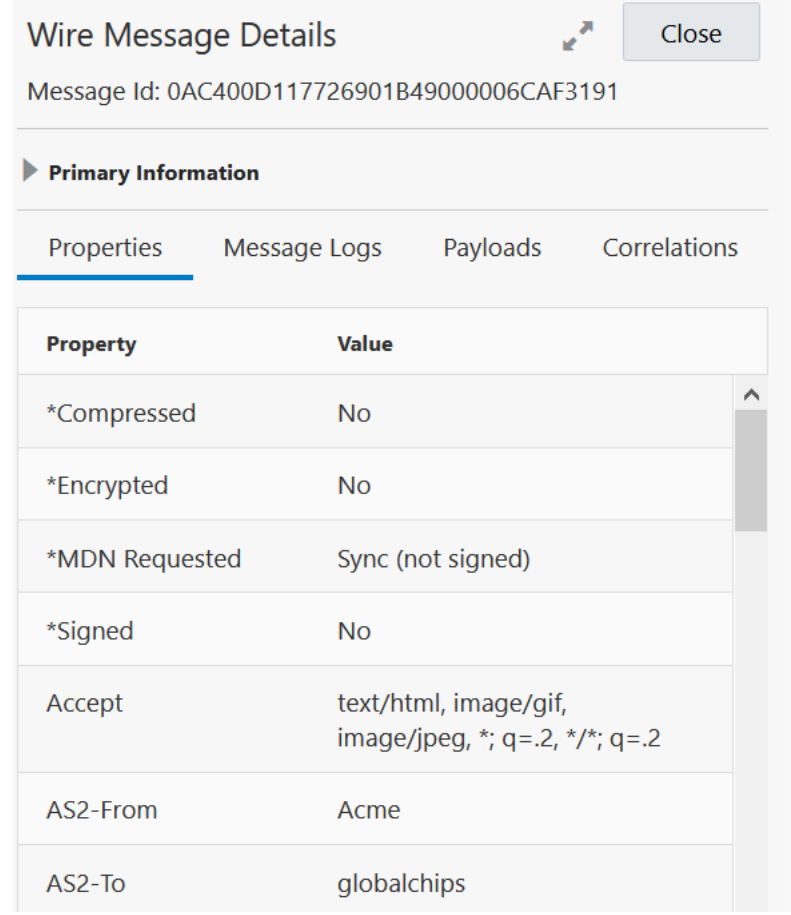

- **Payloads**: Shows the following details:
	- **Packed Payload**: Shows the physical EDI payload sent from the trading partner for this example. The payload may be encrypted and signed if both were configured by the trading partner. A signed payload ensures that your message cannot be repudiated.
	- **Unpacked Payload**: Shows the raw, unencrypted version of the payload sent from the trading partner. The payload format may be signed if it was configured by the trading partner.

Click

土

to download the packed or unpacked version of the payload.

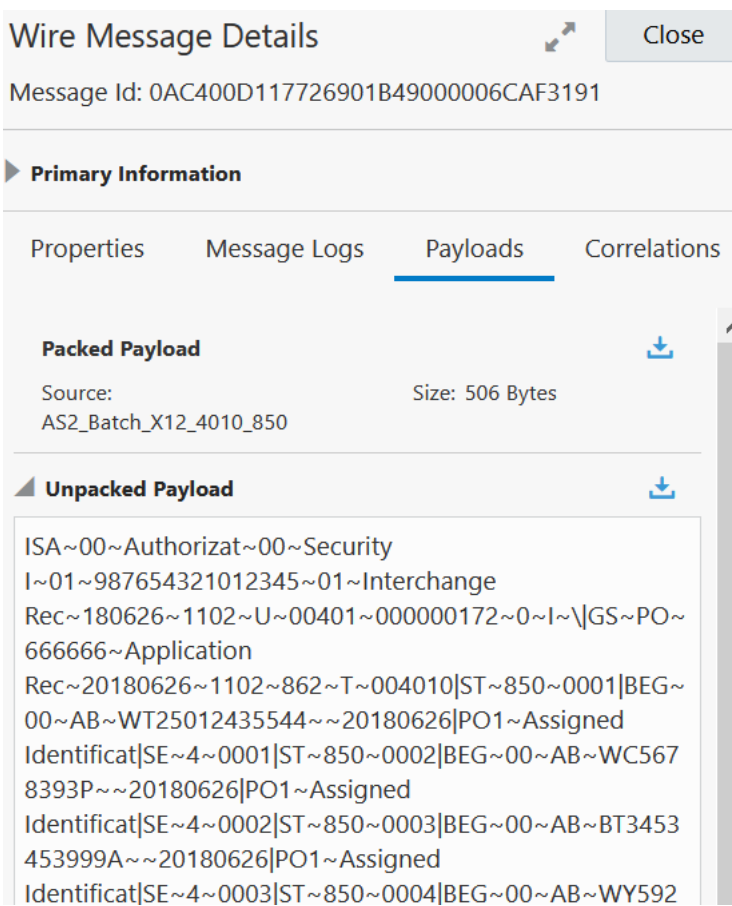

• **Correlations**: Shows the messaging interaction between trading partners. This tab provides insight into the entire message interaction between trading partners.

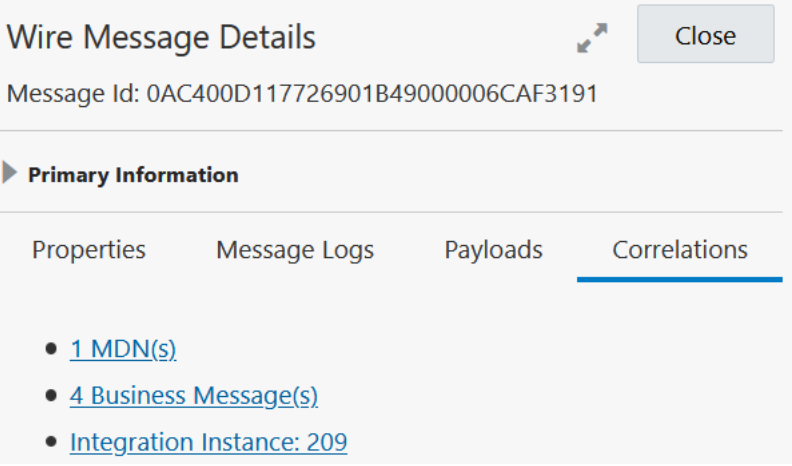

- **MDN(s)**:
	- **a.** Click **MDN(s)** to show the B2B Messages **tab** filtered to show only details about the MDN message that the host trading partner sent back to the trading partner to acknowledge receipt of the initial inbound message (for this example).

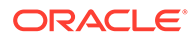

- **b.** Click the status in the **Status** column (for example, **MDN Sent**) to show property, message log, payload, and correlation links with details about the sent MDN message.
- **c.** Click **Correlations** to show the message correlation in this transaction from the perspective of the MDN message.

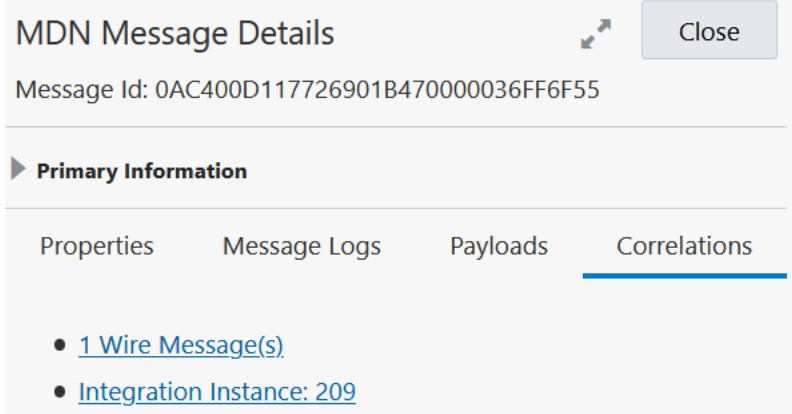

- **Business Message(s)**:
	- **a.** Click **Business Message(s)** to show the **Business Messages** tab of the Track B2B Messages page filtered to show only details about the business message in this interaction. Depending upon the message interaction, multiple business messages can be displayed. When the payload is translated with the EDI parser, an XML message is created that corresponds to this business message. If the business message includes an invoice, a **Customer Identifier** column is displayed that provides the invoice number extracted from the business message.
	- **b.** Click the status in the **Status** column to show property, message log, payload, and correlation details about the business message.
	- **c.** Click **Correlations** to show the message correlation in this transaction from the perspective of the business message.

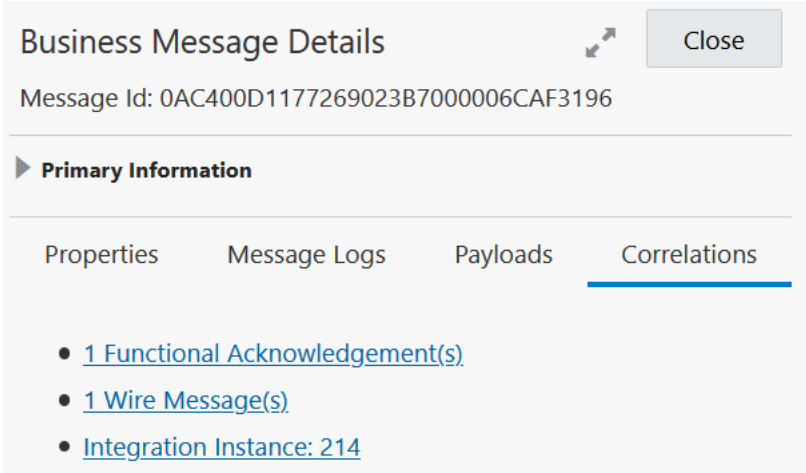

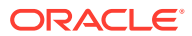

- **Integration Instance:** *number*:
	- **a.** Click **Integration Instance:** to access the backend integration that includes this B2B message on the Track Instances page.

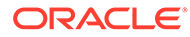

# 6 B2B Action XML Schema Reference

This section provides reference information about the B2B action XML schema.

#### **Topics:**

• B2B Action Input and Output Schema Reference

# B2B Action Input and Output Schema Reference

While configuring data mappings for the B2B action, you use the TranslateInput and TranslateOutput elements and map the incoming and outgoing data to or from these elements.

This section describes the schema elements contained within the TranslateInput and TranslateOutput data elements. These schema elements drive the behavior of the B2B action.

### **Topics:**

- Schema Elements for Inbound EDI
- [Sample TranslateOutput XML for Inbound EDI](#page-153-0)
- [Schema Elements for Outbound EDI](#page-154-0)
- [Sample TranslateOutput XML for Outbound EDI](#page-158-0)

### Schema Elements for Inbound EDI

In the inbound EDI use case, the input to the B2B action has the EDI payload element and the output, which is generated after parsing, has the XML form of the EDI document.

The TranslateInput data element represents the input message to the B2B action, and the TranslateOutput represents the output of the action. Therefore, at a minimum, TranslateInput needs to contain the edi-payload element to which you'll assign a value using the input map action. The TranslateOutput data element then produces the edi-xmldocument element, returning the parsed data in the XML format along with validation errors, if any.

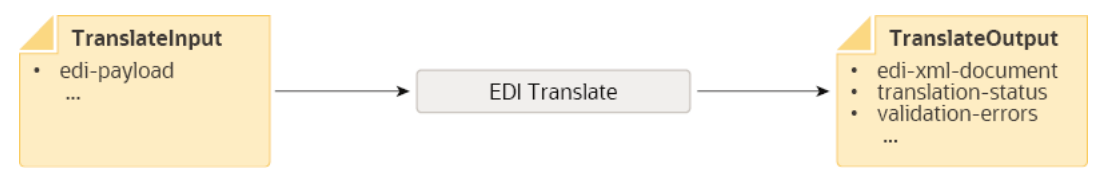

The following tables describe each element contained in TranslateInput and TranslateOutput for the inbound EDI scenario.

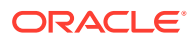

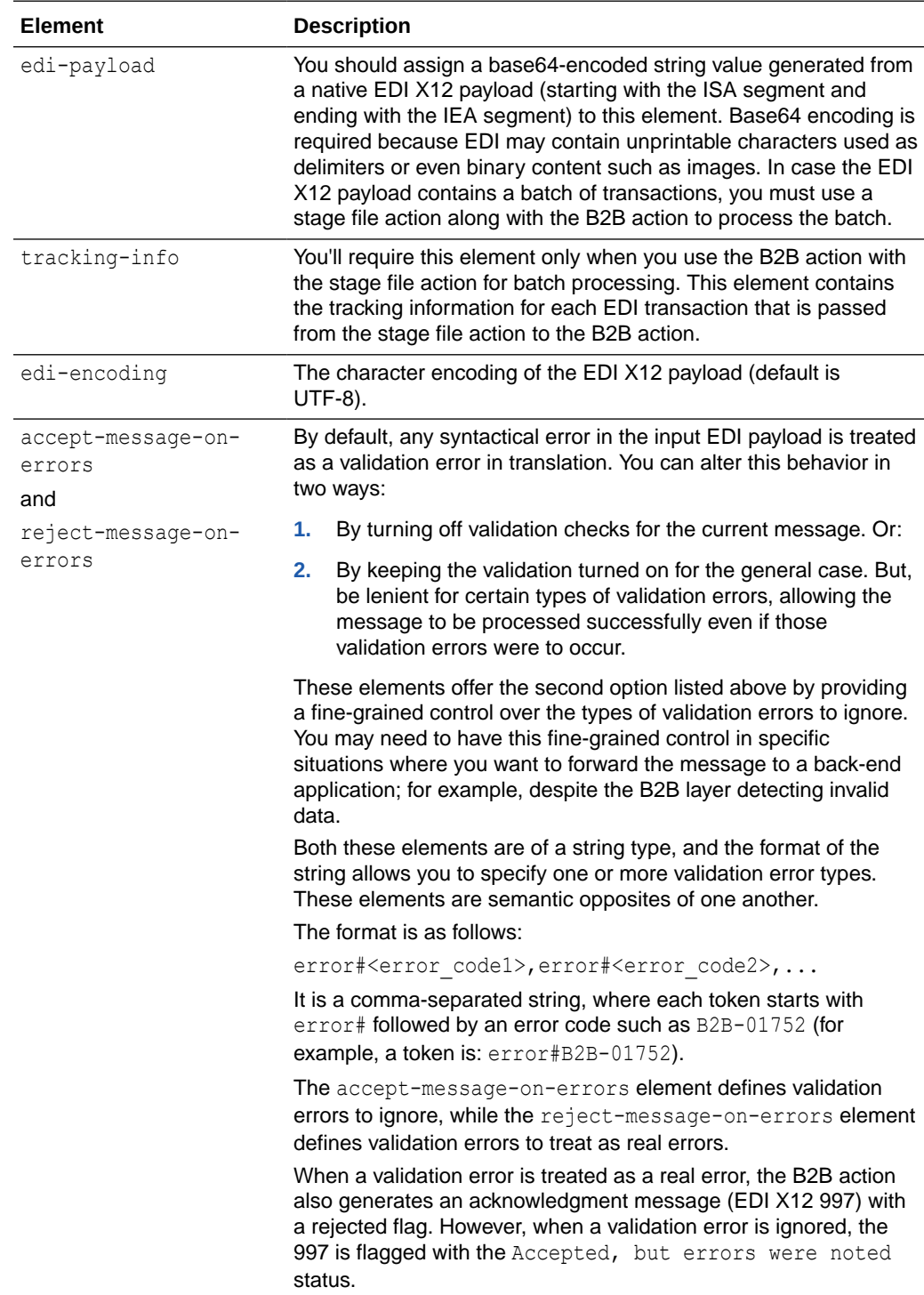

### <span id="page-149-0"></span>**Elements in TranslateInput**

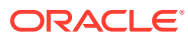

<span id="page-150-0"></span>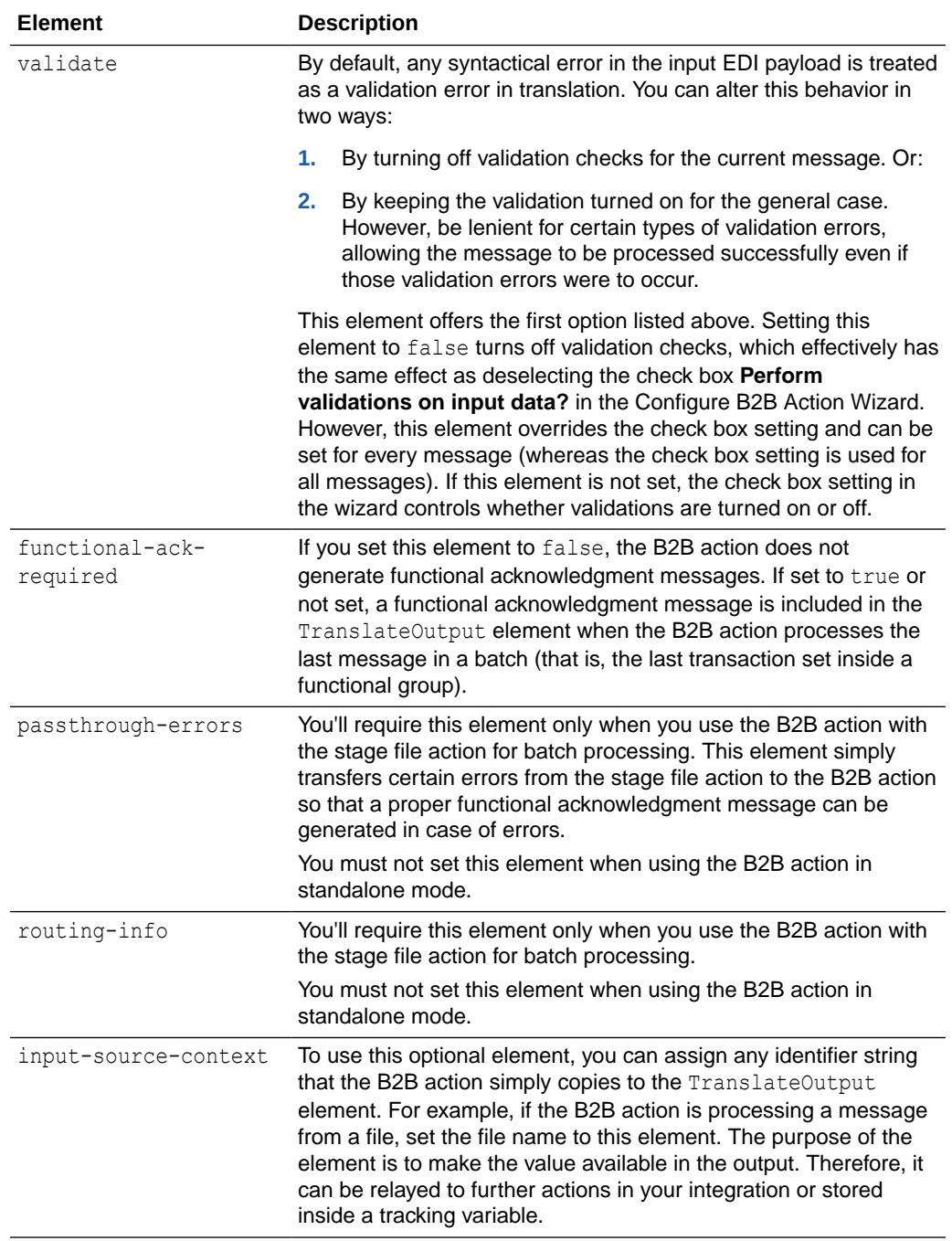

### **Elements in TranslateOutput**

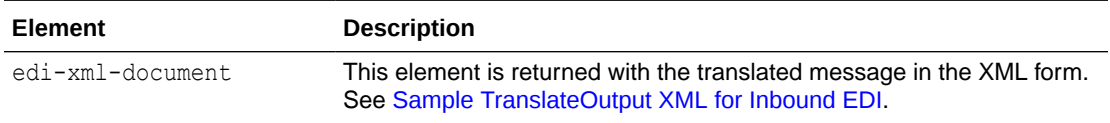

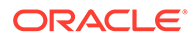

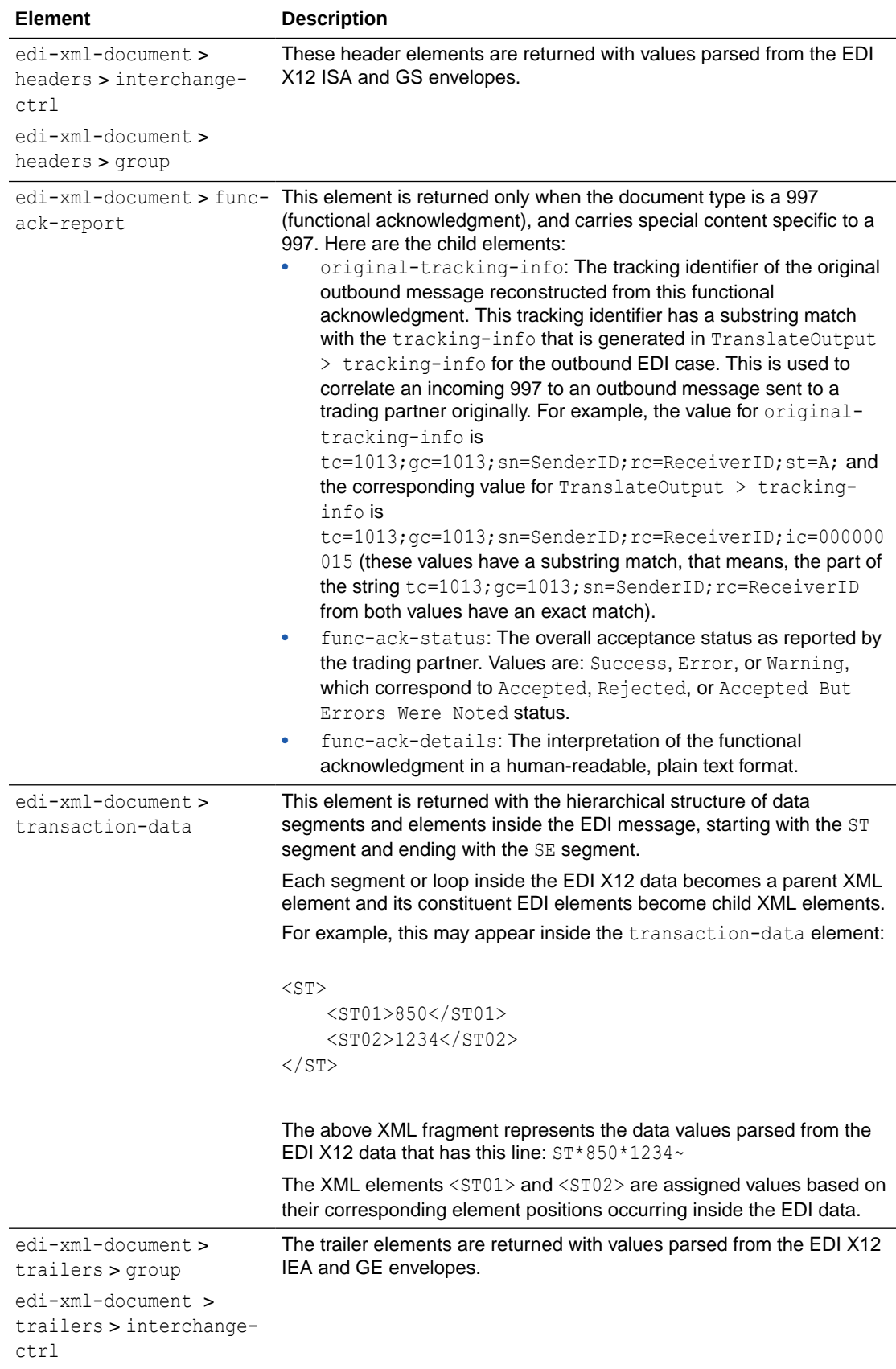

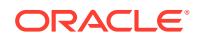

<span id="page-152-0"></span>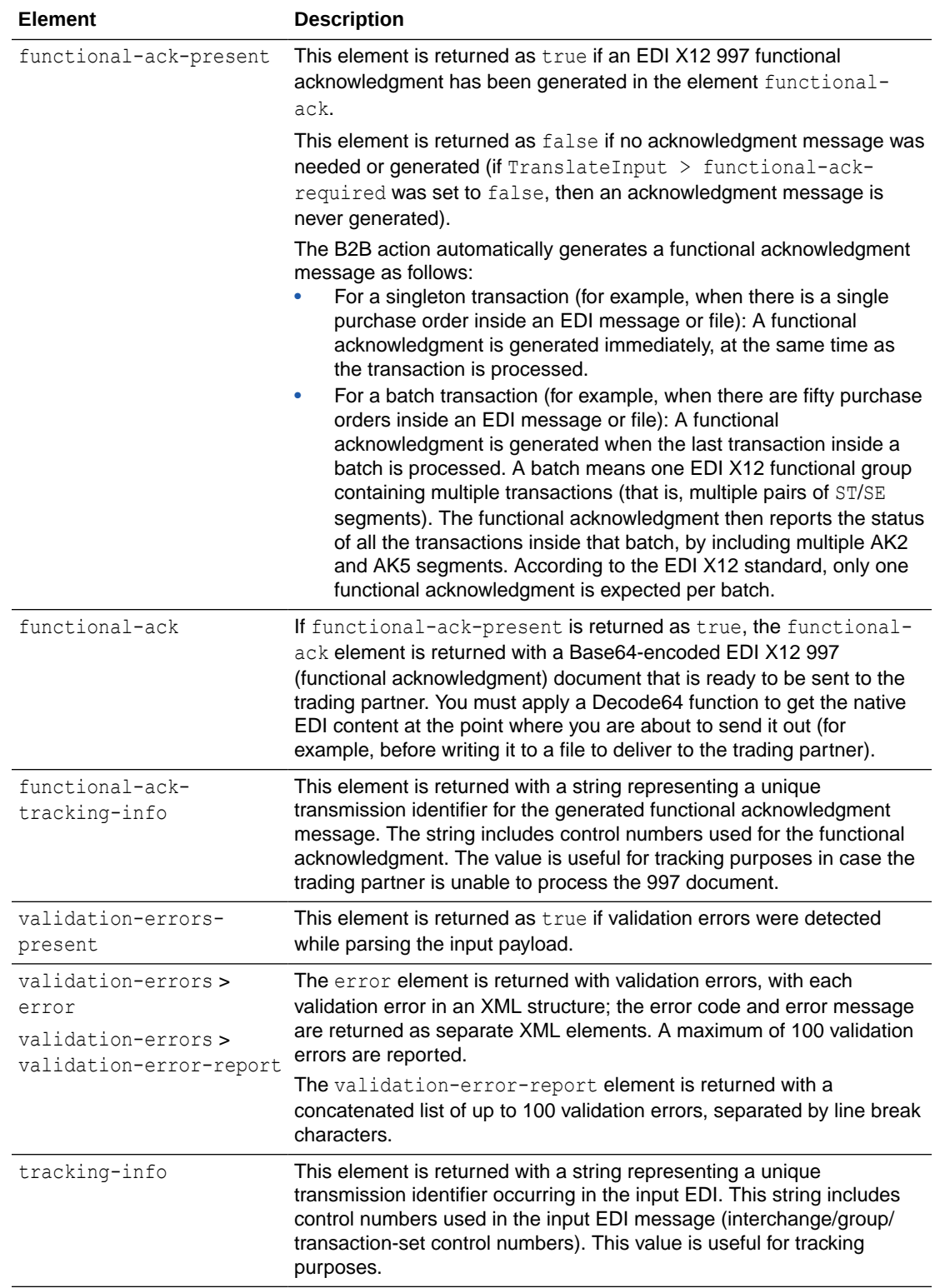

<span id="page-153-0"></span>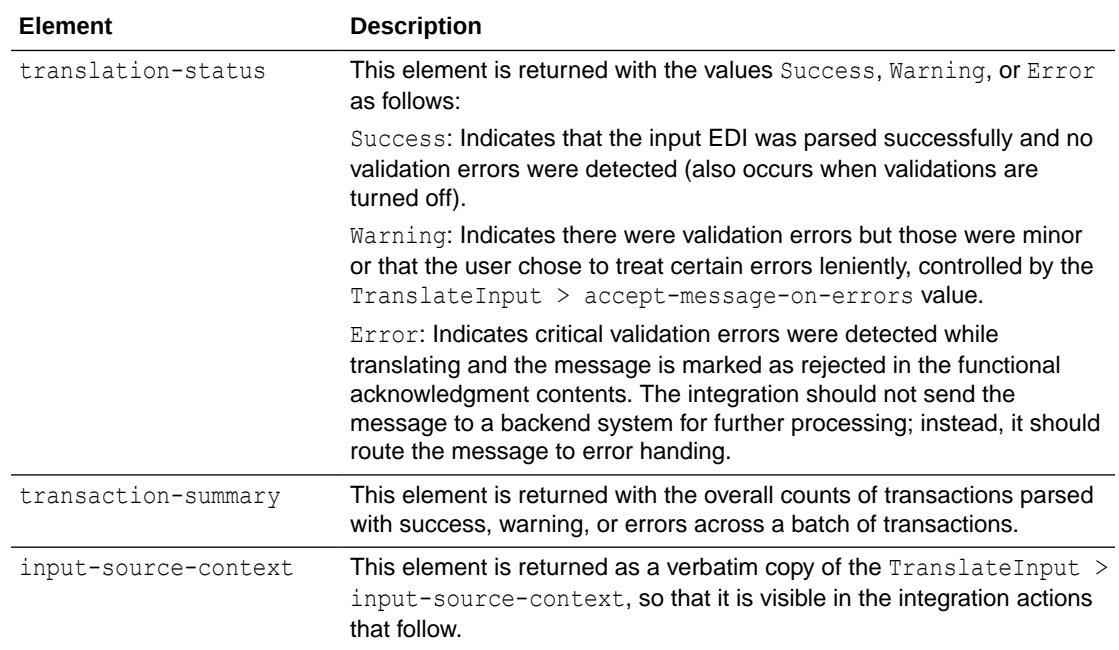

### Sample TranslateOutput XML for Inbound EDI

```
<ns0:executeResponse xmlns:ns0="http://xmlns.oracle.com/cloud/adapter/
ediAdapter/EDI_Translate_REQUEST/types">
     <TranslateOutput xmlns="http://xmlns.oracle.com/b2b/X12/4010/
transactionset-850/default" xmlns:xsi="http://www.w3.org/2001/
XMLSchema-instance">
         <edi-xml-document format="X12-4010-850" ver="1.0.20200326">
             <headers>
                 <interchange-ctrl ack-requested-code="0" auth-info="" 
auth-info-qualifier="00" ctrl-standards-id="U" ctrl-version-num-
code="00401" date="190312" element-separator="|" interchange-ctrl-
num="000001894" receiver-id="22222" receiver-id-qualifier="01" sec-
info="" sec-info-qualifier="00" segment-terminator="0xa" sender-
id="111111T" sender-id-qualifier="01" subelement-separator="~" 
time="0845" usage-indicator-code="T"/>
                 <group app-receivers-code="ACME" app-senders-
code="0124578" date="20190312" func-identifier-code="PO" group-ctrl-
num="0123456" resp-agency-code="X" time="084515" version-identifier-
code="004010"/>
             </headers>
             <transaction-data>
                <ST> <ST01>850</ST01>
                     <ST02>1013</ST02>
                \langle/ST>
                 <BEG>
                     <BEG01>99</BEG01>
                     <BEG02>BA</BEG02>
                     <BEG03>Purchase Order Number</BEG03>
```
This section provides a sample TranslateOutput XML file for inbound EDI.

ORACLE

```
 <BEG05>20061103</BEG05>
                      <BEG06>Contract Number</BEG06>
                      <BEG09>01</BEG09>
                 \langle/BEG> ....
                 <SE> <SE01>25</SE01>
                      <SE02>1013</SE02>
                 \langle/SE> </transaction-data>
              <trailers>
                  <group count-of-txnsets="1" group-ctrl-num="1013"/>
                  <interchange-ctrl count-of-groups="1" interchange-ctrl-
num="100000020"/>
              </trailers>
         </edi-xml-document>
         <functional-ack-present>true</functional-ack-present>
         <functional-ack>SVNBfDAwfCAgICAgICAgICB8MDB8ICAgICAgICAgI...</
functional-ack>
         <functional-ack-tracking-
info > tc=1016;qc=1016;sn=22222;rc=111111T;ic=000000016;\lt/functional-ack-
tracking-info>
         <validation-errors-present>true</validation-errors-present>
         <validation-errors>
              <error>
                  <code>B2B-01757</code>
                  <category>data_codelist</category>
                  <summary>Element BEG01 (element id 353) contains an invalid 
identification code [99] that is not listed in the allowed codes for this 
element (for example: 00, 44, 01, 45, 02, 46 ...).\langle/summary>
                  <location>segment-BEG &gt; BEG01 (element id 353) | segment 
position 2 (starting with ST segment) | element position 1 | character 
position 174</location>
              </error>
              <validation-error-report>[1] Error code: B2B-01757 | category: 
data codelist | message: (Severe) Element BEG01 (element id 353) contains an
invalid identification code [99] that is not listed in the allowed codes for 
this element (for example: 00, 44, 01, 45, 02, 46...). | segment-BEG >
BEG01 (element id 353) | segment position 2 (starting with ST segment) | 
element position 1 | character position 174</validation-error-report>
         </validation-errors>
         <tracking-
info > tc = 1234; qc = 0123456; sn = 111111T; rc = 22222; ic = 000001894; seq = 1; tot = 1; <math>\langle \rangle</math>tracking-info>
         <translation-status>Error</translation-status>
     </TranslateOutput>
</ns0:executeResponse>
```
### Schema Elements for Outbound EDI

In the outbound EDI use case, the input to the B2B action has the XML form of the EDI document and the output has the document assembled into the EDI format.

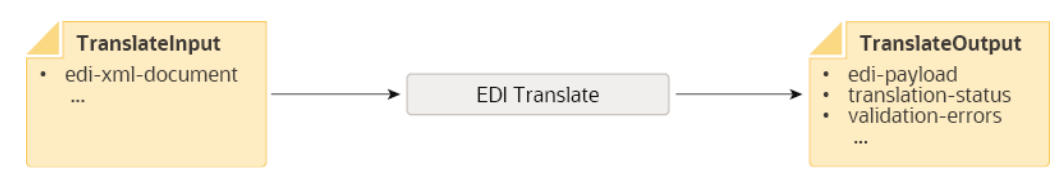

The following tables describe each element contained in TranslateInput and TranslateOutput for the Outbound EDI scenario.

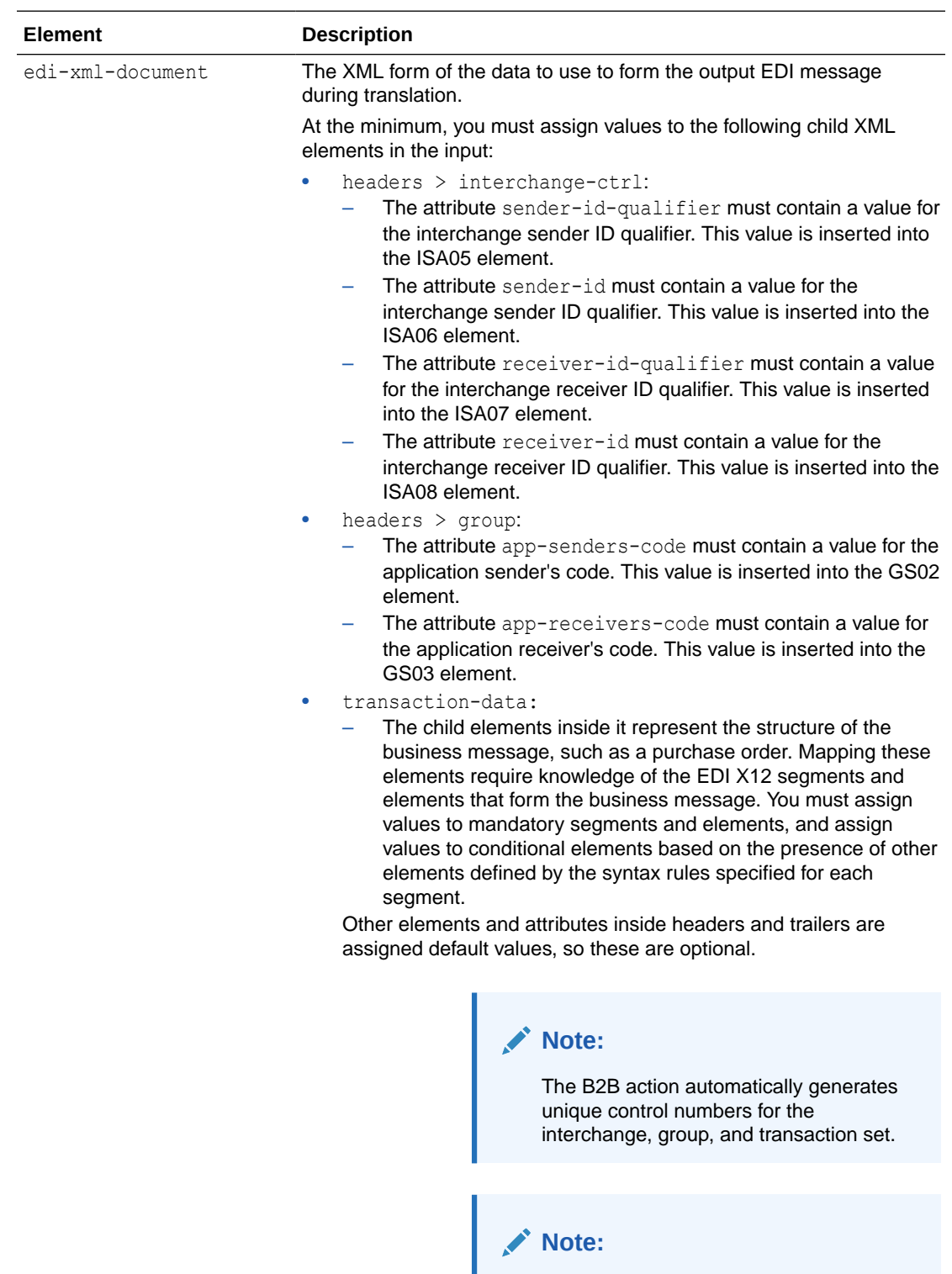

### **Elements in TranslateInput**

#### **Customizing Delimiters for Outbound EDI**

By default, the element-separator is  $*$ , the segment-delimiter is ~, and the

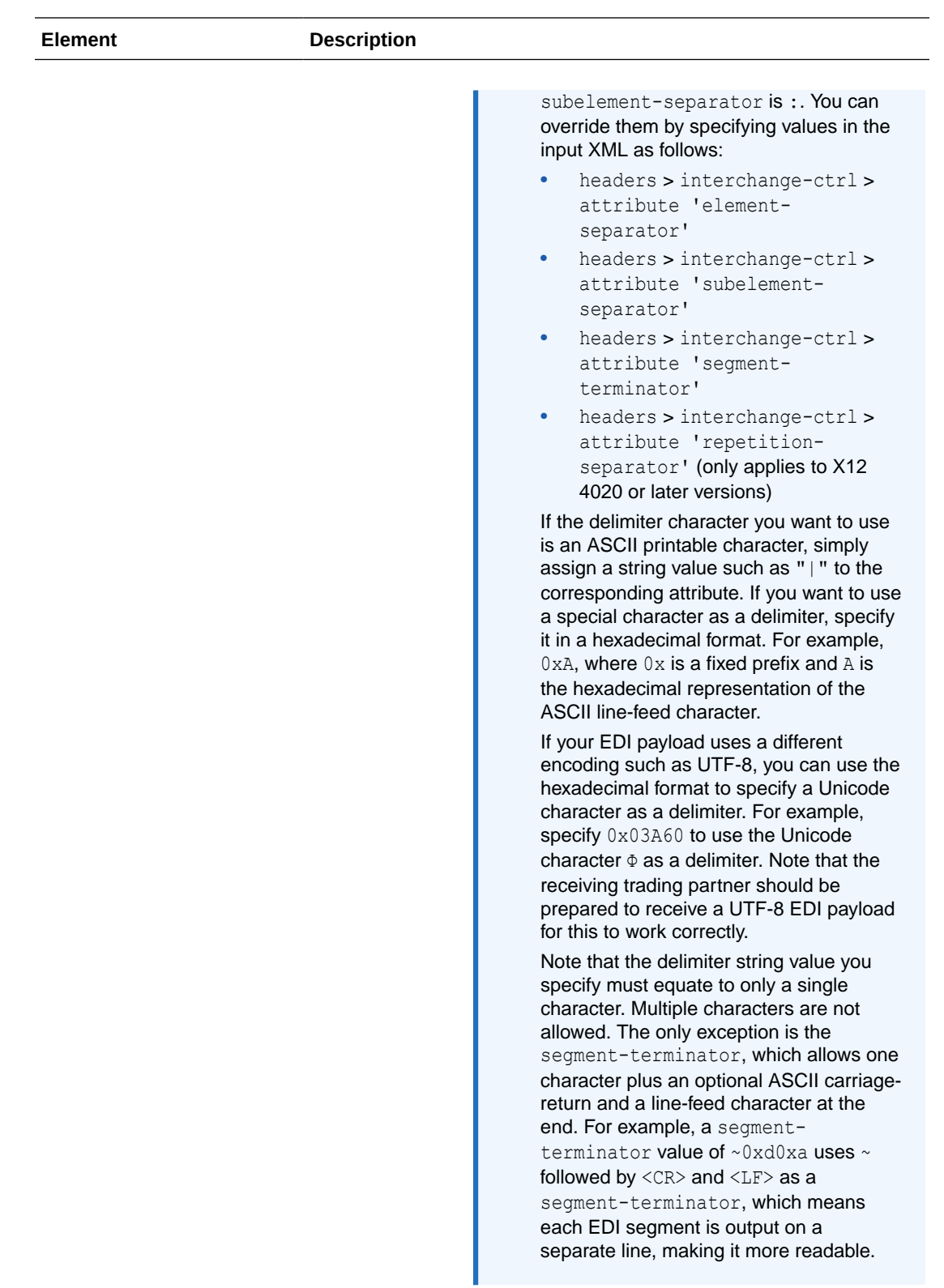

accept-message-onerrors

See [Accept Message on Errors](#page-149-0).

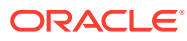

<span id="page-158-0"></span>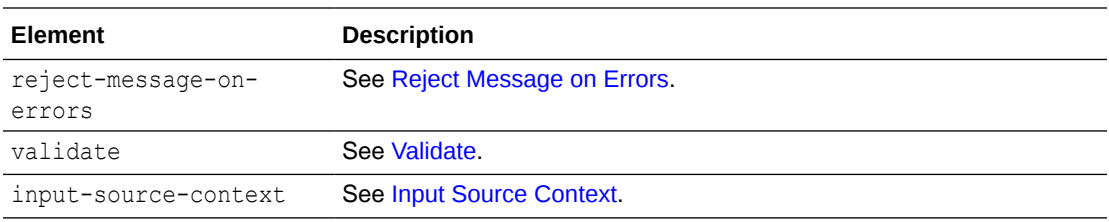

### **Elements in TranslateOutput**

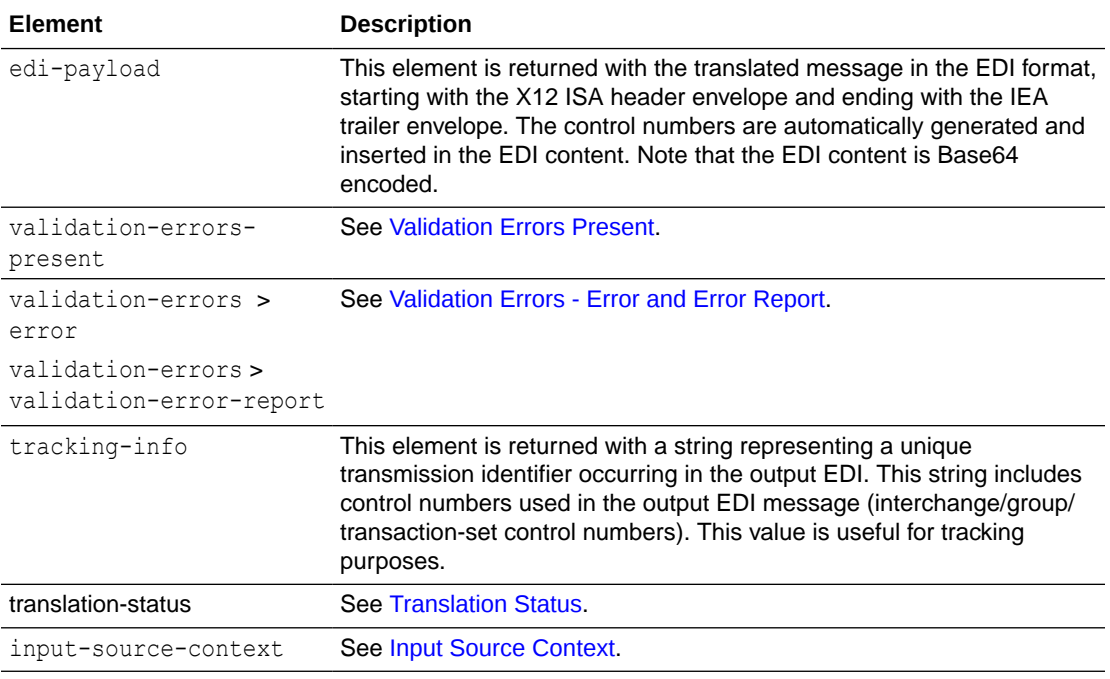

### Sample TranslateOutput XML for Outbound EDI

This section provides a sample TranslateOutput XML file for outbound EDI.

```
<executeResponse xmlns="http://xmlns.oracle.com/cloud/adapter/ediAdapter/
EDI_Generate_REQUEST/types">
    <TranslateOutput xmlns="http://xmlns.oracle.com/b2b/edi/generic/
document">
         <edi-payload>SVNBKjAwKiAgICAgICAgICAqMDAqICAgI...E1fg==</edi-payload>
         <validation-errors-present>true</validation-errors-present>
         <validation-errors>
             <error>
                <code>B2B-01757</code> <category>data_codelist</category>
                 <summary>Element BEG02 (element id 92) contains an invalid 
identification code [00] that is not listed in the allowed codes for this 
element (for example: PR, LS, DR, DS, UD, UE ...).\langle/summary>
                <location>edi-xml-document &gt; transaction-data &gt;
segment-BEG > BEG02 (element id 92) | segment position 2 (starting with
ST segment) | element position 2</location>
             </error>
```
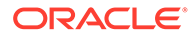

 <validation-error-report>[1] Error code: B2B-01757 | category: data codelist | message: (Severe) Element BEG02 (element id 92) contains an invalid identification code [00] that is not listed in the allowed codes for this element (for example: PR, LS, DR, DS, UD, UE ...). | edi-xml-document > transaction-data > segment-BEG > BEG02 (element id 92) | segment position 2 (starting with ST segment) | element position 2</validation-error-report> </validation-errors> <tracking-info>tc=1015;gc=1015;sn=Acme Foods;rc=Global Chips;ic=000000015;</tracking-info> <translation-status>Error</translation-status> </TranslateOutput> </executeResponse>

# 7 EDI Standards Reference

This section provides reference information about EDI standards.

#### **Topics:**

- EDI Concepts
- How to Access EDI Specifications
- [EDI X12](#page-161-0)
- [EDI UN/EDIFACT](#page-169-0)

# EDI Concepts

Electronic Data Interchange (EDI) standards such as X12 and EDIFACT predate XML standards. EDI data is not self-descriptive like XML; it was designed to be machine-readable and compact because networks had very low data bandwidth at the time of their inception. There was no scope to expand the message by adding extra tags or metadata.

To decipher EDI data, you must have a separate schema definition available. B2B for Oracle Integration provides X12 and EDIFACT standard schemas and hides some EDI native format intricacies by translating them to (or from) a canonical XML format. You design the backend integrations and largely work with the canonical format only. However, the logical structure and schema of the canonical XML format closely resembles the EDI structure of segments and elements. That is why you need knowledge of the EDI envelope and data segment structures. You may also need knowledge of the EDI schema if you and your trading partner mutually decide to customize the standard schemas.

This section provides EDI standard-specific reference information, such as envelope structures and code lists for specific elements.

There are standard envelopes used commonly within all X12 document types and within all UN/EDIFACT document types. The envelope structures are also briefly described in the following sections for each standard.

## How to Access EDI Specifications

A specification for an X12 or EDIFACT document includes detailed information about the structure and definition of each data segment. Referring to these details, you can decipher the information conveyed in a given EDI document. In B2B for Oracle Integration, the specifications are visible in an interactive schema editor or as an implementation guide that you generate for offline viewing.

Here is how you access these details from your Oracle Integration instance:

• Create a B2B schema for the necessary document type. The schema editor shows an interactive schema for that document in which you can browse the structure and select and view elements, data types, code lists, and other details.

ORACLE

• Generate an implementation guide for the necessary document type from the B2B Schema page (this feature is not available for EDIFACT documents). You can generate an implementation guide for a standard schema or a customized schema.

# <span id="page-161-0"></span>EDI X12

EDI X12 defines the following envelope structure and envelope code lists.

- Envelope Structure
- [Envelope Code Lists](#page-166-0)

### Envelope Structure

The rules for X12 envelope structure ensure the integrity of the data and the efficiency of the information exchange. The actual X12 message structure has primary levels that are hierarchical.

From highest to lowest, the structure is as follows:

- Interchange envelope
- Functional group
- Transaction set

The following diagram shows a schematic structure of X12 envelopes. Each of these levels is explained in further detail.

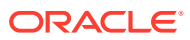

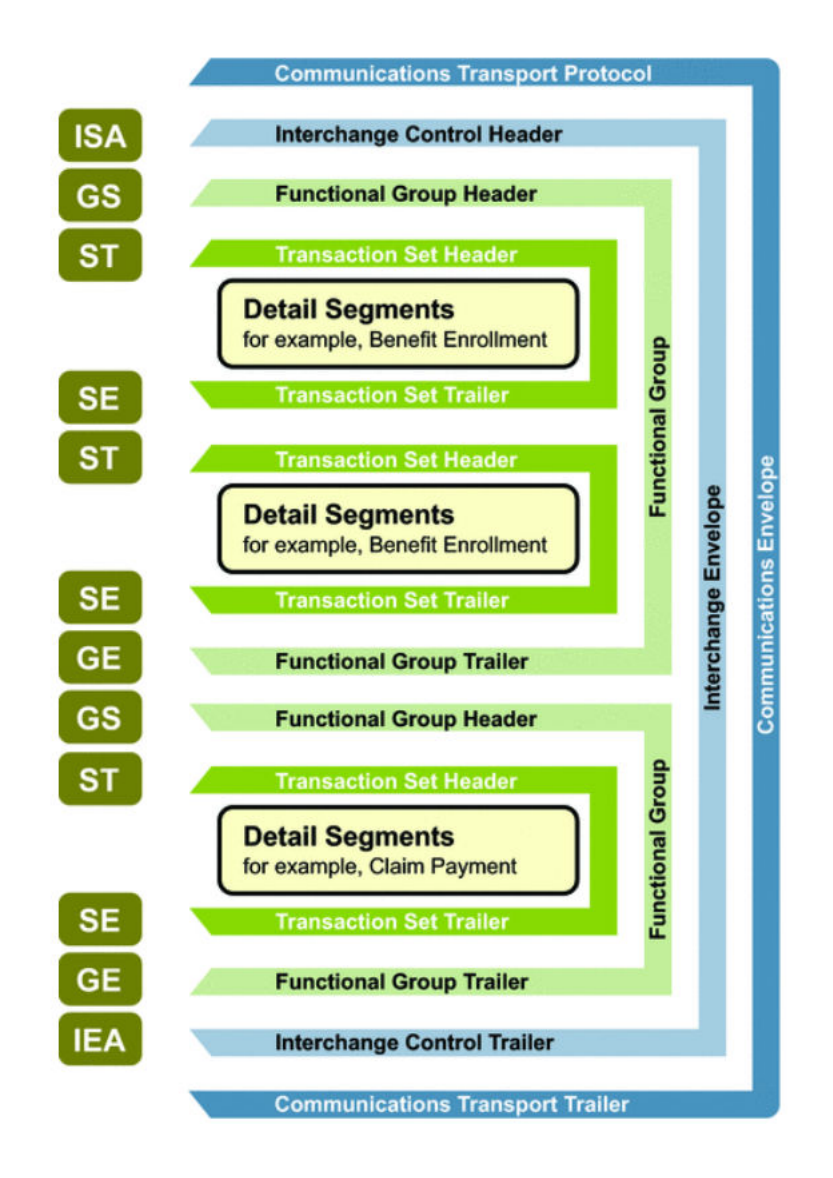

Reprinted with permission of X12, Inc. Copyright © 2021, X12, Inc. Format © 2021 Washington Publishing Company (WPC). Exclusively published by WPC under license from X12. All Rights Reserved.

The following example shows the standard segment table for an X12 997 (Functional Acknowledgment) as it appears in the X12 standard and in most industry-specific implementation guides.

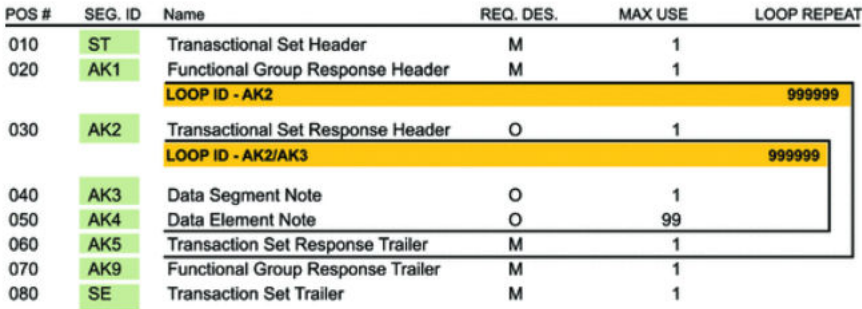

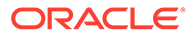

#### **Functional Groups (GS/GE)**

Functional groups, often referred to as the inner envelope, consist of one or more transaction sets, all of the same type, which can be batched together into one transmission.

The functional group is defined by the header and trailer segments. The functional group header (designated GS) segment appears at the beginning and the functional group trailer (designated GE) segment appears at the end. Many transaction sets can be included in the functional group, but all local transactions must be of the same type.

Within the functional group, each transaction set is assigned a functional identifier code, which is the first data element of the header segment. The transaction sets that constitute a specific functional group are identified by this functional ID code.

The GS segment contains:

- Functional ID code (the two-letter transaction code; for example, PO for an 850 Purchase Order, HS for a 270 Eligibility, Coverage, or Benefit Inquiry) to indicate the type of transaction in the functional group.
- Identification of the sender and receiver.
- Control information (the functional group control numbers in the header and trailer segments must be identical).
- Date and time.

The GE segment contains:

- The number of transaction sets included.
- The group control number (originated and maintained by the sender).

The following example shows a functional group header (GS).

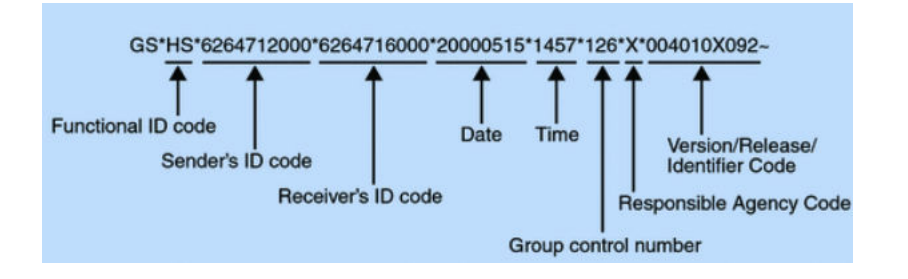

The following example shows a functional group trailer (GE).

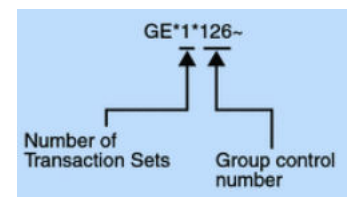

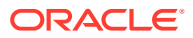

#### **Interchange Envelopes (ISA/IEA)**

The interchange envelope, often called the outer envelope, is the wrapper for all the data to send in one transmission. It can contain multiple functional groups. This characteristic means that transactions of different types can be included in the interchange envelope, with each type of transaction stored in a separate functional group.

The interchange envelope is defined by the header and trailer; the interchange control header (designated ISA) appears at the beginning and the interchange control trailer (designated IEA) appears at the end.

Besides enveloping one or more functional groups, the ISA and IEA segments include:

- Data element separators and data segment terminator
- Identification of sender and receiver
- Control information (used to verify the message was correctly received)
- Authorization and security information, if applicable

The following sequence of information is transmitted:

- ISA
- Optional interchange-related control segments
- Actual message information, grouped by transaction type into functional groups
- IEA

The following example shows an interchange header (ISA).

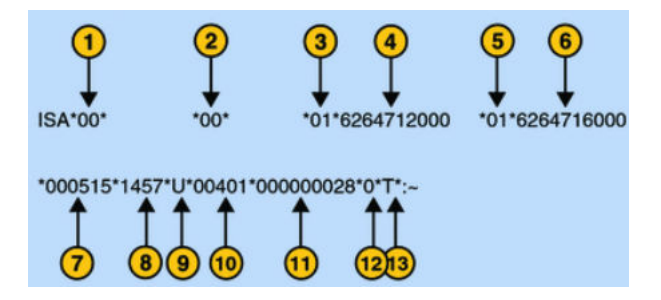

The following list describes the ISA segments:

- **1.** Authorization information qualifier
- **2.** Security information qualifier
- **3.** Interchange ID qualifier
- **4.** Interchange sender ID
- **5.** Interchange ID qualifier
- **6.** Interchange receiver ID
- **7.** Date
- **8.** Time
- **9.** Repetition separator
- **10.** Interchange control version number

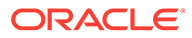

- **11.** Interchange control number
- **12.** Acknowledgment requested
- **13.** Usage indicator

The following example shows an interchange trailer (IEA).

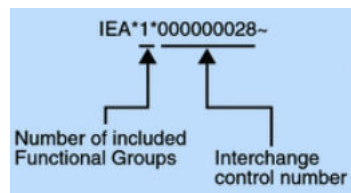

### **Transaction Sets (ST/SE)**

Each transaction set (also known as a transaction) contains:

- Transaction set header (designated ST)
- Transaction set trailer (designated SE)
- Single message, enveloped within the header and footer

A transaction set has a three-digit code, a text title, and a two-letter code (for example, 997, Functional Acknowledgment (FA)).

The transaction set is composed of logically-related pieces of information grouped into units called segments. For example, one segment used in the transaction set may convey the address: city, state, postal code, and other geographical information. A transaction set may contain multiple segments. For example, the address segment may be used repeatedly to convey multiple sets of address information.

The X12 standard defines the sequence of segments in the transaction set and also the sequence of elements within each segment. The relationship between segments and elements can be compared to the relationship between records and fields in a database environment.

The following example shows a transaction set header (ST).

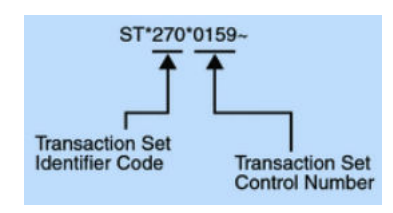

The following example shows a transaction set trailer (SE).

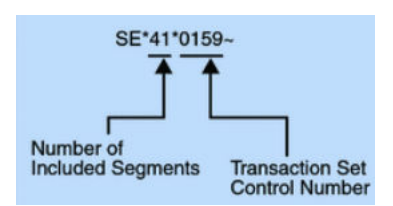

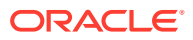

### <span id="page-166-0"></span>Envelope Code Lists

This reference section provides a list of allowed values in X12 envelope segments, ISA and GS, for those elements that must use values from an enumerated code list.

### **Authorization Information Qualifier (ISA01)**

The following table shows the allowed values for the EDI interchange ID qualifier in X12, described in [Schema Elements for Outbound EDI](#page-154-0).

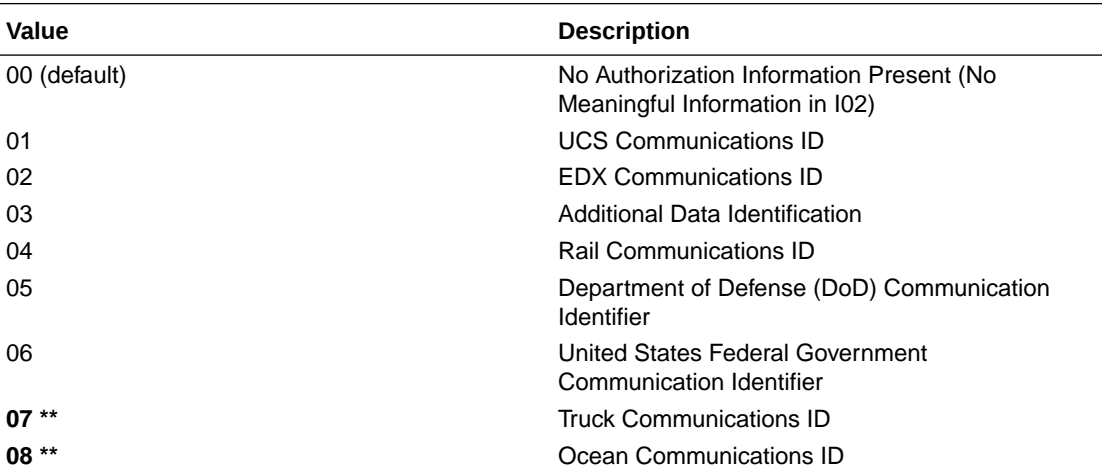

### **Note:**

The highlighted code values are only valid for X12 versions 5020 and newer.

### **Security Information Qualifier (ISA03)**

The following table shows the allowed values for the security information qualifier in X12, as described in [Schema Elements for Outbound EDI](#page-154-0).

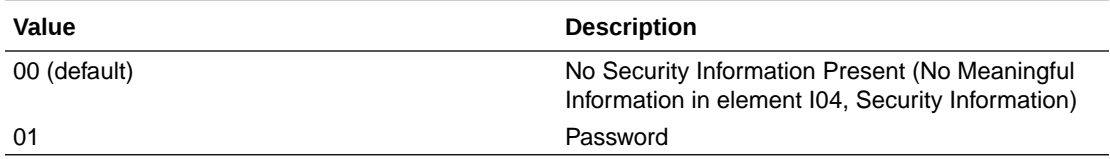

#### **EDI Interchange ID Qualifier (ISA05 and ISA07)**

The following table shows the allowed values for the EDI Interchange ID Qualifier in X12, as described in [Define the Host Profile](#page-26-0) and [Schema Elements for Outbound EDI](#page-154-0) (headers > interchange-ctrl > sender-id-qualifier and receiver-id-qualifier ).

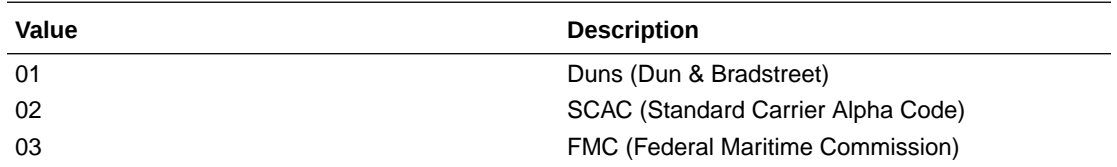

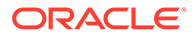

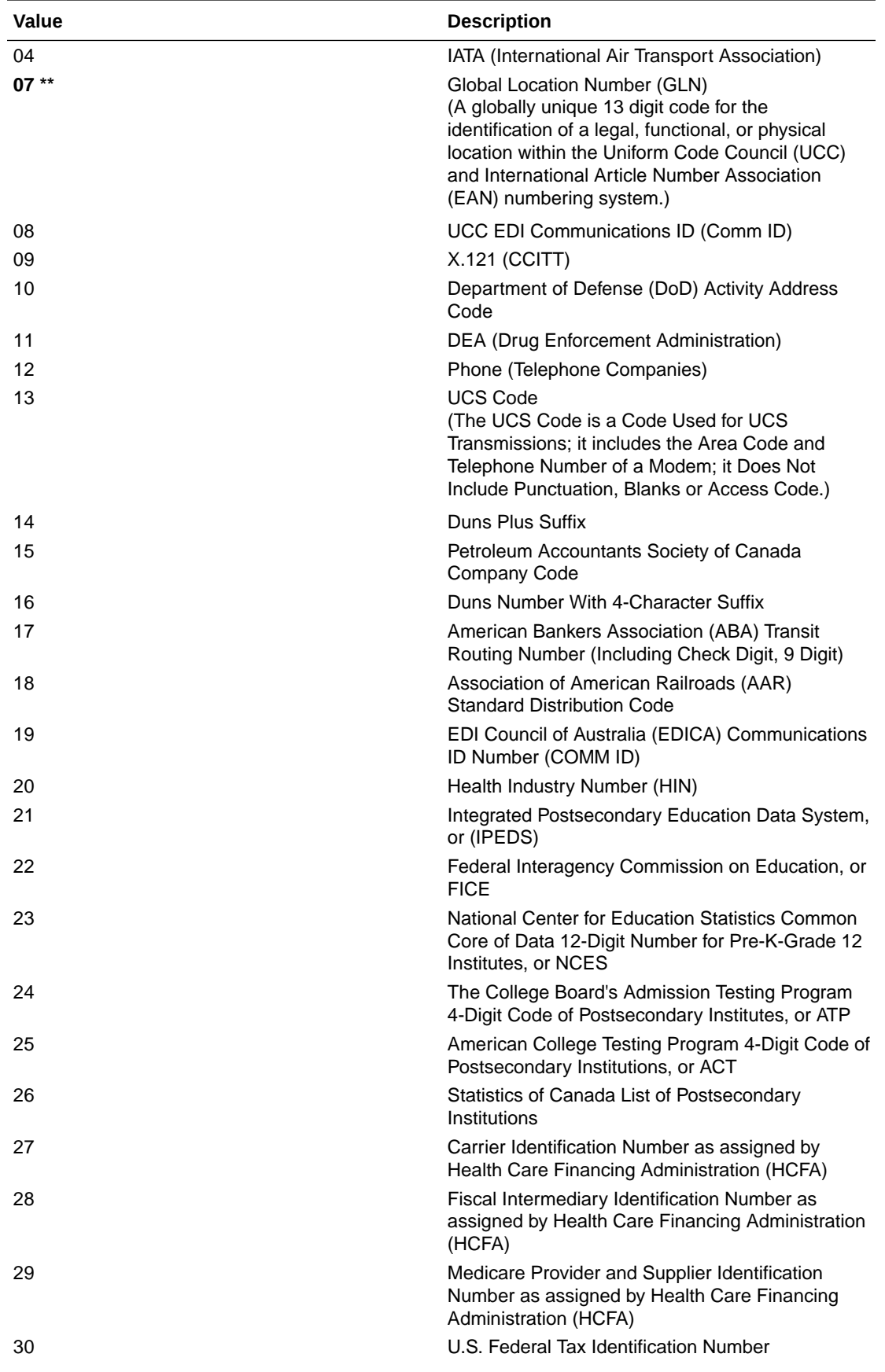

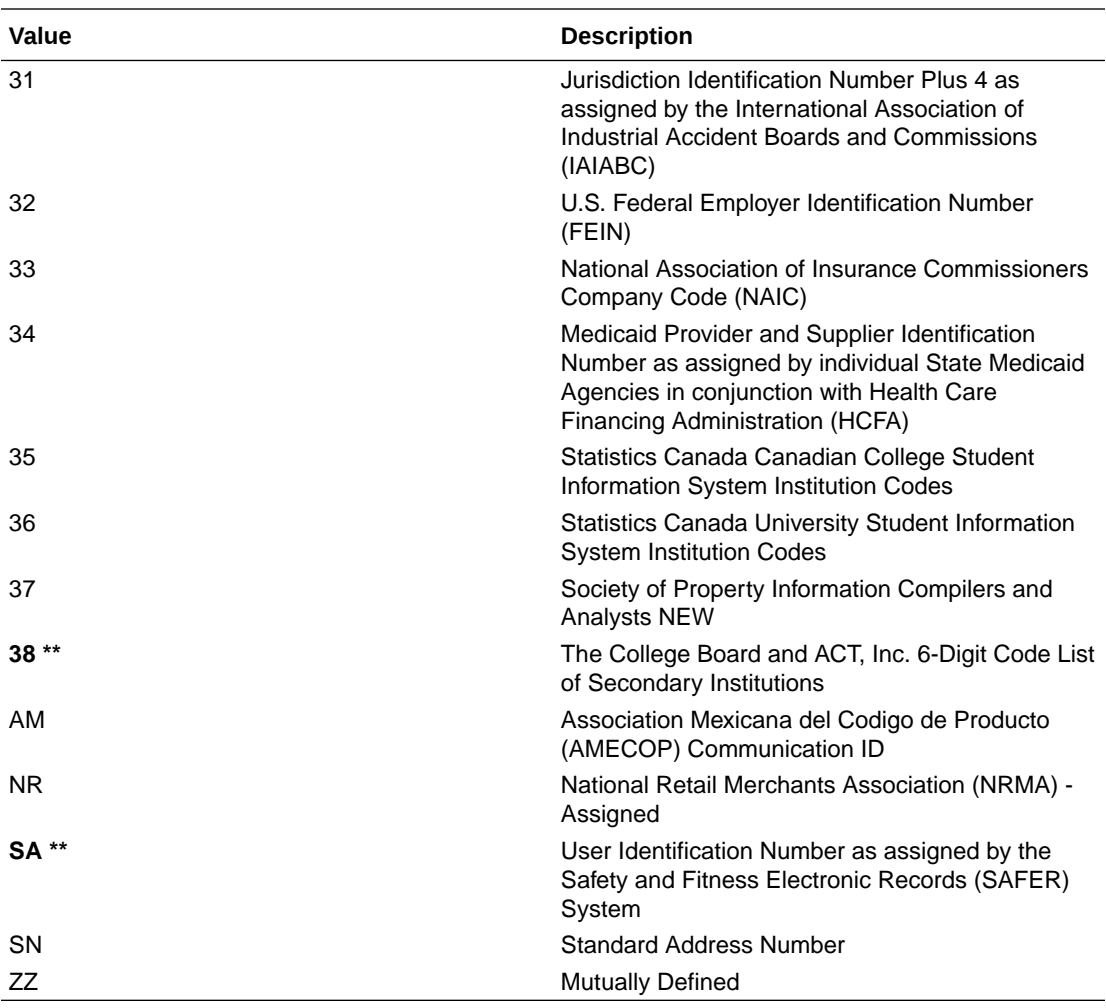

### **Note:**

The highlighted code values are only valid for X12 versions 5020 and newer.

There is also no default value used. You must specify a value by adding a B2B identifier to the host profile or trading partner or mapping it in the outbound backend integration.

### **Interchange Control Standards Identifier (ISA11 - version 4012 and older)**

The following table shows the allowed values for the Interchange Control Standards Identifier in X12. See [Schema Elements for Outbound EDI](#page-154-0).

Note that this element has been repurposed to specify a Repetition Separator in versions 4020 and newer.

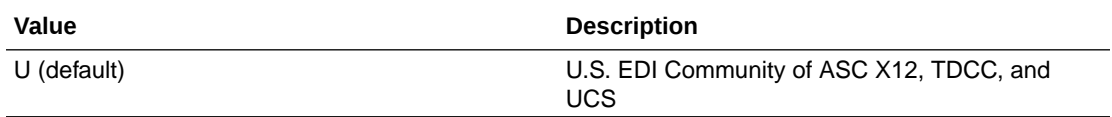

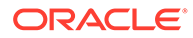

### <span id="page-169-0"></span>**Acknowledgment Requested (ISA14)**

The following table shows the allowed values for the Acknowledgment Requested in X12. See [Schema Elements for Outbound EDI.](#page-154-0)

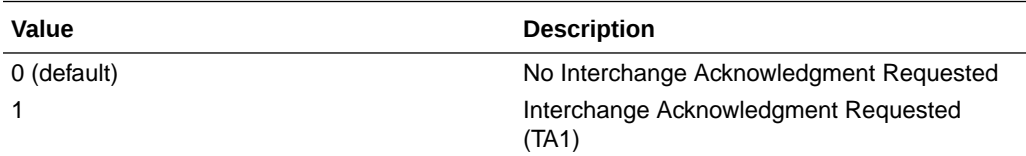

### **Usage Indicator (ISA15)**

The following table shows the allowed values for the Usage Indicator in X12. See [Schema Elements for Outbound EDI](#page-154-0) (headers > interchange-ctrl > usage-indicator).

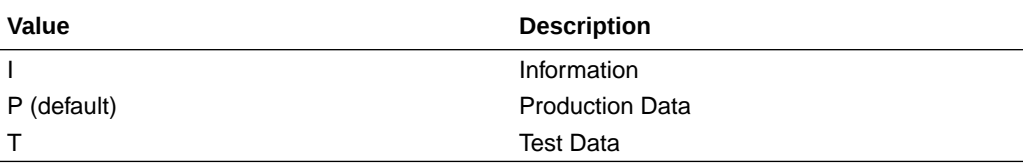

### **Responsible Agency Code (GS07)**

The following table shows the allowed values for the responsible agency code in X12. See [Schema Elements for Outbound EDI](#page-154-0) (headers > group > resp-agency-code).

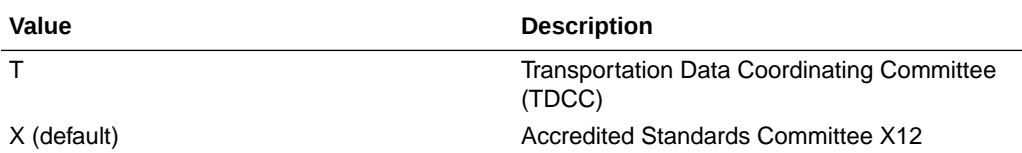

## EDI UN/EDIFACT

UN/EDIFACT defines the following envelope structure.

### **Envelope Structure**

Full details are available. See [Part 4. UN/EDIFACT Rules - Chapter 2.2 Syntax Rules -](https://unece.org/trade/uncefact/unedifact/part-4-Annex-B) [Annex B.](https://unece.org/trade/uncefact/unedifact/part-4-Annex-B)

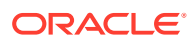

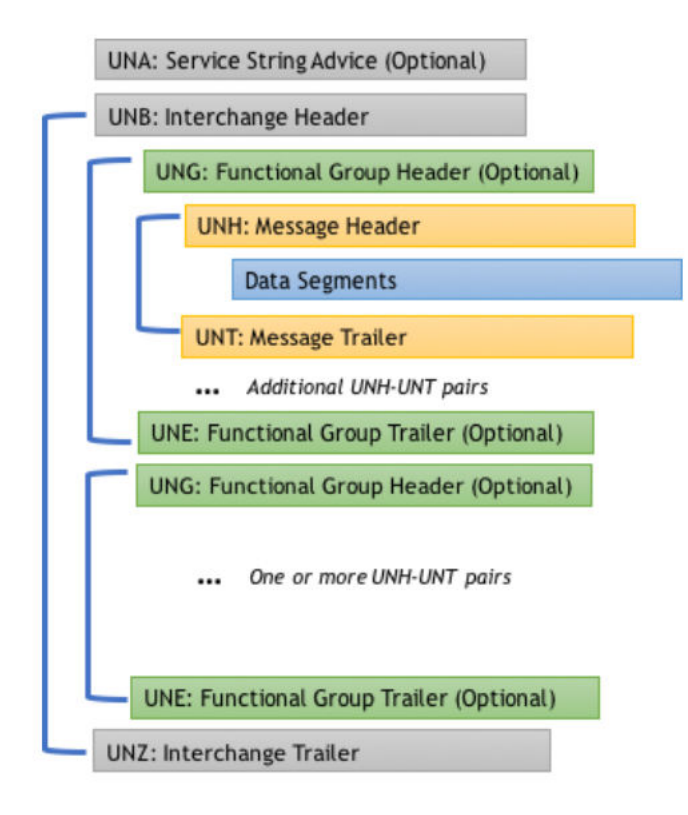

EDIFACT envelopes are defined based on a syntax version. You can find details about each element and code lists for each syntax version below:

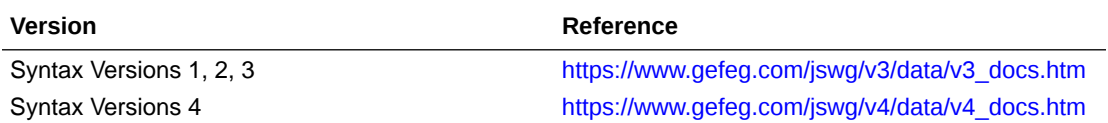

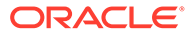